# **CMS Manual System** Department of Health & **Pub. 100-05 Medicare Secondary Payer Centers for Medicare &**

**Human Services (DHHS) Medicaid Services (CMS) Transmittal 5** Date: DECEMBER 22, 2003

 **CHANGE REQUEST 3026**

## **THIS REPLACES TRANSMITTAL 4 (CR 3026) DATED DECEMBER 19, 2003.**

**I. SUMMARY OF CHANGES:** All changes are to chapter 5 of the above manual. The Electronic Correspondence Referral System (ECRS) is updated quarterly to meet the changing needs of the Intermediaries and Carriers and CMS requirements. Deleted sections 10.2.2.1 and 10.2.2.2 from the manual and TOC. Corrected title of Attachments 1 and 2 in the TOC. Deleted hyperlink 10.2.2.2 in 10.7 Corrected hyperlink from 10.5 to 10.6 at 5/10.7 E Box 10 of the Form CMS-1500 Development for Carriers – need to relink it. Deleted the COB Consortia Representative list and corrected contact name and telephone number. Deleted outdated info in 10.2.1, 10.2.2, 10.4.

#### **NEW/REVISED MATERIAL - EFFECTIVE DATE: February 13, 2004 \*IMPLEMENTATION DATE: February 13, 2004**

#### **CHANGES IN MANUAL INSTRUCTIONS:**   $(R = REVISED, N = NEW, D = DELETED)$

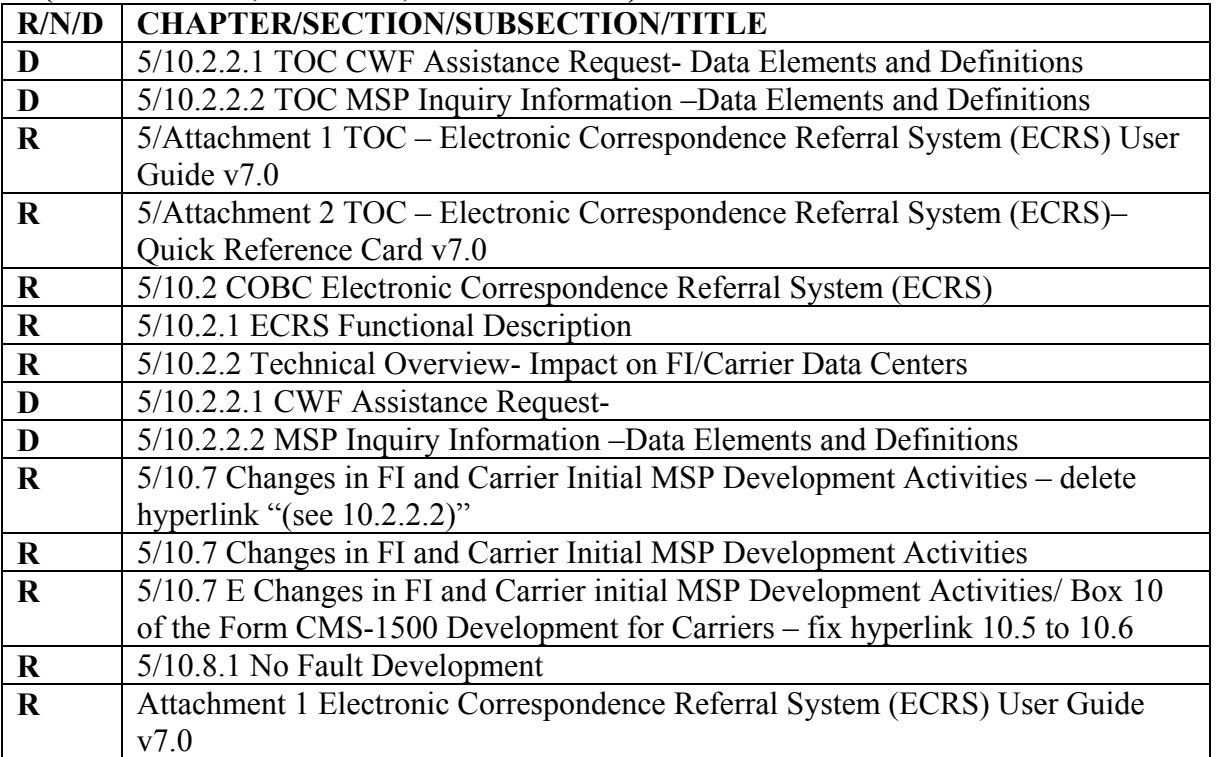

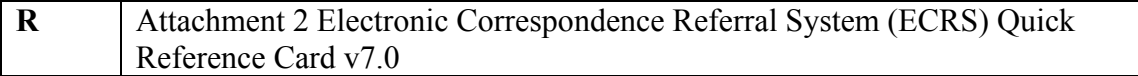

#### **\*III. FUNDING:**

**These instructions should be implemented within your current operating budget.** 

#### **IV. ATTACHMENTS:**

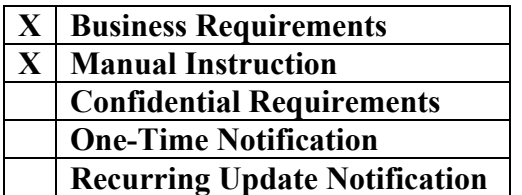

**\*Medicare contractors only**

# **THIS REPLACES TRANSMITTAL 4 (CR 3026) DATED DECEMBER 19, 2003.**

# **Attachment - Business Requirements**

**Pub. 100-05 Transmittal: 5 Date: December 22, 2003 Change Request 3026** 

#### **SUBJECT: Data Center Testing and Production – Electronic Correspondence Referral System (ECRS) User Guide v7.0**

### **I. GENERAL INFORMATION**

**A. Background:** The ECRS was developed for transmittal of MSP information from the Fiscal Intermediaries (FI) and carriers to the Coordination of Benefits Contractor (COBC). Changes are made throughout the year to ECRS that allows the Medicare contractors to correspond in a more efficient manner with COBC.

On December 19, 2003, the COBC will transmit ECRS Version 7.0 to all data centers for testing through established AT&T Global Network and Advantis telecommunication lines. Data centers should complete testing within the standard testing timeframes. If a replacement version of ECRS is necessary as a result of testing, the COBC will transmit a replacement version of ECRS 7.0 to all data centers by January 30, 2004. If there are no software problems identified with the current test version; this test version will be converted to a production version to be operational on February 13, 2004.

**B.** Policy: This transmittal is to notify all Medicare contractors of the changes/updates that have been made to ECRS.

#### **C. Provider Education:** None.

#### **II. BUSINESS REQUIREMENTS**

*"Shall" denotes a mandatory requirement "Should" denotes an optional requirement* 

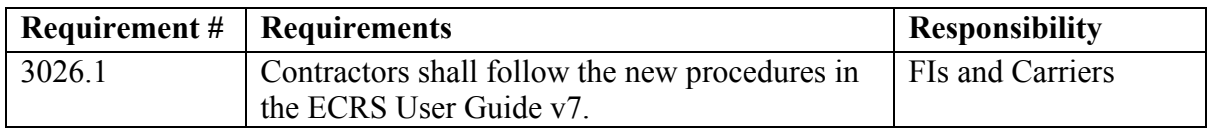

#### **III. SUPPORTING INFORMATION AND POSSIBLE DESIGN CONSIDERATIONS**

#### **A. Other Instructions: N/A**

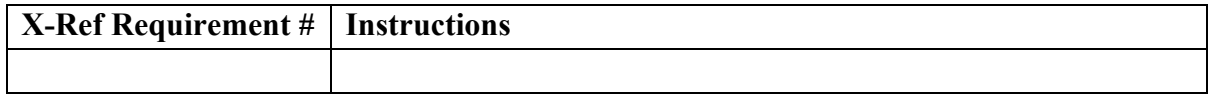

### **B. Design Considerations: N/A**

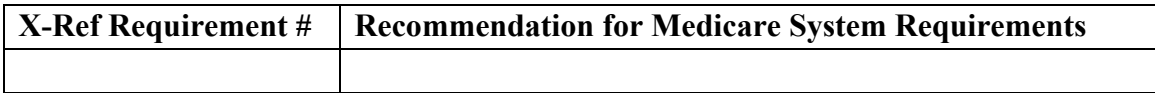

#### **C. Interfaces:** N/A

- **D. Contractor Financial Reporting /Workload Impact: N/A**
- **E. Dependencies:** N/A
- **F. Testing Considerations:** N/A

#### **IV. SCHEDULE, CONTACTS, AND FUNDING**

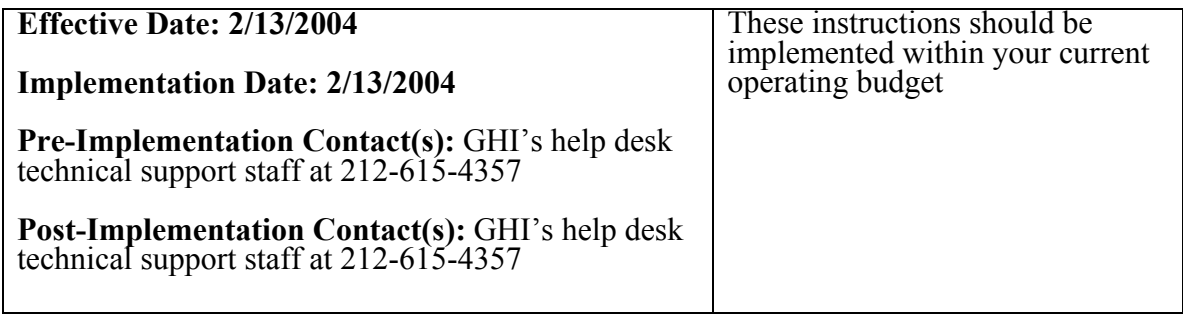

Attachments

# Medicare Secondary Payer (MSP) Manual

Chapter 5 - Contractor Prepayment Processing Requirements

Table of Contents

(Rev. 5, 12-22-03)

Crosswalk to Old Manuals

**10 - Coordination With the Coordination of Benefits Contractor (COBC)** *10.1 - FI and Carrier MSP Auxiliary File Update Responsibility 10.2 - COBC Electronic Correspondence Referral System (ECRS) 10.2.1 - ECRS Functional Description 10.2.2 - Technical Overview - Impact on FI/Carrier Data Centers*  *Attachment 1 - Electronic Correspondence Referral System (ECRS) User Guide v7.0 Attachment 2 - Electronic Correspondence Referral System (ECRS) Quick Reference Card v7.0* 

### **10.2 - COBC Electronic Correspondence Referral System (ECRS)**

#### *(Rev. 5, 12-22-03)*

As of January 1, 2001, the COBC assumed responsibility for virtually all activities related to establishing MSP periods of coverage at CWF that result from initial MSP development activities. Since FIs and carriers received a great deal of MSP information, a system was needed to transfer that information to the COBC for its evaluation to determine if MSP development is necessary. In addition, since FI and carrier ability to send update transactions to CWF had been severely restricted, there was a need for a system to allow it to easily submit requests to the COBC to apply changes to existing MSP records at CWF. In order to meet these requirements, the COB developed and maintains a mainframe Customer Information Control System (CICS) application. This application, the COBC ECRS, allows FI and carrier MSP representatives to fill out various online forms and electronically transmit MSP information and CWF MSP assistance requests to the COBC. For CWF assistance requests or MSP inquiry referrals, information should be electronically forwarded, via ECRS, to the COBC within *45*  calendar days of the FI or carrier mailroom date-stamped receipt. Phone calls must be referred via ECRS within two calendar days of receipt of the phone call. If requested, the FI or carrier must fax to the COBC within five business days of request, a copy of any correspondence or substantiating information related to the electronic referrals. The COBC makes such a request via phone by contacting the initiator of the referral.

The COBC's ECRS is operational from 8:00 a.m. to 8:00 p.m. (EST), excluding weekends and holidays. The FI/carrier data centers will be notified during extended periods of ECRS downtime. *Problems encountered by data centers during testing should be reported to GHI's Help Desk technical support staff at (212) 615-4657. You may also e-mail your questions or issues to the COBC via Internet address at COB@ghimedicare.com. If you are unable to receive technical assistance from GHI's Help Desk, or your issue has not been resolved, please contact Alberta Smythe from Group Health Incorporated (GHI) at (646) 458-6694. If you still cannot obtain information or your issue continues to go unresolved, please contract Danielle Barbour (CMS) at 410-786-6468.* 

ECRS issues can be e-mailed to the COBC at  $\text{cob} \omega$  ghimedicare.com. If FIs and carriers do not receive a response to their inquiry or issue within seven business days, they should contact their RO for assistance.

FIs and carriers should not contact GHI's help desk for routine ECRS processing issues. They should report connection problems or systems failures or crashes directly to GHI's technical support staff at 212-615-4657 or 212-615-4677.

Congressional inquiries, however, will not be referred to the COBC using ECRS. If the question(s) posed in the congressional inquiry fall solely under the purview of the COBC, the FIs or carriers must telephone their dedicated COB Consortia contact below and notify him/her that they are faxing a copy of the inquiry. They should close these items in their correspondence control system. If the inquiry contains some questions that the FI

or carrier would appropriately answer and others that the COBC would appropriately answer, the FI or carrier will be responsible for sending a consolidated response to this inquiry. FIs/carriers should contact their dedicated COBC contact to request the necessary language to respond to the COBC's portion of the inquiry. The COBC will provide the necessary language within five business days of their request.

If an FI or carrier is preparing background information in association with a hearing, it may contact its COB consortia contact if further development or research is warranted in to validate the existence or nonexistence of an MSP situation. The COBC will handle these with the same urgency as a congressional inquiry.

#### **A - COB Consortia Contacts**

There are only four instances in which the FI/carrier may contact its COB consortia representative. They are:

- 1. Congressional inquiries (see above);
- 2. Preparing background information for a hearing;
- 3. ECRS processing issues; and
- 4. Status of ECRS CWF assistance request.

*Contact your CMS Regional Office MSP Representative for the most current list of Consortia Representatives.* 

#### **B - IEQ and IRS/SSA/CMS Data Match Referral Process**

Effective November 1, 2000, FIs and carriers request changes to IEQ and Data Match auxiliary records on the CWF using the ECRS, CWF Assistance Request option.

#### **C - MSP Activities**

Effective January 1, 2001, FIs and carriers request changes to all MSP auxiliary record types on the CWF using the ECRS, CWF assistance request option.

*ECRS User Guide v7.0 is contained in Attachment 1 of this chapter to assist FIs and carriers to effectively communicate their CWF Assistance requests and MSP Inquiries. Medicare contractors should contact their RO MSP Coordinator if they have questions regarding the changes within MSP Manual regarding ECRS 7.0 If you are unable to resolve your inquiry with the RO, you may contact Pat Murphy (CMS-CO) at PMurphy2@cms.hhs.gov or at 410-786-8123.* 

*Submission of ECRS transaction; including but limited to cases where FIs and carriers receive ECRS errors/rejects which prevent successful transmissions to the COBC or in cases where there is difficulty understanding the information or instructions contained within the reference manual, they should contact their COBC* 

#### *Consortia Representative. Problems with an ECRS access code should be reported to Joanne Pierce-Morrison at 646-458-6680 .*

The FI and carrier must allow 15 days for the COBC to respond to their CWF assistance request. If, after 15 days, there has been no update to CWF or a response to their request, they may contact the COBC at the customer service number. However, if they have a high priority request (i.e., Congressional or a second request), they may contact the COBC at (646) 458-6600. This number is only to be used for requests related to an IEQ and/or Data Match priority.

### **10.2.1** - **ECRS Functional Description**

#### *(Rev. 5, 12-22-03)*

- FI or carrier receives MSP lead information or determines that a change to an existing CWF MSP record (other than the addition of a termination date) is needed.
- FI or carrier signs on to its Medicare CICS region on its processing data center's mainframe.
- FI or carrier types in the transaction name of the new COB information exchange application and hits Enter.
- A menu displays, from which FI or carrier chooses either the option to create an MSP Inquiry (to report MSP information) or a CWF Assistance Request (to request a change in an existing MSP record).
- The applicable detail screen displays and FI or carrier enters data for its request. The application has built-in edits so that required data elements are entered before the request can be completed. Edits permit only valid values to be entered in each field. The COBC provides the FIs and carriers a user manual for the application.
- Once the FI or carrier has completed data entry, it presses an assigned key and the information is stored on a database table or file on the COBC's mainframe.
- In the next batch cycle at the COBC site, this request is processed. The COBC's system updates a status field on the request in ECRS. Once a final determination has been made, the COBC updates CWF, as appropriate.
- FIs and carriers may log back on to ECRS to check on the status of their request, including final determination.
- The ECRS system provides FIs and carriers the ability to create on-screen reports (for example, to do consolidated status checks on all their referrals or lead contractor assignments).

### **10.2.2 - Technical Overview** - **Impact on FI/Carrier Data Centers**

#### *(Rev. 5, 12-22-03)*

This CICS application functions much like the CWF Health Insurance Master Record (HIMR) application. This is an online CICS transaction running in a mainframe environment. Different components of this application execute on the COBC's mainframe and the FI and carrier data centers' mainframes. Software modules were developed in COBOL II or COBOL OS390. No files were created or stored at the FI or carrier data center. No batch processing is required by the FI or carrier data center. Fiscal Intermediaries and carriers can access the system with a standard, mainframe terminal emulator. A PC workstation is not required.

The connection to the COBC's data center from FI and carrier data centers is accomplished using the ATT Global Network (once known as Advantis). All FIs and carriers, and the COBC, have access to this network and use it to transmit data to the CMS data center and CWF hosts. To establish a link or connection to the COB data center through this network, Virtual Total Access Method (VTAM) node definitions and ATT Global Network accounts were established. This required some action on the part of each data center.

### **10.7 - Changes in FI and Carrier Initial MSP Development Activities**

#### *(Rev. 5, 12-22-03)*

Effective January 1, 2001, FIs and carriers no longer perform MSP development (that is, investigation to determine if another payer is primary to Medicare, including the development activities associated with adding or updating a record on CWF) related to the activities listed below. They still handle inquiries that are claims specific. The COBC does not handle Veterans Administration situations.

The COBC is the first point of contact for all initial MSP development. The COBC uses a variety of investigational tools, such as MSP questionnaires, telephone contacts, and data exchanges, to solicit the information necessary to determine if there is an MSP situation. It has sole responsibility, with exceptions noted in  $§10.1$ , for establishing CWF MSP records to reflect MSP situations.

In no-fault, workers' compensation, and liability situations, the COBC notifies the beneficiary of Medicare's potential recovery right as described in §10.8.1, §10.8.2, and  $§10.8.3$ . The COBC determines the lead contractor pursuant to CMS' guidelines and forwards all case documentation within its possession to the lead contractor. For recovery efforts in non-GHP situations, once an MSP record has been established, the COBC advises the beneficiary, attorney or other beneficiary representative, and/or potential or actual liable party that they will be contacted by the lead contractor for further recovery case development. If the COBC is unsuccessful in its attempts to contact the beneficiary or attorney or other beneficiary representative based on the information it received from the FI or carrier, the COBC notifies the lead contractor if there is sufficient information to identify the lead contractor or notifies the referring contractor if there is insufficient information to identify the lead contractor. The referring FI or carrier, whether lead or not, follows up as appropriate and re-refer the issue to the COBC, if necessary.

In no-fault, workers' compensation, and liability situations, the COBC indicates in ECRS the lead contractor. The referring FI or carrier can check ECRS daily to determine the lead contractor in instances where it sent the initial referral through ECRS to the COBC. It can also query ECRS to determine the lead for any established liability situation. The FI or carrier that has documentation related to the case but is not the lead contractor must send all original documents (exclusive of claims) to the lead contractor within five calendar days of its CWF update. Documentation includes any materials it received or developed.

In cases where employer information is not pertinent (liability and no-fault), the COBC enters attorney or other beneficiary representative information, if appropriate, in the employer name and address field of the CWF MSP auxiliary record. Fiscal Intermediaries and carriers can check ECRS to determine if the beneficiary *representative is an attorney or non-attorney.*

The following provides the activities that are included in initial MSP development and FI or carrier necessary action as a result of the transfer of these responsibilities to the COBC.

#### *A* **- Secondary Claims Development Process**

If the FI or carrier receives a secondary claim for which there is no related CWF MSP auxiliary record and the claim contains sufficient information to create an "I" record, the FI or carrier follows the instructions in  $\S 10.1$ . If it receives a claim for secondary payment that does not contain sufficient information to create an MSP record with an "I" validity indicator, it submits an MSP Inquiry to the COBC, via ECRS (See §10.2). It processes the claim in accordance with its existing claims processing guidelines. This could include, for example, returning the claim to the provider (RTP), pending the claim until the COBC development is complete, or denying the claim. The FI or carrier should not develop for additional MSP information. The COBC performs this development.

#### *B -* **Self-Reporting/42 CFR 411.25 Development Process**

Medicare FIs and carriers are often contacted by various sources that indicate the possibility of primary coverage other than Medicare. These contacts are referred to as "self-reports." Self-reports can cover the full spectrum of MSP situations. For example, the FI or carrier may be contacted related to an accident or illness on behalf of the beneficiary for which auto, no-fault, workers' compensation (including black lung), or other liability insurance may be primary. Similarly, it may receive notification from an insurer that the FI or carrier has paid a claim for which primary payment of services are the responsibility of a third party payer, pursuant to 42 CFR 411.25. It forwards all such self-reports and notifications under 42 CFR 411.25 to the COBC. The FI or carrier immediately transfers all telephone self-reports and 411.25 notifications to the COBC using the instructions in  $\S 10.5$ . It refers written selfreports and 411.25 notifications to the COBC using ECRS (See §10.2).

#### *C - Trauma Development (TD)*

*FIs and carriers shall submit information through ECRS to develop for another possible responsible primary payer when they receive information (e.g. correspondence, PIP letter, EOB, etc) that looks like the situation may be related to an accident, injury or illness* 

The COBC updates CWF based upon the results of the *TD.* Fiscal Intermediaries and carriers must forward to the COBC, within *45* business days of their mailroom datestamped receipt, trauma code development forms originally sent from the COBC that the FIs or carriers inadvertently received. They should forward the completed *TD* document using the address provided in §10.3.

#### *D* **- Value, Condition, and Occurrence Code Development for FIs**

FIs continue to handle all claims containing condition codes under their current guidelines. Effective January 1, 2001, the COBC began receiving an automatic trigger from CWF for claims filed with a condition code of "08" (Beneficiary would not provide Information Concerning Other Insurance Coverage). The COBC develops these claims with the beneficiary. Generally, no additional development is necessary for claims containing MSP condition codes other than "08". However, if a FI receives a claim with condition code 10, 28, 29, D7, and D8, and further development is required, it submits an MSP Inquiry through the ECRS to the COBC.

*FIs process claims that are billed "conditionally."* An MSP conditional payment is defined as a claim billed with a value code of 12, 13, 14, 15, 16, 41, 42, 43, or 47 with six zeroes (0000.00) entered in the amount field for which the provider is claiming a conditional payment because the other insurance has substantially delayed payment or has denied payment. If there is no MSP record on CWF related to this billing incident, and the FI has sufficient information from the claim submission, it adds an "I" record to CWF. It uses current claims processing guidelines, e.g., RTP, to process claims it receives without applicable necessary fields of information completed.

*FIs process claims containing occurrence codes 01-04 and 24 using their current processing guidelines*. If there is no MSP record on CWF related to this billing incident, and the FI has sufficient information from the claim submission, it adds an "I" record to CWF. It uses its current claims processing guidelines, e.g., RTP or reject, to process claims it receives without applicable necessary fields of information completed (for example, associated value code, if another payer involved, date of specific event, insurer).

The COBC updates CWF based upon the results of its development. If a FI inadvertently receives a development form originally sent from the COBC, it forwards the form to the COBC within 20 business days of the FI mailroom datestamped receipt, using the COBC address supplied in  $\S 10.3$ .

#### *E* **- Box 10 of the Form CMS-1500 Development for Carriers**

Box 10 on Form CMS-1500 or equivalent electronic media claims when checked indicates that the claims information being submitted may be related to a possible traumatic injury, accident, or illness. *Carriers no longer submit this information via the ECRS for MSP development.* This instruction also applies to MSP information supplied on Forms CMS-1490S and CMS-1491.

For questions it receives on the completion of box 10, the carrier shall refer the inquirer to the COBC Customer Service number provided in *§10.6.* 

#### **10.8.1 - No-Fault Development**

#### *(Rev. 5, 12-22-03)*

If Medicare is billed as primary payer, but there is an indication of possible coverage under no-fault insurance (including automobile no-fault insurance of all types, including personal injury protection) the FI or carrier advises the COBC through *the*  ECRS. The COBC develops to determine whether there is coverage primary to Medicare through a form of no-fault insurance (including automobile no-fault insurance of all types, including personal injury protection). If there is coverage available, the COBC will post an open "Y" auxiliary record on CWF. Through its initial development *with the insurer and/or attorney,* the COBC will also determine whether the coverage through the no-fault insurance has been exhausted. If benefits have been exhausted, the COBC will post a "Y" record with a termination date indicating the date that coverage was exhausted.

Using the information supplied by the COBC, the FI or carrier processes the claim to payment or denial.

If, after the COBC's initial development, the FI or carrier later determines that benefits have been exhausted under this policy, it may post the termination date following the instructions in  $§10.1$ . If it receives information through recovery development efforts that serves to modify the information that is contained on CWF, send a CWF Assistance Request via ECRS (see  $$10.2$ ) to the COBC.

If upon further investigation the COBC learns that the beneficiary is filing a liability insurance claim, the COBC will apply the termination date and create a new MSP record for the liability situation. If the FI or carrier receives this information, it posts a termination date (if none is existing), and forwards the liability information to the COBC via ECRS.

*Attachment 1 - Electronic Correspondence Referral System (ECRS) User Guide* **v7.0**

*(Rev. 5, 12-22-03)* 

#### **AB-03-081a**

View Attachment 1, Electronic Correspondence Referral System (ECRS) User Guide, Version *7.0* 

*Below are the enhancements and fixes that have been applied to ECRS 7.0.* 

#### *ENHANCEMENTS:*

*The following enhancements are included as part of version 7.0. For more information regarding ECRS 7.0 enhancements, refer to CR.* 

#### *1) Change of Venue limited to Workers Compensation Cases*

*Authorized users may only request a change of venue for workers compensation cases. The online edit message "Action code 'CV' is invalid for MSP Types D or L" will display if a user attempts to request a change of venue for MSP types D and L.* 

#### *2) ECRS Code Selection Screen*

*The ECRS Code Selection Screen has been enhanced to provide look-up capability for MSP type, patient relationship, and class action codes. Additionally, when a user is transported to the ECRS Code Selection Screen, a sub-heading will display indicating the name of the codes being looked up.* 

#### *3) Enhancement to the HIMR MSPA Screen*

*The following message will display on the HIMR MSP Data Screen: "Type G in the select field to retrieve the desired record."* 

#### *4) Development Source and Response codes*

*CWF Assistance Requests - The CWF Assistance Request will display a development source code to indicate where development was sent. Development values for CWF Assistance Requests are:* 

*A - Attorney B – Beneficiary C – Contractor E – Employer R – Beneficiary Representative I – Insurer P – Provider e (other than attorney)* 

*If a response was received from the development, a 'Y' will display in the response field.* 

*MSP Inquires – The MSP Inquiry will display up to two development source codes to indicate where the development was sent. Development values for MSP Inquires are:* 

*A - Attorney B – Beneficiary E – Employer I – Insurer P – Provider R – Beneficiary Representative (other than attorney)* 

*If a response was received from the development, one of the above values will display in the response field indicating who the response was received from.* 

#### *5) New Action Codes For CWF Assistance Requests*

*The following action codes will be valid for CWF Assistance Requests:* 

*AR – Add CWF Remark Codes CT – Change the termination date DA – Develop to the attorney DD – Develop for the diagnosis code DT – Develop for the termination date EF – Develop for the effective date* 

*Note: There is no automatic processing for these action codes.* 

#### *6) New Reason Code for MSP Inquires*

*Reason code 90 (duplicate in process) will display with a completed status. In this situation, an MSP Inquiry has already been submitted, but not completed.* 

#### *7) New Class Action Type*

*Contractors may now add '07' (Baycol litigation ) as a valid class action type. Beneficiary State logic will be used to assign the lead contractor.* 

#### *8) 'Send to CWF' Switch on MSP Inquiries*

*The 'Send to CWF' switch will now display on page 1 and page 2 of an MSP Inquiry.* 

#### *9) New State Codes*

*The following are now valid state codes:* 

*AS - American Samoa FM - Federated States of Micronesia MH - Marshall Islands MP - Northern Mariana Islands PW - Palau* 

#### *10) Processing Changes to the Workers Compensation Set-Aside Detail Screens*

*In conjunction with the ECRS 7.0 Release, a new Workers Compensation Set-Aside Case Control System (WCCCS) will also go into production for use by the RO's and the COBC. All new Set-Aside cases will be entered through the new WCCCS. Set-Aside cases in ECRS entered before the January 26, 2004 production date will be completed through ECRS. Any set-aside case in a 'on hold' or a 'in process' status may be accessed by the RO's through the Workers Compensation Set-Aside List Screen (option 10 on the ECRS main menu), by keying an 'S' in the selection field as is currently done today. RO's may still update cases in a 'on hold' status. Since no new cases may be entered through ECRS, option 9 (Workers Compensation Set-Aside Detail Screen) will no longer display.* 

#### *11) New Workers Compensation Set-Aside Inquiry Screens*

*New Workers Compensation Set-Aside (WCSA) Cases are added through the Workers Compensation Case Control System (WCCCS) located at the COB contractor and the CMS Regional offices.* 

*The WCCCS updates ECRS when:* 

- *A regular Workers Compensation case has been added at CWF and the lead contractor assigned*
- *The disposition of the set-aside has been determined*

*The purpose of the ECRS WCSA Inquiry screens is to provide notification of the case to the lead contractor. The WCSA Inquiry screens may only be addressed through the ECRS Lead Contractor Notification Screen and are inquiry only.* 

#### *FIXES*

*The following items will be fixed with the ECRS 7.0 release:* 

*1) Replicate feature for CM87 - Currently if a user types an 'R' in the selection field on an inquiry that has a reason code other then 87, the system displays the inquiry as though an 'S' was typed to display the detail. We will add an online error message indicating that a 'R' is invalid for anything other then CM87.* 

*2) CWF Indicator improperly being set to 'N' - This is happening on Non-EGHP MSP types when both insurer and attorney name and address are not present on the inquiry. The system should require one or the other, not both.* 

*3) Remove edit for space in the second position of the Employer field – Only the insurer name should be edited for a space in the second position.* 

*4) Correction of a Screen Scraping problem retrieving the incorrect record when there are more then 14 occurrences at CWF.* 

# **Attachment 2 - Electronic Correspondence Referral System (ECRS) - Quick Reference Card** *v7.0*

*(Rev. 5, 12-22-03)* 

View Attachment 2, Electronic Correspondence Referral System (ECRS) User Guide *v7.0,* Quick Reference Card.

To print the ECRS Quick Reference Card:

1. When printing the ECRS Quick Reference Card, print only the first page, then manually feed the paper back into the printer to print the second page.

To fold the ECRS Quick Reference in a Z-fold:

- 2. With the title page side up, bring the right edge of the sheet up to meet the dotted line on the left and fold it.
- 3. Turn the page over clockwise. Bring the right side of the sheet up to meet the crease just made and fold it.

# **Electronic Correspondence Referral System (ECRS)**

# **Quick Reference Card**

*Rev. 2003-2/December* 

*GHI-DI-502-7.0* 

#### **CWF Assistance Request Codes**

Enter CWF assistance requests for existing MSP records.

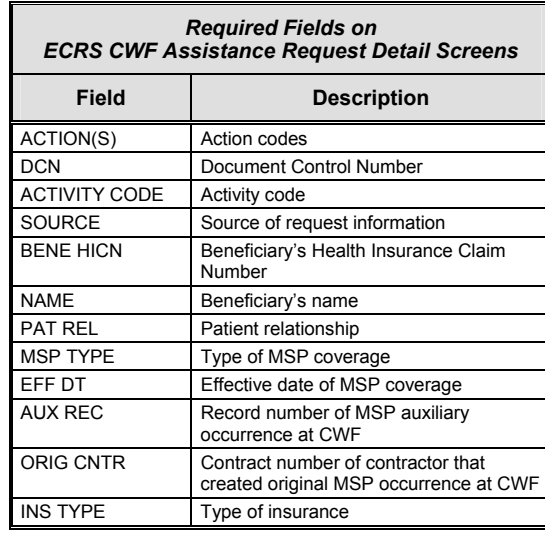

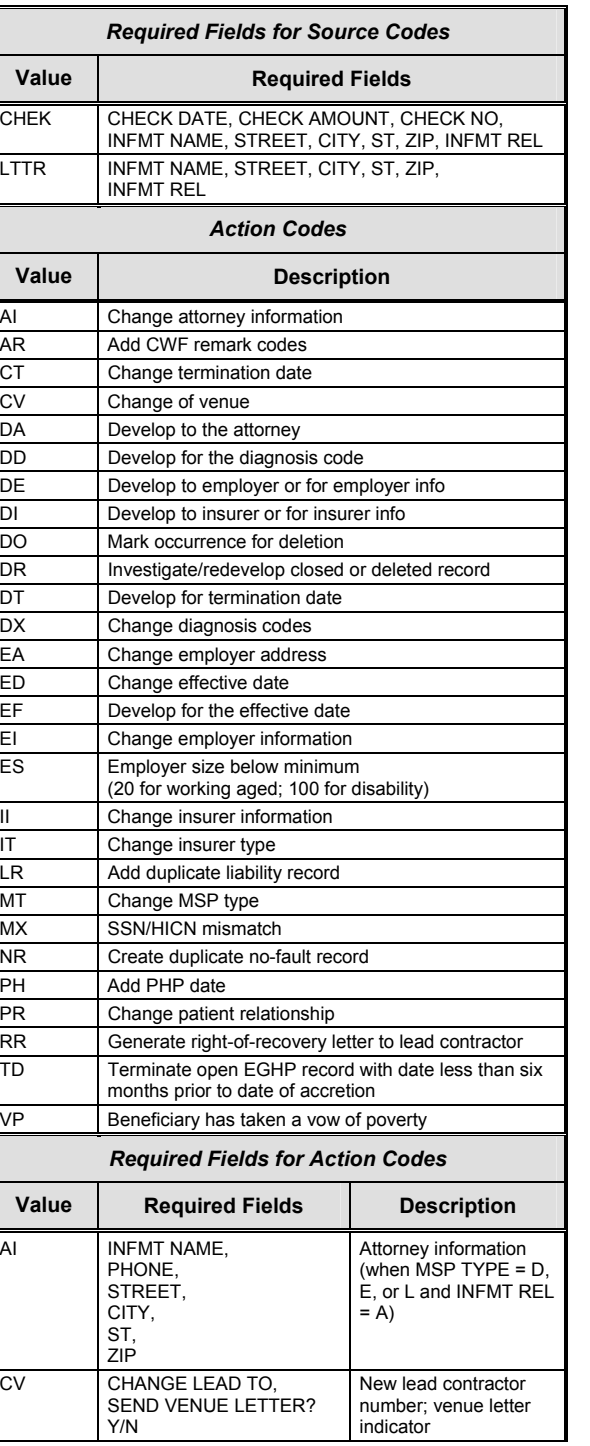

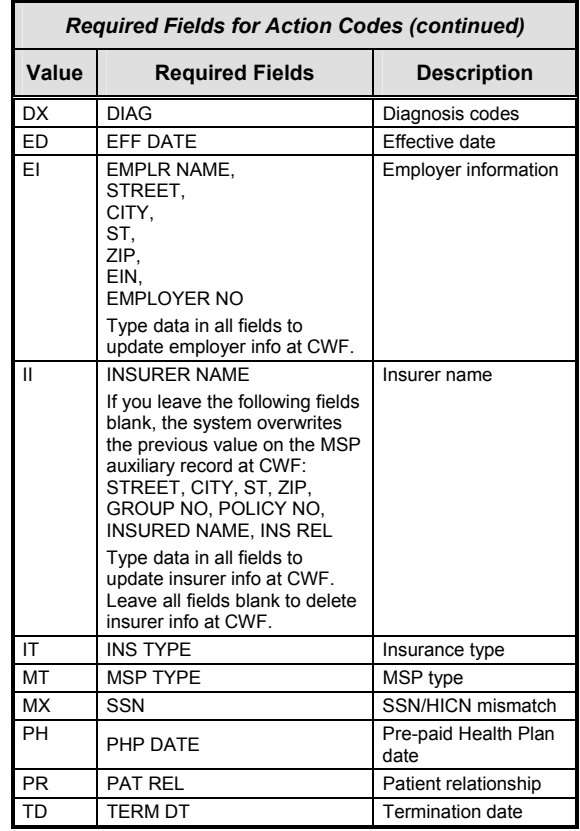

#### **MSP Inquiry Codes**

Enter inquiries to initiate MSP development.

**Note:** Action codes are *not required* for MSP inquiries.

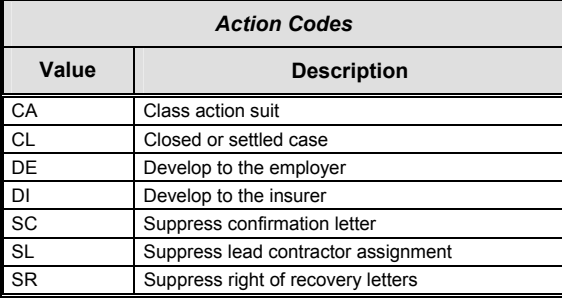

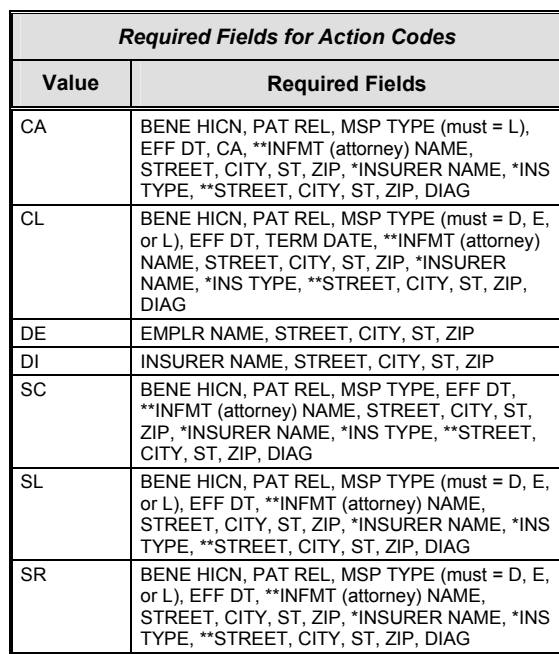

\* INSURER NAME and INS TYPE are always required fields.

\*\*Attorney information is only required when additional insurer information (STREET, CITY, ST, ZIP) is not present. Likewise, additional insurer information is only required when attorney information is not present.

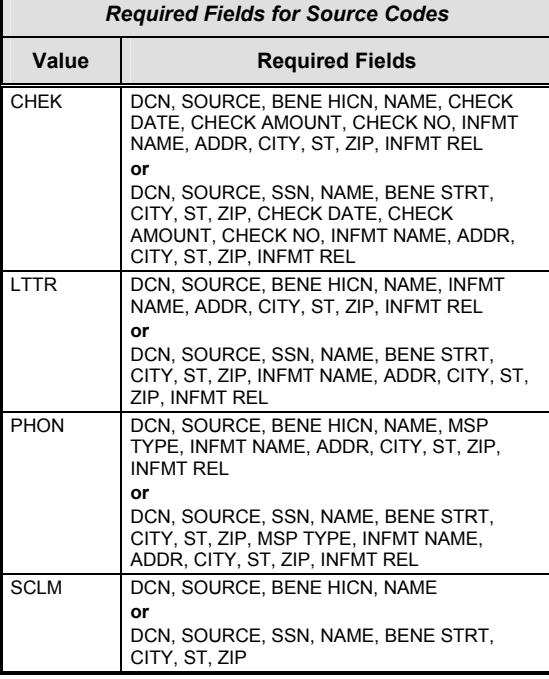

#### **General Codes**

The following codes apply to CWF assistance requests, MSP inquiries, and workers' compensation set-aside trust cases.

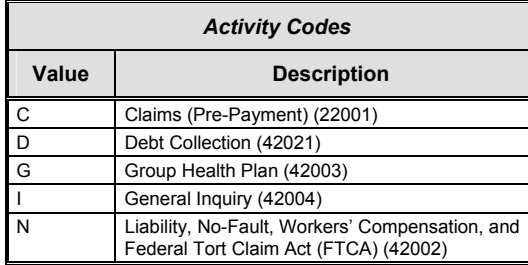

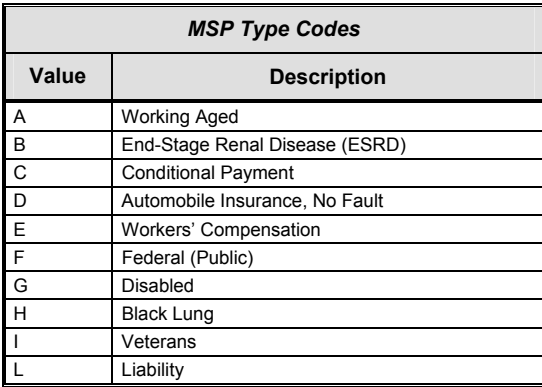

-

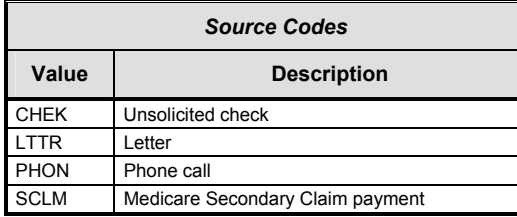

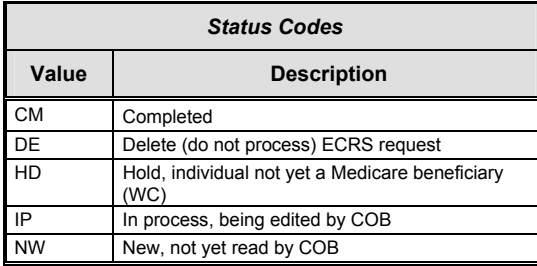

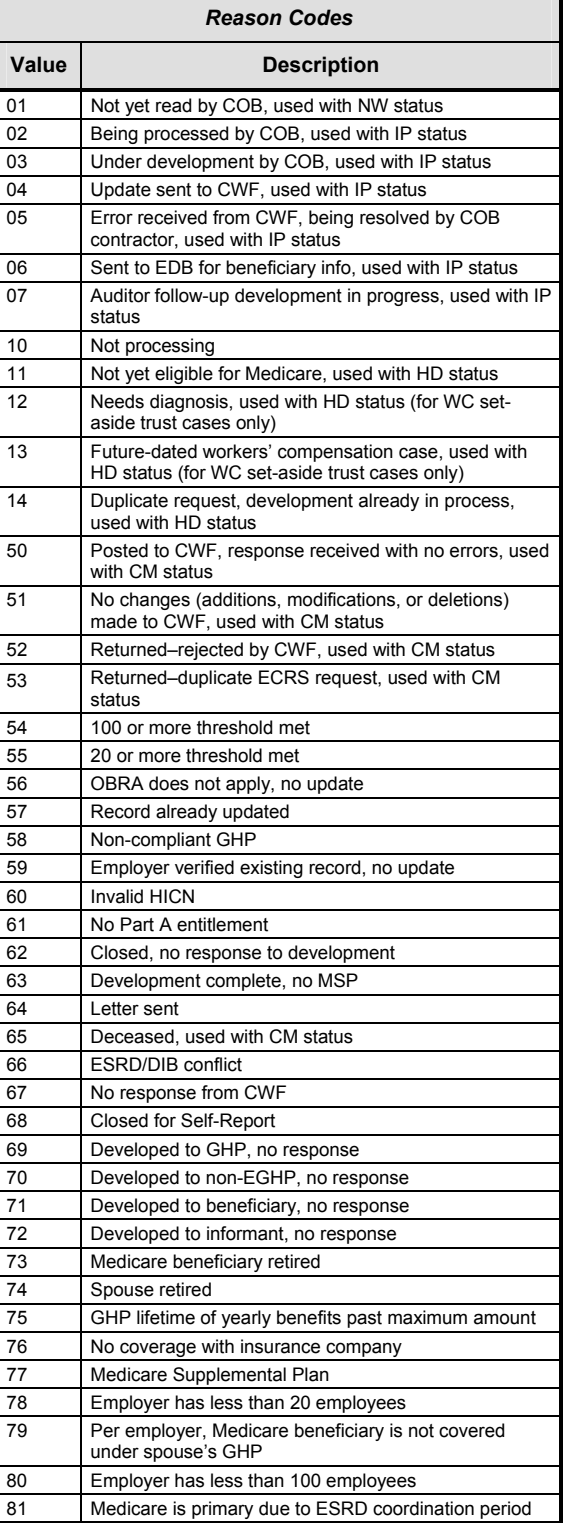

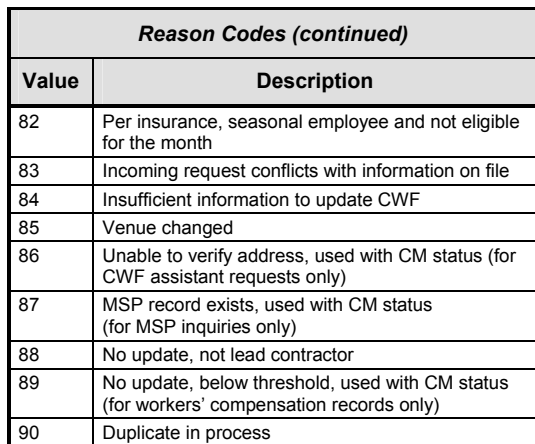

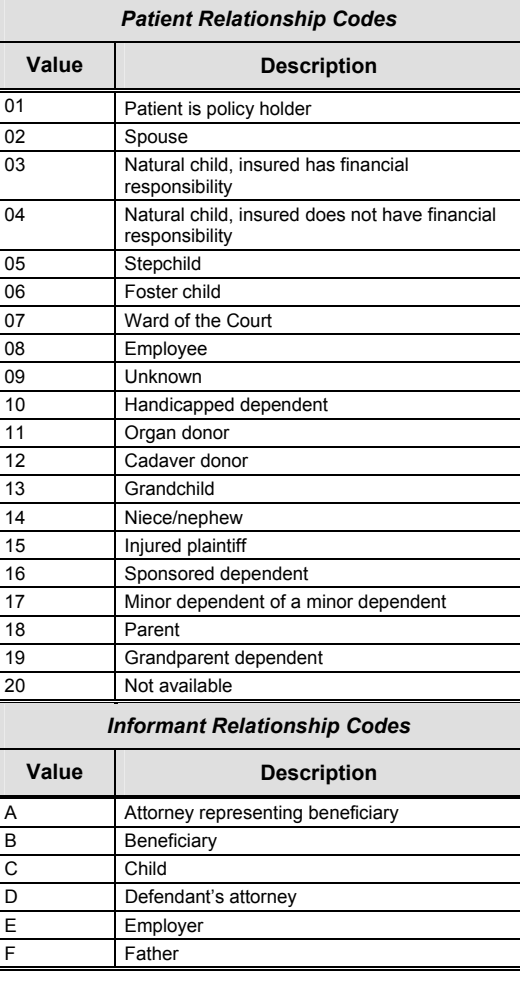

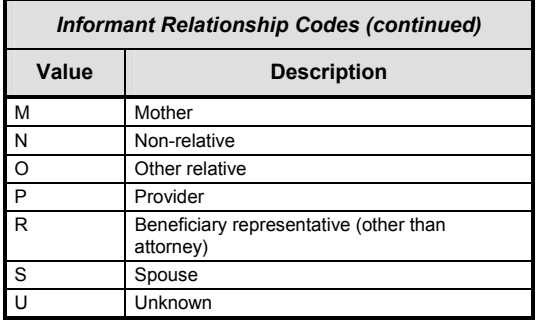

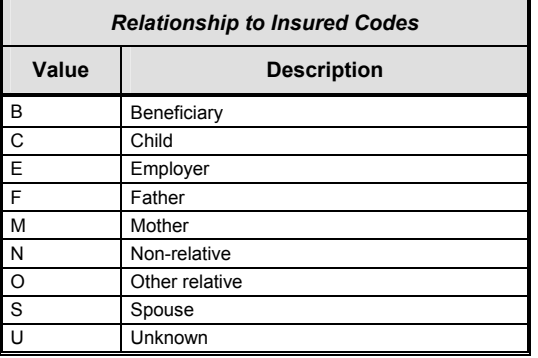

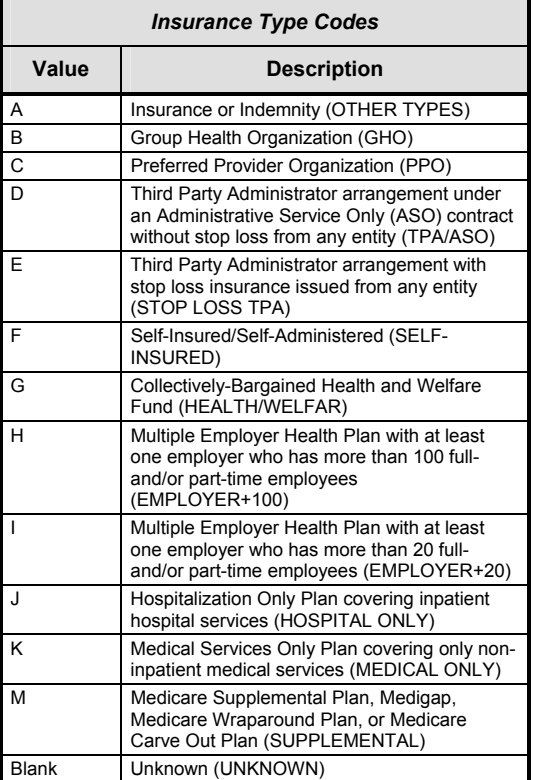

# **Electronic Correspondence Referral System (ECRS) User Guide**

**Version 7.0** 

**Rev. 2003-2/December** 

**GHI-DI-501-7.0** 

#### **Confidentiality and Disclosure of Information**

Section 1106 (a) of the Social Security Act as it applies to the Centers for Medicare & Medicaid Services (CMS) - (42 CFR Chapter IV Part 401 §§ 401.101 to 401.152) prohibits disclosure of any information obtained at any time by officers and employees of Medicare Intermediaries or Carriers in the course of carrying out agreements under Sections 1816 and 1842 of the Social Security Act, and any other information subject to Section 1106 (a) of the Social Security Act.

Section 1106 (a) of the Act provides in pertinent part that "Any person who shall violate any provision of this section shall be deemed guilty of a misdemeanor and, upon conviction thereof, shall be punished by a fine not exceeding \$1,000, or by imprisonment not exceeding one year, or both." Additional and more severe penalties are provided under Title XVIII (Medicare) USC Section 285 (unauthorized taking or using of papers relating to claims) and under Section 1877 of Title XVIII of the Act (relating to fraud, kickbacks, bribes, etc., under Medicare).

These provisions refer to any information obtained by an employee in the course of their performance of duties and/or investigations (for example, beneficiary diagnosis, pattern of practice of physicians, etc.).

The Electronic Correspondence Referral System (ECRS) contains IRS tax data.\* Any unauthorized inspection or disclosure of IRS return information in violation of any provision of Section 6103 may bring damages as described in IRC Sections 7431 and 7213, which include, but are not limited to, a fine of any amount not exceeding \$5,000 or imprisonment.

1

<sup>\*</sup> IRS tax data is defined as the Employer Identification Number (EIN) and address, as well as the employee's spouse's name and Social Security Number (SSN).

# **Table of Contents**

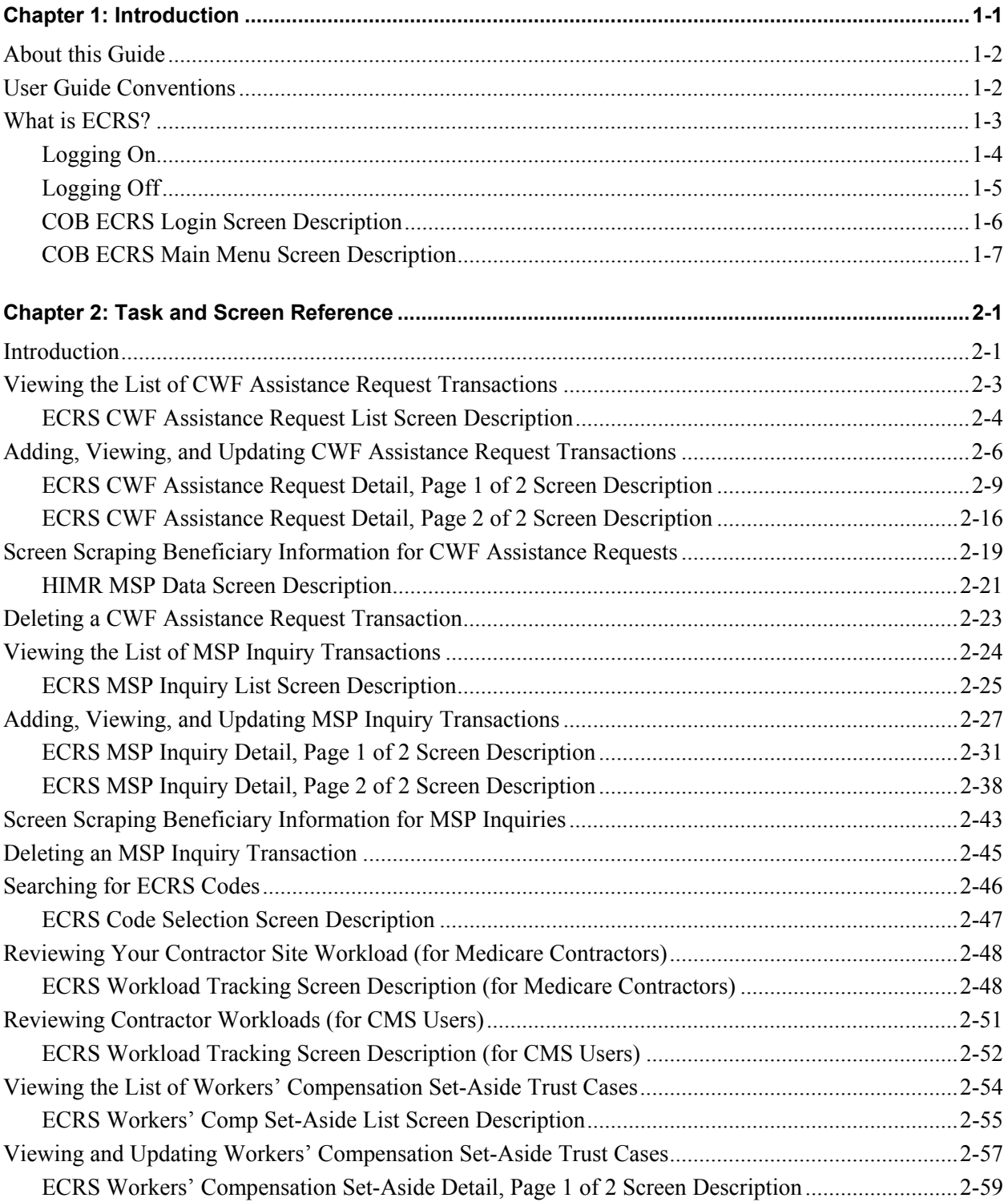

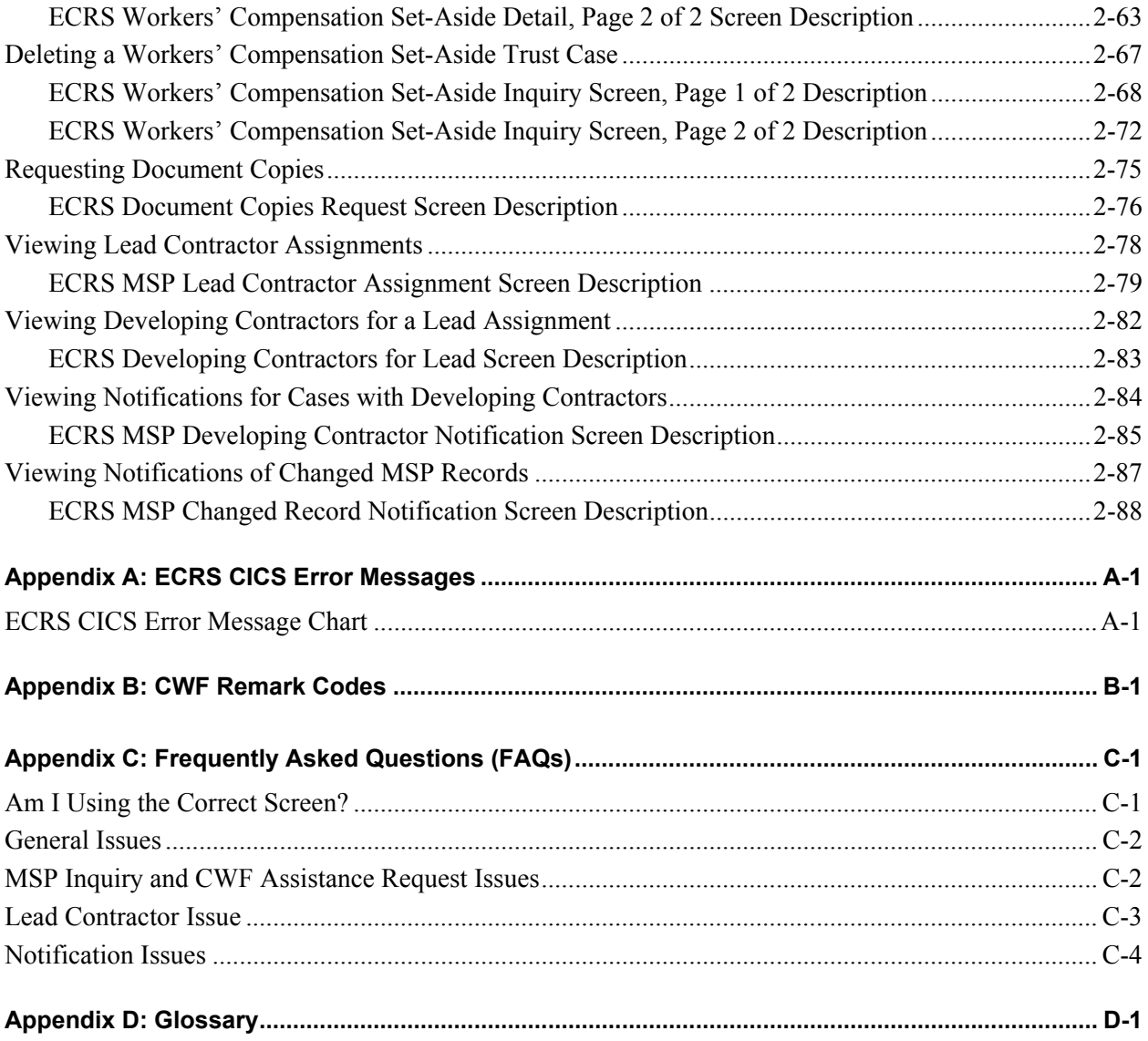

# **Chapter 1: Introduction**

This chapter contains an introduction to the *Electronic Correspondence Referral System (ECRS) User Guide*. Refer to the chart below or the Table of Contents to locate topics in this chapter.

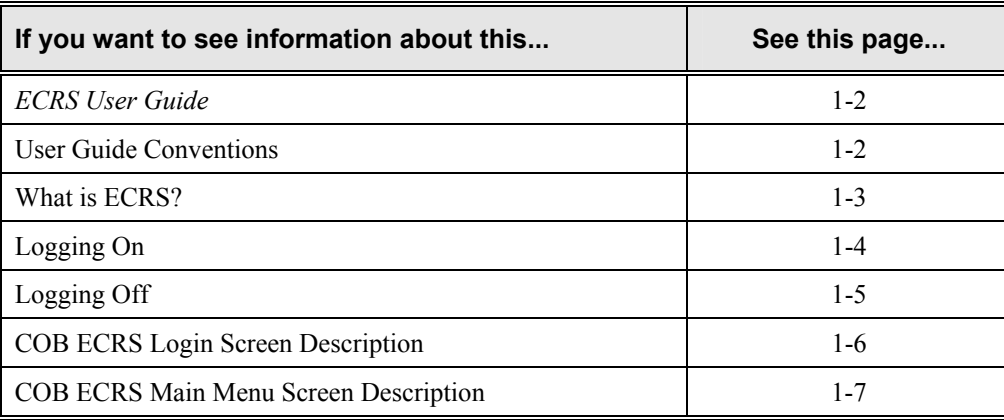

# **About this Guide**

This guide was written to help you understand the Electronic Correspondence Referral System (ECRS). The guide is divided into three parts to help you quickly and easily find the information you need.

Chapter 1, the *Introduction*, is the section you are reading now. It contains information about how to use the guide. It also includes basic information about ECRS. If you are unfamiliar with the system or are not an experienced computer user, read the entire *Introduction* before reading the rest of the guide.

Chapter 2 is the *Task and Screen Reference*. It contains step-by-step instructions for performing ECRS tasks, as well as examples of each screen in ECRS with complete descriptions of the fields.

The last section is the *Appendices*, which contains a chart of ECRS CICS error messages and actions for resolution, a list of frequently asked questions, and a glossary that defines terms and acronyms associated with ECRS.

# **User Guide Conventions**

This section explains how information appears in the guide. Understanding the conventions will help you to better understand the tasks and screen explanations.

**Information that you enter** on the computer screen appears in **bold typeface**. For example, you may read this instruction: Type **ECRS** and press [Enter]. **ECRS** is in bold typeface because you are supposed to type those letters.

**System messages** appear in CAPITAL LETTERS. For example, you may read this: The system displays the message, "FUNCTION KEY NOT ACTIVE."

**Function and computer key** names appear within [brackets]. For example, you may read this instruction: Press [Enter]. You may also read: Press [PF9].

**Computer screen examples** are representative of the screens that you see on your computer. The actual information may not be the same, unless otherwise noted in the guide.

**Pointers** throughout the guide can help you locate information. The guide includes a master Table of Contents in the front, and smaller Tables of Contents at the beginning of the longer chapters. In addition, each page has headers and footers that you can use to determine where you are in the guide.

# **What is ECRS?**

**Note:** Please see the *Confidentiality and Disclosure of Information* statement on the inside of the title page regarding the appropriate handling of information contained in ECRS.

The Electronic Correspondence Referral System (ECRS) allows MSP representatives at the Medicare contractor sites and at authorized CMS Regional Offices (ROs) to fill out various online forms and electronically transmit requests for changes to existing CWF MSP information, inquiries concerning possible MSP coverage, and document copy transactions to the COB contractor. The transactions are automatically stored on the COB contractor's system. Each evening, a batch process reads the transactions and processes the requests. The status on each transaction is updated as it moves through the system.

Transactions are entered and viewed in ECRS by contractor number. An organization with more than one contractor number must determine how it wants to group its activity. If the organization wants to see all of the records together, it should use only one contractor number for all ECRS activities. If the organization wants to distinguish the transactions by contract, it should use its different contractor numbers.

ECRS uses action codes to determine what information should be updated on the MSP auxiliary occurrence at CWF or what type of special processing should be performed on an MSP inquiry record. For example, if you type action code EI in the ACTION(S) field, only the information you type in the employer fields (employer name, street, city, ZIP code, EIN, and employee number) will be updated on the MSP auxiliary occurrence at CWF.

For CWF assistance request transactions, you are required to enter at least one action code, but you have the ability to enter a maximum of four action codes. For MSP inquiries, you are not required to enter any action codes.

If you type information in a field (for example, TERM DT), but you do not type the corresponding action code TD in the ACTION(S) field, the system will not update that information on the MSP auxiliary occurrence at CWF.

# **Basic Functions**

## **Logging On**

- 1. Log into a local Medicare CICS region.
- 2. Type ECRS and press [Enter]. The system displays the ECRS splash screen, as shown in the example below.

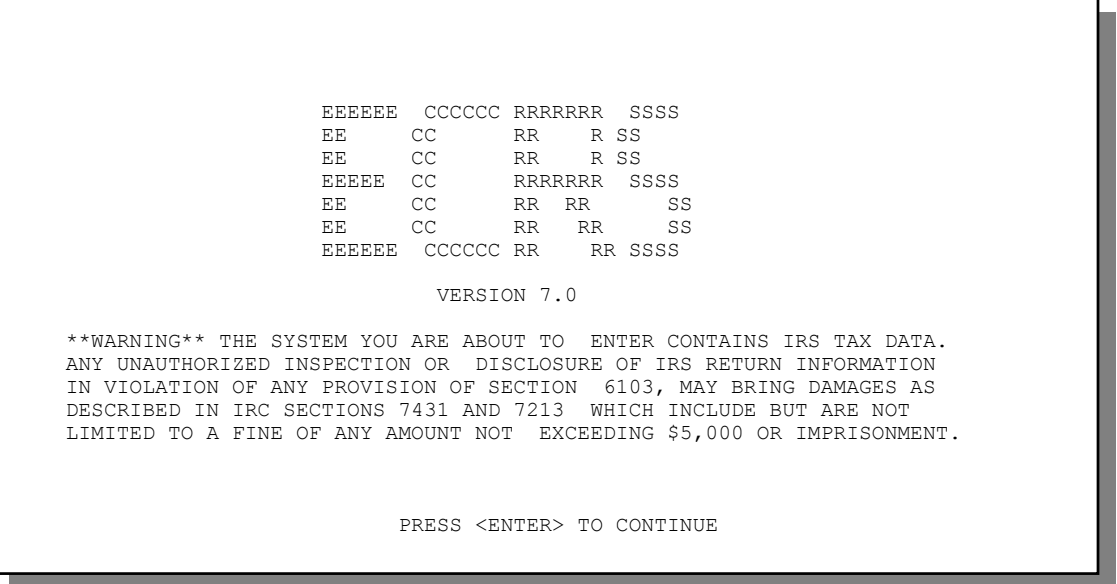

3. Press [Enter]. The system displays the COB Electronic Correspondence Referral System (ECRS) login screen, as shown in the example below.

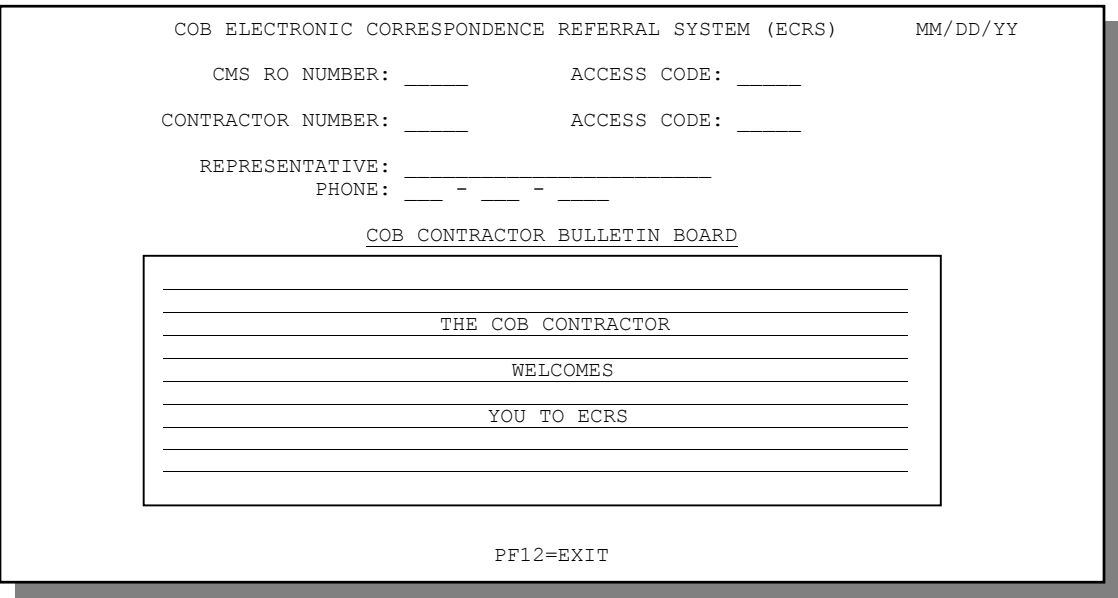

4. Use the chart below to locate the appropriate action.

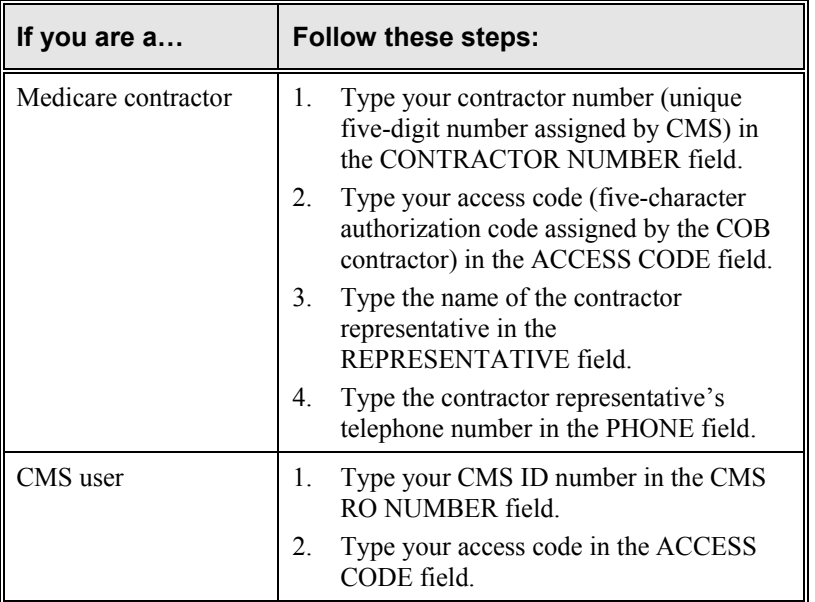

5. Press [Enter]. The system displays the COB Electronic Correspondence Referral System (ECRS) main menu screen, as shown in the example below.

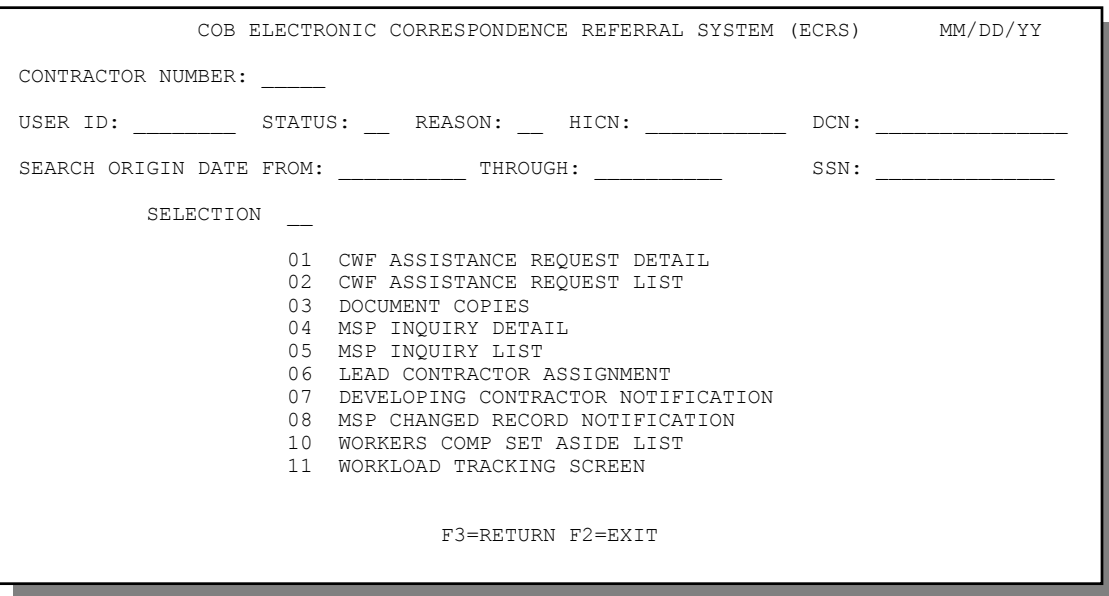

You now have the ability to access information in ECRS.

### **Logging Off**

Press [PF12] or [Pause/Break] on any screen to exit ECRS. The system displays the following message: "ECRS TRANSACTION HAS BEEN TERMINATED."

# **COB ECRS Login Screen Description**

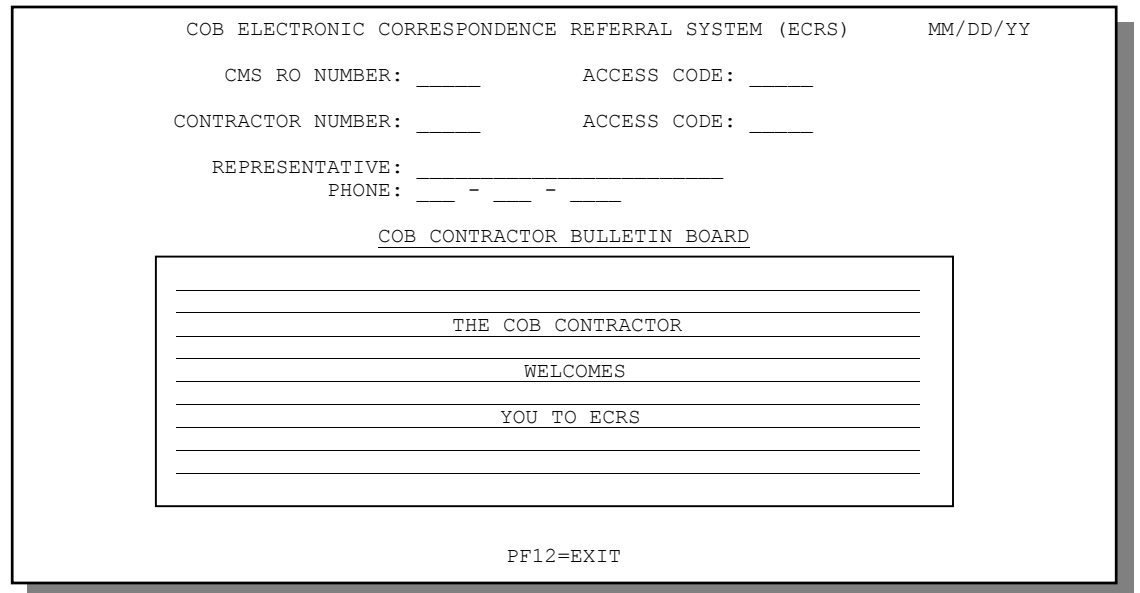

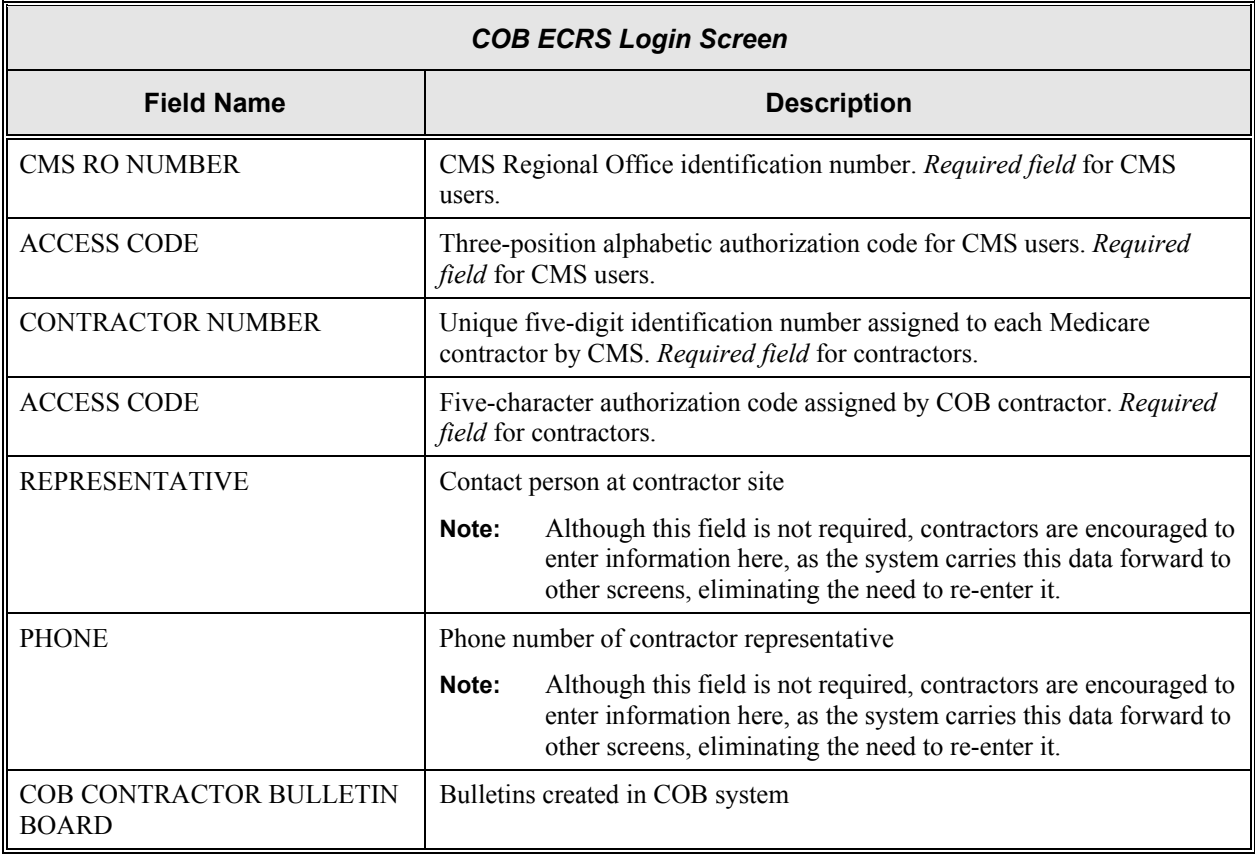

#### **Transportation**

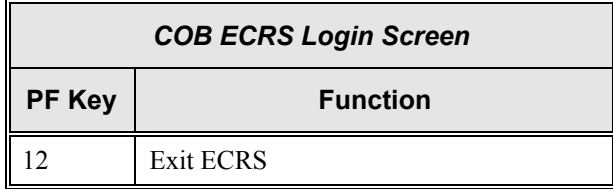

# **COB ECRS Main Menu Screen Description**

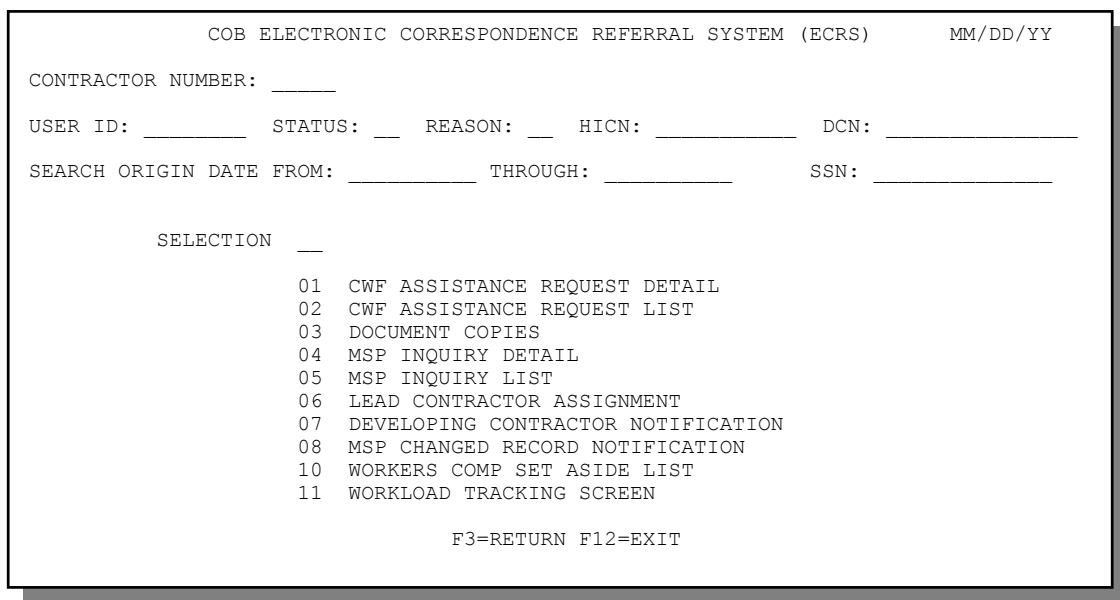

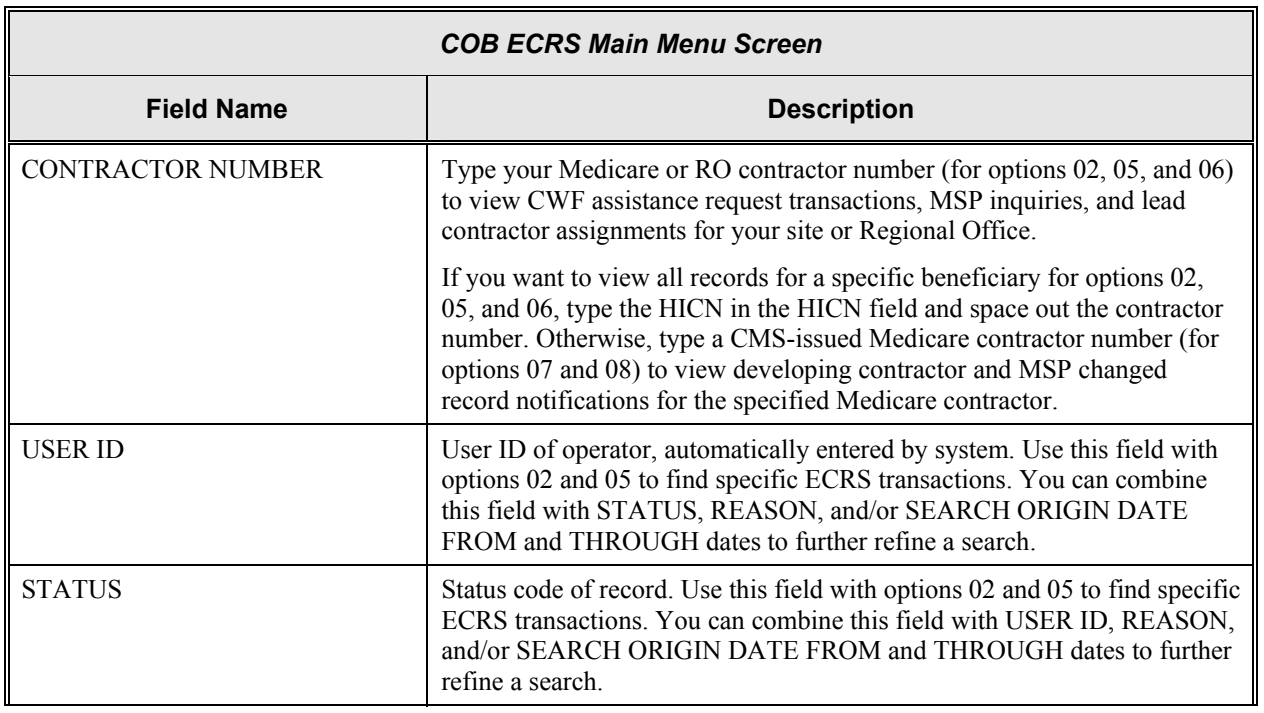

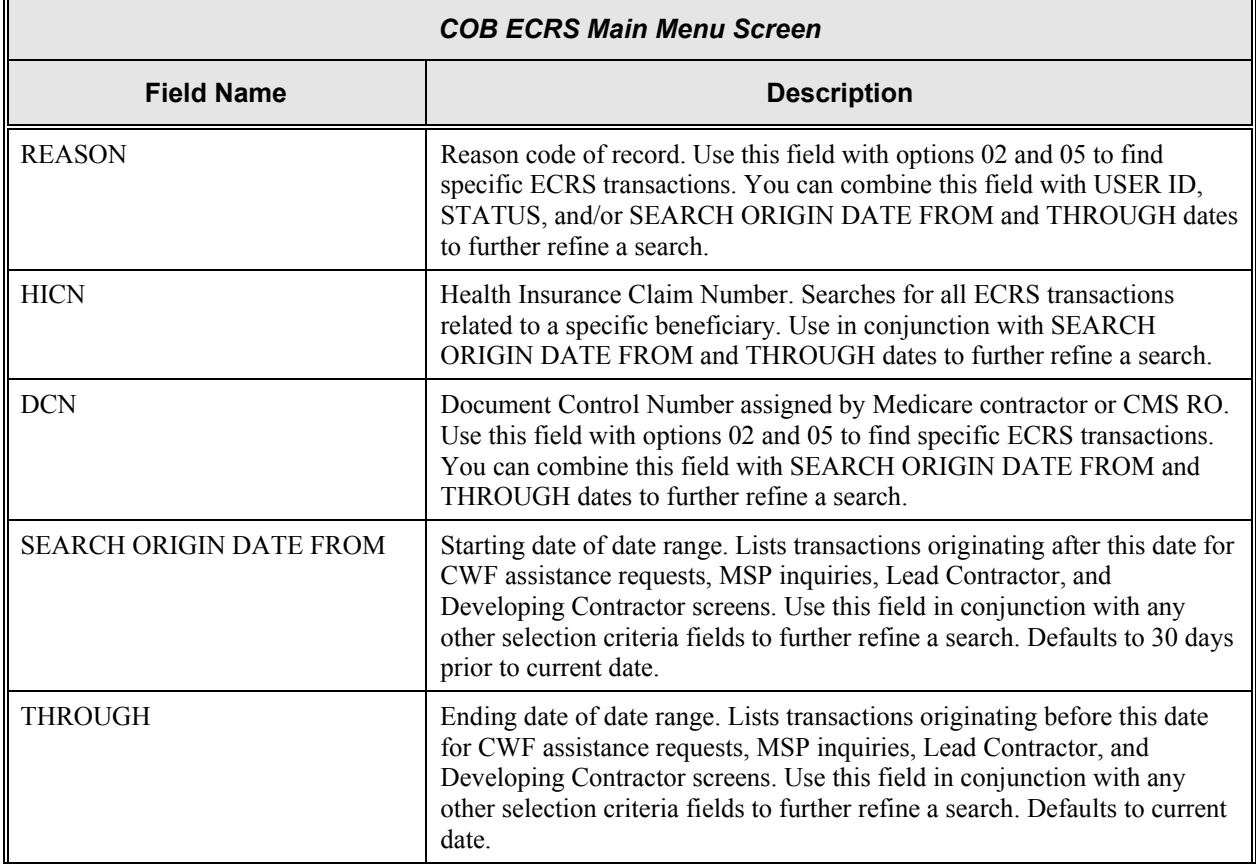

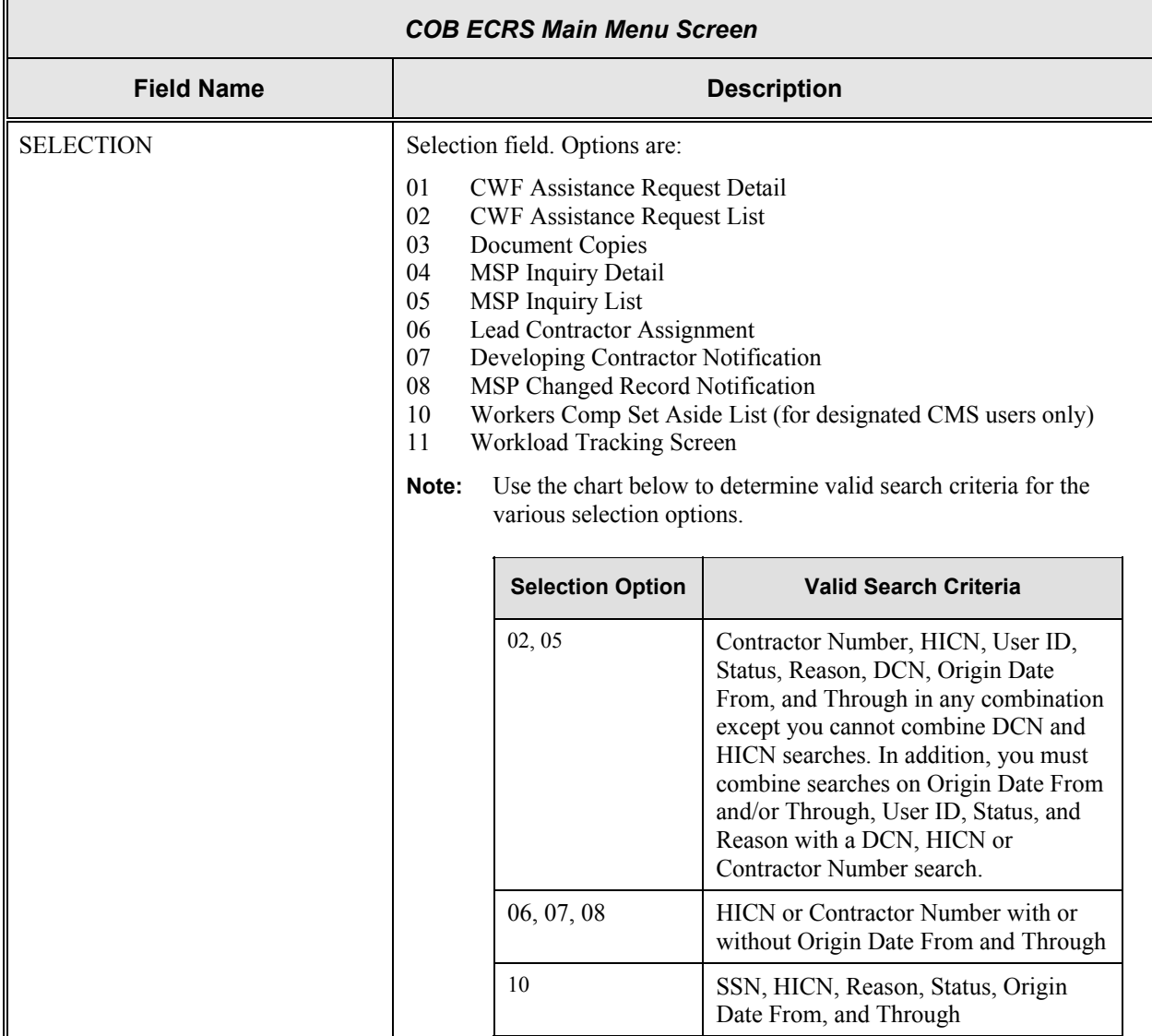

#### **Transportation**

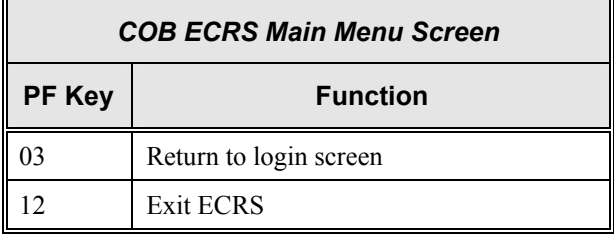

#### **Notes:**

# **Chapter 2: Task and Screen Reference**

# **Introduction**

This chapter is a task and screen reference. It describes tasks that are commonly performed in ECRS, and provides you with step-by-step instructions to accomplish each task. After each task, examples and explanations of the screens in ECRS are given.

If you are a new user, this chapter can help you use the system as you learn it. You can also use this chapter to determine what information is contained in each field or what you should enter in a field. It can also help you to navigate through the system if you are "lost." If you are an experienced user, you can use the chapter as a quick reference for a task or screen that you use infrequently.

The screens in this chapter are representative of the actual screens that you see on your computer. The data will not be the same; the screen layout will be very similar, if not exactly the same.

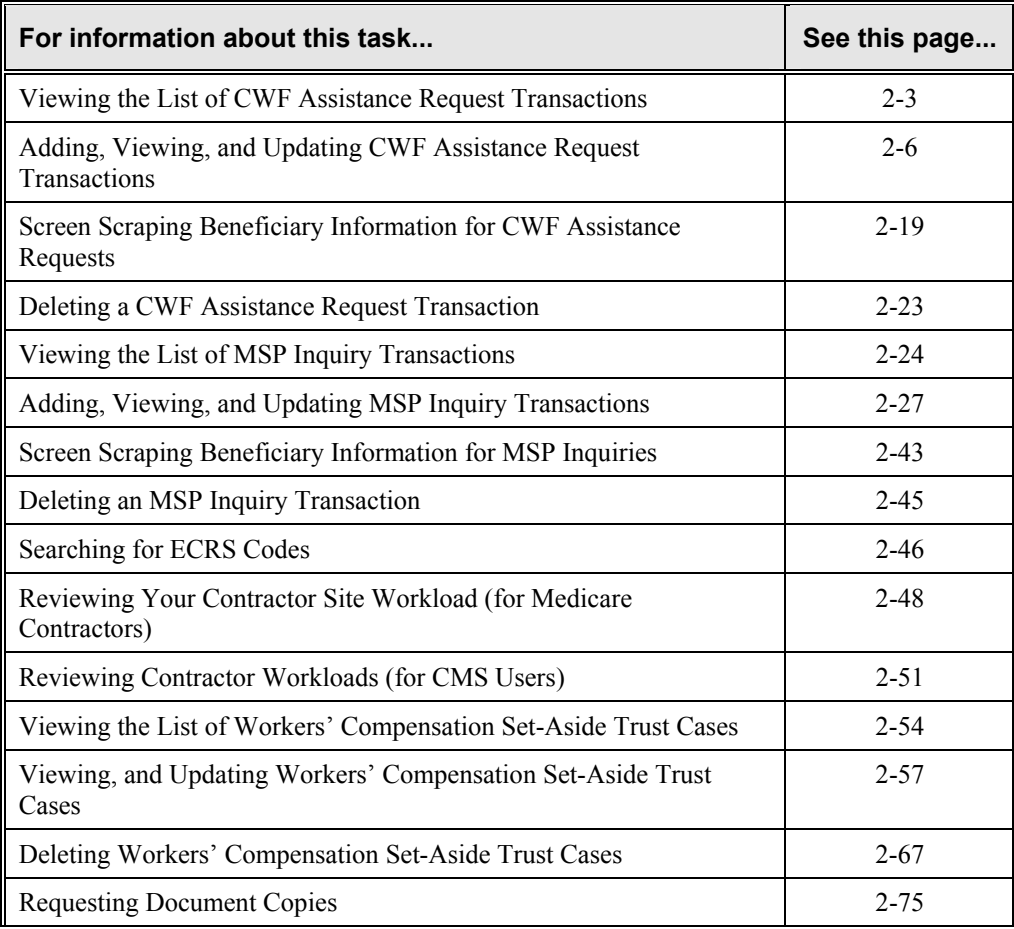

Use the chart below or the *Table of Contents* to locate the tasks in the chapter.

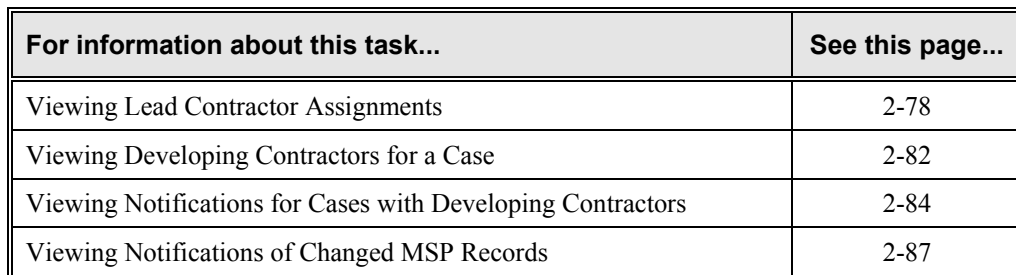

Use the chart below or the *Table of Contents* to locate the screens in this chapter. The screens below are listed in the order in which they appear on the ECRS main menu screen.

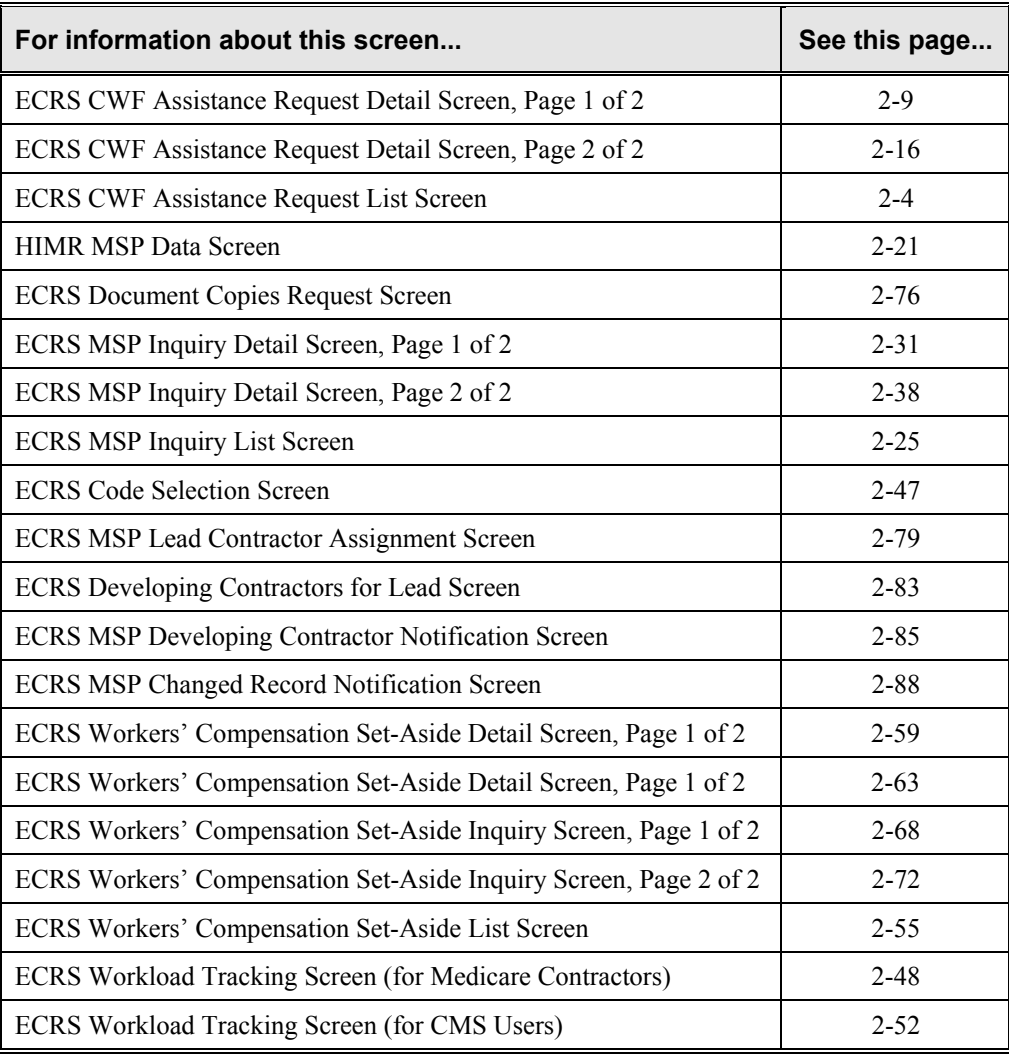
# **Viewing the List of CWF Assistance Request Transactions**

Follow the steps below to view the list of CWF assistance request transactions.

1. From the COB ECRS main menu screen, type **02** in the SELECTION field, and type the search criteria in the appropriate fields. Press [Enter]. The system displays the ECRS CWF Assistance Request List screen, as shown in the example below.

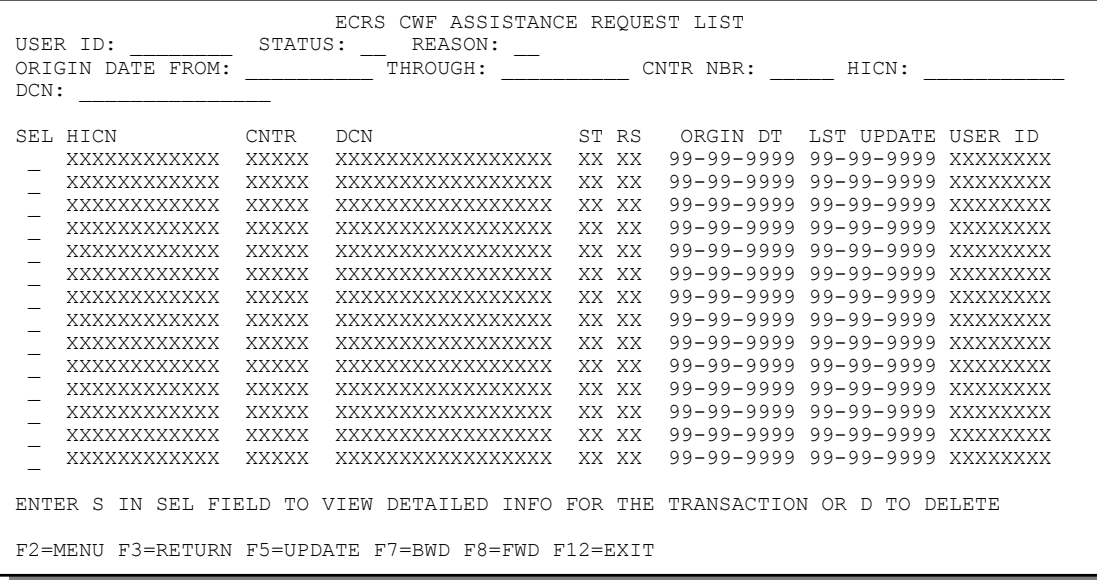

2. You can change or delete the search criteria to initiate a new search. You can perform searches using the following criteria:

Contractor Number, HICN, User ID, Status, Reason, DCN, Origin Date From, and Through in any combination except you cannot combine DCN and HICN searches. In addition, you must combine searches on Origin Date From and/or Through, User ID, Status, and Reason with a DCN, HICN or Contractor Number search.

The dates in the ORIGIN DATE FROM and THROUGH fields default to the dates entered in the SEARCH ORIGIN DATE fields on the COB ECRS main menu screen. If you did not enter dates in those fields on the COB ECRS main menu screen, the fields on this screen default to the date 30 days prior to the current date and the current date.

To search for all CWF assistance requests related to a specific beneficiary, type that beneficiary's HICN in the HICN field and press [Enter]. The system displays all assistance requests for that beneficiary.

Typing information in the appropriate fields and pressing [Enter] narrows or widens your search.

3. Press [PF7] to scroll backward or [PF8] to scroll forward through the list of CWF assistance request transactions.

- 4. If you want to view detailed information for a CWF assistance request transaction, type **S** in the SEL field next to the transaction for which you want to view detailed information. Press [Enter]. The system displays the first page of the ECRS CWF Assistance Request Detail screen for the selected transaction.
- 5. If you want to exit the ECRS CWF Assistance Request List screen, press [PF2] to return to the ECRS main menu without retaining current search criteria, [PF3] to return to the ECRS main menu while retaining current search criteria, or [PF12] to exit ECRS.

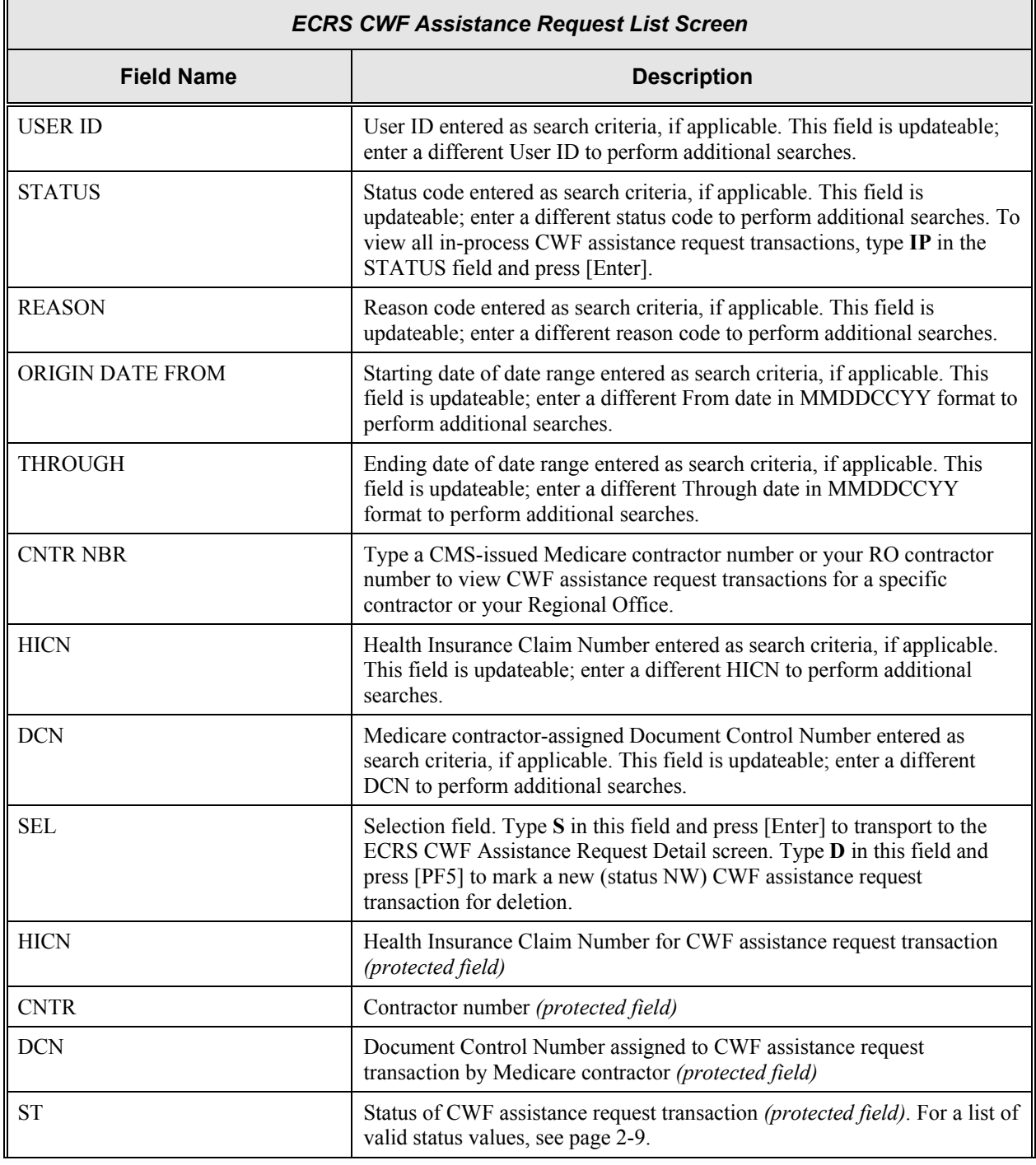

### **ECRS CWF Assistance Request List Screen Description**

 $\overline{\mathsf{L}}$ 

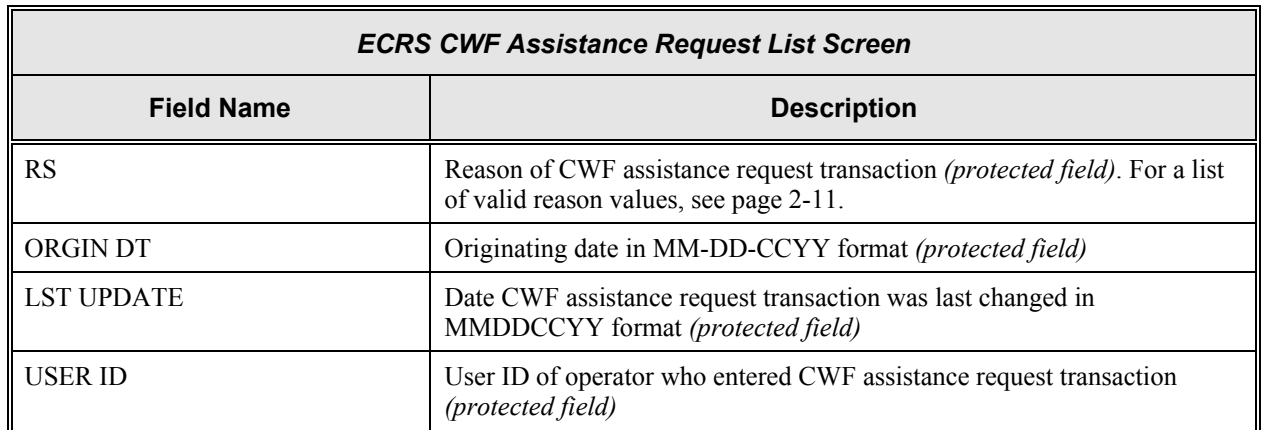

#### **Transportation**

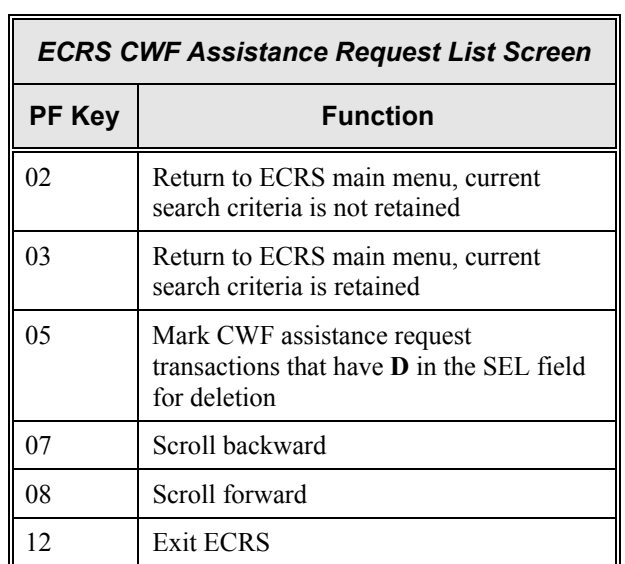

## **Adding, Viewing, and Updating CWF Assistance Request Transactions**

Use the ECRS CWF Assistance Request Detail screens to add, view, and update an ECRS CWF assistance request transaction. You can only update an assistance request transaction if it is in NW (new) status. If the COB system has started processing the information, you cannot request an update. Any user with the same contractor number can update a transaction in NW (new) status.

**Note: Use these screens to add assistance request transactions for** *changes to existing CWF MSP auxiliary occurrences***. If you want to submit an inquiry to the COB contractor about a**  *possible MSP situation not yet documented at CWF***, use the ECRS MSP Inquiry Detail screens (see page 2-27).** 

Common tasks performed on these screens, followed by the associated Action Code, are:

- Adding remark codes (AR)
- Making changes to:
	- attorney information (AI)
	- diagnosis codes (DX)
	- effective date (ED)
	- employer information and size (EI and ES)
	- insurer information (II)
	- insurance type (IT), MSP type (MT)
	- patient relationship (PR)
	- pre-paid health plan date (PH)
	- termination date (TD)
- Developing to an employer (DE), an insurer (DI), or an attorney (DA)
- Developing for termination date (DT), effective date (EF), or diagnosis codes (DD)
- Adding a duplicate no-fault record (NR)
- Requesting deletion of a CWF MSP auxiliary occurrence (DO)
- Updating a record for a vow of poverty (VP)
- Adding a duplicate liability record (LR)
- Making documentation requests for generation of right of recovery letters (RR)
- Changing venue for lead contractor assignment (CV)
- Redeveloping a deleted CWF record (DR)
- Changing termination date (CT)

Follow the steps below to add, view, or update an ECRS CWF assistance request transaction.

1. From the COB ECRS main menu screen, type **01** in the SELECTION field and press [Enter]. The system displays the first page of the ECRS CWF Assistance Request Detail screen, as shown in the example below.

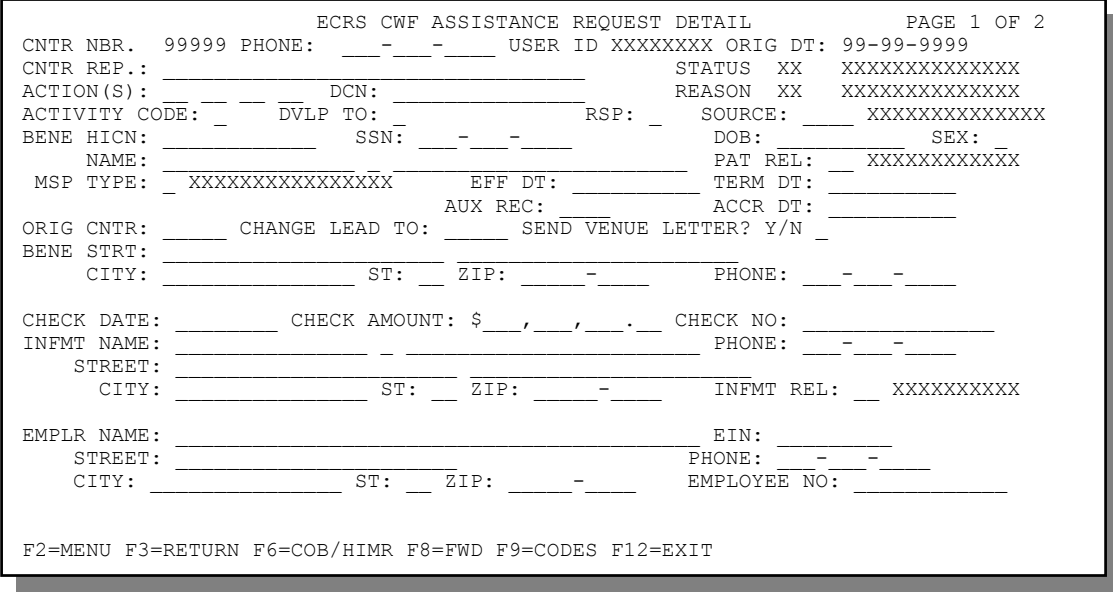

- 2. Type data in all of the required fields on the ECRS CWF Assistance Request Detail, Page 1 of 2 screen. The required fields on this screen are:
	- ACTION(S) EFF DT
		-
	- DCN AUX REC
	- ACTIVITY CODE ORIG CNTR (except when  $\text{ACTION}(S) = \text{CV}$ )
	-
	-
	-
	-
	- **MSP TYPE**
	- SOURCE CHECK DATE, CHECK AMOUNT, CHECK NO • BENE HICN  $(if$  SOURCE = CHEK) • NAME • INFMT NAME, STREET, CITY, ST, ZIP, INFMT REL
	- PAT REL (if SOURCE = CHEK or LTTR)

After you type data in one field, press [Tab] to move the cursor to the next field.

 For information on screen scraping beneficiary information for CWF assistance requests, see page 2-19.

For information on selecting ECRS codes, see page 2-46.

3. Type data in the fields as required by the action code(s) requested and typed in the ACTION(S) field. The table below lists action codes and corresponding required fields not listed above.

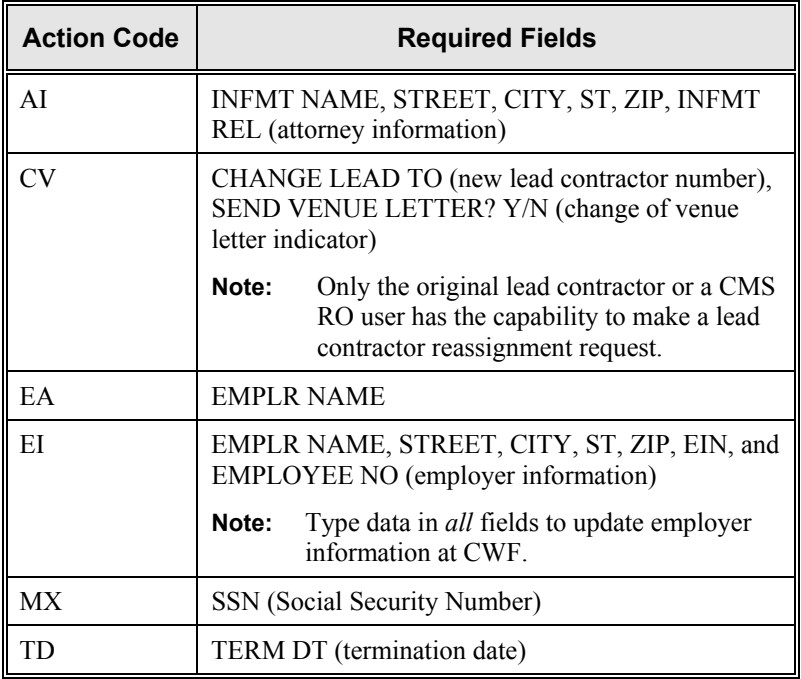

4. After typing data in all of the required fields, press [PF8]. The system displays the ECRS CWF Assistance Request Detail, Page 2 of 2 screen, as shown in the example below.

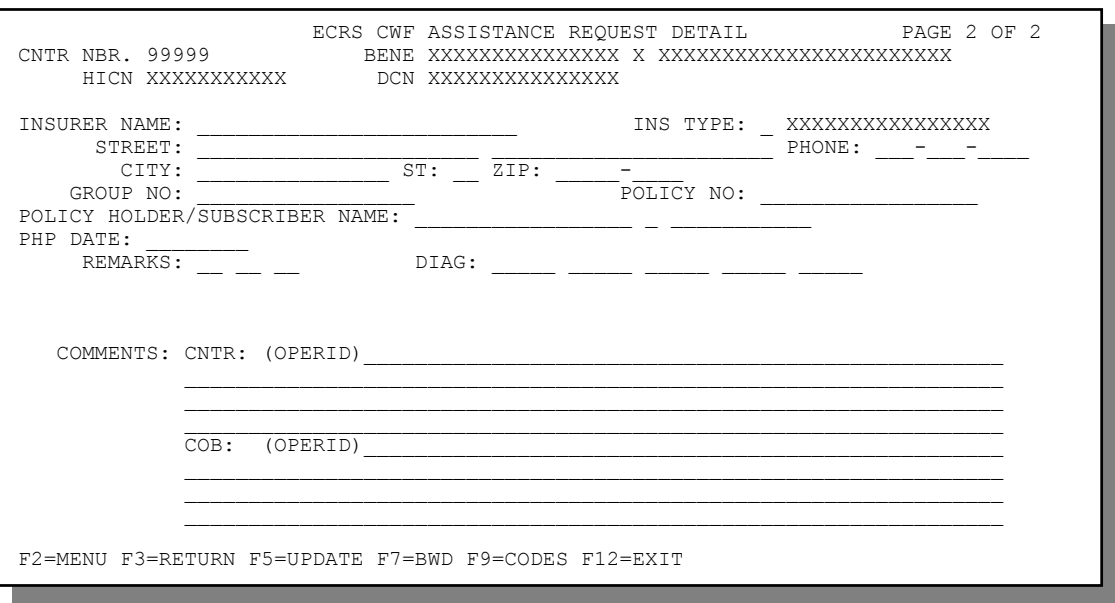

- 5. Type data in the INS TYPE field, the only required field on the ECRS CWF Assistance Request Detail, Page 2 of 2 screen.
- 6. Type data in the fields as required by the action  $code(s)$  requested and typed in the ACTION(S) field on the ECRS CWF Assistance Request Detail, Page 1 of 2 screen. The table below lists action codes and corresponding required fields not mentioned above.

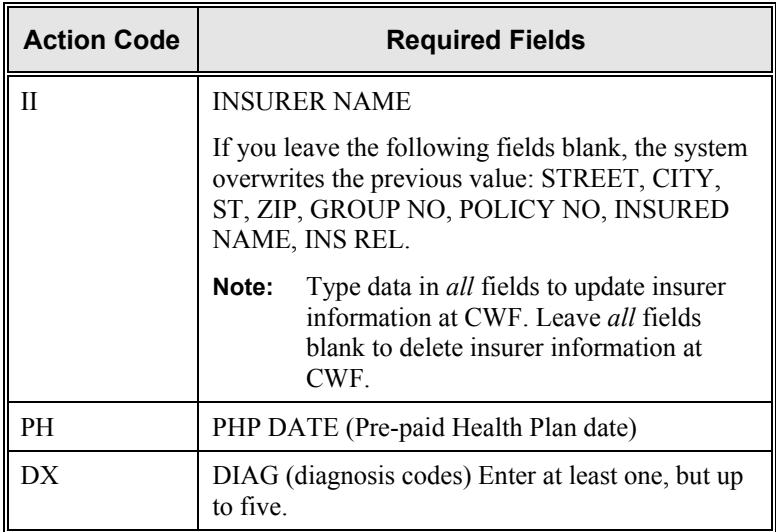

- 7. After typing data in all of the required fields, press [PF5]. The system adds or updates the transaction, then displays the message, "TRANSACTION COMPLETED SUCCESSFULLY."
- 8. If you want to return to the ECRS CWF Assistance Request Detail, Page 1 of 2 screen, press [PF7].

 If you want to exit the ECRS CWF Assistance Request Detail screens, press [PF2] to return to the ECRS main menu or [PF12] to exit ECRS.

## **ECRS CWF Assistance Request Detail, Page 1 of 2 Screen Description**

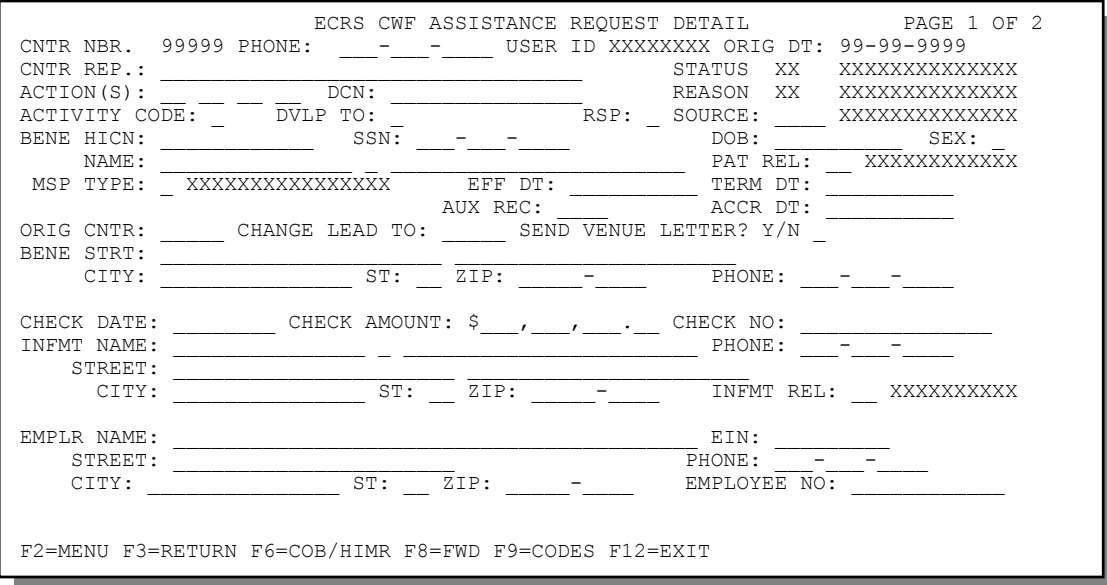

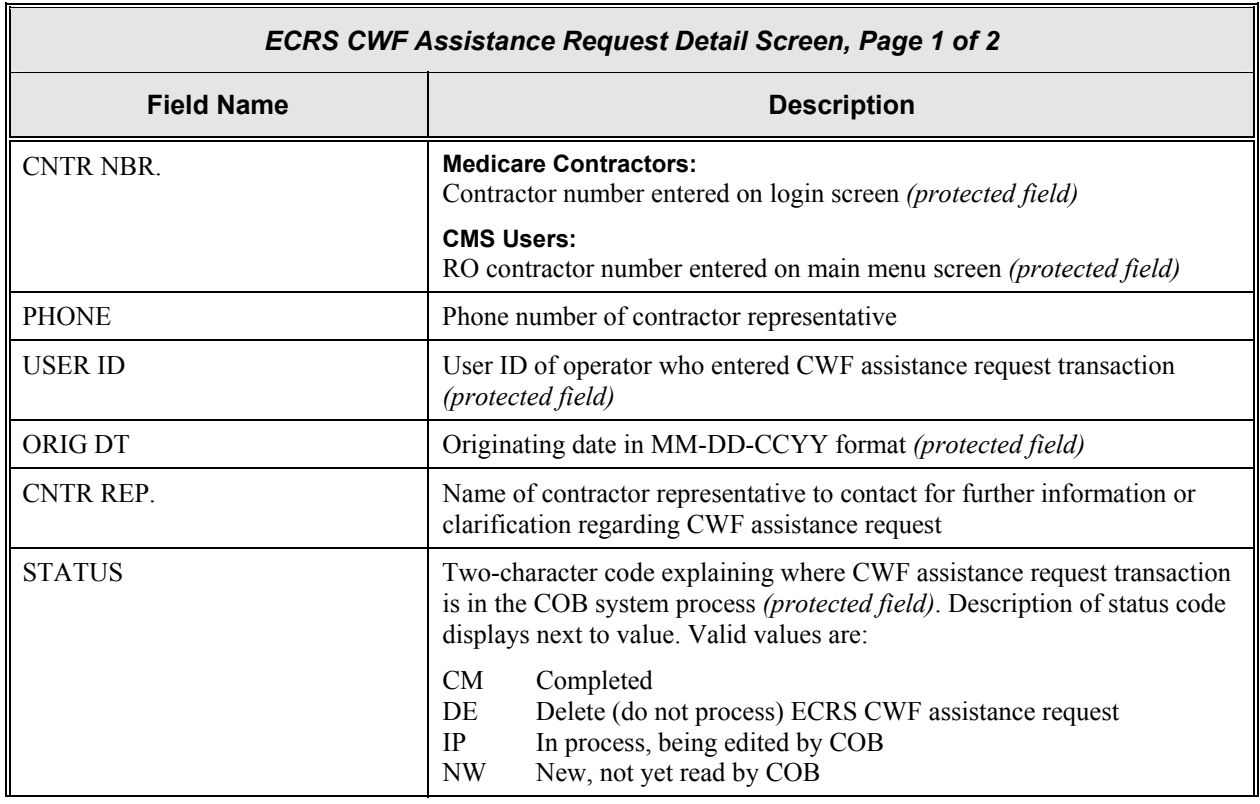

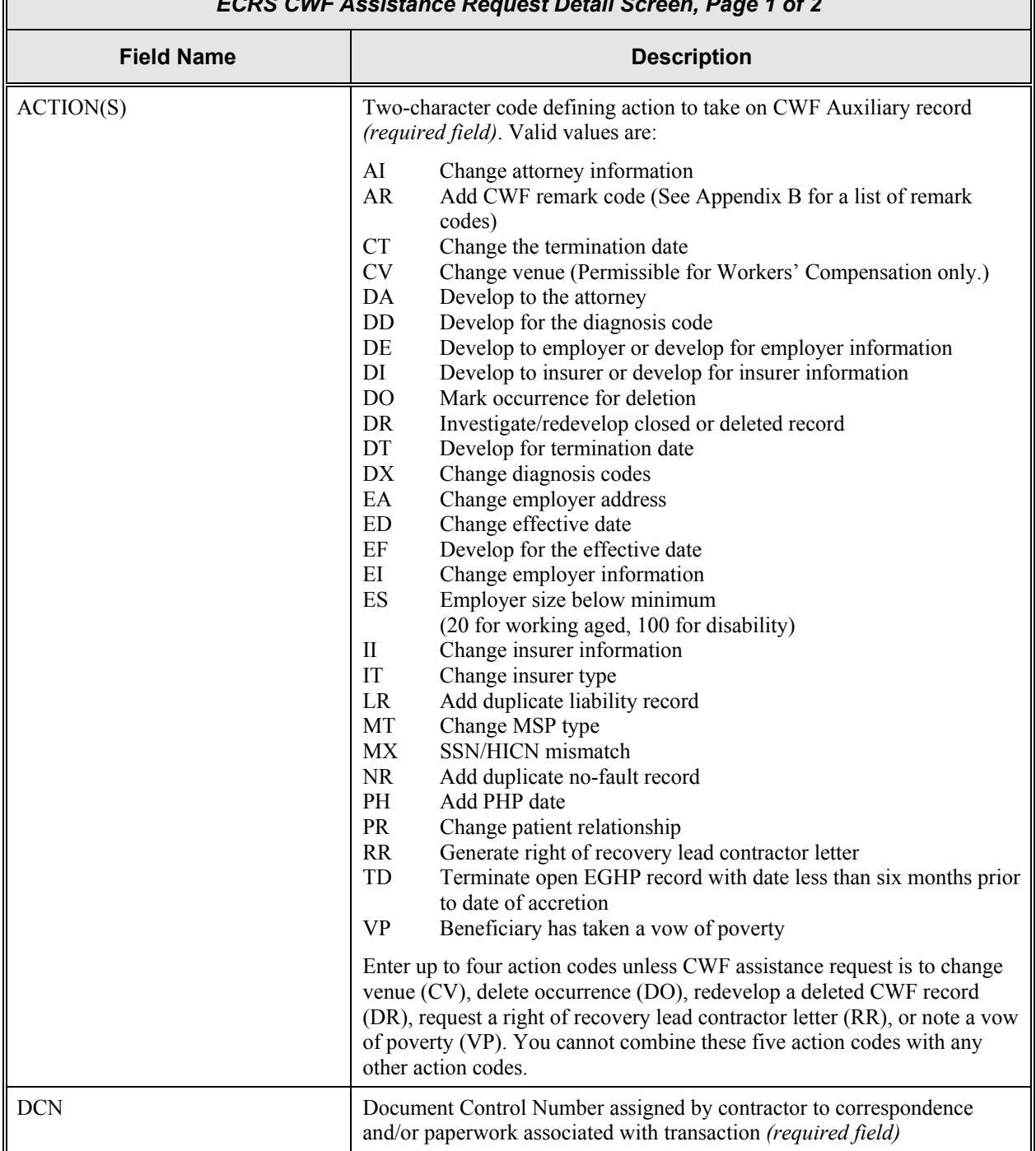

#### *ECRS CWF Assistance Request Detail Screen, Page 1 of 2*

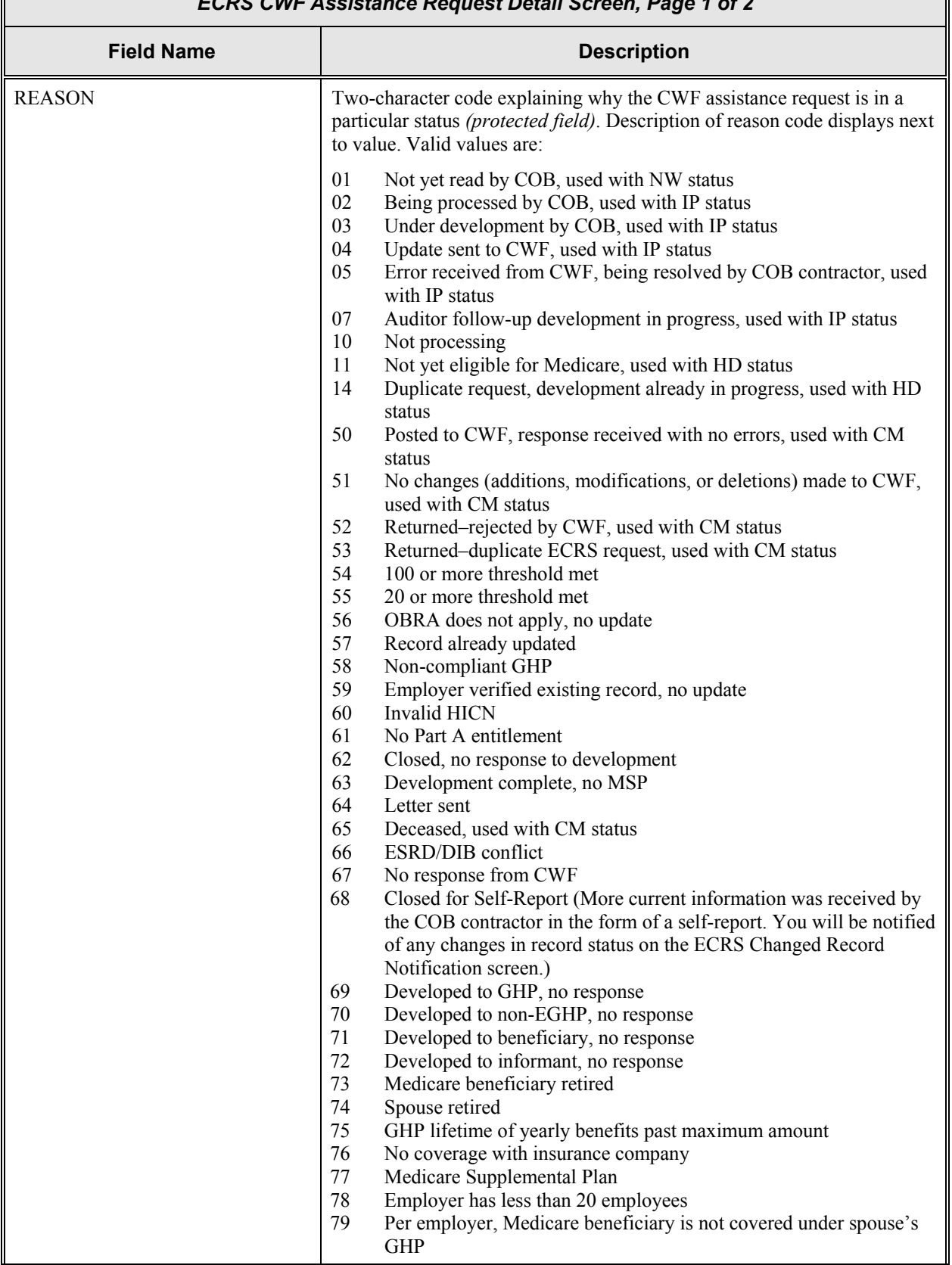

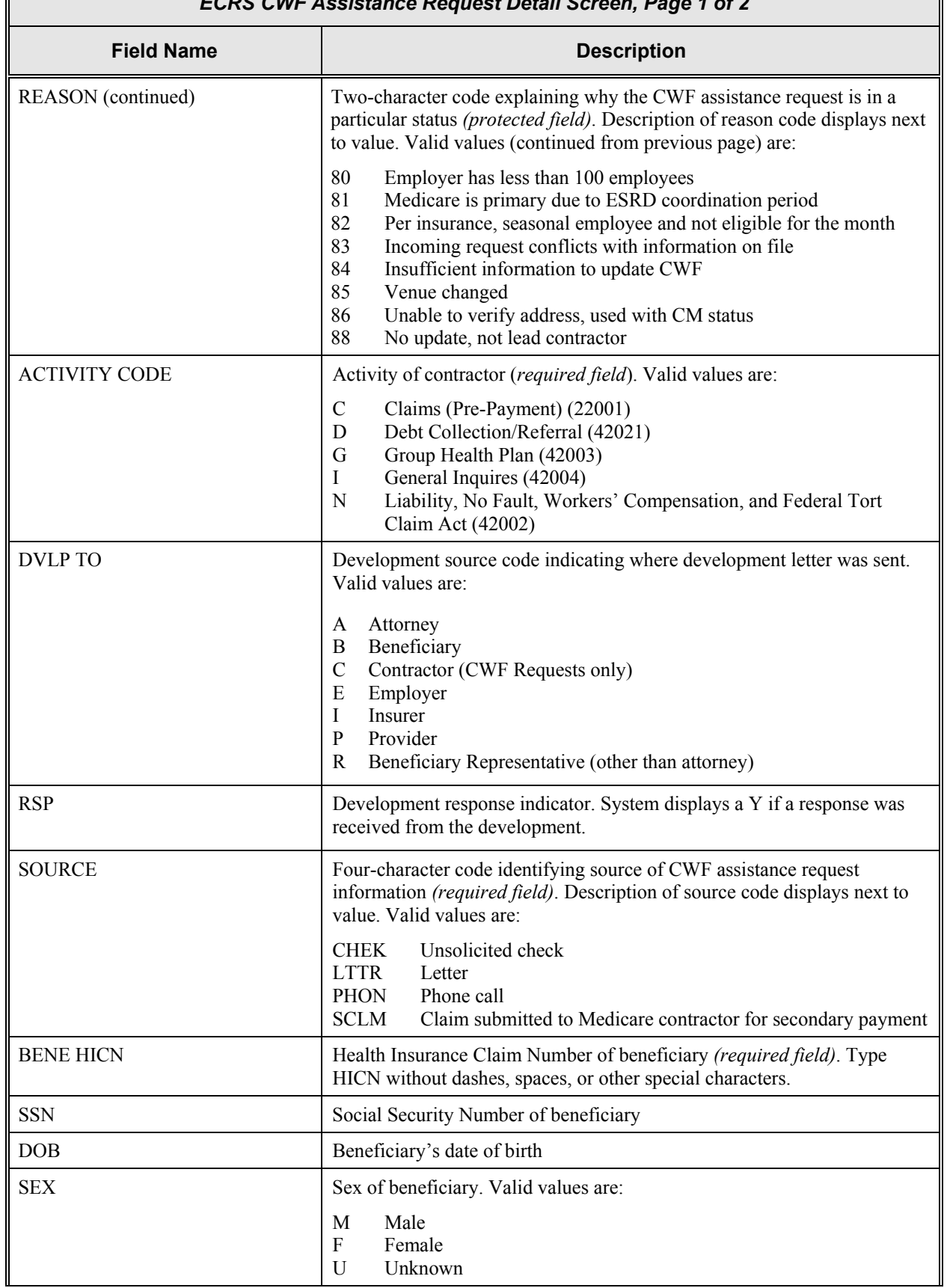

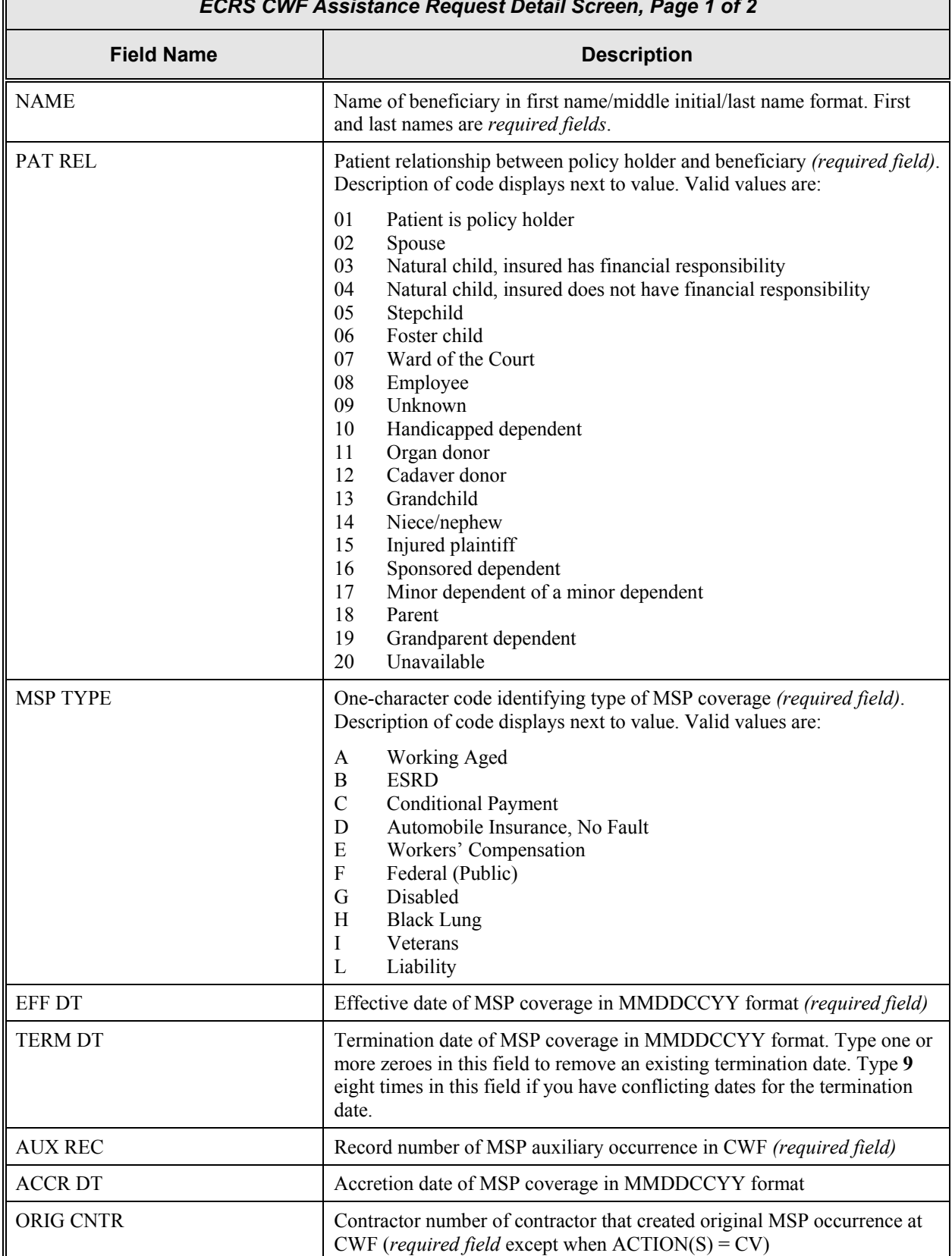

#### *ECRS CWF Assistance Request Detail Screen, Page 1 of 2*

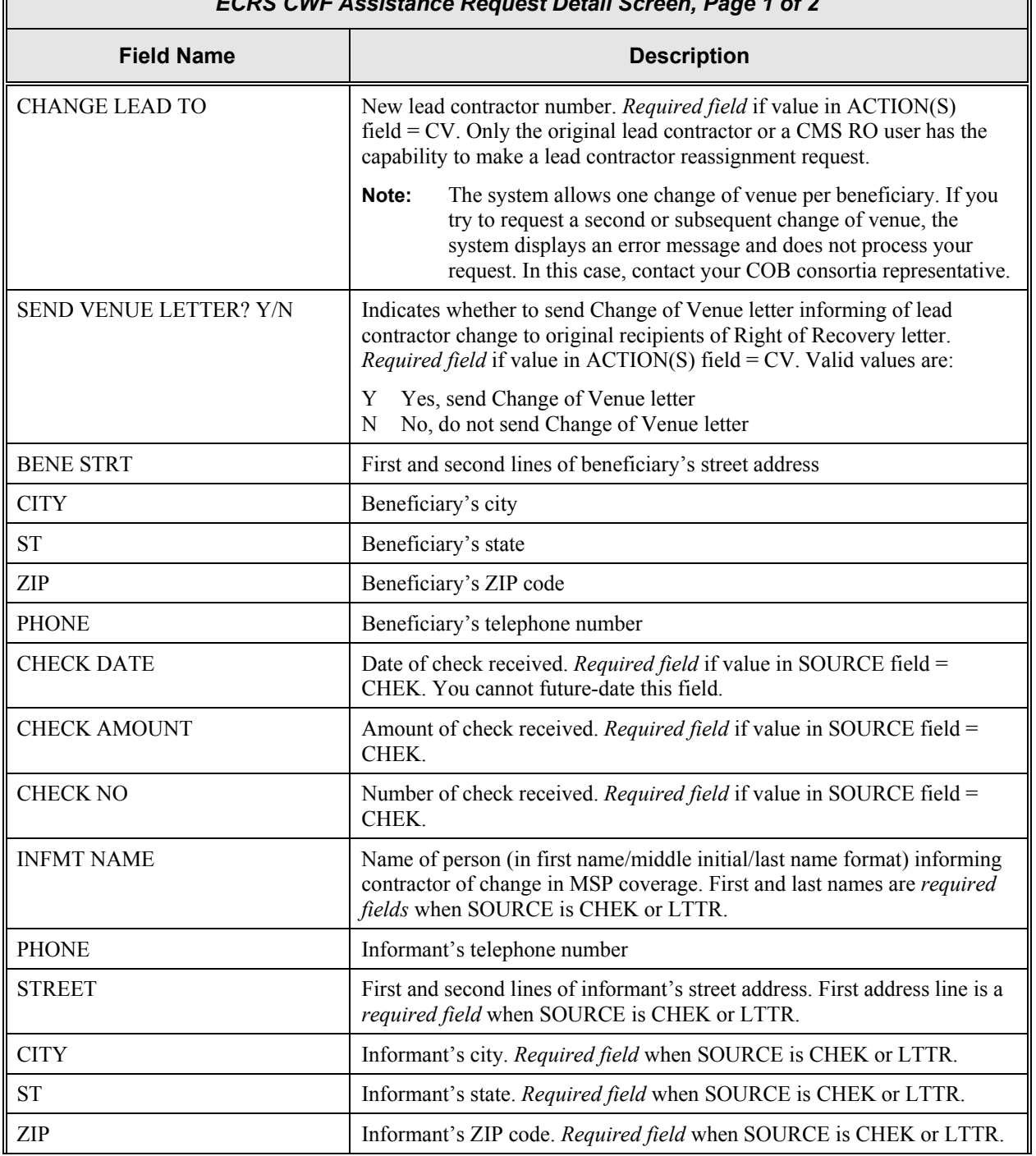

#### *ECRS CWF Assistance Request Detail Screen, Page 1 of 2*

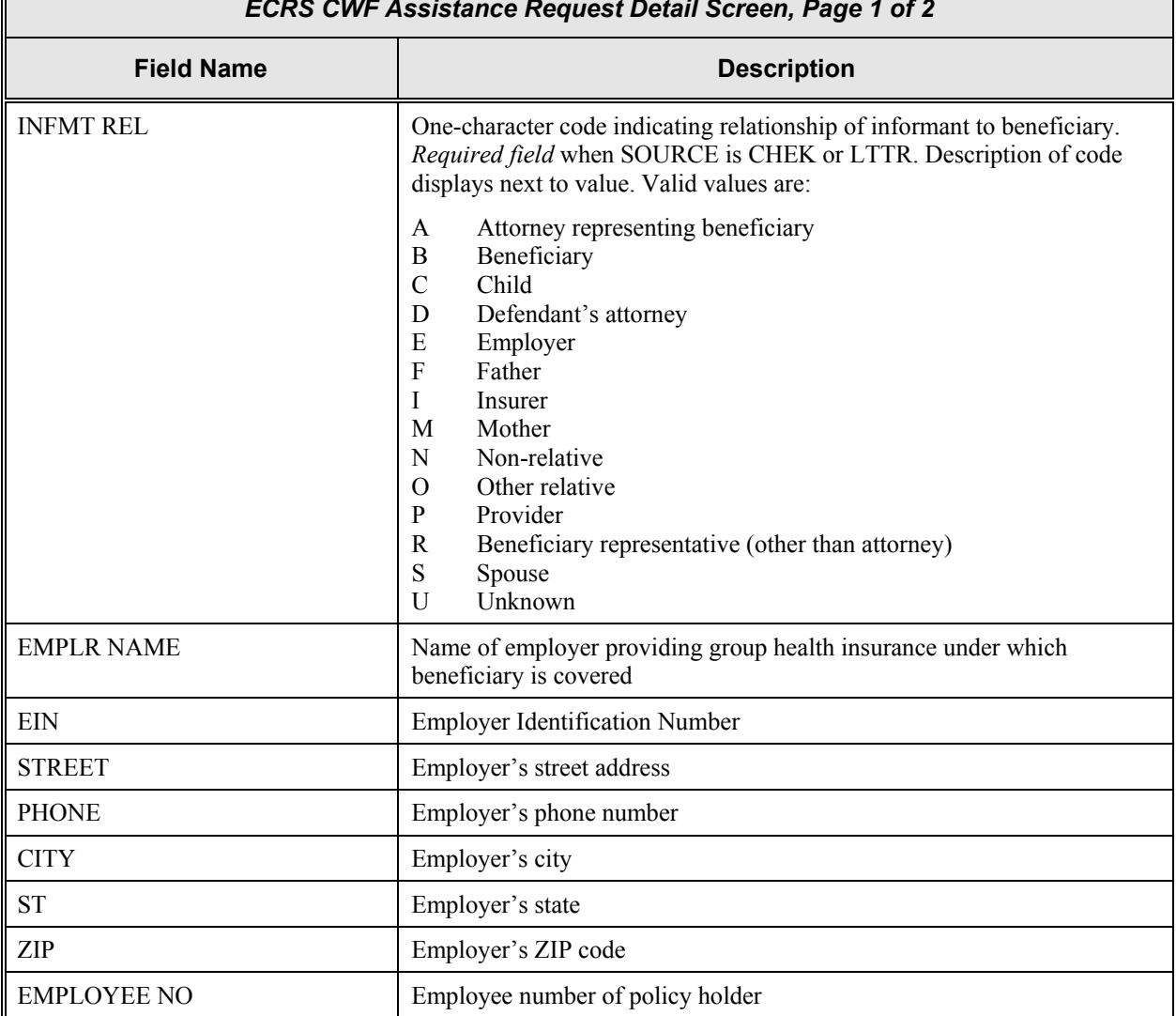

### **Transportation**

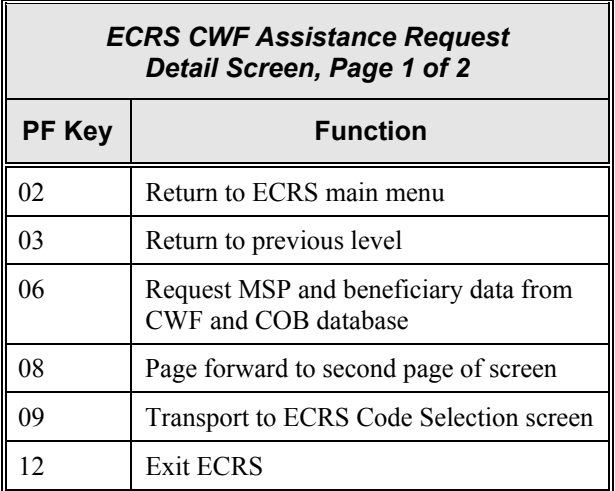

## **ECRS CWF Assistance Request Detail, Page 2 of 2 Screen Description**

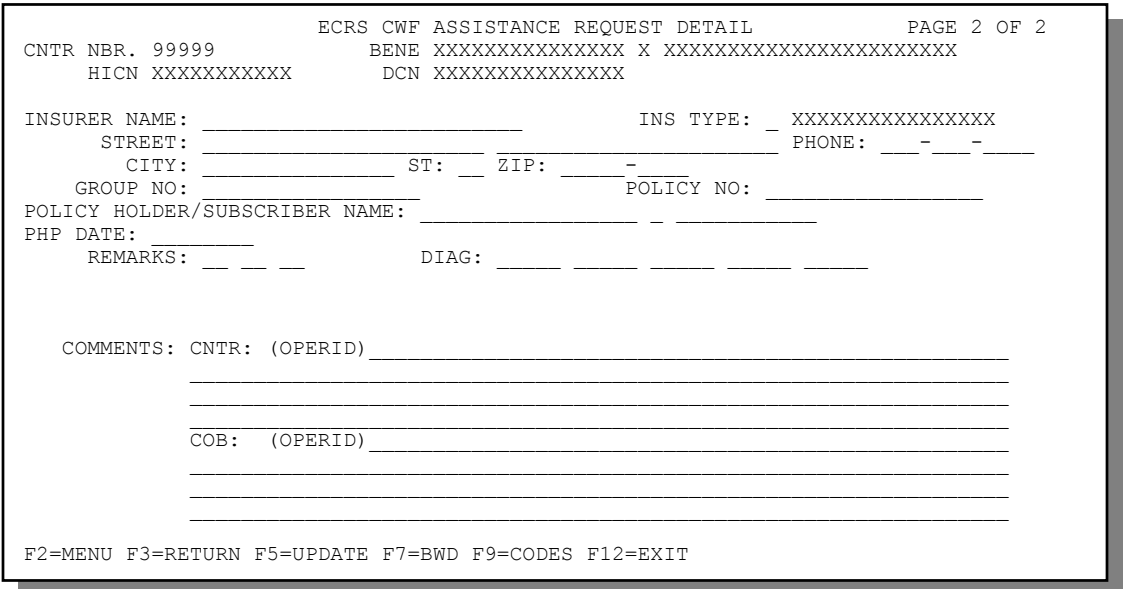

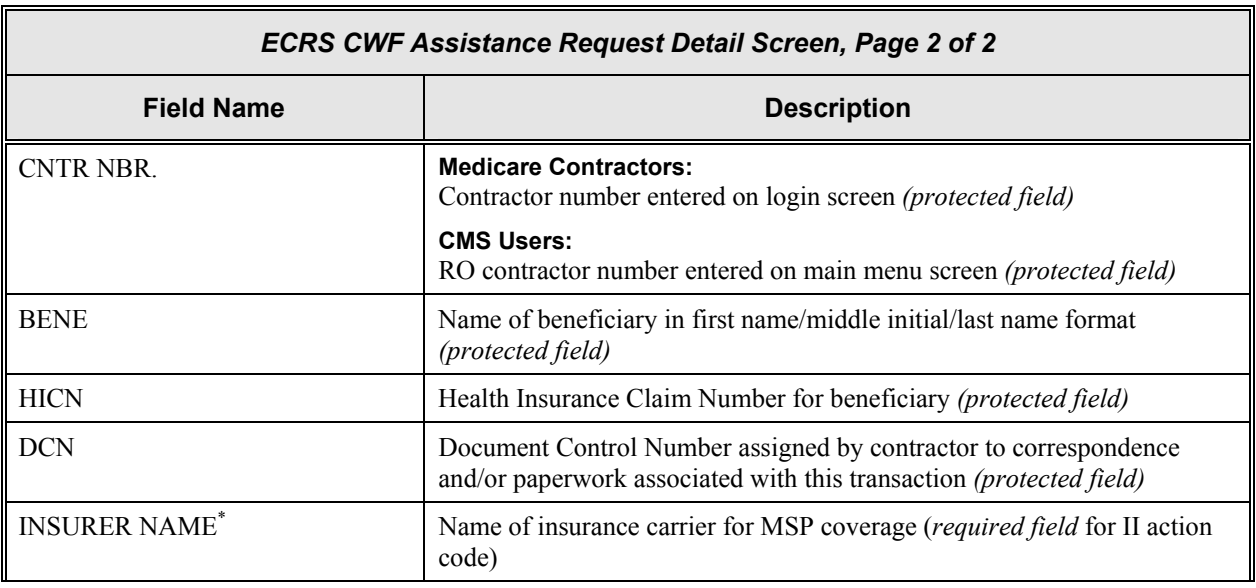

l

<sup>\*</sup> The following entries are *not* permitted in this field: ATTORNEY, BC, BCBX, BLUE CROSS, BLUE SHIELD, BS, BX, CMS, HCFA, INSURER, MEDICARE, MISC, MISCELLANEOUS, N/A, NA, NO, NONE, SUPPLEMENT, SUPPLEMENTAL, UNK, and UNKNOWN.

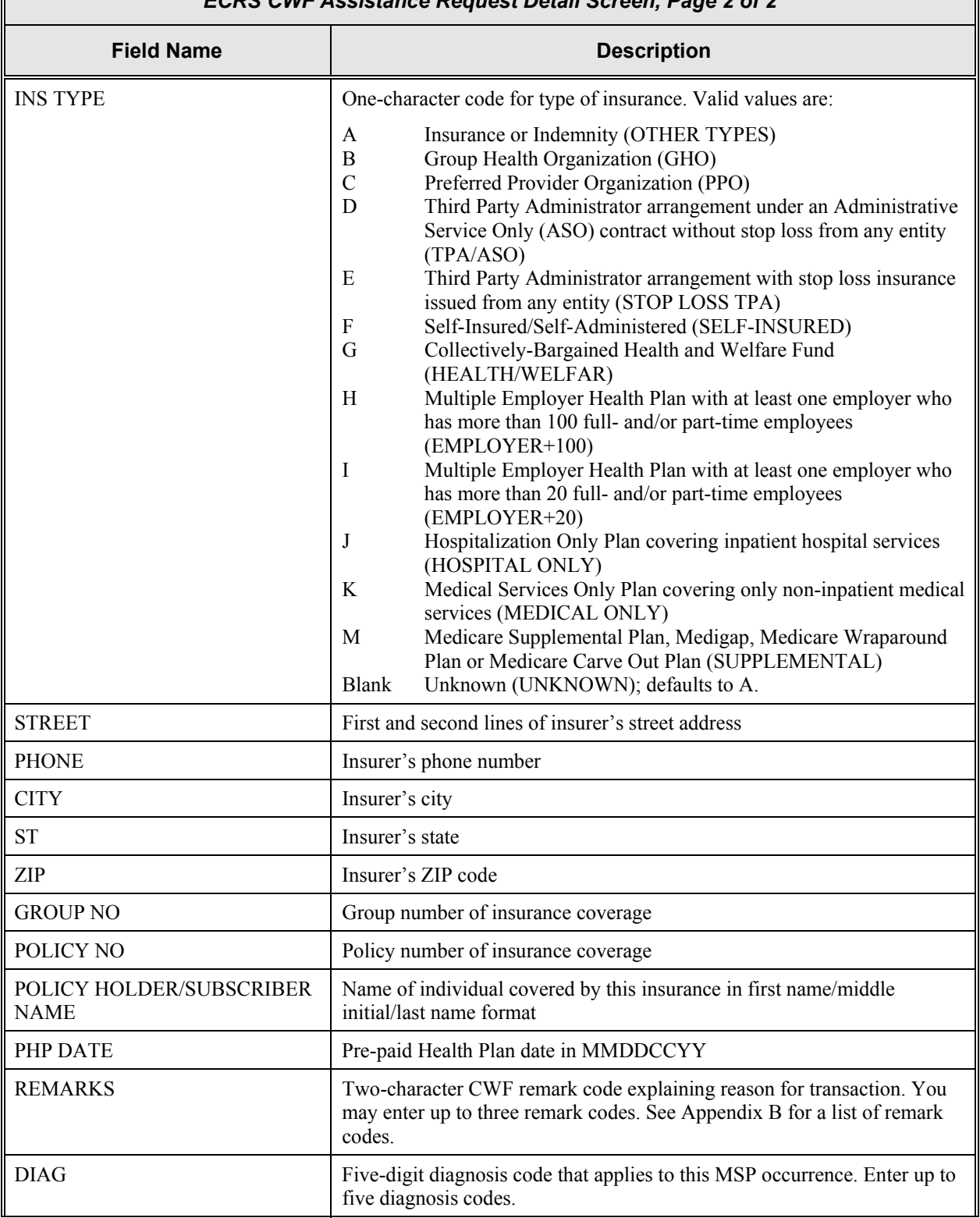

#### *ECRS CWF Assistance Request Detail Screen, Page 2 of 2*

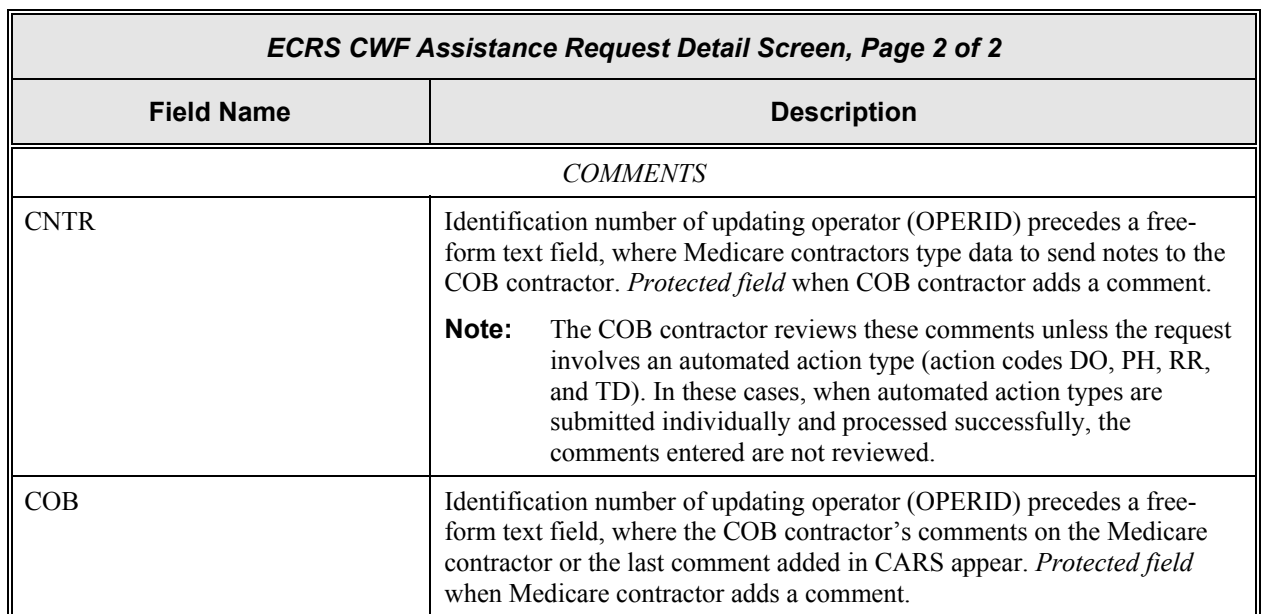

### **Transportation**

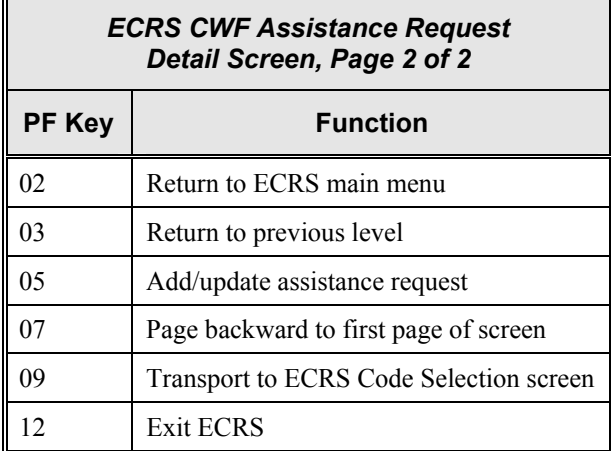

# **Screen Scraping Beneficiary Information for CWF Assistance Requests**

Screen scraping allows you to retrieve beneficiary information from the COB database and the HIMR BENA and MSPD screens at each host site. The system then carries that information forward to the ECRS CWF Assistance Request Detail screens and fills in the associated fields with the appropriate information.

Follow the steps below to screen scrape beneficiary information for a CWF assistance request.

1. From the first page of the ECRS CWF Assistance Request Detail screen, type a HICN in the BENE HICN field and press [PF6]. The system searches the COB database and HIMR. When the system retrieves MSP data from HIMR, it displays the HIMR MSP Data screen, as shown in the example below.

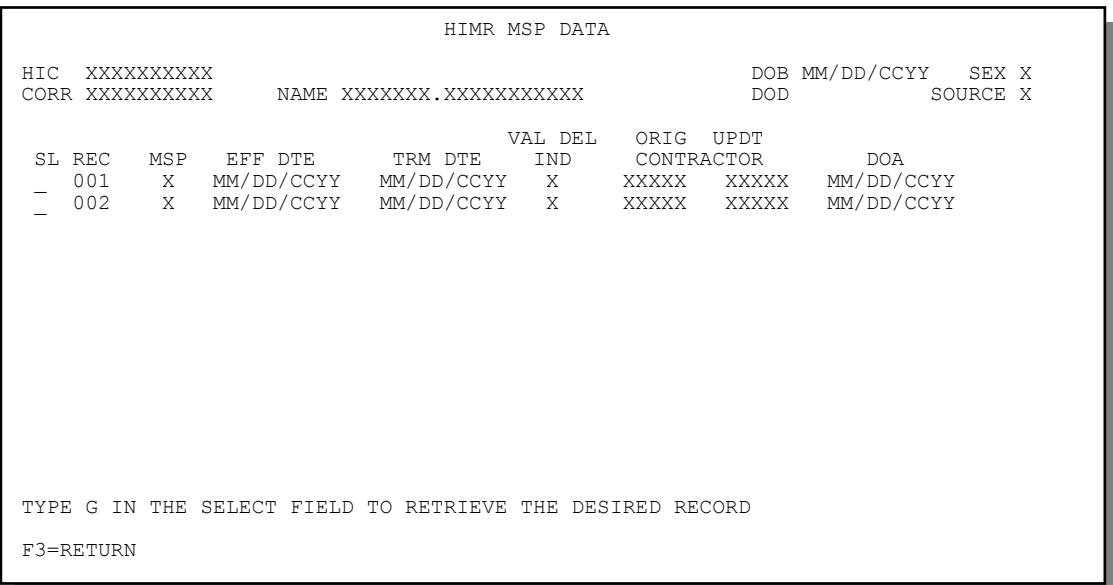

2.

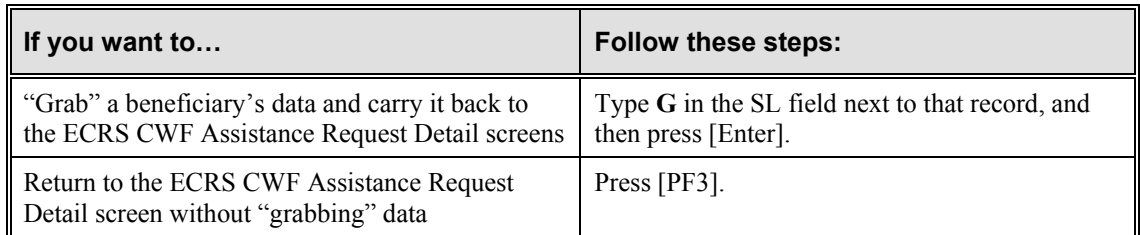

The system returns to the first page of the ECRS CWF Assistance Request Detail screen.

 If you chose to "grab" data, the system highlights the fields where information was imported from the COB database and CWF, as shown in the examples below.

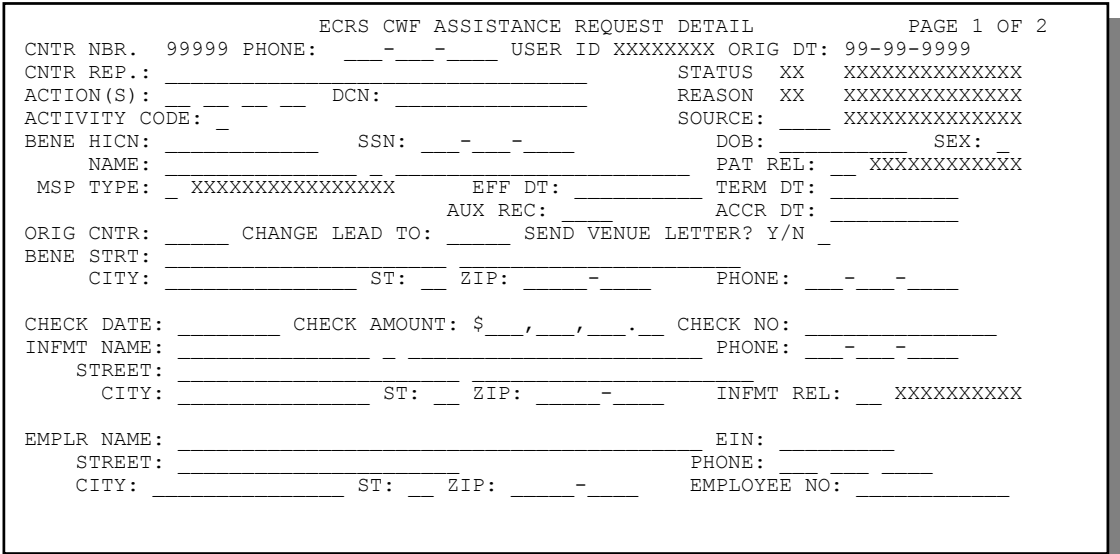

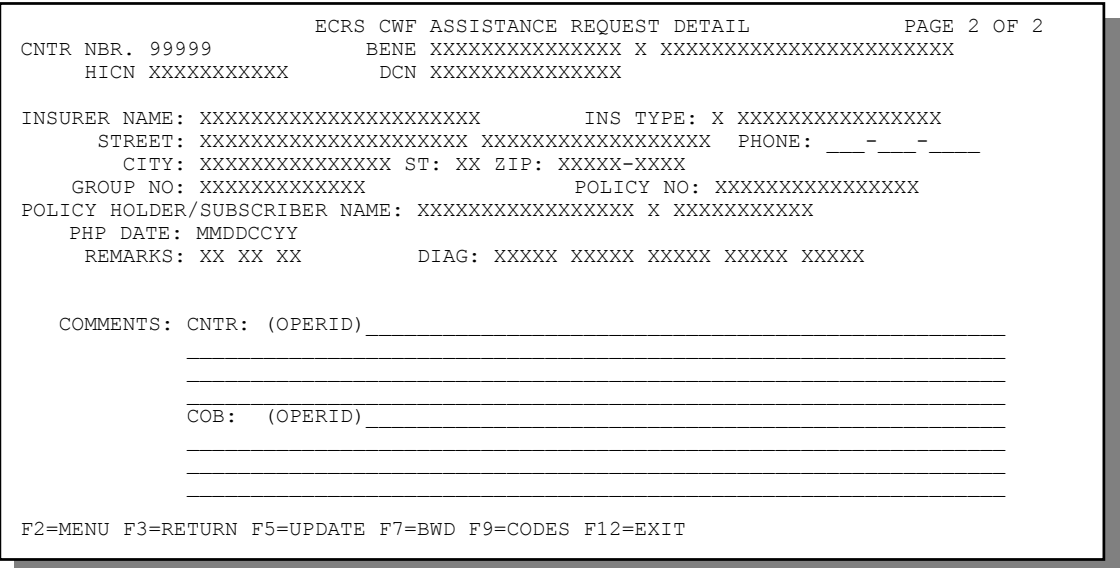

3.

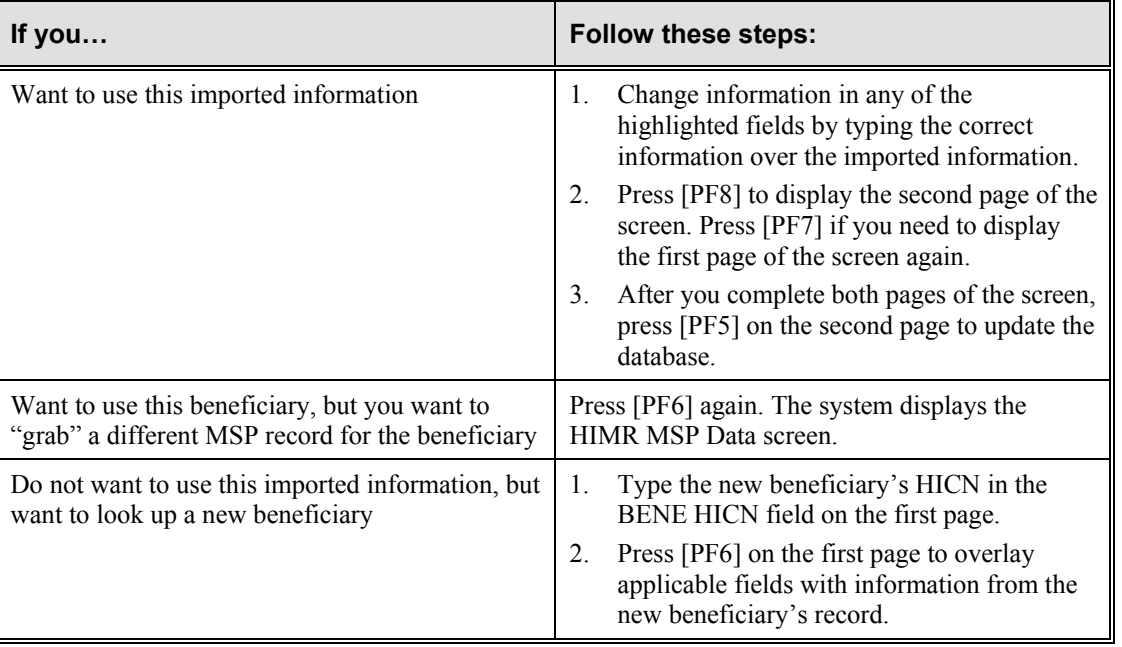

# **HIMR MSP Data Screen Description**

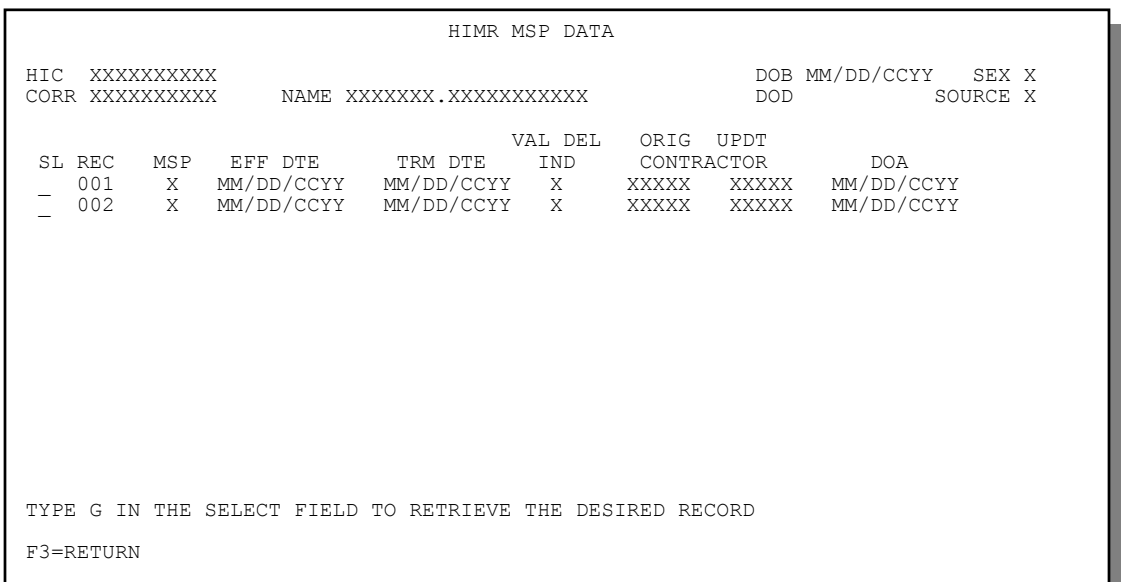

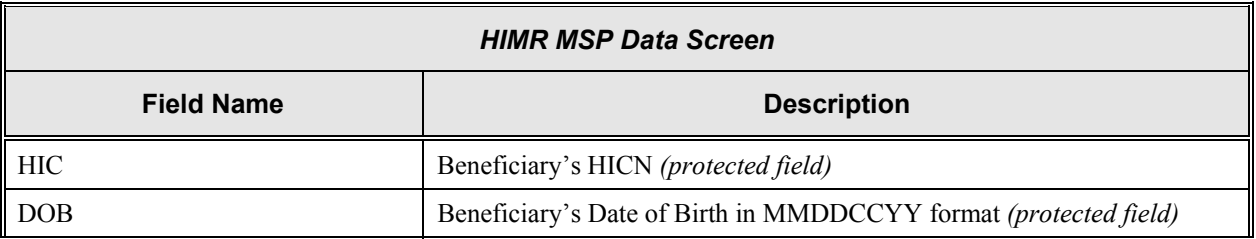

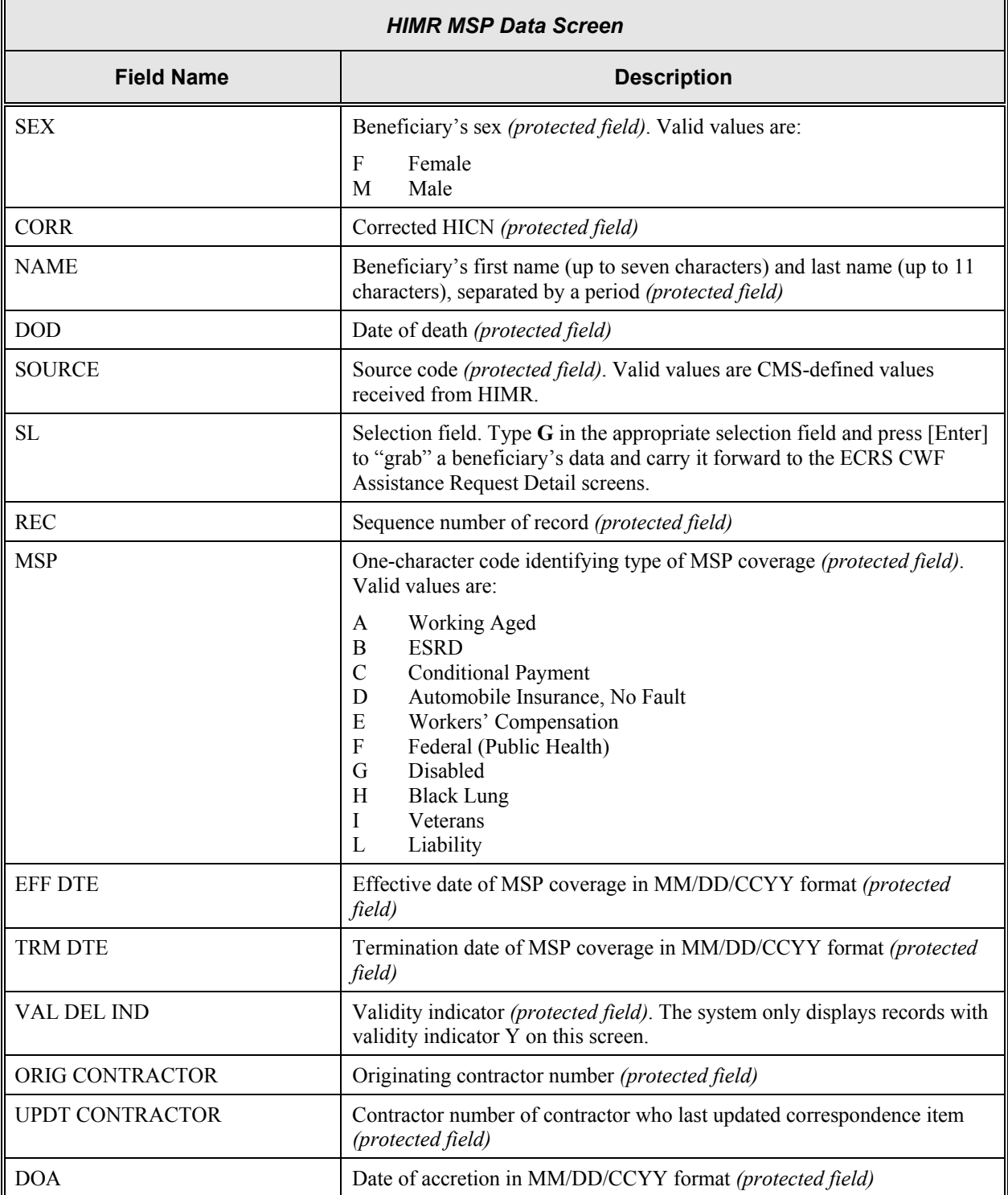

### **Transportation**

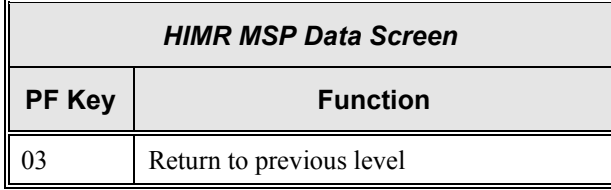

# **Deleting a CWF Assistance Request Transaction**

Follow the steps below to delete a new (status NW) CWF assistance request transaction before it is processed by COB. If the COB system has started processing your request, you cannot delete it.

1. From the COB ECRS main menu screen, type **02** in the SELECTION field, and type the search criteria in the appropriate fields. Press [Enter]. The system displays the ECRS CWF Assistance Request List screen, as shown in the example below.

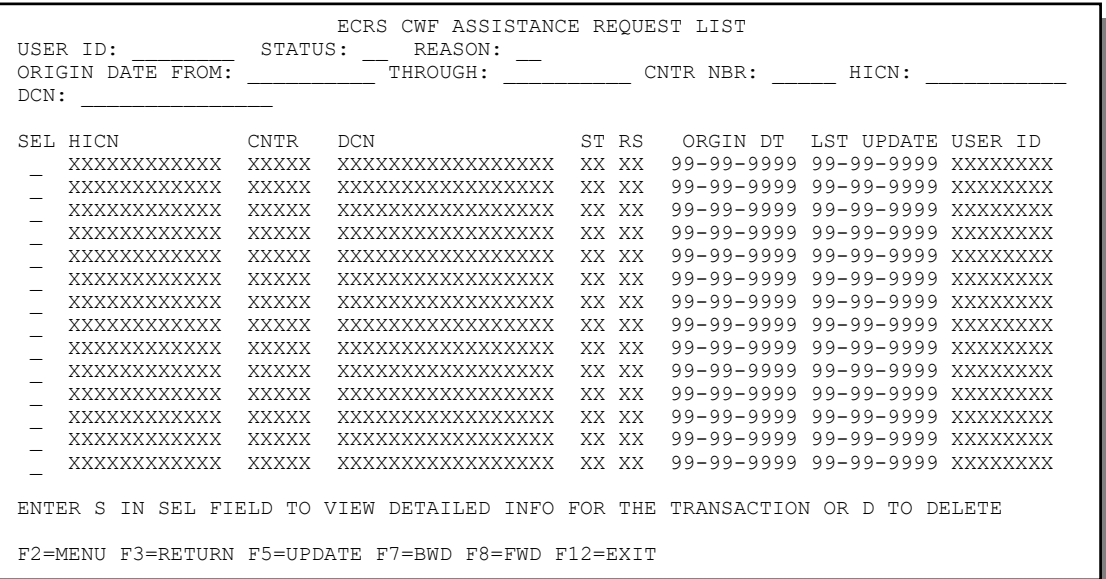

2. You can change or delete the search criteria to initiate a new search. You can perform searches using the following criteria:

Contractor Number, HICN, User ID, Status, Reason, DCN, Origin Date From, and Through in any combination except you cannot combine DCN and HICN searches. In addition, you must combine searches on Origin Date From and/or Through, User ID, Status, and Reason with a DCN, HICN or Contractor Number search.

The dates in the ORIGIN DATE FROM and THROUGH fields default to the dates entered in the SEARCH ORIGIN DATE fields on the COB ECRS main menu screen. If you did not enter dates in those fields on the COB ECRS main menu screen, the fields on this screen default to the date 30 days prior to the current date and the current date.

Typing information in the appropriate fields and pressing [Enter] narrows or widens your search.

- 3. Press [PF7] to scroll backward or [PF8] to scroll forward through the list to find the CWF assistance request transaction you want to delete.
- 4. Type **D** in the SEL field next to new (status NW) CWF assistance request transaction you want to delete. Press [Enter]. The system marks the assistance request transaction for deletion.
- 5. If you want to exit the ECRS CWF Assistance Request List screen, press [PF2] to return to the ECRS main menu without retaining current search criteria, [PF3] to return to the ECRS main menu while retaining current search criteria, or [PF12] to exit ECRS.

**Note:** For the ECRS CWF Assistance Request List Screen Description, see page 2-4.

# **Viewing the List of MSP Inquiry Transactions**

Follow the steps below to view the list of MSP inquiry transactions.

1. From the COB ECRS main menu screen, type **05** in the SELECTION field, and type the search criteria in the appropriate fields. Press [Enter]. The system displays the ECRS MSP Inquiry List screen, as shown in the example below.

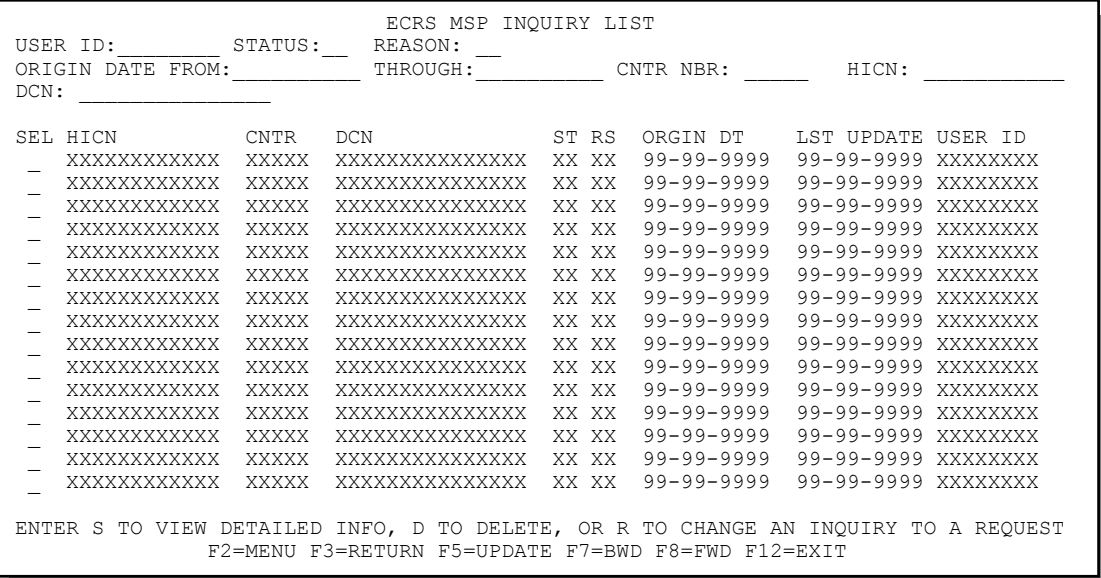

2. From this screen, you can change or delete the search criteria to initiate a new search. You can perform searches using the following criteria:

Contractor Number, HICN, User ID, Status, Reason, DCN, Origin Date From, and Through in any combination except you cannot combine DCN and HICN searches. In addition, you must combine searches on Origin Date From and/or Through, User ID, Status, and Reason with a DCN, HICN or Contractor Number search.

The dates in the ORIGIN DATE FROM and THROUGH fields default to the dates entered in the SEARCH ORIGIN DATE fields on the COB ECRS main menu screen. If you did not enter dates in those fields on the COB ECRS main menu screen, the fields on this screen default to the date 30 days prior to the current date and the current date.

To search for all MSP inquiries related to a specific beneficiary, type that beneficiary's HICN in the HICN field and press [Enter]. The system displays all MSP inquiries for that beneficiary.

Typing information in the appropriate fields and pressing [Enter] narrows or widens your search.

- 3. Press [PF7] to scroll backward or [PF8] to scroll forward through the list of MSP inquiry transactions.
- 4. If you want to view detailed information for an MSP inquiry transaction, type **S** in the SEL field next to the transaction for which you want to view detailed information. Press [Enter]. The system displays the first page of the ECRS MSP Inquiry Detail screen for the selected transaction.

5. If an MSP inquiry is rejected with reason code 87 and you want to log a CWF assistance request for it, type **R** in the SEL field next to the appropriate transaction and press [Enter]. The system displays the first page of the ECRS CWF Assistance Request Detail screen for the selected transaction with the information from the inquiry carried forward into the applicable fields.

 Type the appropriate information in the required ACTION(S), AUX REC, and ORIG CNTR fields, as well as any other fields that are needed to complete the request.

Press [P8] to display the second page of the screen. Type information in the appropriate fields.

 Press [PF5] to save the assistance request. The system updates the assistance request and saves the original MSP inquiry in its history.

6. If you want to exit the ECRS MSP Inquiry List screen, press [PF2] to return to the ECRS main menu without retaining current search criteria, [PF3] to return to the ECRS main menu while retaining current search criteria, or [PF12] to exit ECRS.

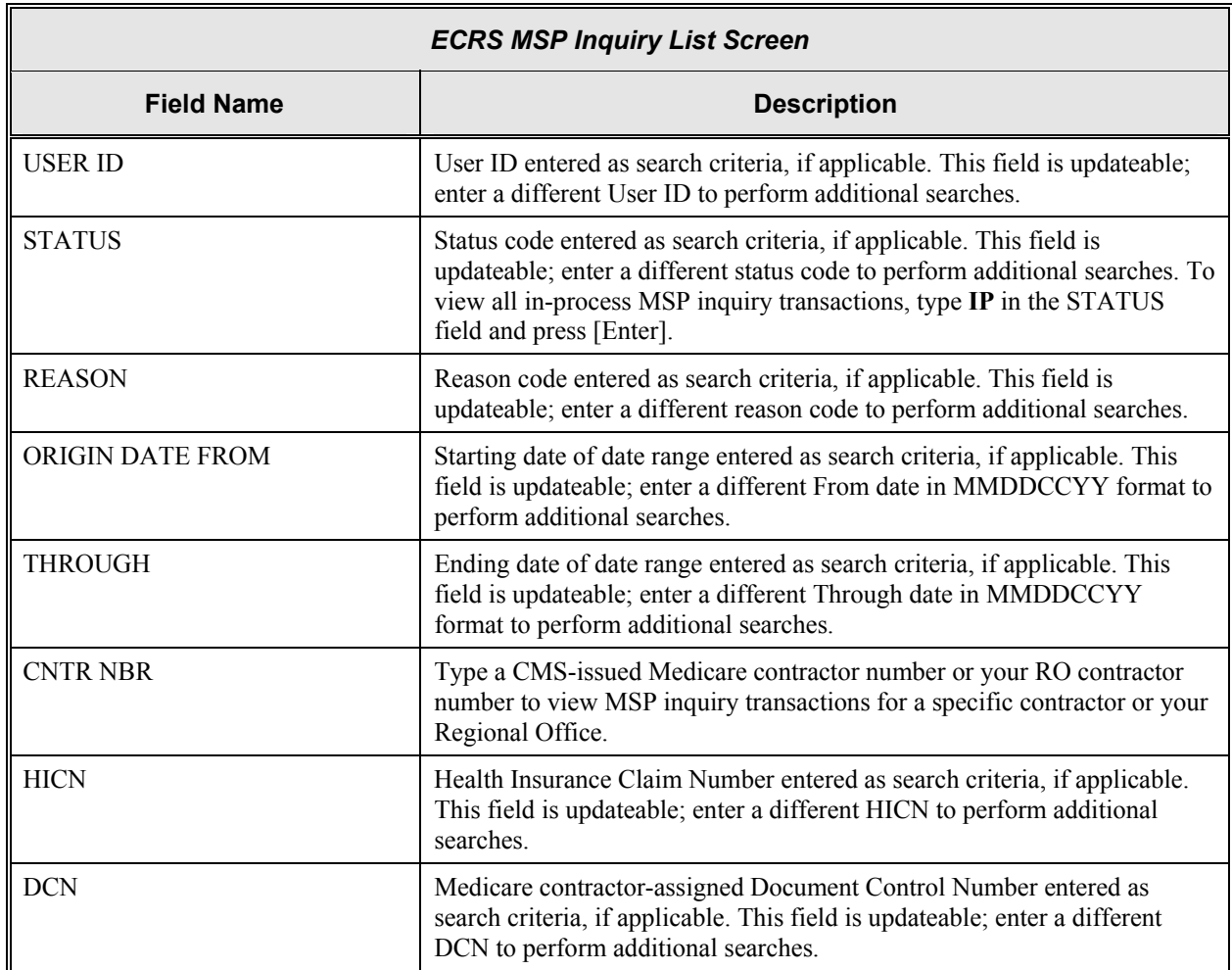

### **ECRS MSP Inquiry List Screen Description**

Б

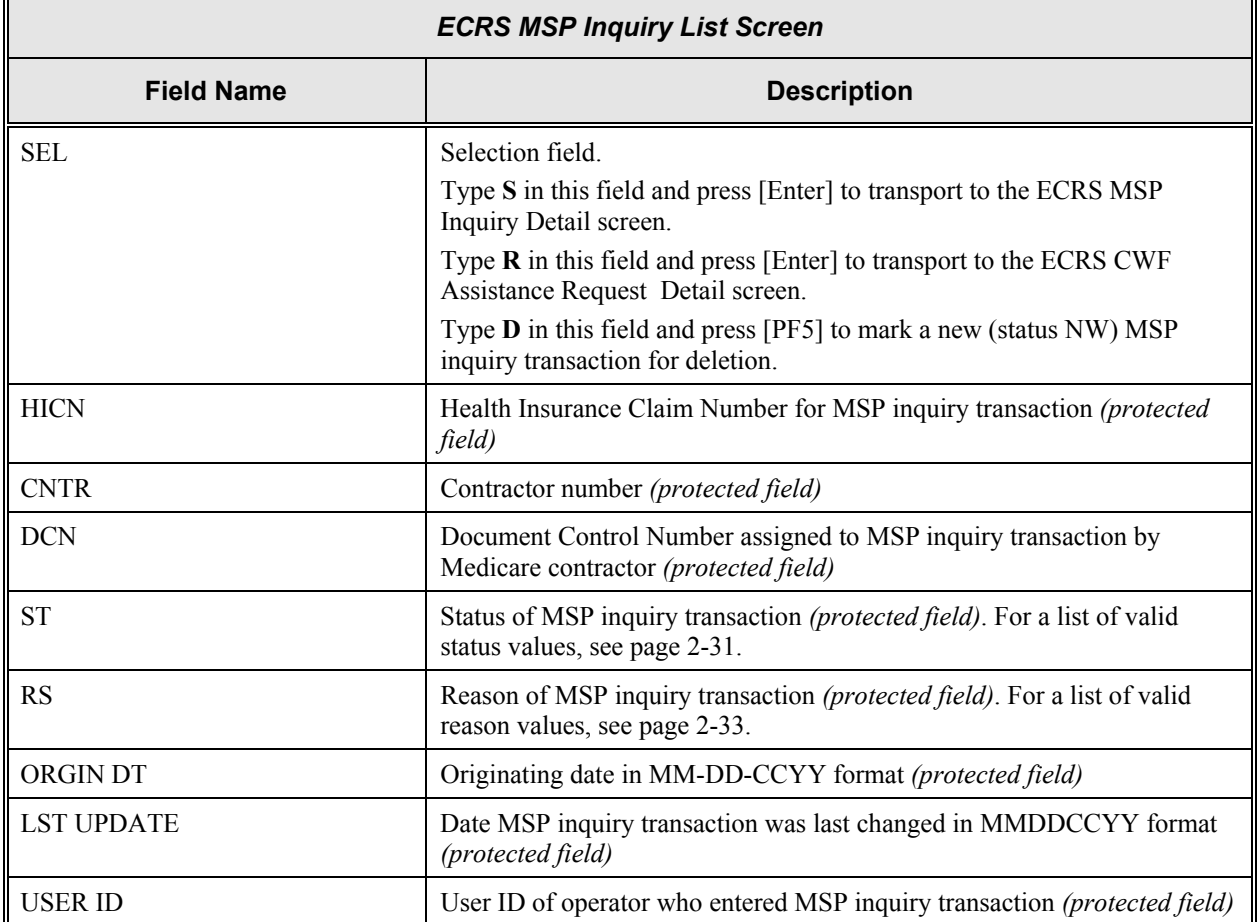

### **Transportation**

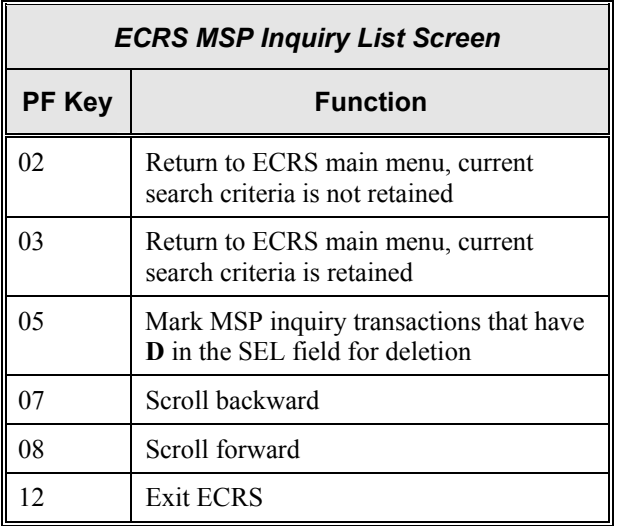

# **Adding, Viewing, and Updating MSP Inquiry Transactions**

Use the ECRS MSP Inquiry Detail screens to add, view, and update an ECRS MSP inquiry transaction. You can only update an MSP inquiry transaction if it is in NW (new) status. If the COB system has started processing the information, you cannot update the transaction.

**Note: Use these screens to submit an MSP inquiry to forward information to the COB contractor about a** *possible MSP situation not yet documented at CWF***. If you want to enter CWF assistance request transactions for** *changes to existing CWF MSP auxiliary occurrences***, use the ECRS CWF Assistance Request Detail screens (see page 2-6).** 

Common sources that provide contractors with MSP information, followed by the associated Source Code, are:

- Letters from beneficiaries or other informants (LTTR)
- Phone calls (PHON)
- Checks (CHEK)
- Secondary claims (SCLM)

Follow the steps below to add, view, or update an ECRS MSP inquiry transaction.

1. From the COB ECRS main menu screen, type **04** in the SELECTION field and press [Enter]. The system displays the first page of the ECRS MSP Inquiry Detail screen, as shown in the example below.

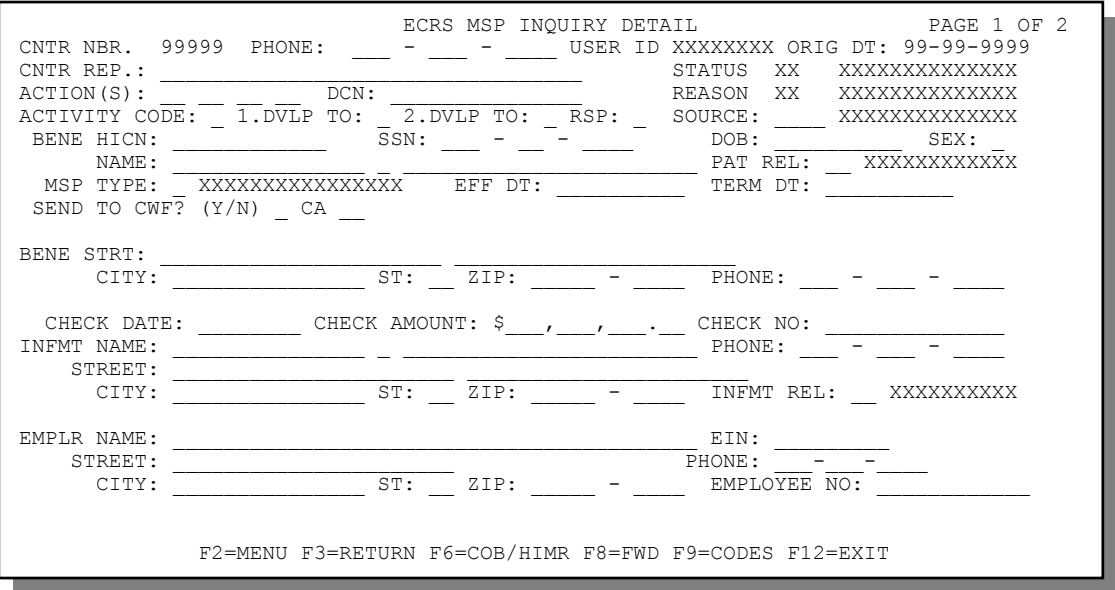

 For information on screen scraping beneficiary information for MSP inquiries, see page 2-43. For information on selecting ECRS codes, see page 2-46.

2. If you type action code(s) in the ACTION(S) field on the ECRS MSP Inquiry Detail, Page 1 of 2 screen, you must type data in the fields required by those action code(s). The table below lists applicable action codes, related special processing, and corresponding required fields on this screen and the next screen.

**Note:** Action codes are *not required* for MSP inquiries.

After you type data in one field, press [Tab] to move the cursor to the next field.

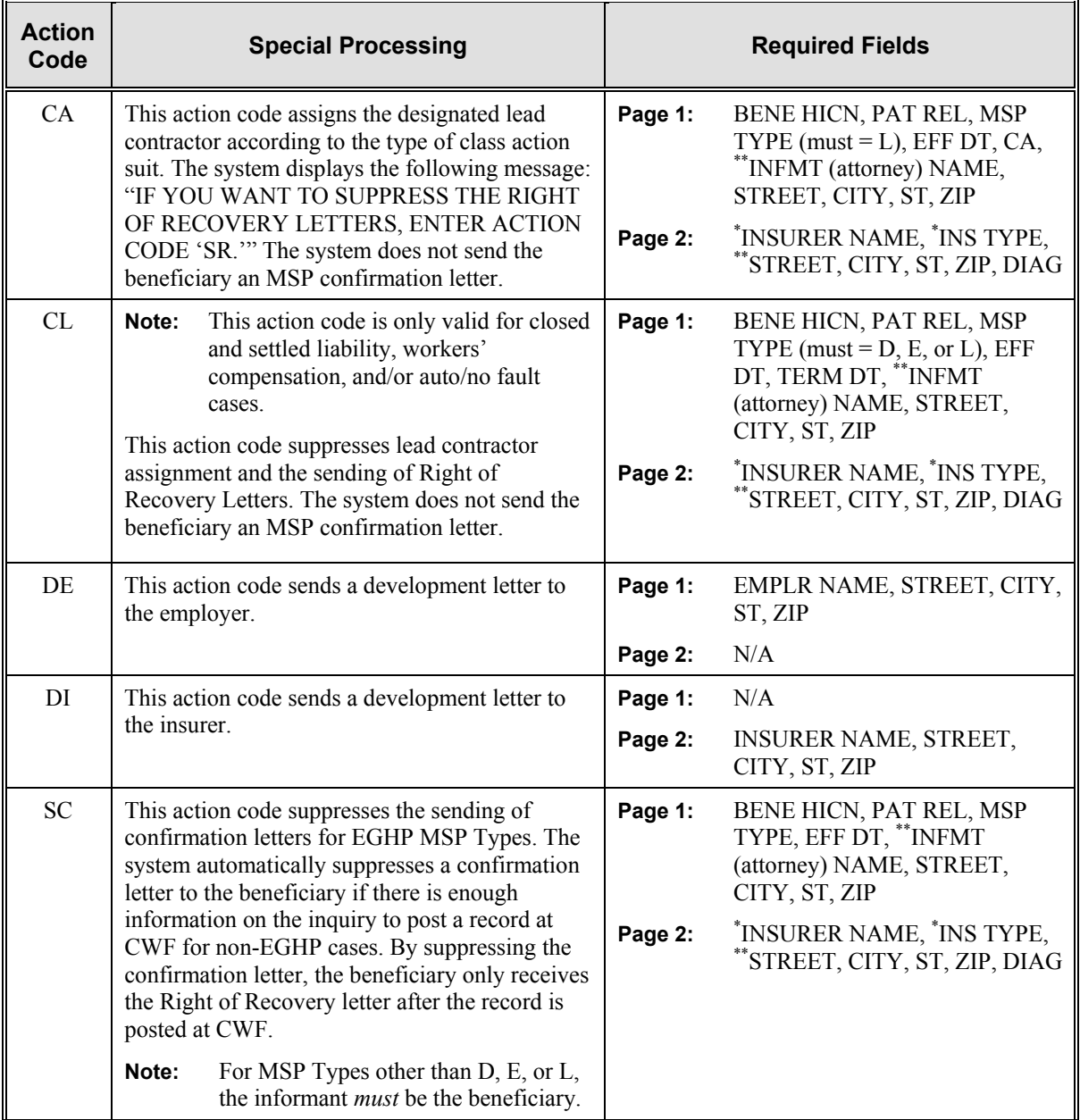

l

<sup>\*</sup> INSURER NAME and INS TYPE are always required fields.

<sup>\*\*</sup> Attorney information is only required when additional insurer information (STREET, CITY, ST, ZIP) is not present. Likewise, additional insurer information is only required when attorney information is not present.

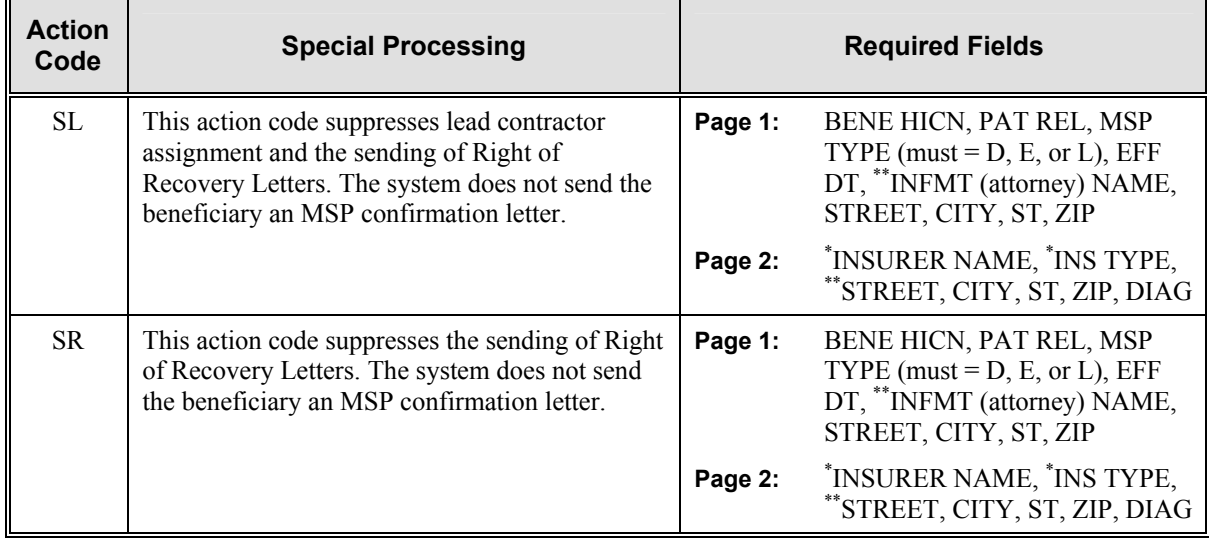

#### **Action Code Compatibility**

 You can combine the following three groups of action codes to use simultaneously: CA and CL, CA and SL, CA and SR. You cannot combine any of the other action codes listed in the previous chart.

- 3. Type a valid code in the ACTIVITY CODE field.
- 4. Type data in the fields required by the code typed in the SOURCE field on the ECRS MSP Inquiry Detail, Page 1 of 2 screen. The table below lists codes and corresponding required fields.

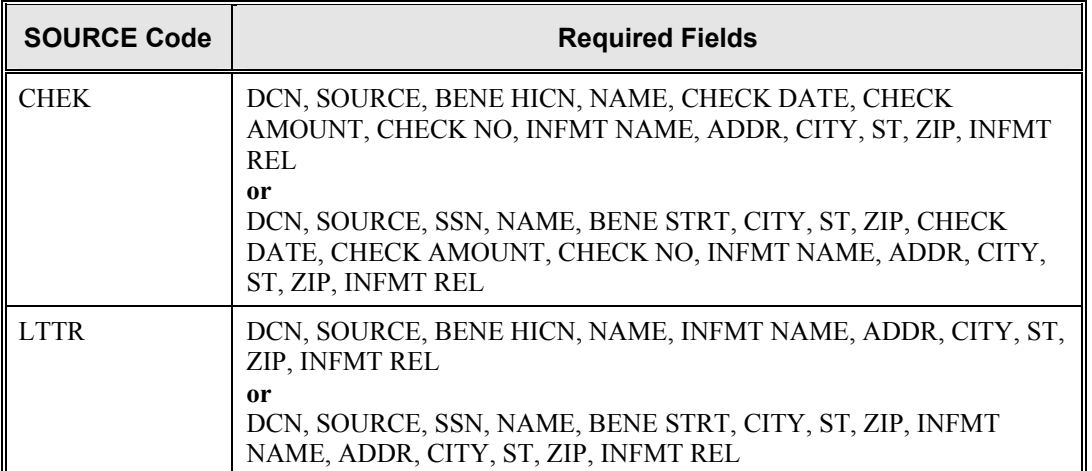

After you type data in one field, press [Tab] to move the cursor to the next field.

l

<sup>\*</sup> INSURER NAME and INS TYPE are always required fields.

<sup>\*\*</sup> Attorney information is only required when additional insurer information (STREET, CITY, ST, ZIP) is not present. Likewise, additional insurer information is only required when attorney information is not present.

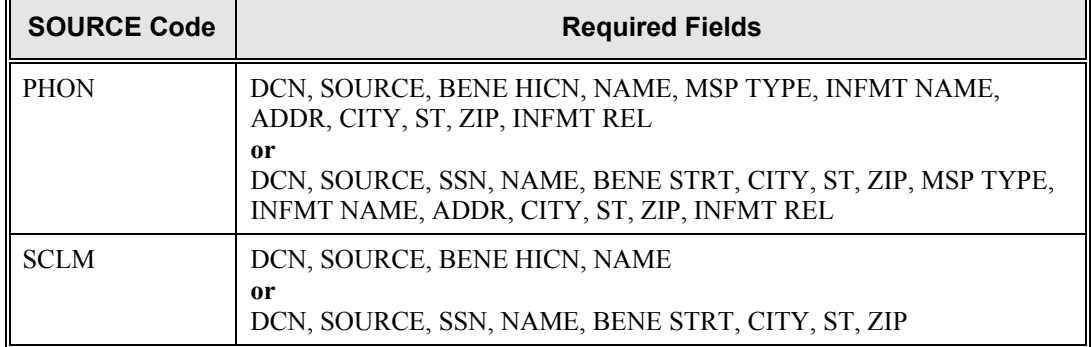

5. After typing data in all of the required fields, press [PF8]. The system displays the ECRS MSP Inquiry Detail, Page 2 of 2 screen, as shown in the example below.

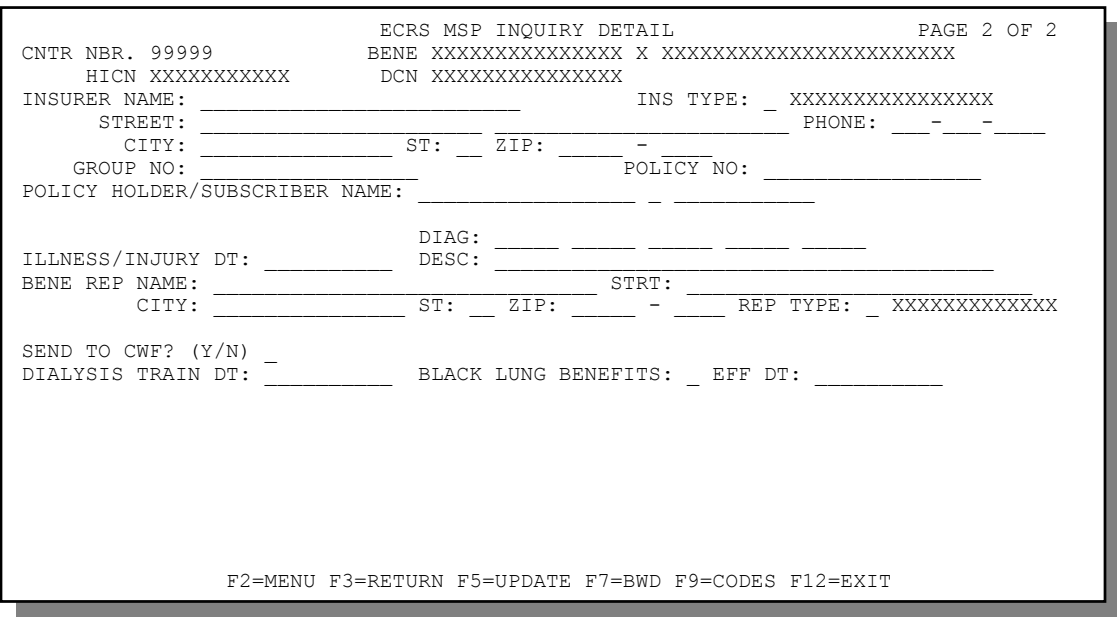

- 6. Type data in the appropriate fields.
- 7. If you typed action code(s) in the ACTION(S) field on the ECRS MSP Inquiry Detail, Page 1 of 2 screen, you must type data in the fields required on this screen by those action code(s). See the table on page 2-28 for a list of applicable action codes, related special processing, and corresponding required fields on this screen and the previous screen.
- 8. After typing data in all of the appropriate fields, press [PF5]. The system adds or updates the MSP inquiry transaction, then displays the message, "TRANSACTION COMPLETED SUCCESSFULLY."
- 9. If you want to return to the ECRS MSP Inquiry Detail, Page 1 of 2 screen, press [PF7].

 If you want to exit the ECRS MSP Inquiry Detail screens, press [PF2] to return to the ECRS main menu or [PF12] to exit ECRS.

# **ECRS MSP Inquiry Detail, Page 1 of 2 Screen Description**

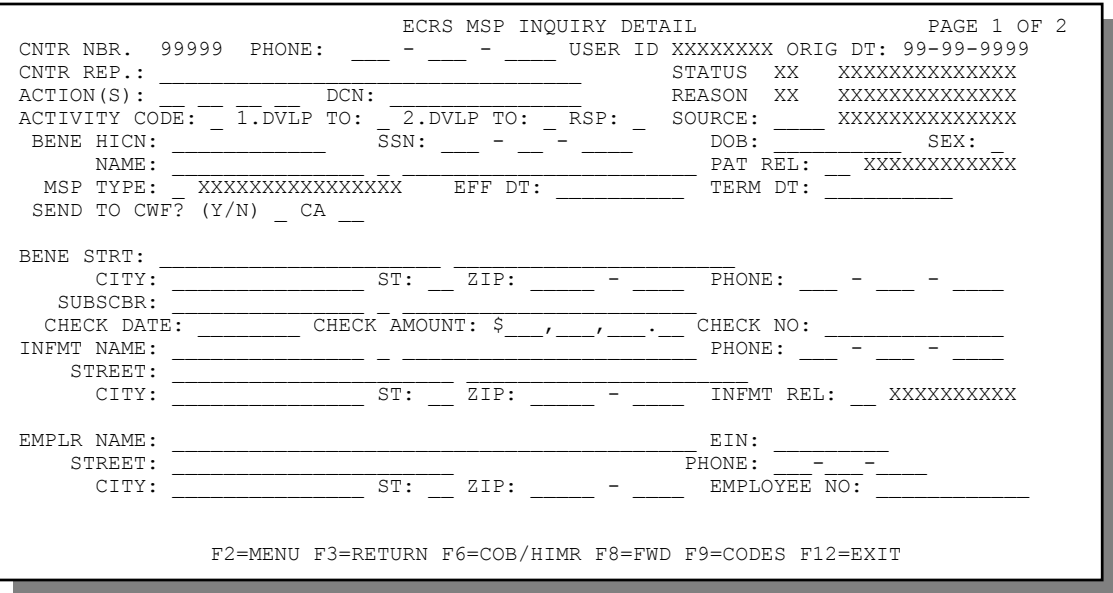

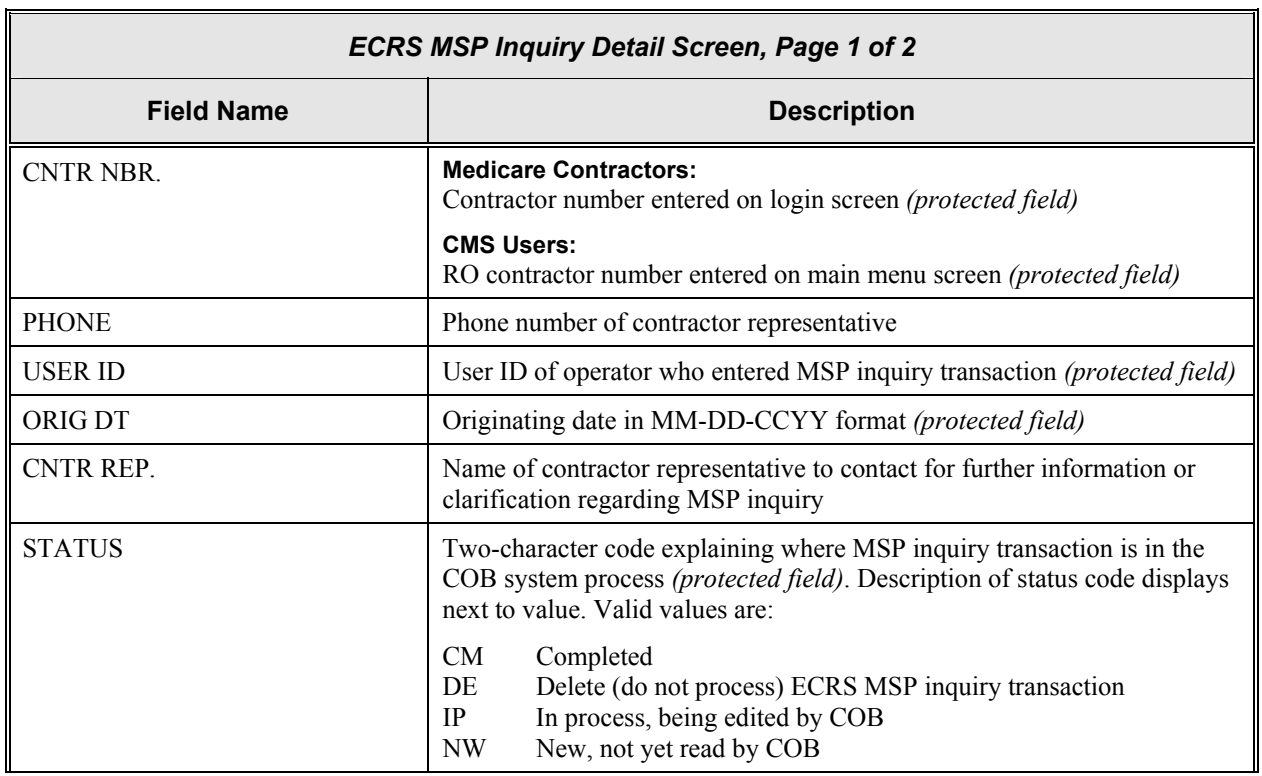

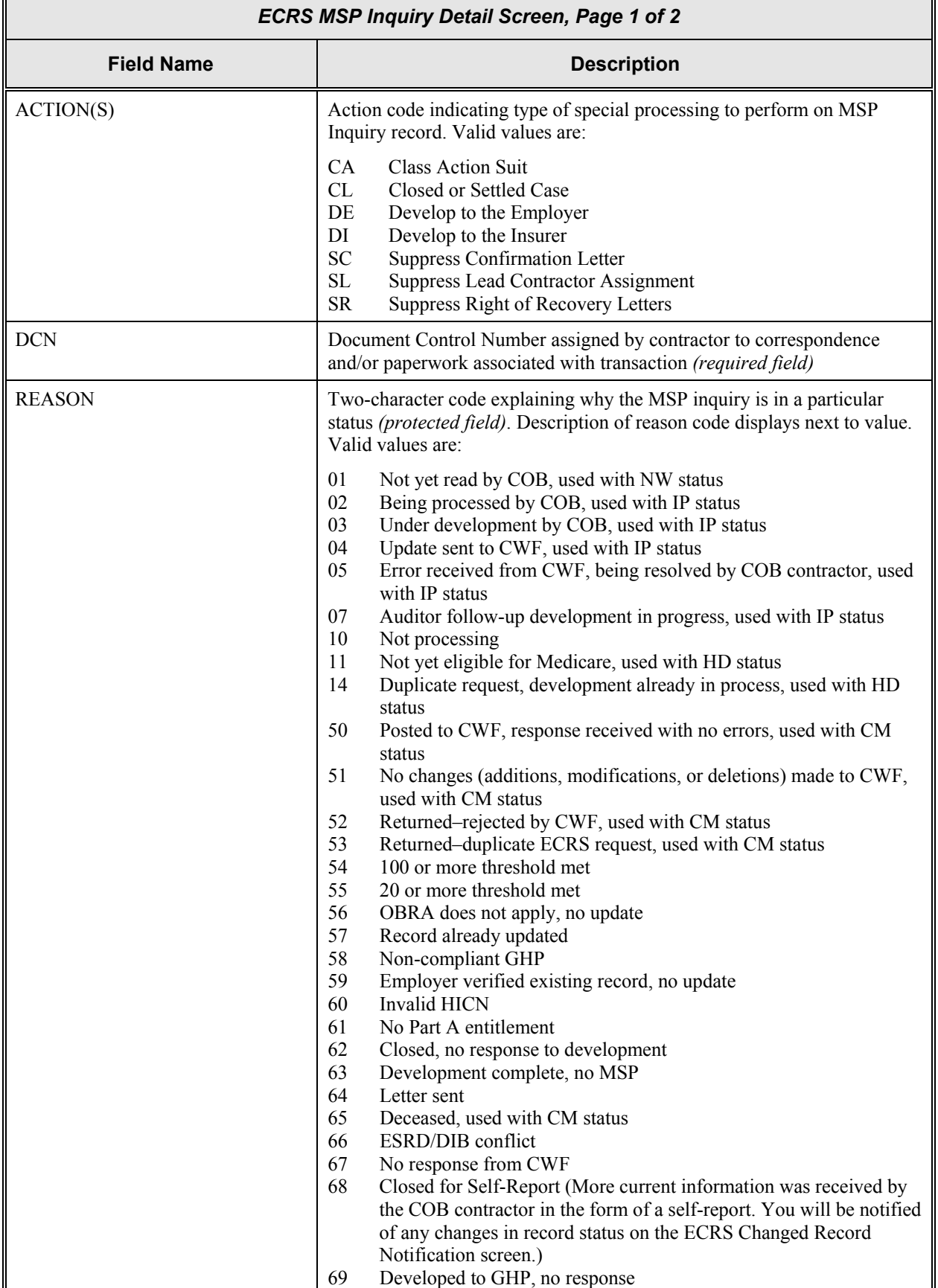

٦

 $\overline{\Gamma}$ 

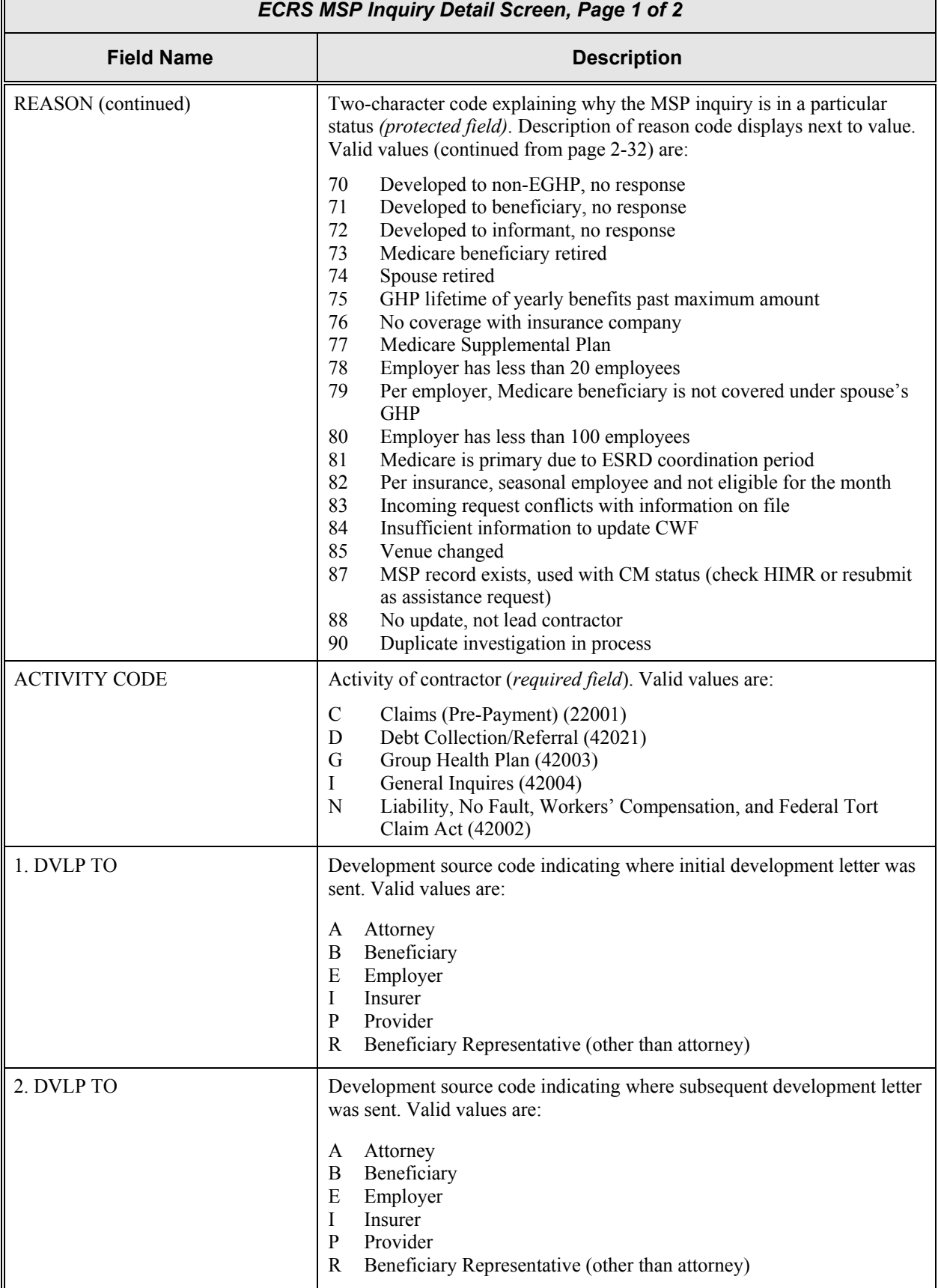

╗

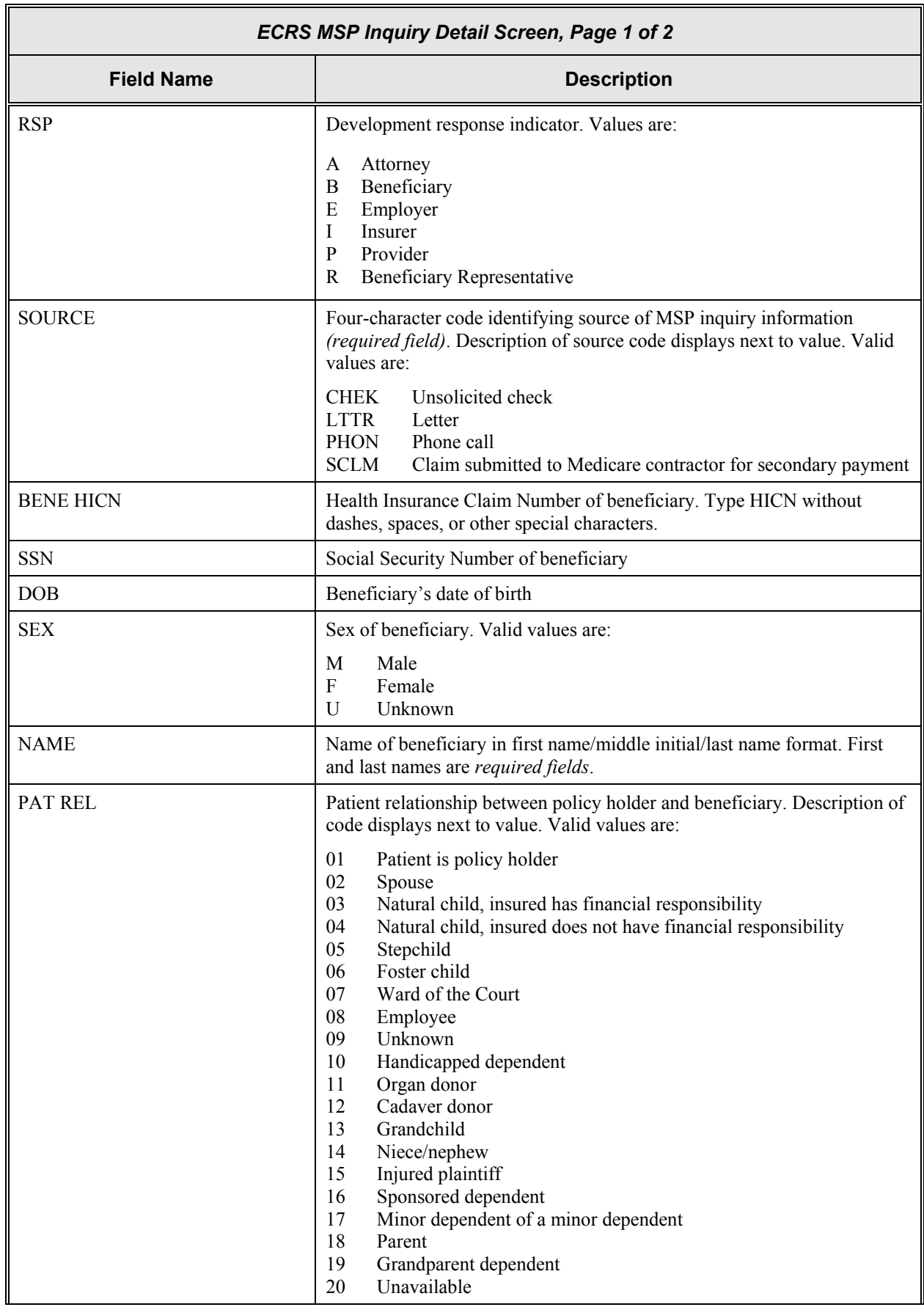

 $\overline{\mathbf{1}}$ 

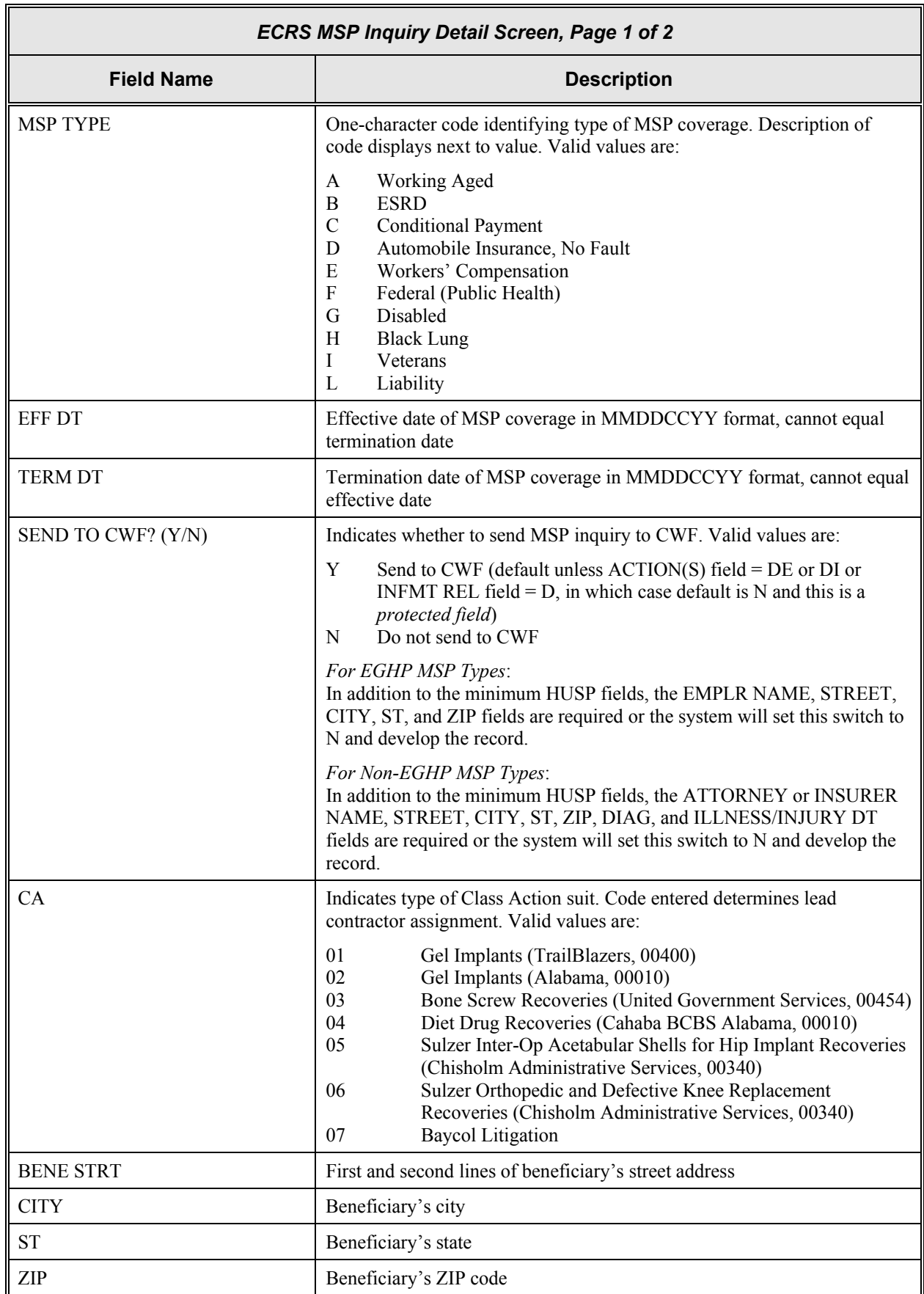

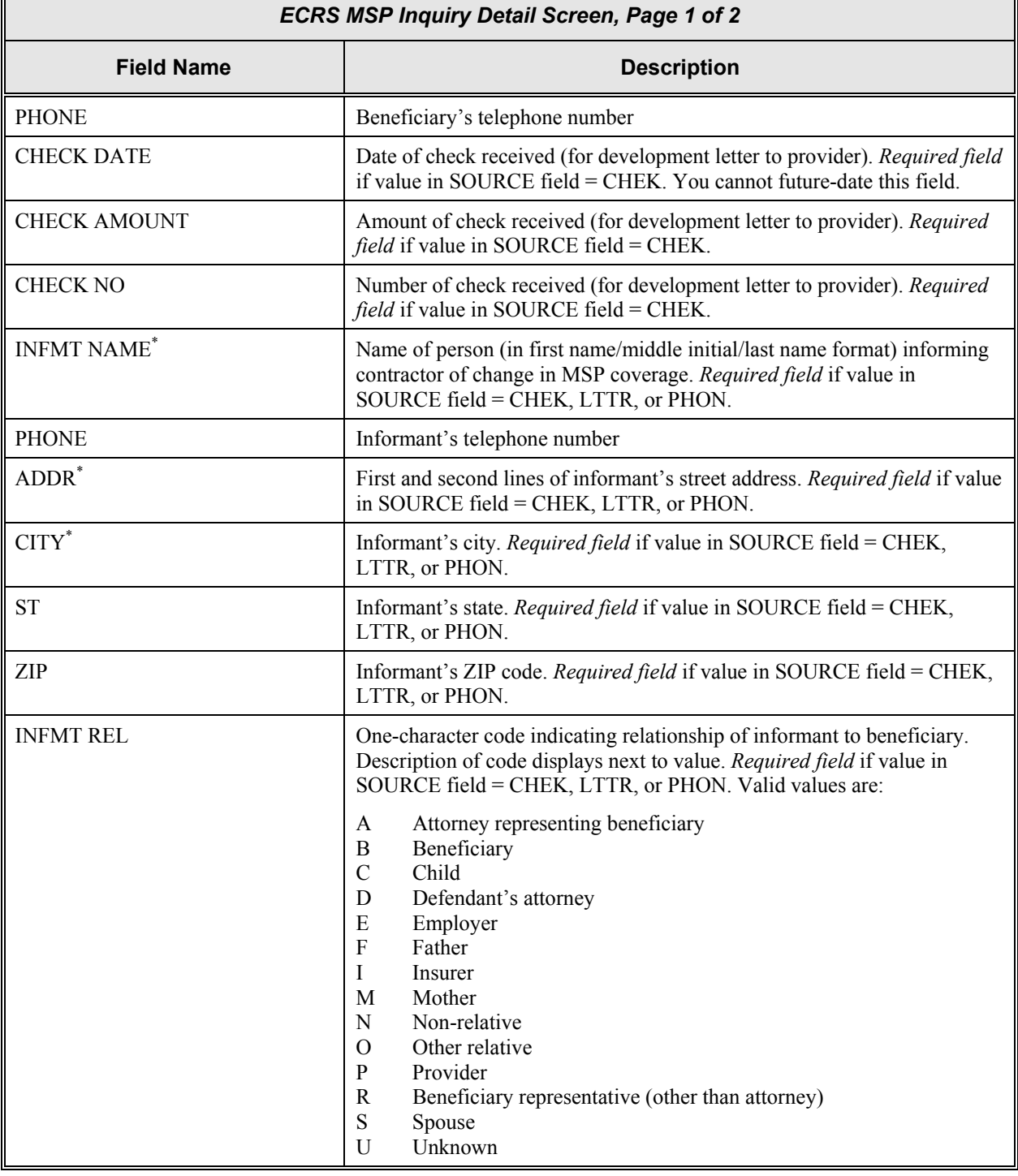

l

<sup>\*</sup> The following entries are *not* permitted in this field: ATTORNEY, BC, BCBX, BLUE CROSS, BLUE SHIELD, BS, BX, CMS, HCFA, INSURER, MEDICARE, MISC, MISCELLANEOUS, N/A, NA, NO, NONE, SUPPLEMENT, SUPPLEMENTAL, UNK, and UNKNOWN.

<sup>\*</sup> The following entries are *not* permitted in this field: ATTORNEY, BC, BCBX, BLUE CROSS, BLUE SHIELD, BS, BX, CMS, HCFA, INSURER, MEDICARE, MISC, MISCELLANEOUS, N/A, NA, NO, NONE, SUPPLEMENT, SUPPLEMENTAL, UNK, and UNKNOWN.

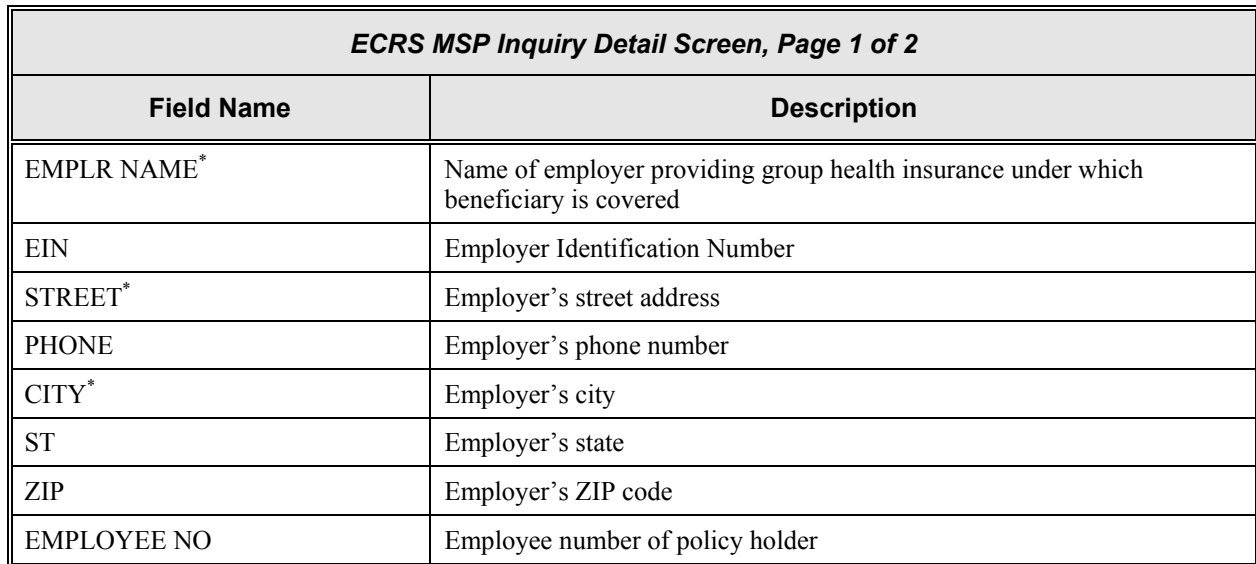

#### **Transportation**

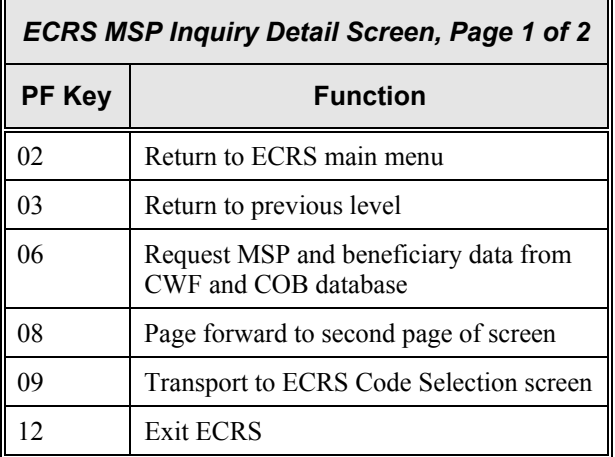

### **ECRS MSP Inquiry Detail, Page 2 of 2 Screen Description**

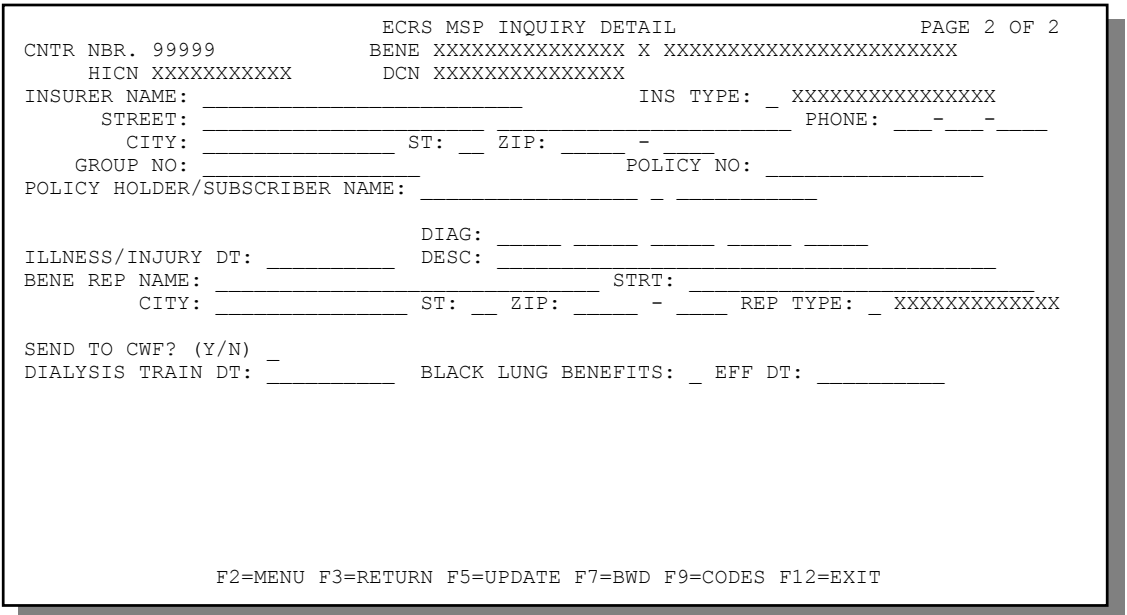

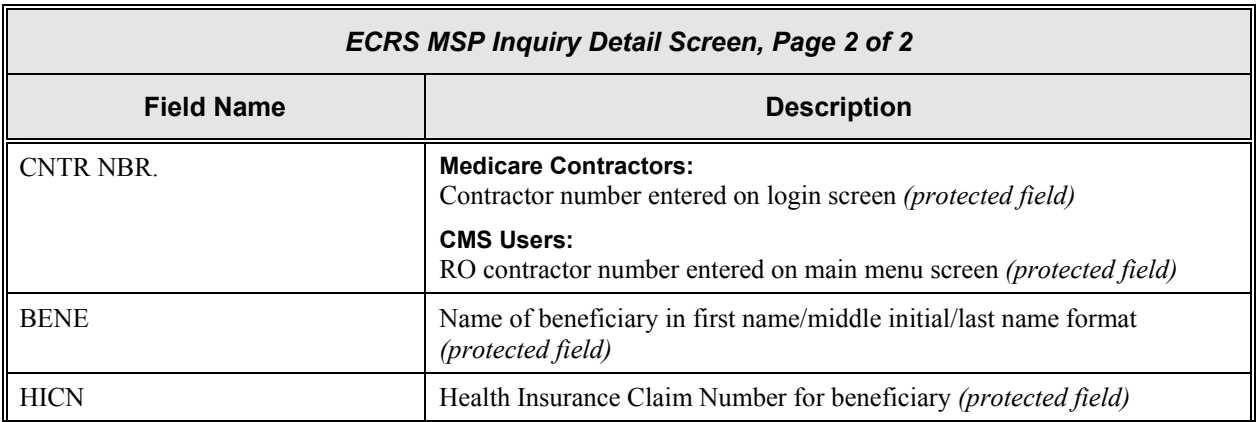
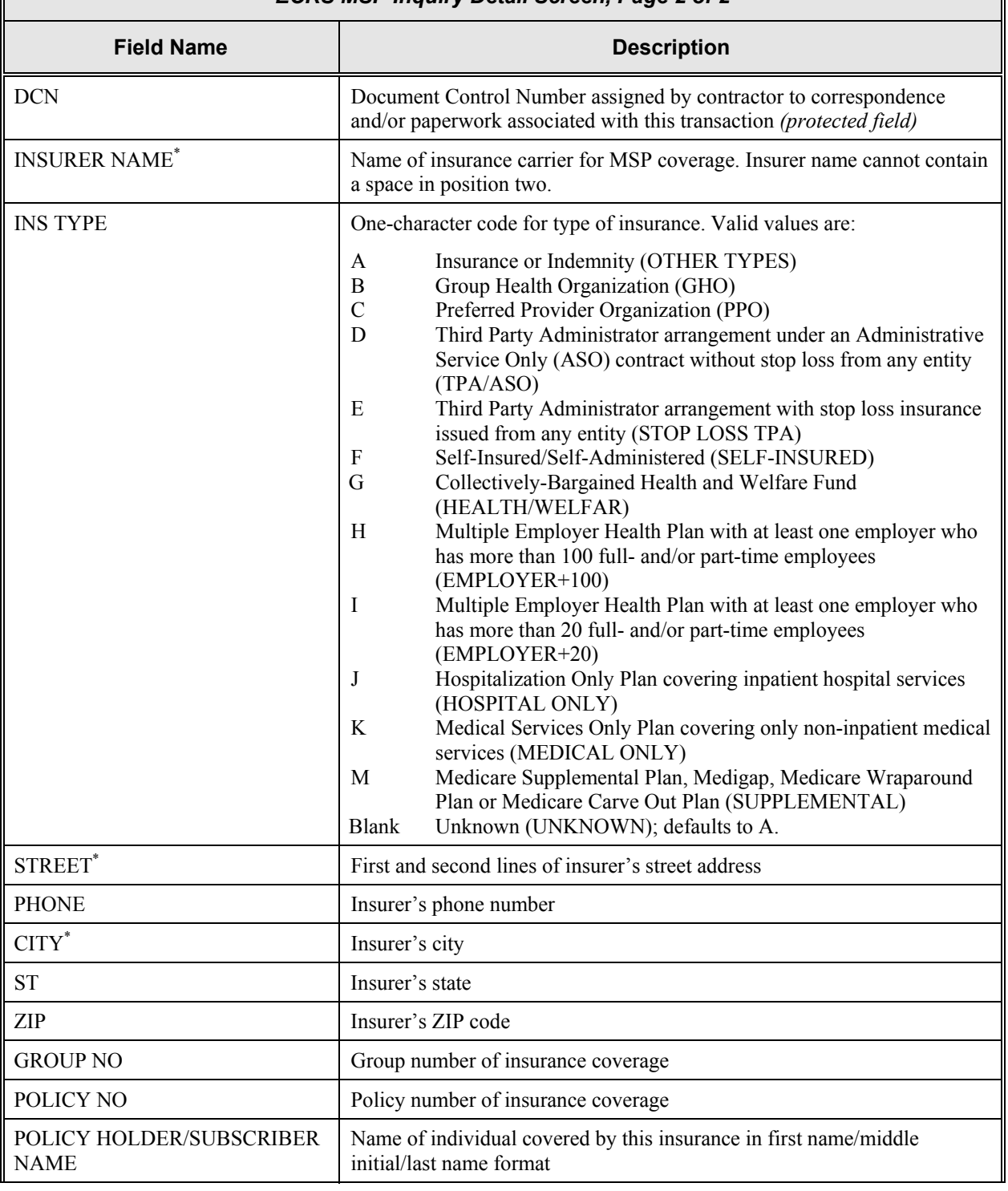

#### *ECRS MSP Inquiry Detail Screen, Page 2 of 2*

 $\overline{\phantom{a}}$ 

<sup>\*</sup> The following entries are *not* permitted in this field: ATTORNEY, BC, BCBX, BLUE CROSS, BLUE SHIELD, BS, BX, CMS, HCFA, INSURER, MEDICARE, MISC, MISCELLANEOUS, N/A, NA, NO, NONE, SUPPLEMENT, SUPPLEMENTAL, UNK, and UNKNOWN.

 $\mathbb{F}$ 

| <b>ECRS MSP Inquiry Detail Screen, Page 2 of 2</b> |                                                                                                    |
|----------------------------------------------------|----------------------------------------------------------------------------------------------------|
| <b>Field Name</b>                                  | <b>Description</b>                                                                                                    |
| <b>REP TYPE</b>                                    | One-character code indicating type of relationship between beneficiary<br>and his/her representative. Description of code displays next to value.<br>Valid values are:                                                                             |
|                                                    | A<br>Attorney<br>R<br>Bene Rep (individual not acting as attorney)                                                                                                    |
| SEND TO CWF? (Y/N)                                 | Indicates whether to send MSP inquiry to CWF. Valid values are:                                                                                                    |
|                                                    | Send to CWF (default unless $\text{ACTION}(S)$ field = DE or DI or<br>Y<br>INFMT REL field = $D$ , in which case default is N and this is a<br>protected field)<br>Do not send to CWF<br>N                                                         |
|                                                    | For EGHP MSP Types:<br>In addition to the minimum HUSP fields, the EMPLR NAME, STREET,<br>CITY, ST, and ZIP fields are required or the system will set this switch to<br>N and develop the record.                                                 |
|                                                    | For Non-EGHP MSP Types:                                                                                                    |
|                                                    | In addition to the minimum HUSP fields, the ATTORNEY or INSURER<br>NAME, STREET, CITY, ST, ZIP, DIAG, and ILLNESS/INJURY DT<br>fields are required or the system will set this switch to N and develop the<br>record.                              |
| <b>DIAG</b>                                        | Five-digit diagnosis code that applies to this MSP occurrence. Enter up to<br>five diagnosis codes.                                                                                                    |
| <b>ILLNESS/INJURY DT</b>                           | Date illness or injury occurred for workers' compensation, automobile, or<br>liability coverage (in MMDDCCYY format)                                                                                                    |
| <b>DESC</b>                                        | Brief description of accident or illness for workers' compensation,<br>automobile, or liability coverage                                                                                                    |
| <b>BENE REP NAME*</b>                              | Name of individual representing a beneficiary's medical affairs or estate.<br>Representation may be applicable in a workers' compensation,<br>automobile, or liability insurance case. Type name in first name/middle<br>initial/last name format. |
| STRT <sup>*</sup>                                  | Beneficiary representative's street                                                                                                    |
| $\text{CITY}^*$                                    | Beneficiary representative's city                                                                                                    |
| <b>ST</b>                                          | Beneficiary representative's state                                                                                                    |
| ZIP                                                | Beneficiary representative's ZIP code                                                                                                    |
| DIALYSIS TRAIN DT                                  | Date beneficiary received self-dialysis training (in MMDDCCYY format)                                                                                                    |
| <b>BLACK LUNG BENEFITS</b>                         | One-character code indicating whether beneficiary receives benefits under<br>the Black Lung Program. Valid values are:                                                                                                    |
|                                                    | N <sub>o</sub><br>N<br>Y<br>Yes                                                                                                    |

<sup>\*</sup> The following entries are *not* permitted in this field: ATTORNEY, BC, BCBX, BLUE CROSS, BLUE SHIELD, BS, BX, CMS, HCFA, INSURER, MEDICARE, MISC, MISCELLANEOUS, N/A, NA, NO, NONE, SUPPLEMENT, SUPPLEMENTAL, UNK, and UNKNOWN.

 $\overline{\phantom{a}}$ 

Б

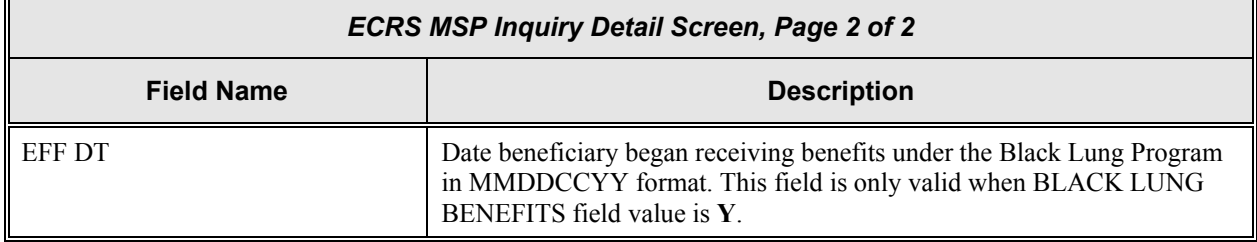

### **Transportation**

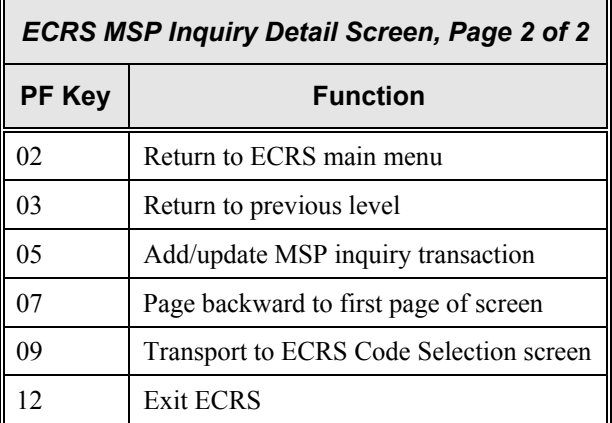

## **Screen Scraping Beneficiary Information for MSP Inquiries**

Screen scraping allows you to retrieve beneficiary information from the COB database or the HIMR BENA screens at each host site. The system then carries that information forward to the first page of the ECRS MSP Inquiry Detail screens and fills in the associated fields with the appropriate information.

Follow the steps below to screen scrape beneficiary information for an MSP inquiry.

1. From the first page of the ECRS MSP Inquiry Detail screen, type a HICN in the BENE HICN field and press [PF6].

 The system first searches the COB database. If the system finds beneficiary information related to that HICN there, it automatically fills the appropriate fields on the first page of the ECRS MSP Inquiry screen with the applicable information.

 If the system does not find the HICN on the COB database, it then searches the HIMR BENA screens at each host site. When the system retrieves MSP data from HIMR, automatically fills the appropriate fields on the first page of the ECRS MSP Inquiry screen with the applicable information.

 The system highlights the fields where information was imported from the COB database or CWF, as shown in the example below.

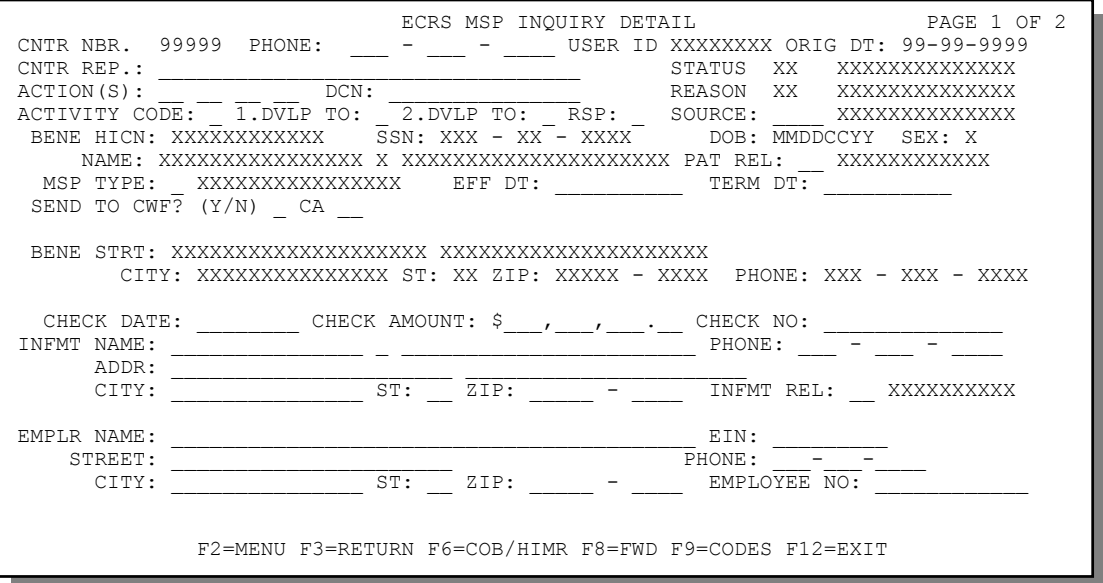

**Note:** The second page of the ECRS MSP Inquiry Detail screen contains no imported information from the COB database or CWF.

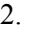

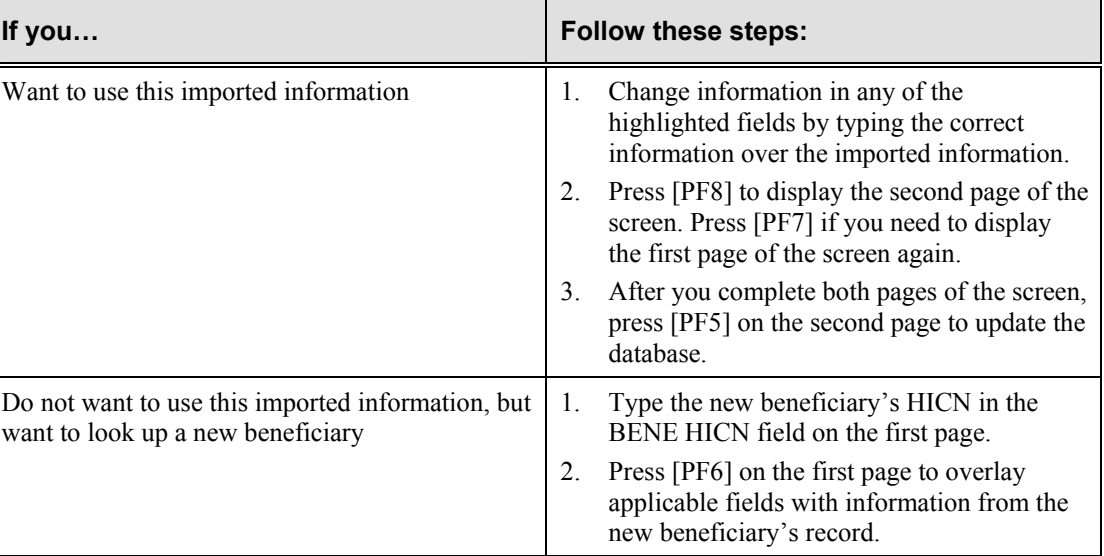

## **Deleting an MSP Inquiry Transaction**

Follow the steps below to delete a new (status NW) MSP inquiry transaction before it is processed by COB. If the COB system has started processing your transaction, you cannot delete it.

1. From the COB ECRS main menu screen, type **05** in the SELECTION field, and type the search criteria in the appropriate fields. Press [Enter]. The system displays the ECRS MSP Inquiry List screen, as shown in the example below.

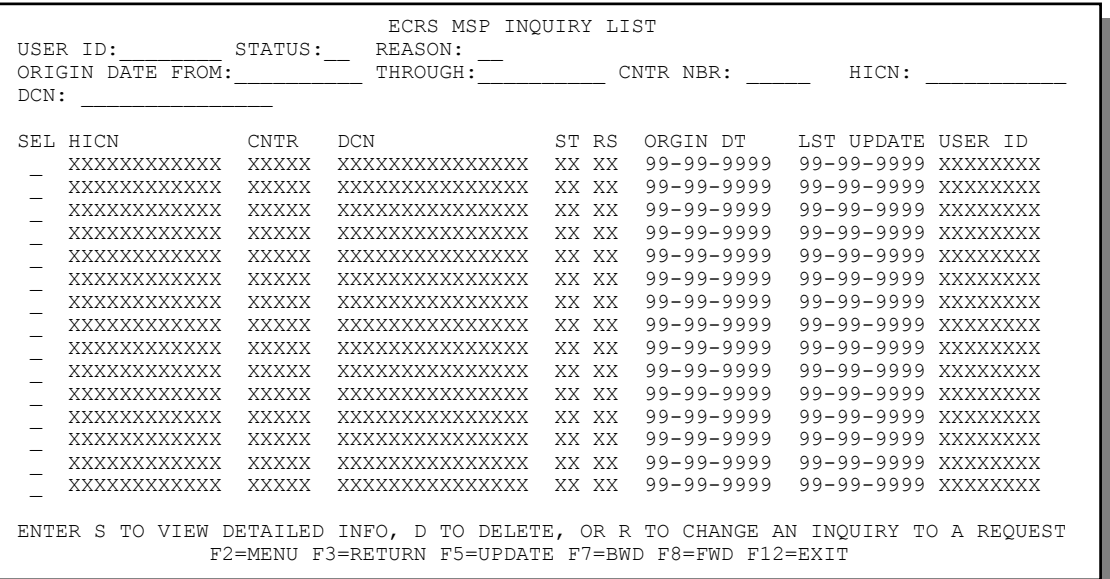

2. From this screen, you can change or delete the search criteria to initiate a new search. You can perform searches using the following criteria:

Contractor Number, HICN, User ID, Status, Reason, DCN, Origin Date From, and Through in any combination except you cannot combine DCN and HICN searches. In addition, you must combine searches on Origin Date From and/or Through, User ID, Status, and Reason with a DCN, HICN or Contractor Number search.

The dates in the ORIGIN DATE FROM and THROUGH fields default to the dates entered in the SEARCH ORIGIN DATE fields on the COB ECRS main menu screen. If you did not enter dates in those fields on the COB ECRS main menu screen, the fields on this screen default to the date 30 days prior to the current date and the current date.

Typing information in the appropriate fields and pressing [Enter] narrows or widens your search.

- 3. Press [PF7] to scroll backward or [PF8] to scroll forward through the list of MSP inquiry transactions.
- 4. Type **D** in the SEL field next to new (status NW) MSP inquiry transaction you want to delete. Press [Enter]. The system marks the MSP inquiry transaction for deletion.
- 5. If you want to exit the ECRS MSP Inquiry List screen, press [PF2] to return to the ECRS main menu without retaining current search criteria, [PF3] to return to the ECRS main menu while retaining current search criteria, or [PF12] to exit ECRS.

**Note:** For the ECRS MSP Inquiry List Screen Description, see page 2-25.

# **Searching for ECRS Codes**

Use the ECRS Code Selection screen to choose the appropriate action, activity, informant relationship, insurance type, and source codes on the ECRS CWF Assistance Request Detail and ECRS MSP Inquiry Detail screens.

Follow the steps below to select an ECRS code.

- 1. From the first or second page of the ECRS CWF Assistance Request Detail or ECRS MSP Inquiry Detail screen, tab the cursor to one of the following fields:
	- ACTION(S) (Page 1) PAT REL (Page 1)
		-
	- ACTIVITY CODE (Page 1) MSP Type (Page 1)
- - SOURCE (Page 1) INS TYPE (Page 2)
		-
	- INFMT REL (Page 1) CA (Page 1)
- 2. Press [PF9]. The system displays the ECRS Code Selection screen, as shown in the example below. The type of code you selected appears below the screen name (the example shows Patient Relationship Codes).

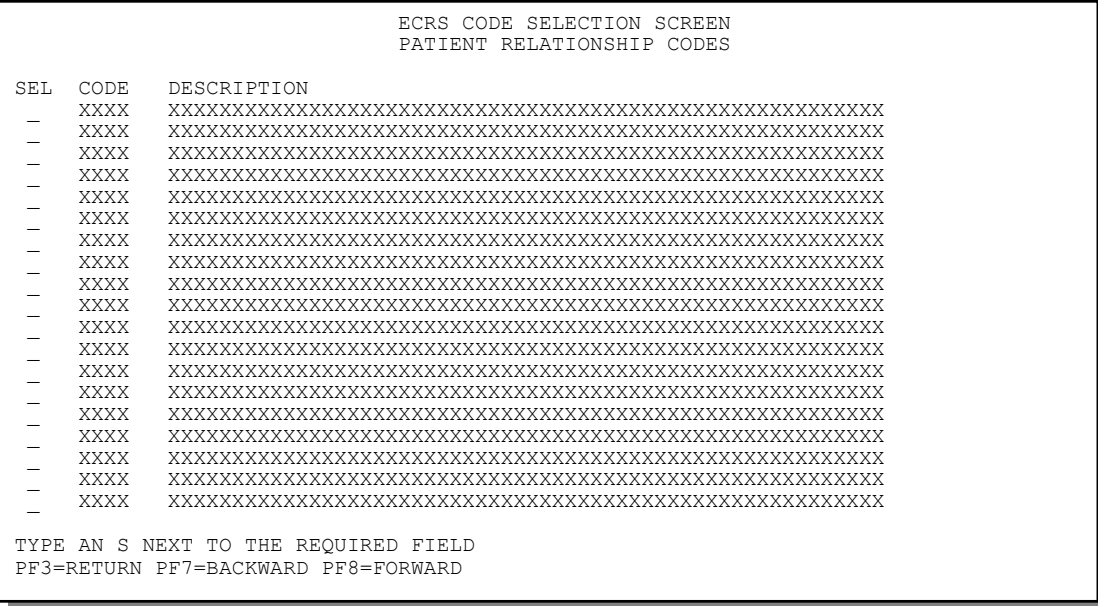

- 3. If necessary, press [PF8] to scroll forward or [PF7] to scroll backward through the list of applicable codes for that field.
- 4. When you find the appropriate code, type **S** in the SEL field next to that code and press [Enter]. The system returns to the ECRS CWF Assistance Request Detail screen or the ECRS MSP Inquiry Detail screen and automatically fills the appropriate field with the code you selected.

### **ECRS Code Selection Screen Description**

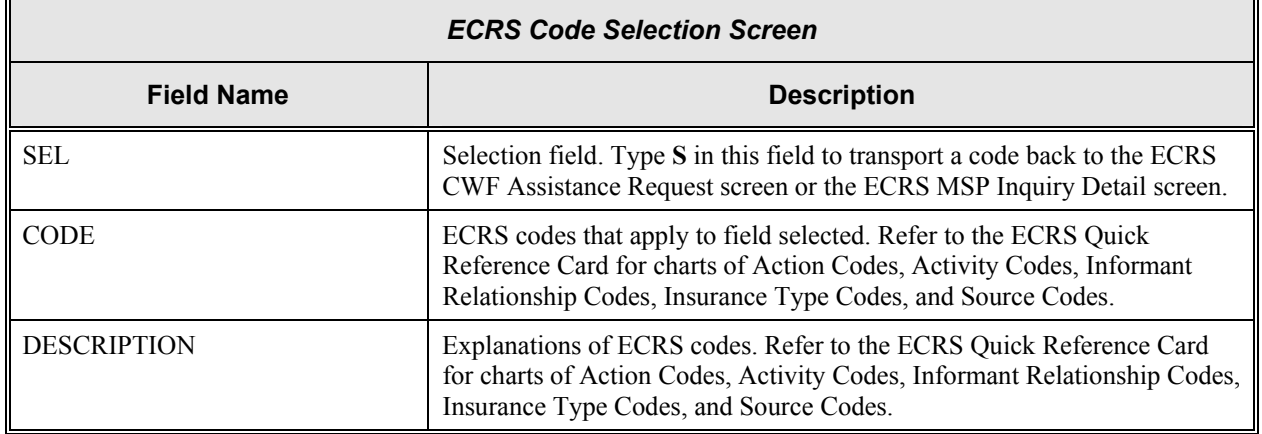

#### **Transportation**

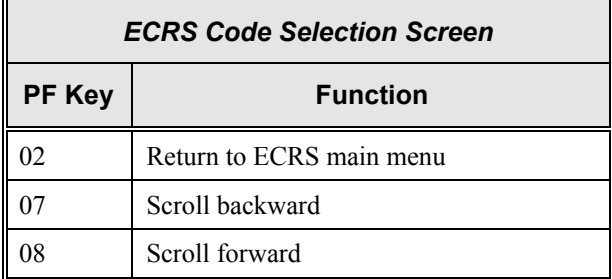

## **Reviewing Your Contractor Site Workload (for Medicare Contractors)**

The ECRS Workload Tracking screen provides you with statistics on the number of CWF assistance requests and MSP inquiries (sorted by activity code) that your contractor site submitted during a userspecified time period. The statistics also include information about the number of CWF assistance requests and MSP inquiries that were rejected, as well as gross, net, and grand totals.

Follow the steps below to review the workload for your contractor site.

1. From the COB ECRS main menu screen, type **11** in the SELECTION field and press [Enter]. The system displays the ECRS Workload Tracking screen, as shown in the example below.

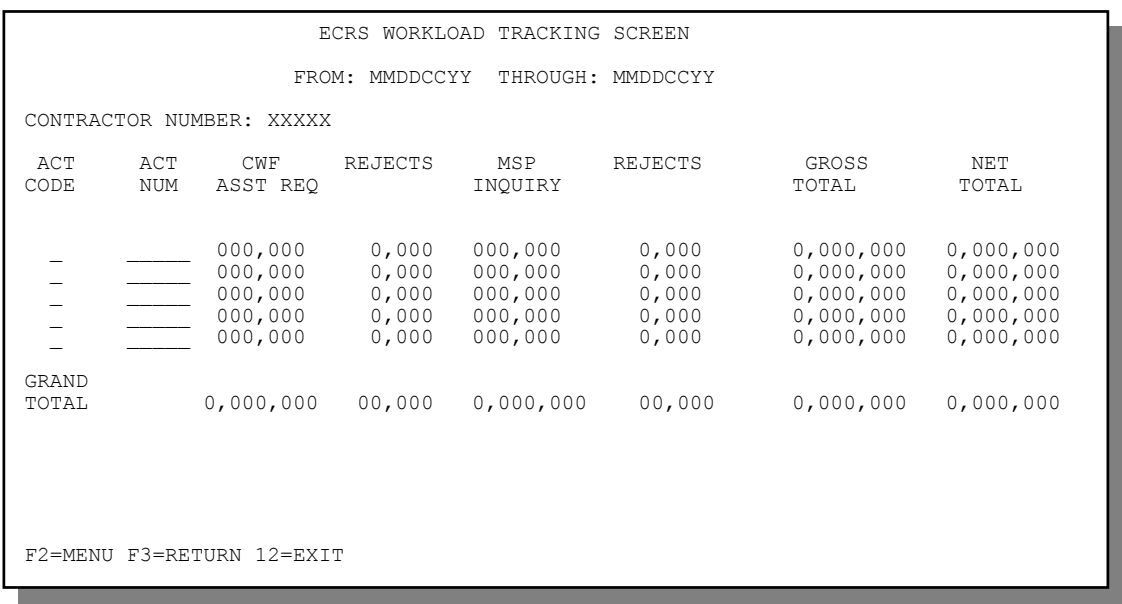

2. If you want to exit the ECRS Workload Tracking screen, press [PF2] to return to the ECRS main menu, [PF3] to return to the previous level, or [PF12] to exit ECRS.

### **ECRS Workload Tracking Screen Description (for Medicare Contractors)**

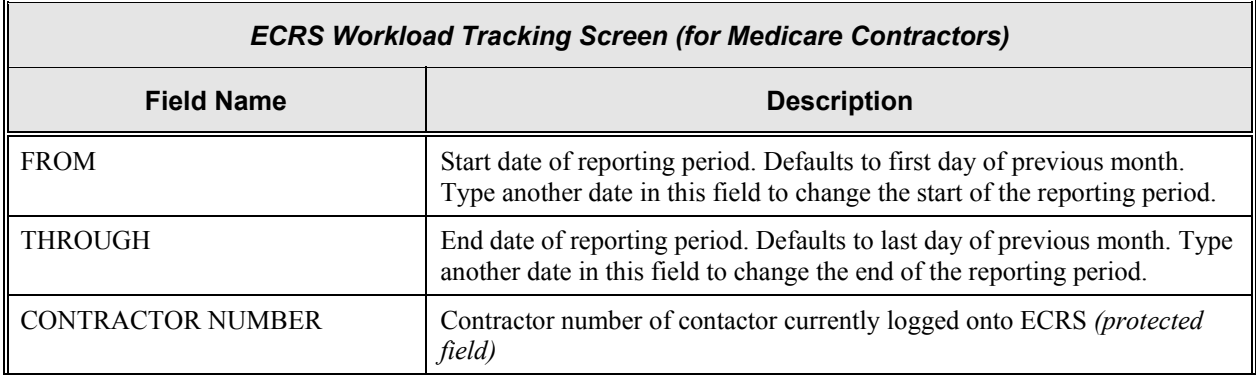

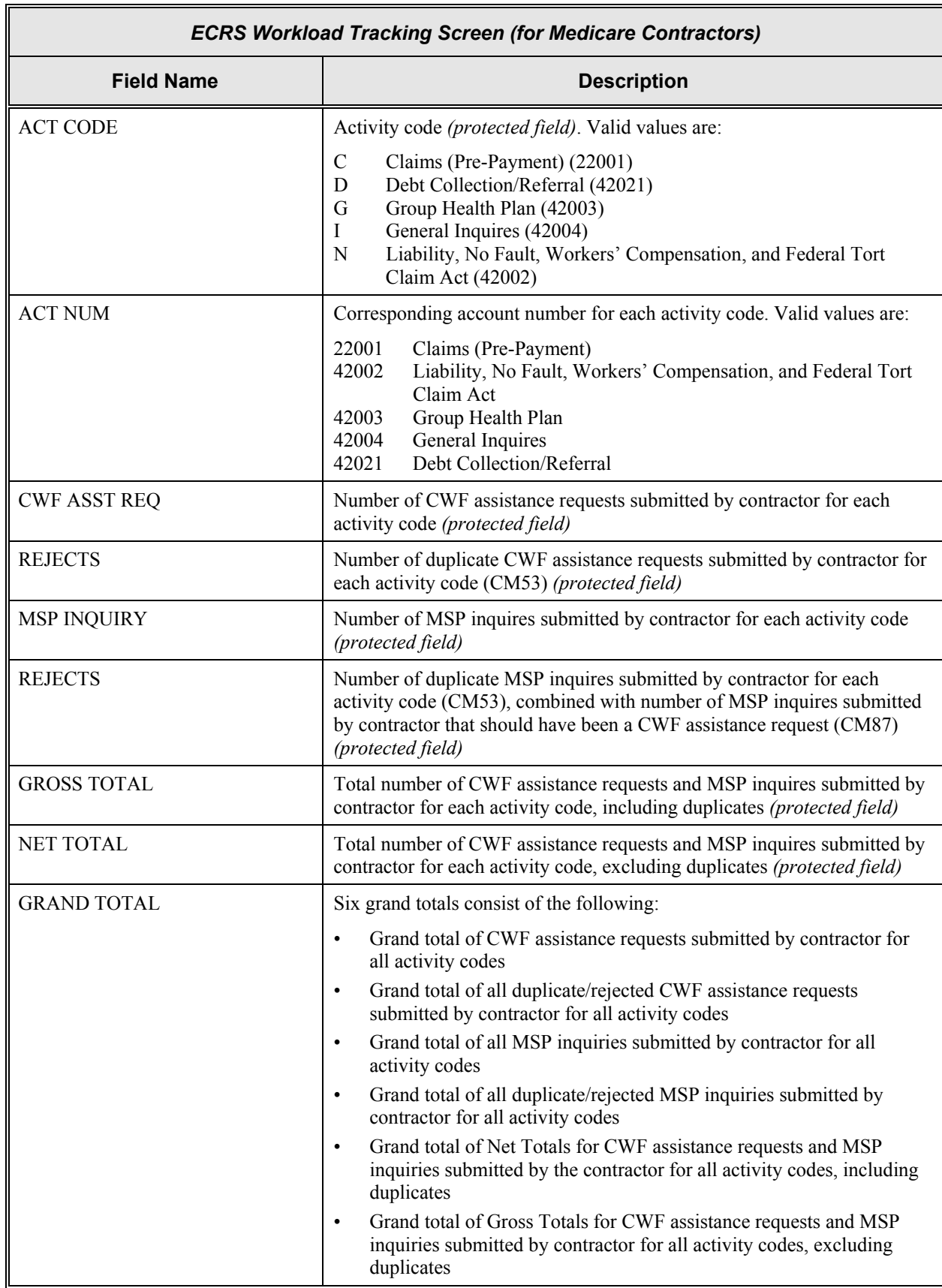

### **Transportation**

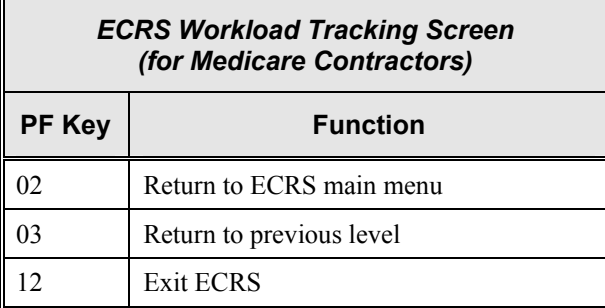

# **Reviewing Contractor Workloads (for CMS Users)**

The ECRS Workload Tracking screen provides you with statistics on the number of CWF assistance requests and MSP inquiries (sorted by activity code) that contractor sites submitted during a userspecified time period. The statistics also include information about the number of CWF assistance requests and MSP inquiries that were rejected, as well as net, gross, and national totals.

Follow the steps below to review the workload for contractor sites.

1. From the COB ECRS main menu screen, type **11** in the SELECTION field and press [Enter]. The system displays the ECRS Workload Tracking screen, as shown in the example below.

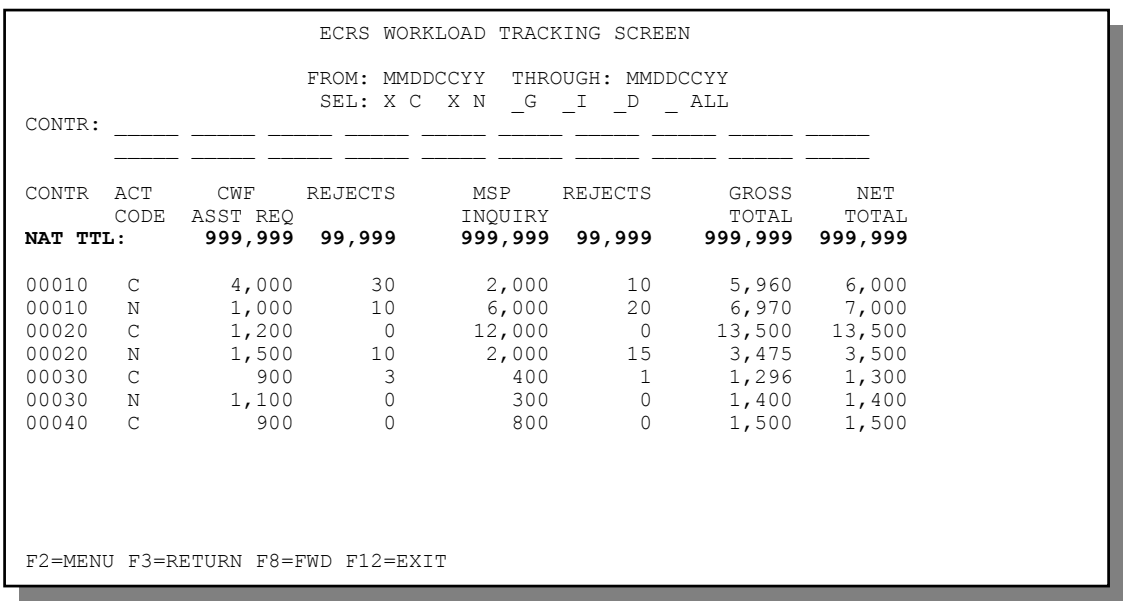

- 2. If you want a report on specific activity codes, type **X** in the appropriate field or fields. If you want a report on all of the activity codes, leave the selection fields blank or type **X** in all of the fields.
- 3. If you want a report on specific contractors, type up to 20 five-digit contractor numbers the fields provided. If you want a report on all of the contractors, leave the fields blank.

 If you enter three-digit contractor numbers in these fields, the system automatically fills in the two leading zeroes after you press [Enter].

 Press [Enter]. The system displays a list of workload statistics for the activity codes and contractors that you selected.

- 4. Press [PF7] to scroll backward or [PF8] to scroll forward through the list of contractors.
- 5. If you want to exit the ECRS Workload Tracking screen, press [PF2] to return to the ECRS main menu, [PF3] to return to the previous level, or [PF12] to exit ECRS.

### **ECRS Workload Tracking Screen Description (for CMS Users)**

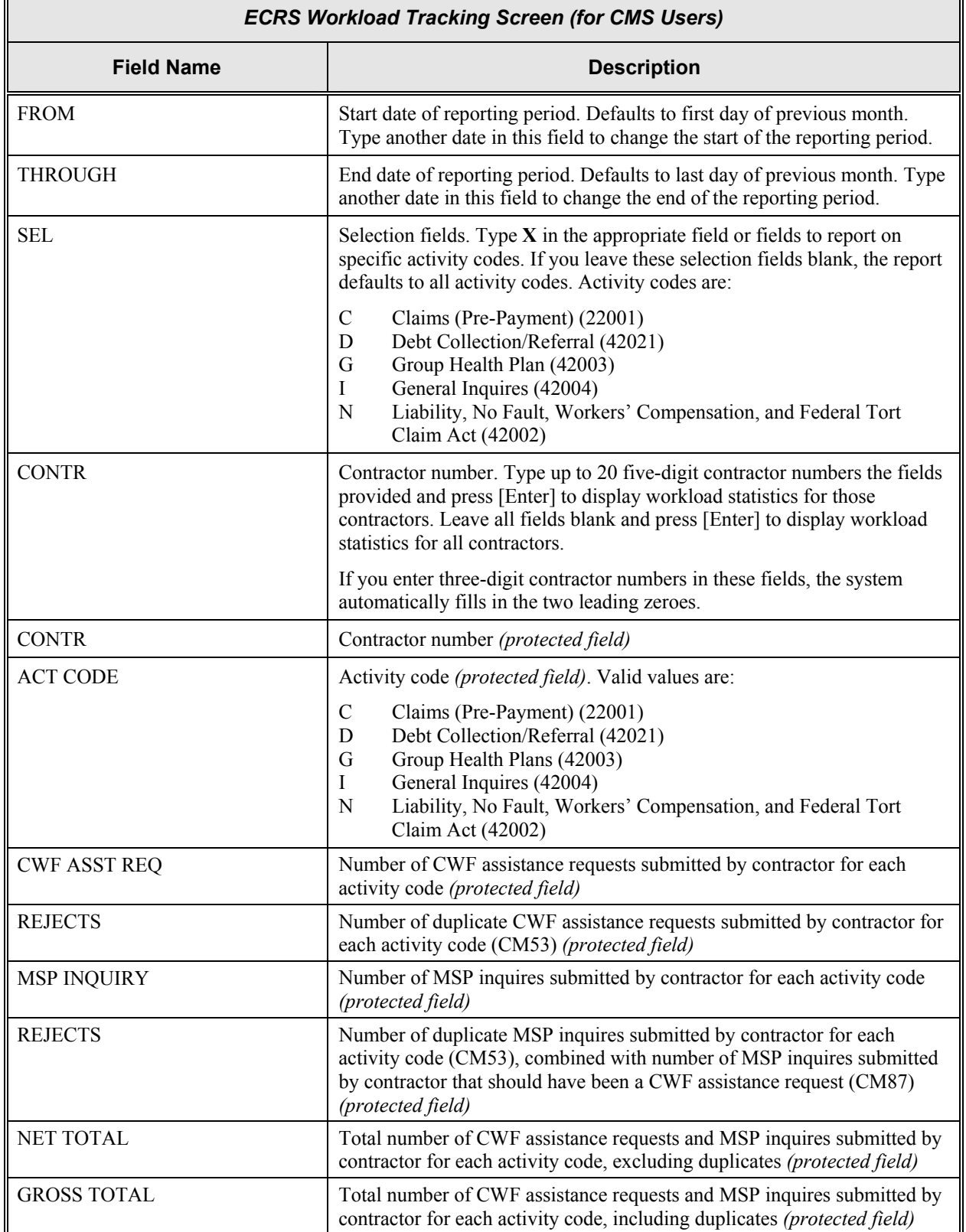

╗

 $\overline{\phantom{0}}$ 

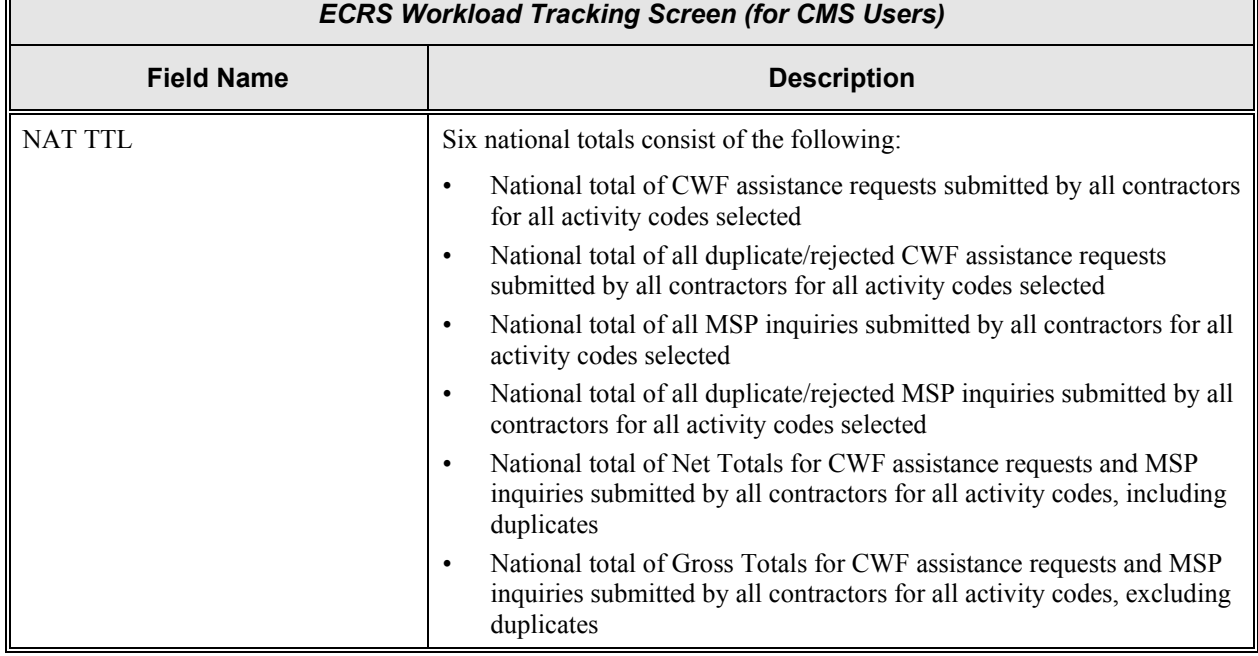

#### **Transportation**

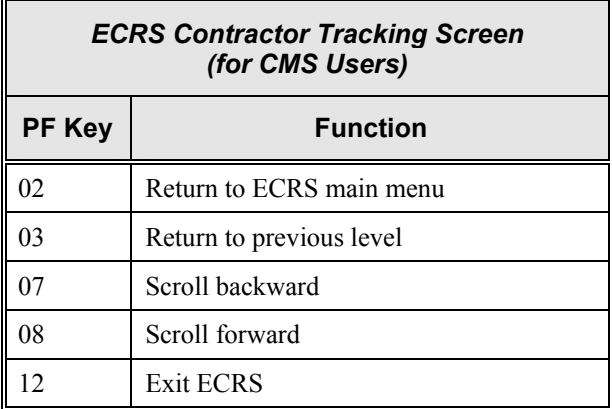

## **Viewing the List of Workers' Compensation Set-Aside Trust Cases**

With the release of ECRS 7.0, the Workers Compensation Set-Aside List Screen is used only by the Regional Offices to update Workers Compensation Set-Aside cases that have a Hold (HD) status and cases that have an In Process (IP) status. Effective February 2, 2004, all new Workers Compensation Set-Aside cases are entered through the Workers Compensation Set Aside Case Control System (WCCCS). The WCCCS updates ECRS to provide information about the case to the lead contractor.

Follow the steps below to view the list of workers' compensation set-aside trust cases. You only have the ability to view cases that were added by your Regional Office.

1. From the COB ECRS main menu screen, type **10** in the SELECTION field, and type the search criteria in the appropriate fields. Press [Enter]. The system displays the ECRS Workers' Comp Set-Aside List screen, as shown in the example below.

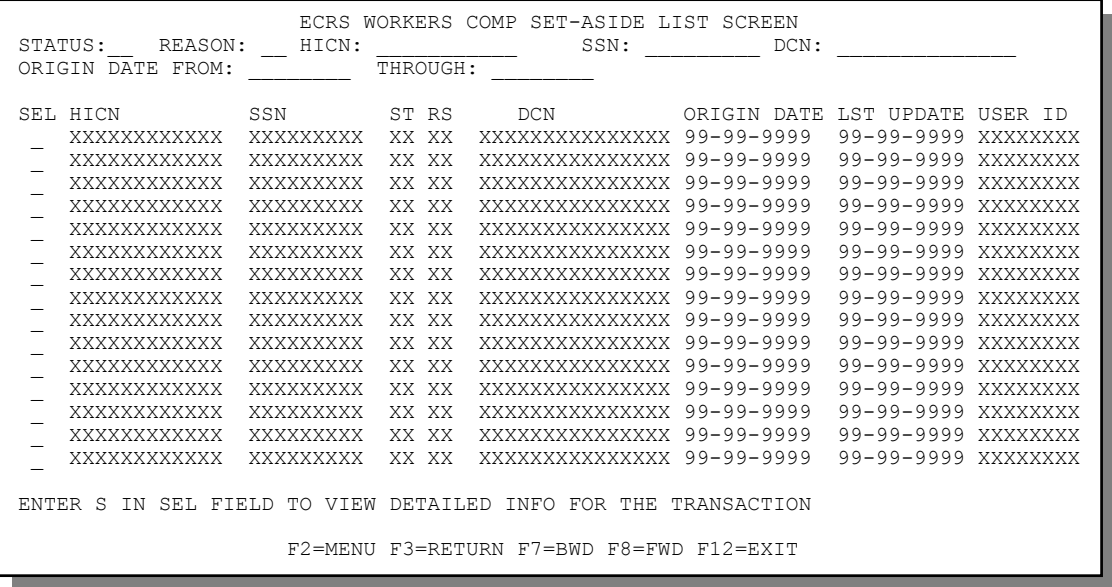

2. From this screen, you can change or delete the search criteria to initiate a new search. You can perform searches using the following criteria:

SSN, HICN, Reason, Status, Origin Date From, and Through

The dates in the ORIGIN DATE FROM and THROUGH fields default to the dates entered in the SEARCH ORIGIN DATE fields on the COB ECRS main menu screen. If you did not enter dates in those fields on the COB ECRS main menu screen, the fields on this screen default to the date 30 days prior to the current date and the current date.

Typing information in the appropriate fields and pressing [Enter] narrows or widens your search.

- 3. Press [PF7] to scroll backward or [PF8] to scroll forward through the list of workers' compensation set-aside trust cases.
- 4. If you want to view detailed information for a workers' compensation set-aside trust case, type **S** in the SEL field next to the case for which you want to view detailed information. Press [Enter]. The system displays the ECRS Workers' Compensation Set-Aside screen for the selected case.
- 5. If you want to exit the ECRS Workers' Comp Set-Aside List screen, press [PF2] to return to the ECRS main menu without retaining current search criteria, [PF3] to return to the ECRS main menu while retaining current search criteria, or [PF12] to exit ECRS.

### **ECRS Workers' Comp Set-Aside List Screen Description**

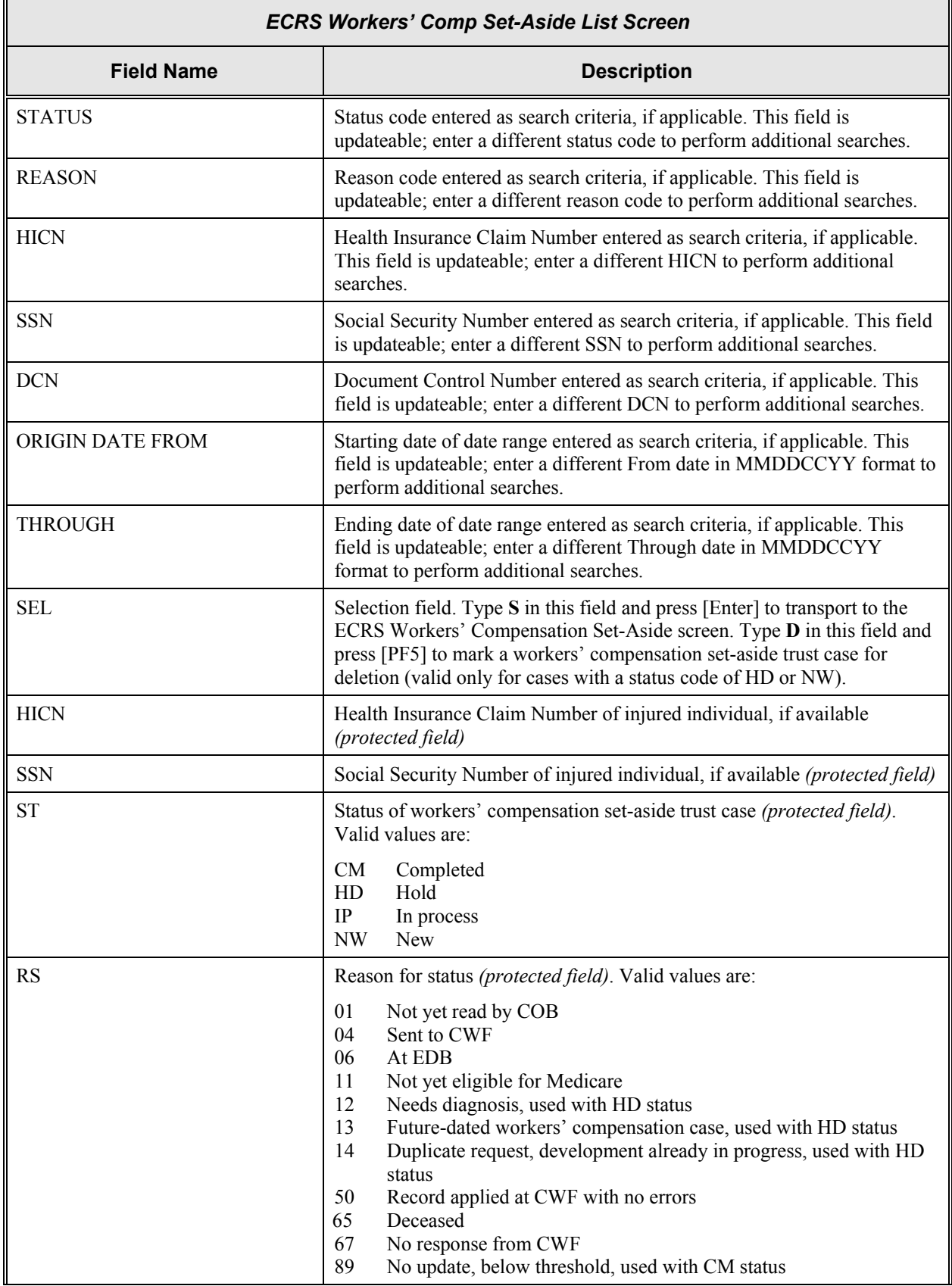

 $\overline{\mathbf{u}}$ 

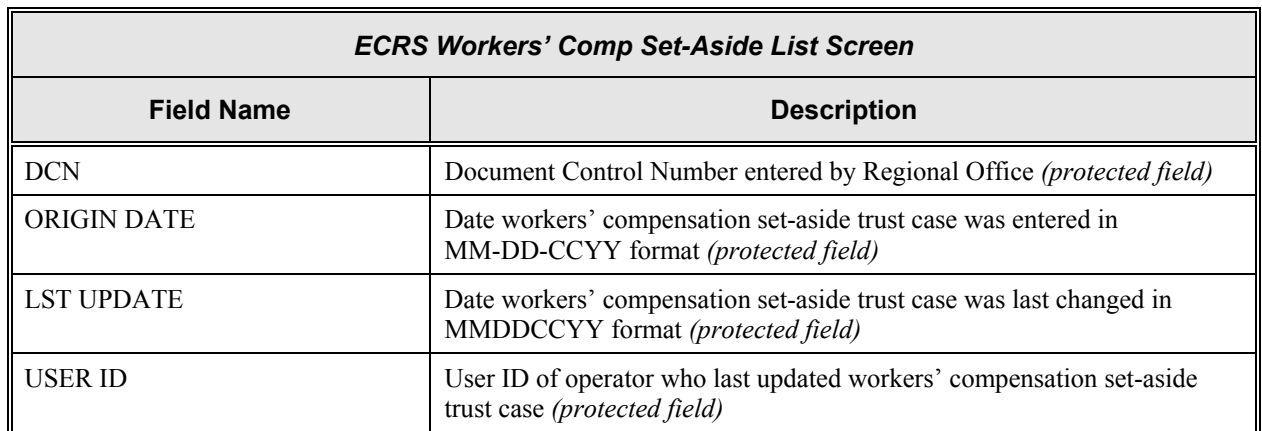

 $\overline{\phantom{0}}$ 

### **Transportation**

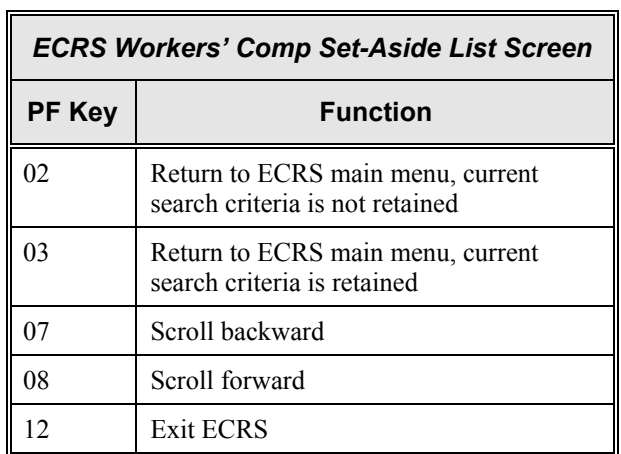

## **Viewing and Updating Workers' Compensation Set-Aside Trust Cases**

**Note:** The ECRS Workers' Compensation Set-Aside screen is for authorized CMS Regional Office users only. Medicare contractor users do not have access to this screen. If you view a case through the ECRS MSP Lead Contractor Assignment screen, you will note that the detail is different from what is outlined below.

Use the ECRS Workers' Compensation Set-Aside screens to view and update a workers' compensation set-aside trust case. You can only update a case if you work in the Regional Office that entered it, and the case status is HD (hold). Effective February 2, 2004, all new Workers Compensation Set Aside cases are added through the new Workers Compensation Set Aside Case Control System (WCCCS). If the COB system has started processing the information, you cannot update the case.

Follow the steps below to view, or update a workers' compensation set-aside trust case. You only have the ability to modify cases that were added by your Regional Office.

- 1. From the COB ECRS main menu screen, type **10** in the SELECTION field and press [Enter]. The system displays the ECRS Workers' Compensation Set-Aside List Screen.
- 2. On the Workers' Compensation Set-Aside List Screen, type **S** next to the desired record and press [Enter]. The system displays the ECRS Workers Compensation Set-Aside Detail Screen, as shown below.

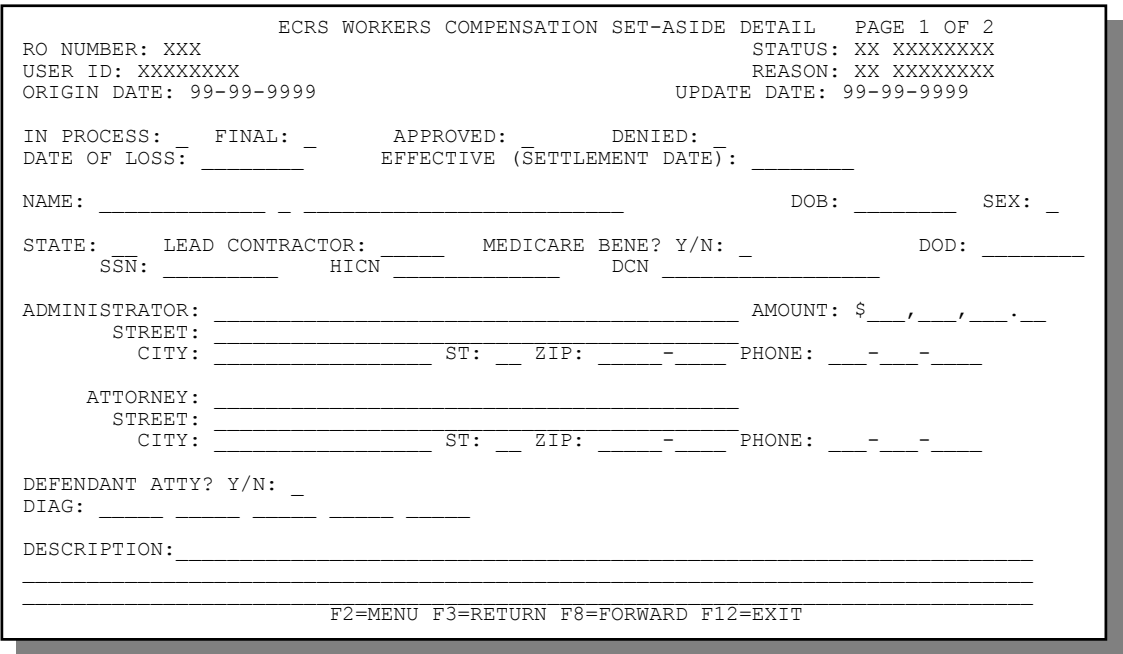

3. Type data in all of the required fields on the ECRS Workers' Compensation Set-Aside Detail screen. The required fields on this screen are:

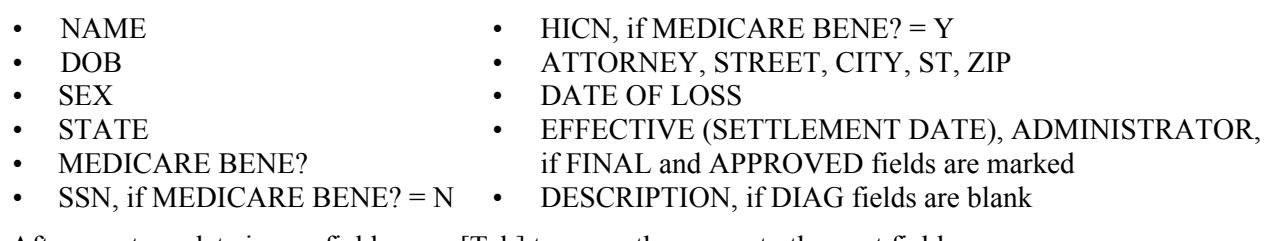

After you type data in one field, press [Tab] to move the cursor to the next field.

4. After typing data in all of the required fields, press [PF8]. The system displays the ECRS Workers' Compensation Set-Aside Detail, Page 2 of 2 screen, as shown in the example below.

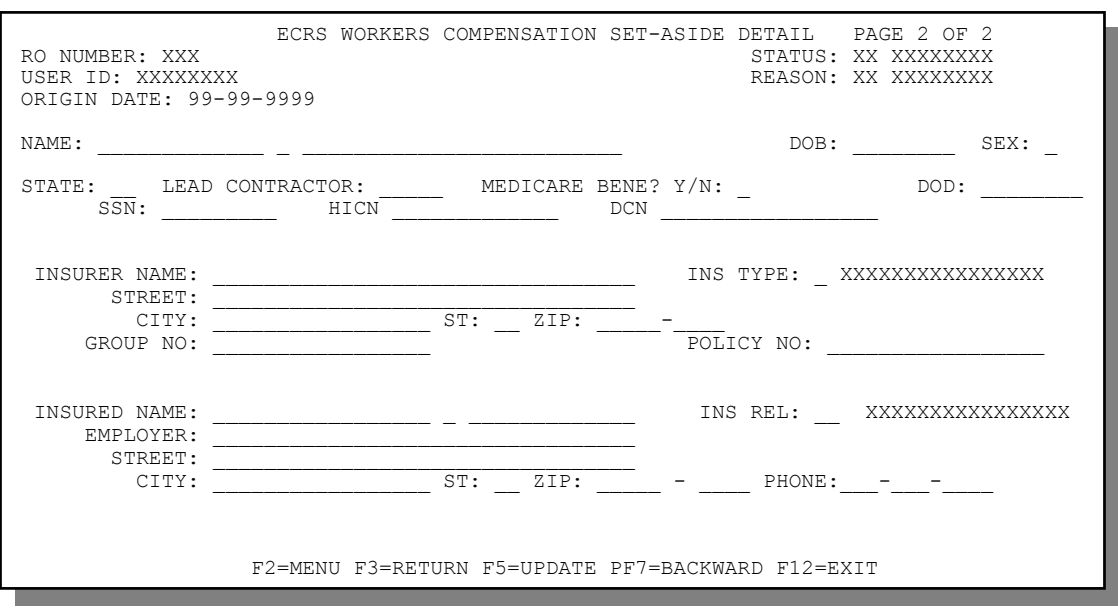

- 5. Type data in the appropriate fields.
- 6. After typing data in all of the appropriate fields, press [PF5]. The system updates the workers' compensation set-aside trust case, then displays the message, "TRANSACTION COMPLETED SUCCESSFULLY."
- 7. If you want to return to the ECRS Workers' Compensation Set-Aside Detail, Page 1 of 2 screen, press [PF7].

 If you want to exit the ECRS Workers' Compensation Set-Aside Detail screens, press [PF2] to return to the ECRS main menu or [PF12] to exit ECRS.

### **ECRS Workers' Compensation Set-Aside Detail, Page 1 of 2 Screen Description**

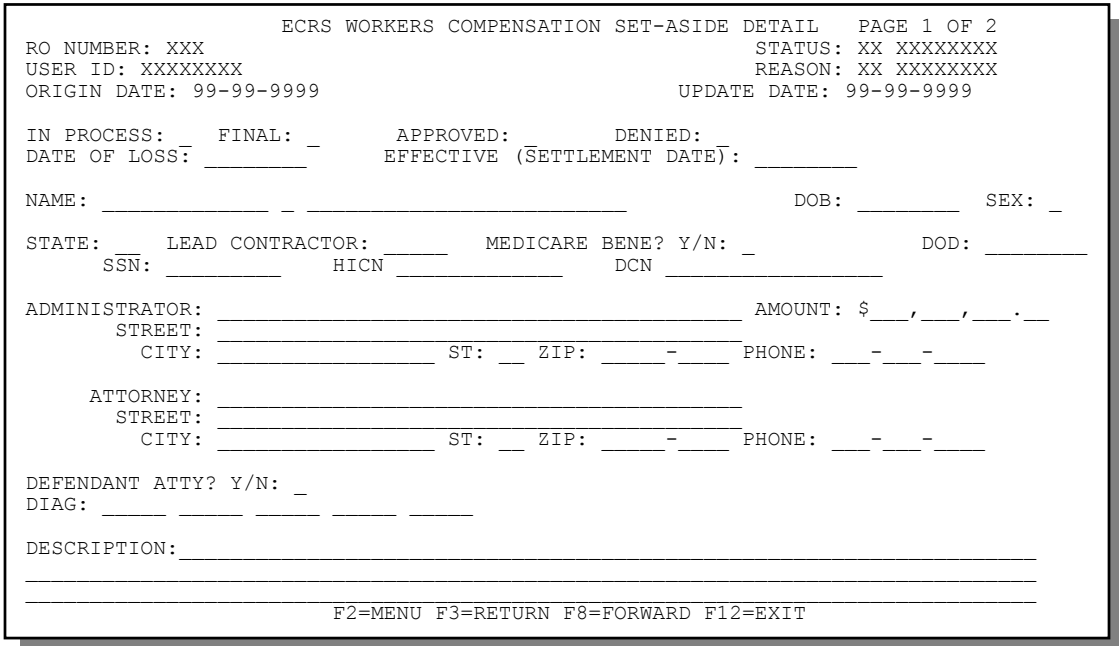

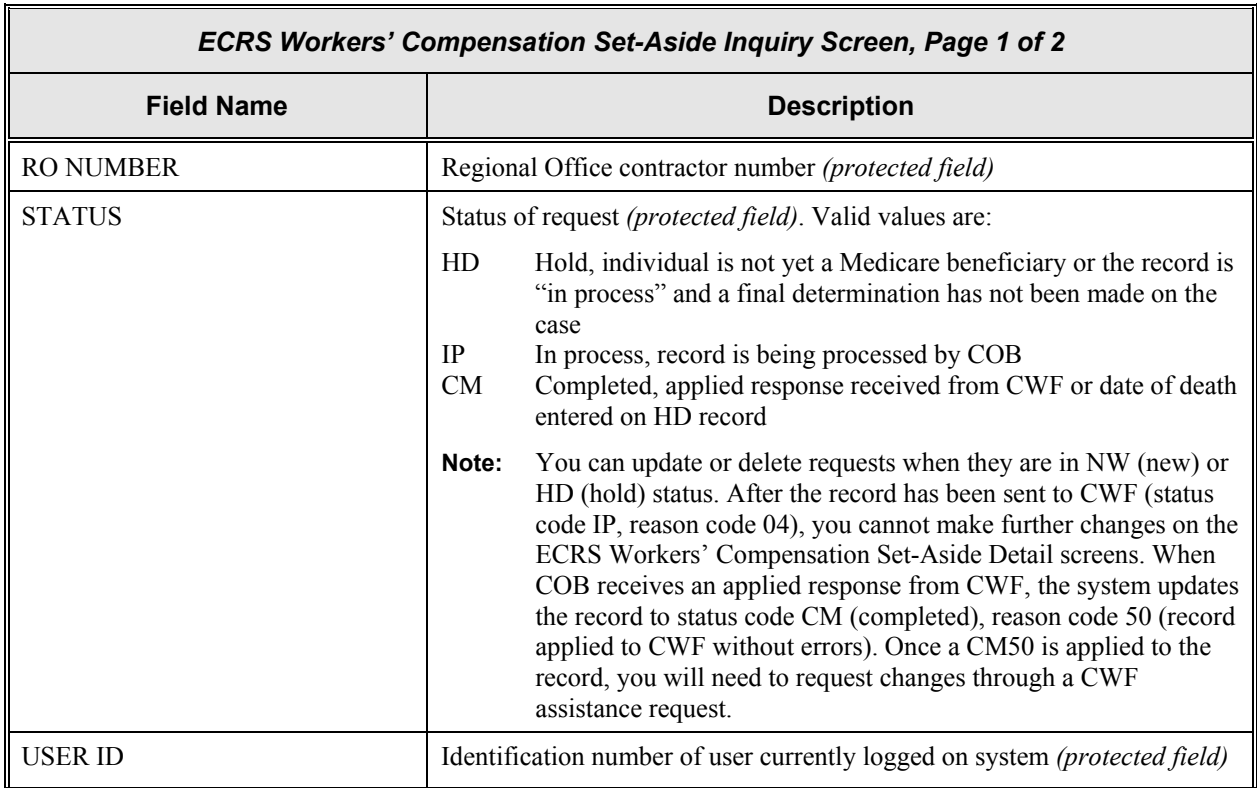

 $\mathsf T$ 

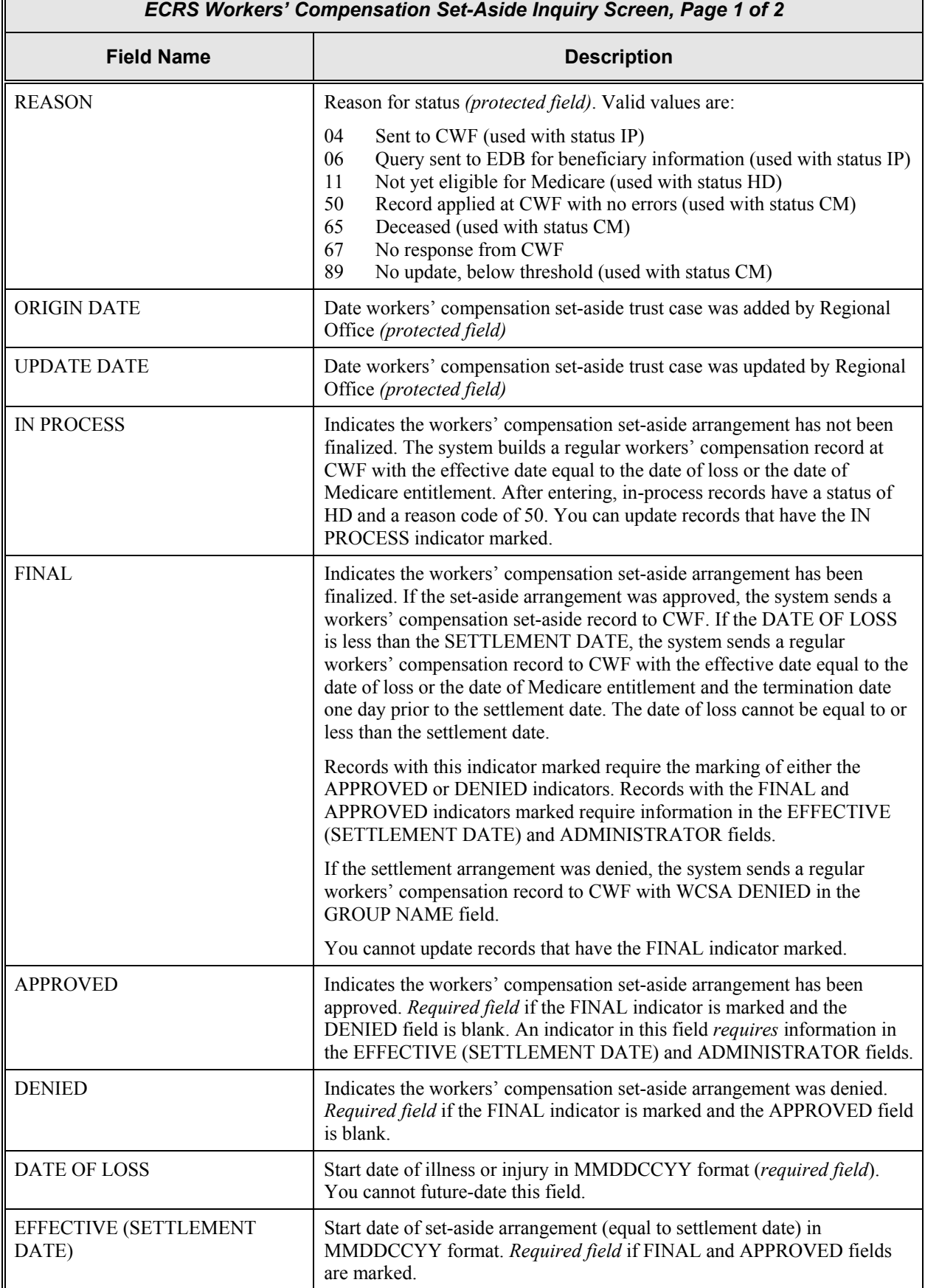

 $\Box$ 

٦

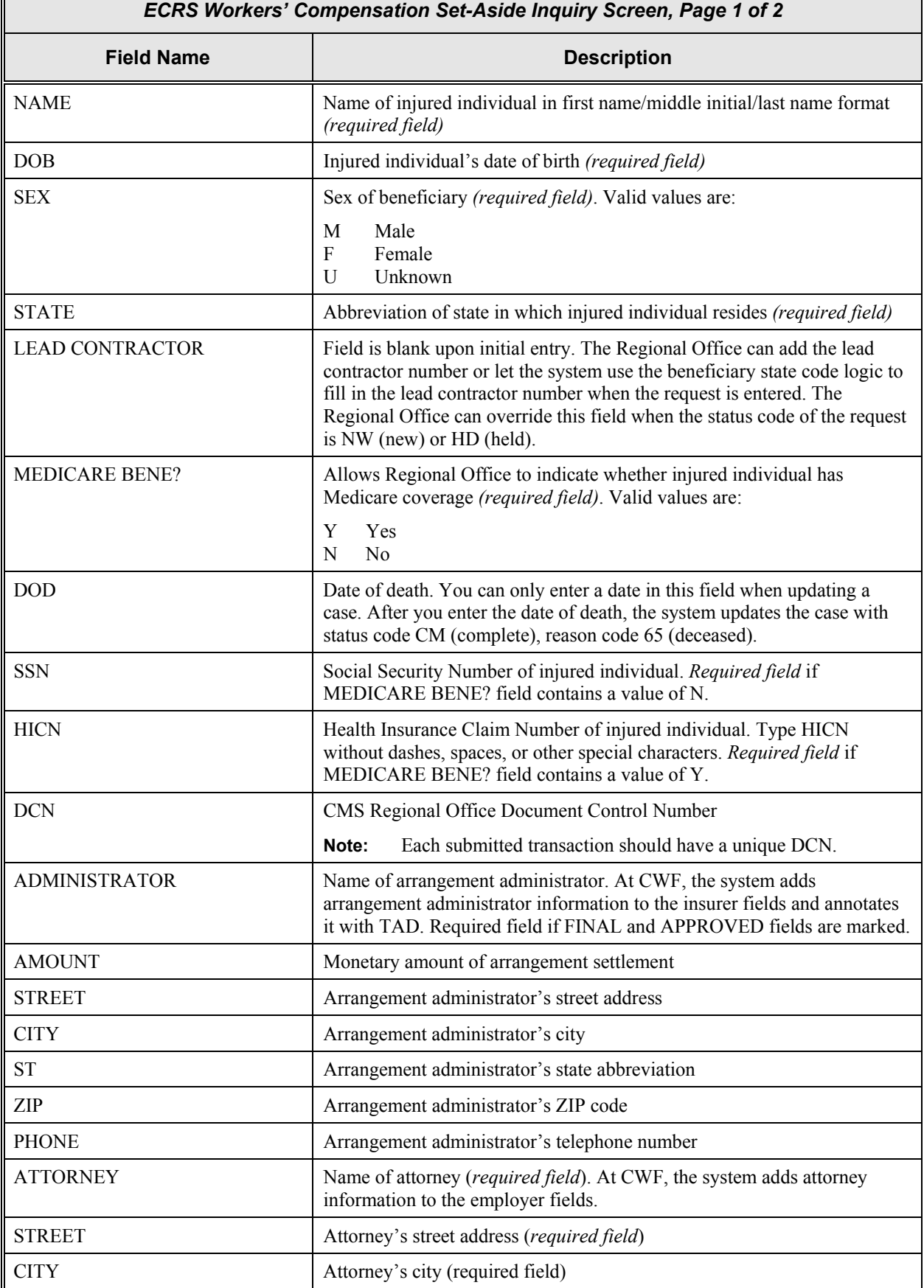

 $\overline{\mathbb{I}}$ 

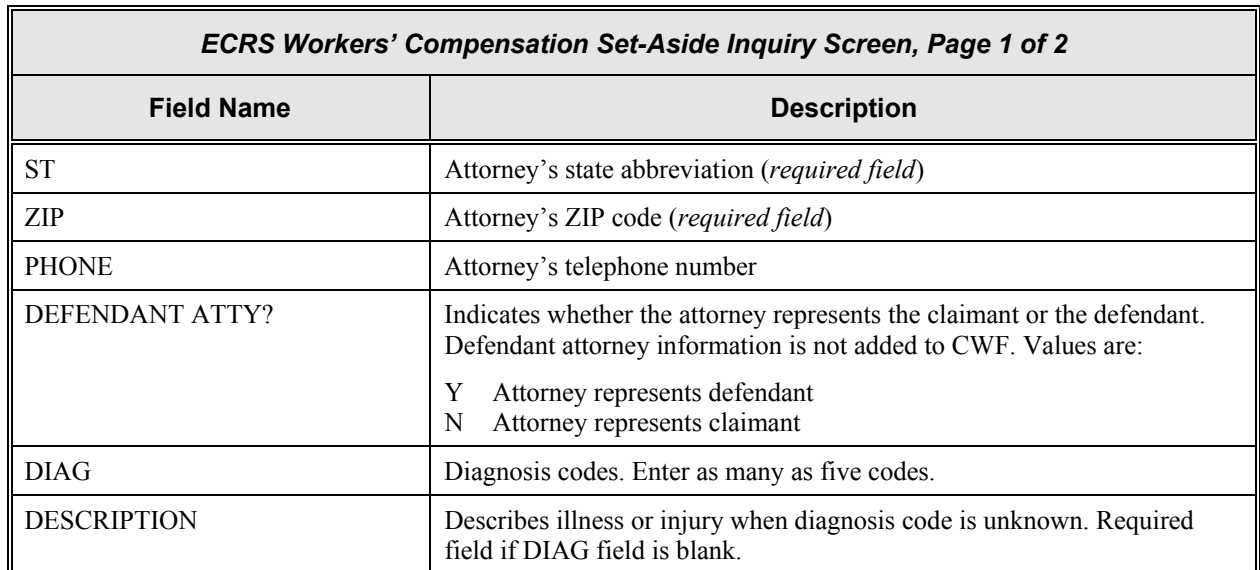

#### **Transportation**

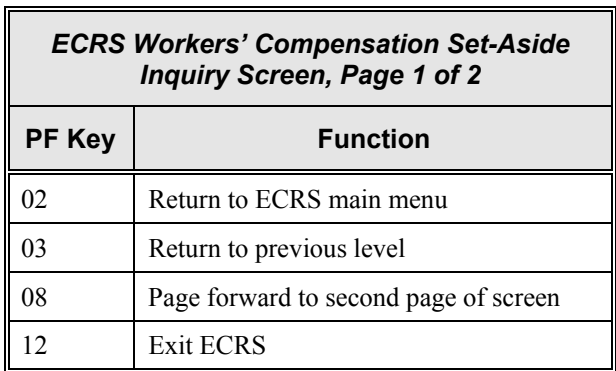

### **ECRS Workers' Compensation Set-Aside Detail, Page 2 of 2 Screen Description**

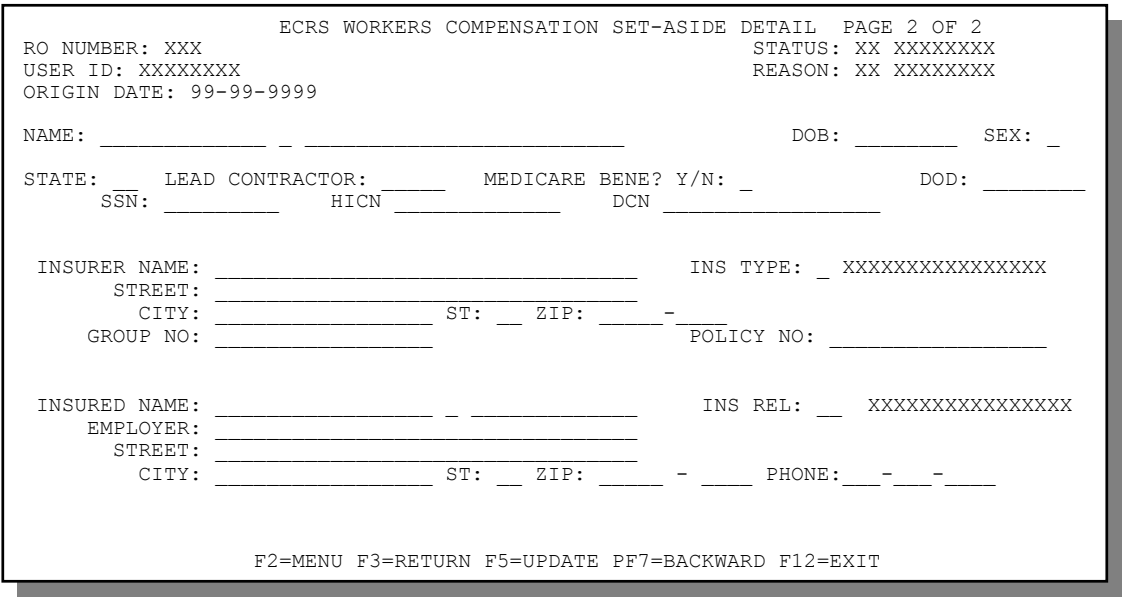

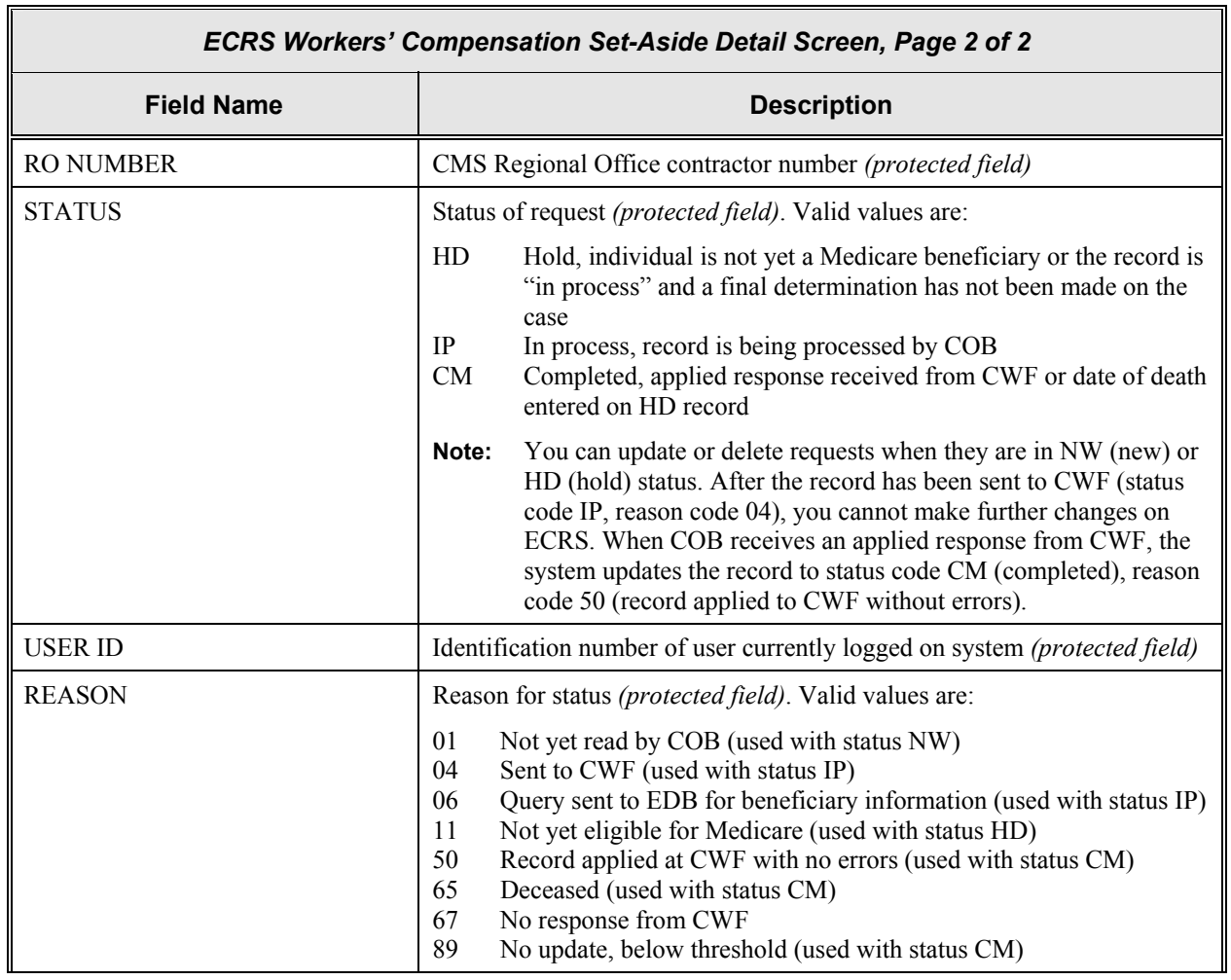

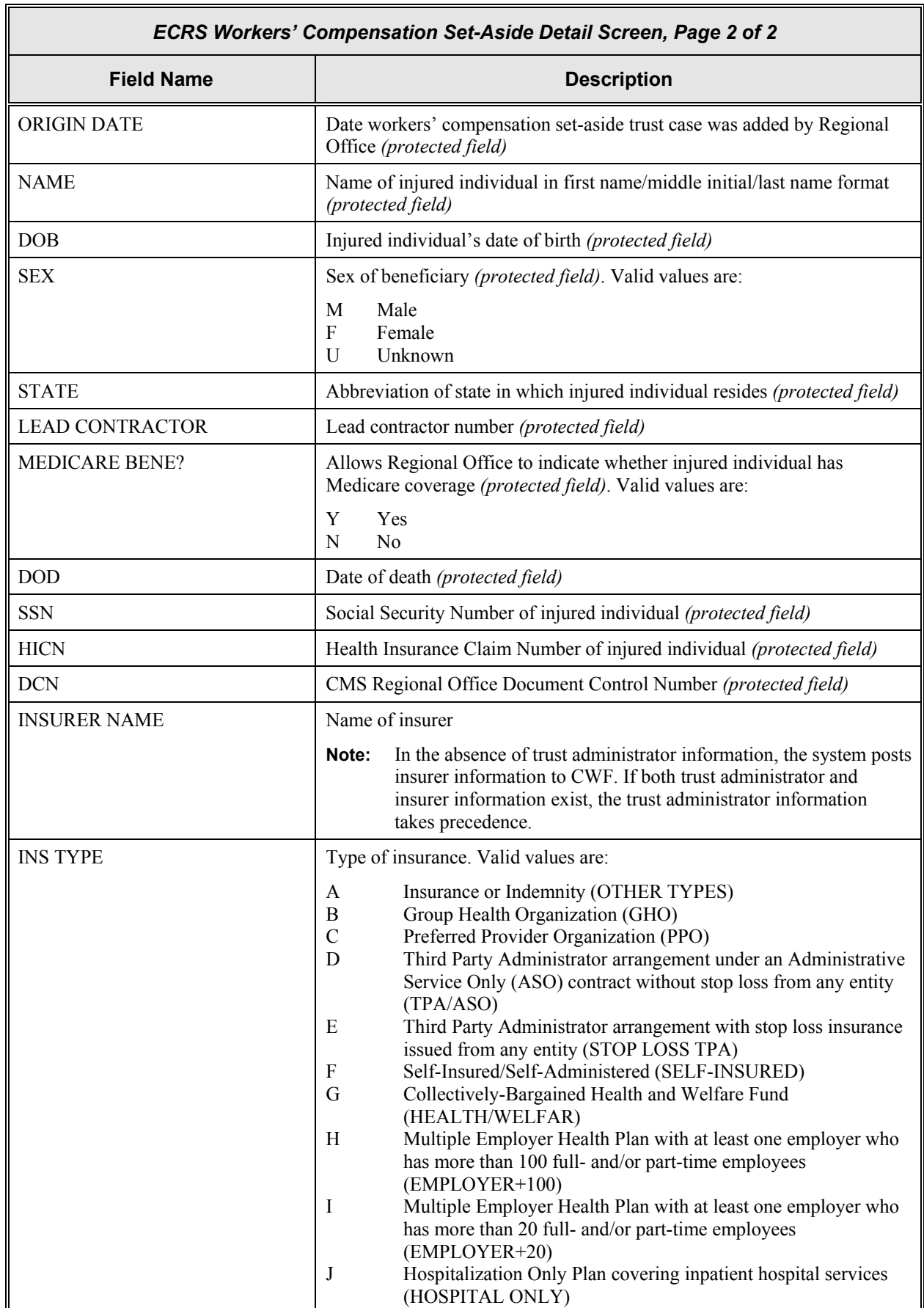

 $\overline{\mathbf{1}}$ 

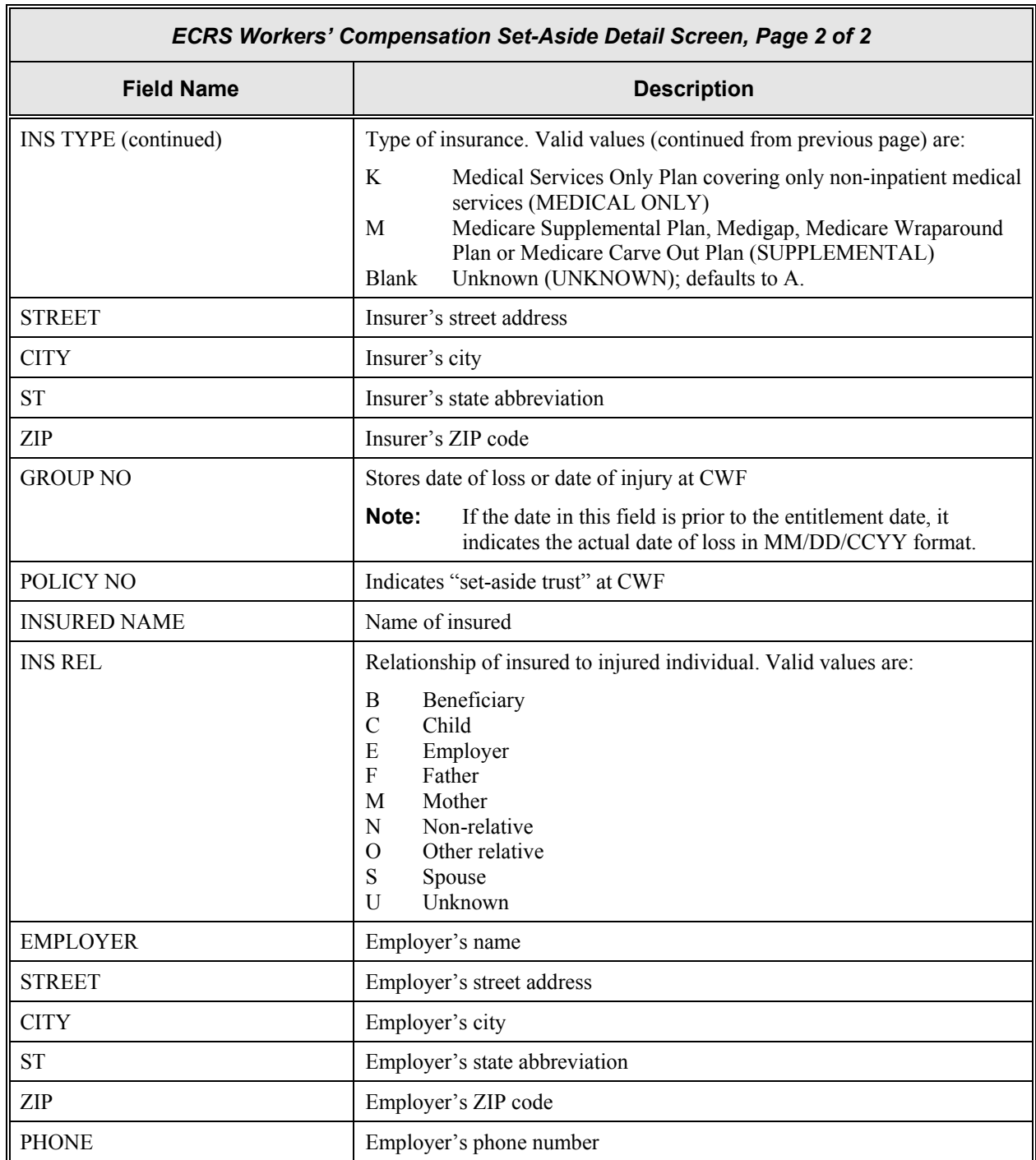

### **Transportation**

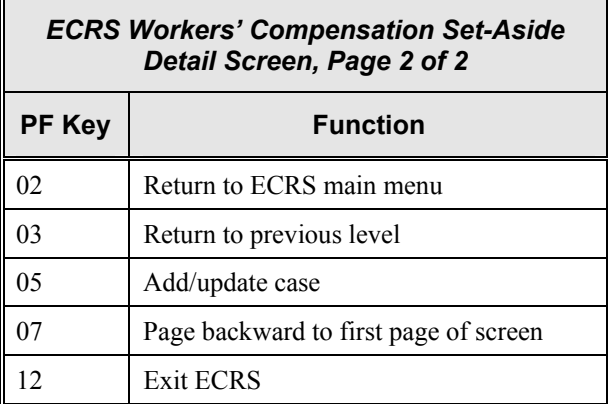

## **Deleting a Workers' Compensation Set-Aside Trust Case**

**Note:** The ECRS Workers' Compensation Set-Aside List screen is for authorized CMS Regional Office users only. Medicare contractor users do not have access to this screen.

Use the ECRS Workers' Compensation Set-Aside List screen to delete a workers' compensation set-aside trust case. You can only delete a case if you work in the Regional Office that entered it, and the case status is HD (hold). If the COB system has started processing the case, you cannot delete it.

Follow the steps below to delete a workers' compensation set-aside trust case. You only have the ability to delete cases that were added by your Regional Office.

1. From the COB ECRS main menu screen, type **10** in the SELECTION field, and type the search criteria in the appropriate fields. Press [Enter]. The system displays the ECRS Workers' Comp Set-Aside List screen, as shown in the example below.

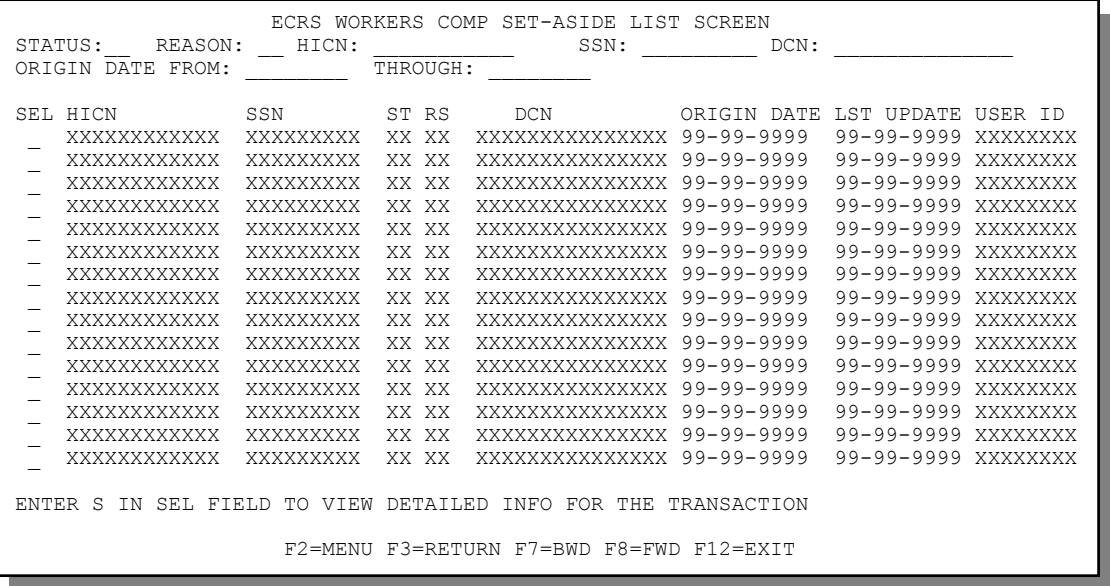

2. From this screen, you can change or delete the search criteria to initiate a new search. You can perform searches using the following criteria:

SSN, HICN, Reason, Status, Origin Date From, and Through

Typing information in the appropriate fields and pressing [Enter] narrows or widens your search.

- 3. Press [PF7] to scroll backward or [PF8] to scroll forward through the list of workers' compensation set-aside trust cases.
- 4. Type **D** in the SEL field next to the workers' compensation set-aside trust case that you want to delete. Press [Enter]. The system marks the case for deletion.
- 5. If you want to exit the ECRS Workers' Comp Set-Aside List screen, press [PF2] to return to the ECRS main menu without retaining current search criteria, [PF3] to return to the ECRS main menu while retaining current search criteria, or [PF12] to exit ECRS.

**Note:** For the ECRS Workers' Comp Set-Aside List Screen Description, see page 2-55.

### **ECRS Workers' Compensation Set-Aside Inquiry Screen, Page 1 of 2 Description**

Effective February 2, 2004, all new Workers' Compensation Set-Aside (WCSA) cases are added through the Workers' Compensation Case Control System (WCCCS) located at the COB contractor and the CMS Regional offices.

The WCCCS updates ECRS when:

- A regular Workers' Compensation case has been added at CWF and the lead contractor assigned
- The disposition of the set-aside has been determined

The purpose of the ECRS WCSA Inquiry screens is to provide notification of the case to the lead contractor. The WCSA Inquiry screens may only be accessed through the ECRS Lead Contractor Notification Screen and are inquiry only.

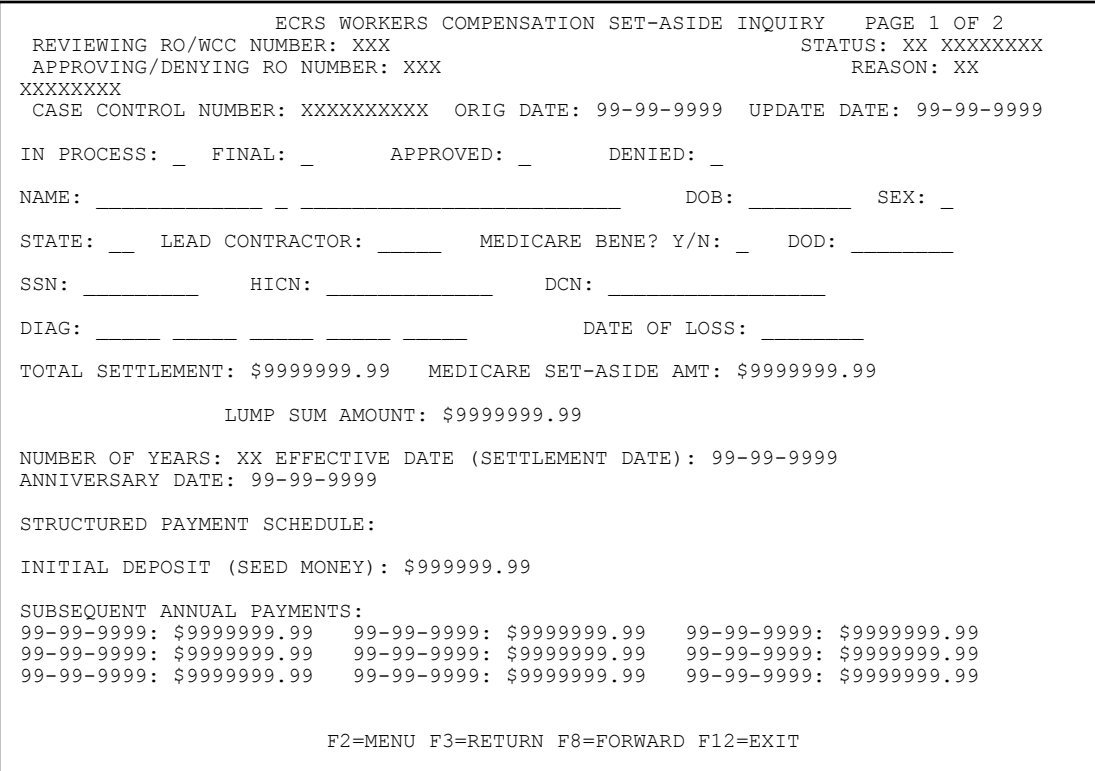

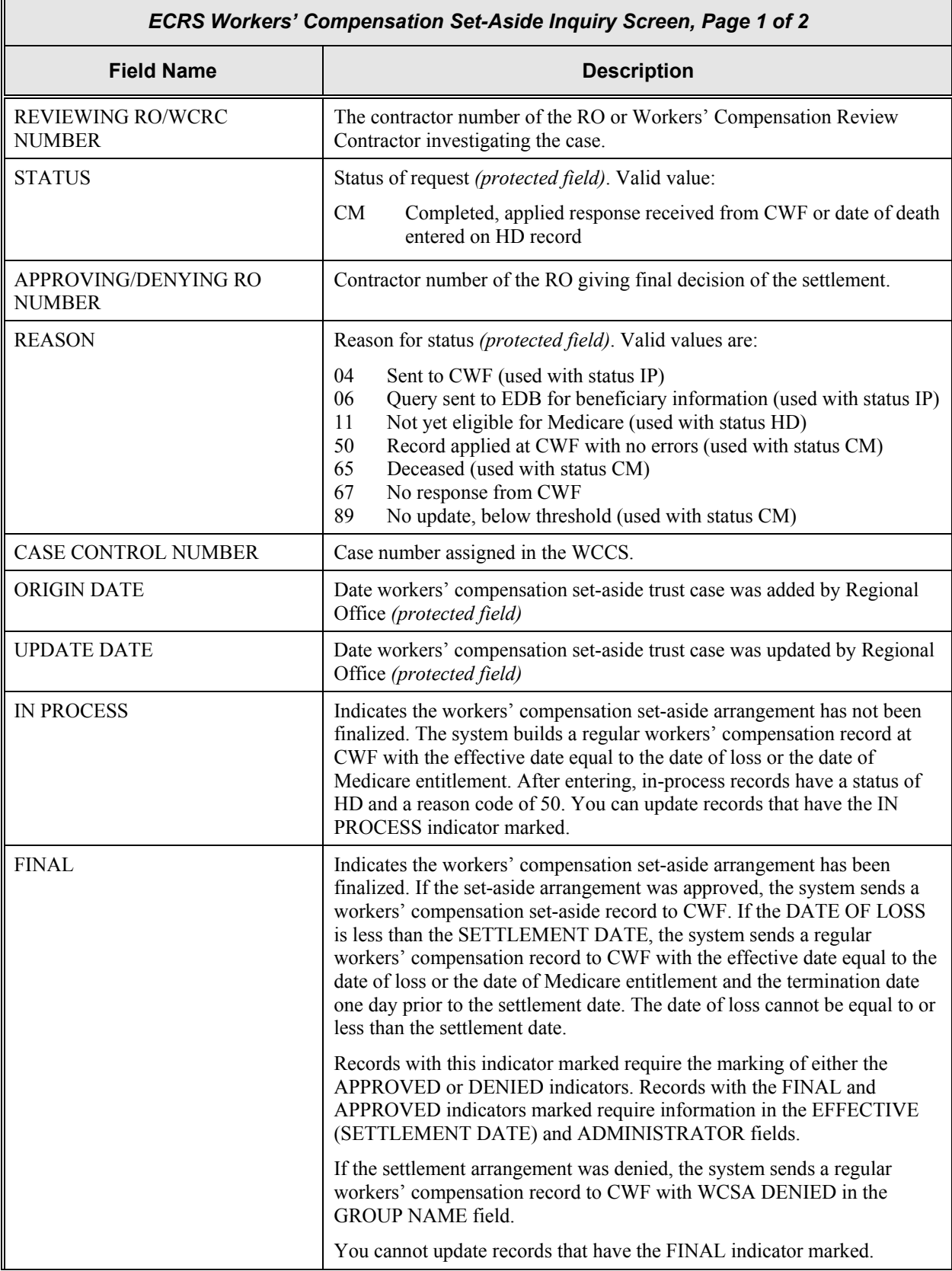

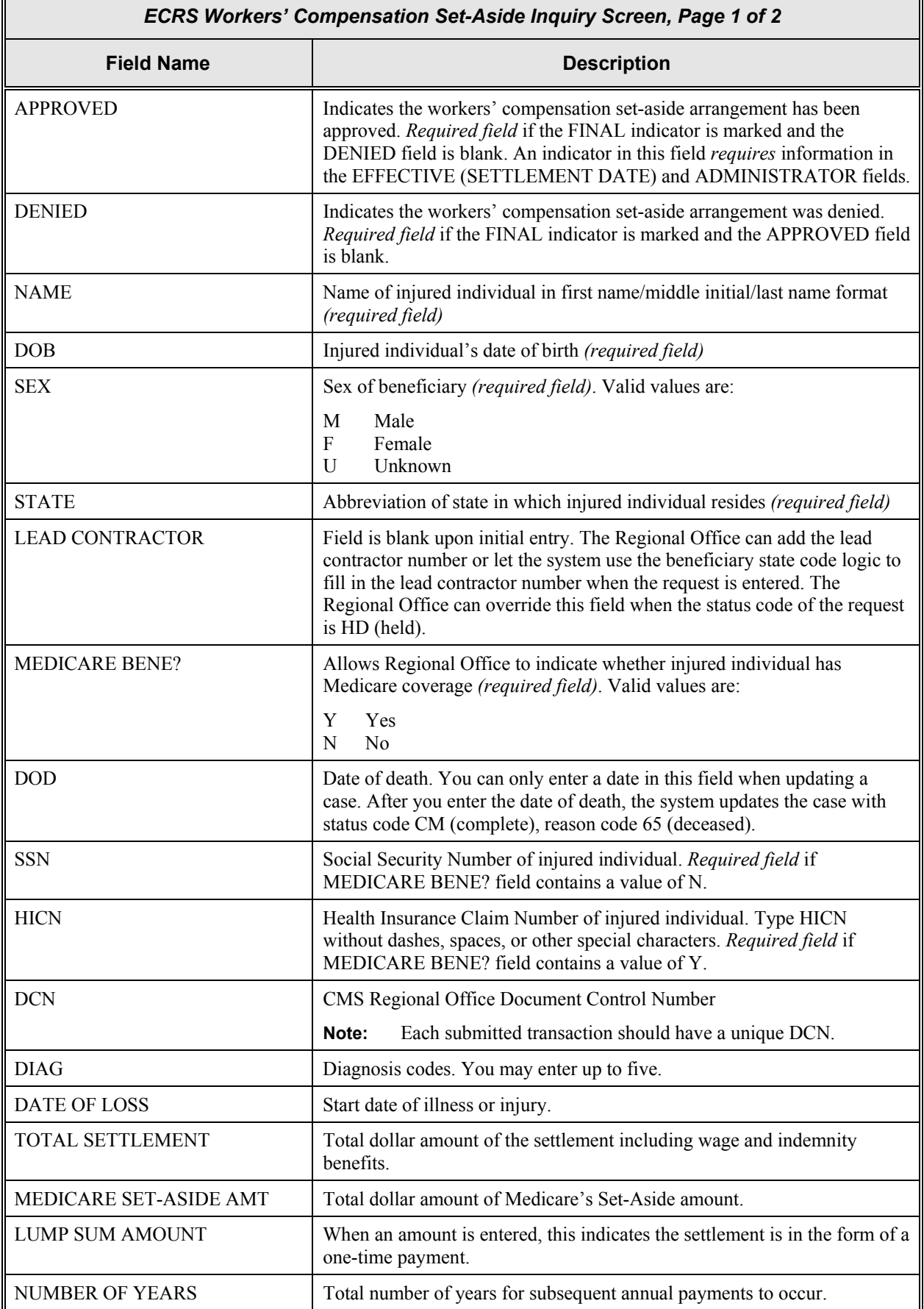

I

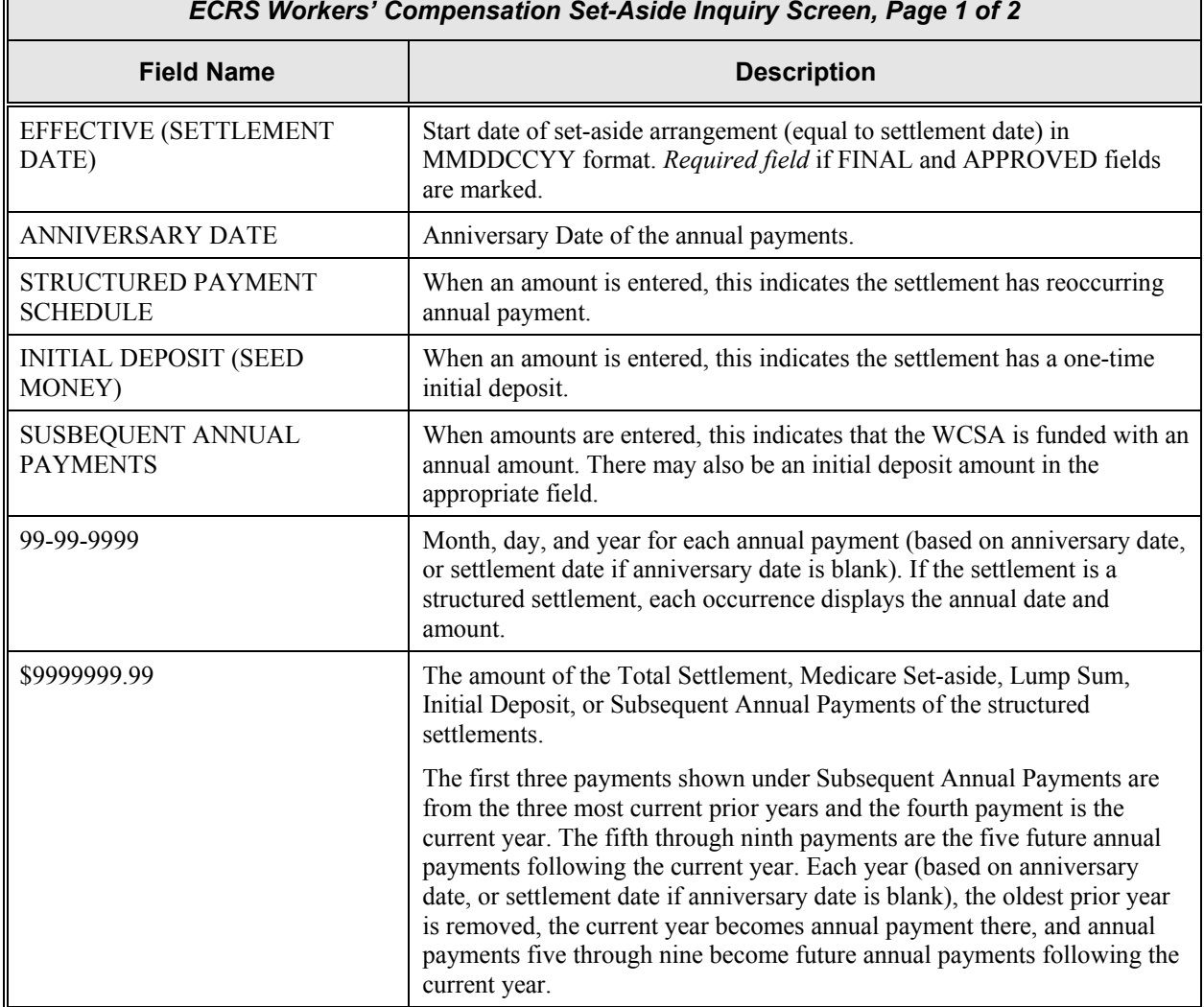

#### *ECRS Workers' Compensation Set-Aside Inquiry Screen, Page 1 of 2*

### **ECRS Workers' Compensation Set-Aside Inquiry Screen, Page 2 of 2 Description**

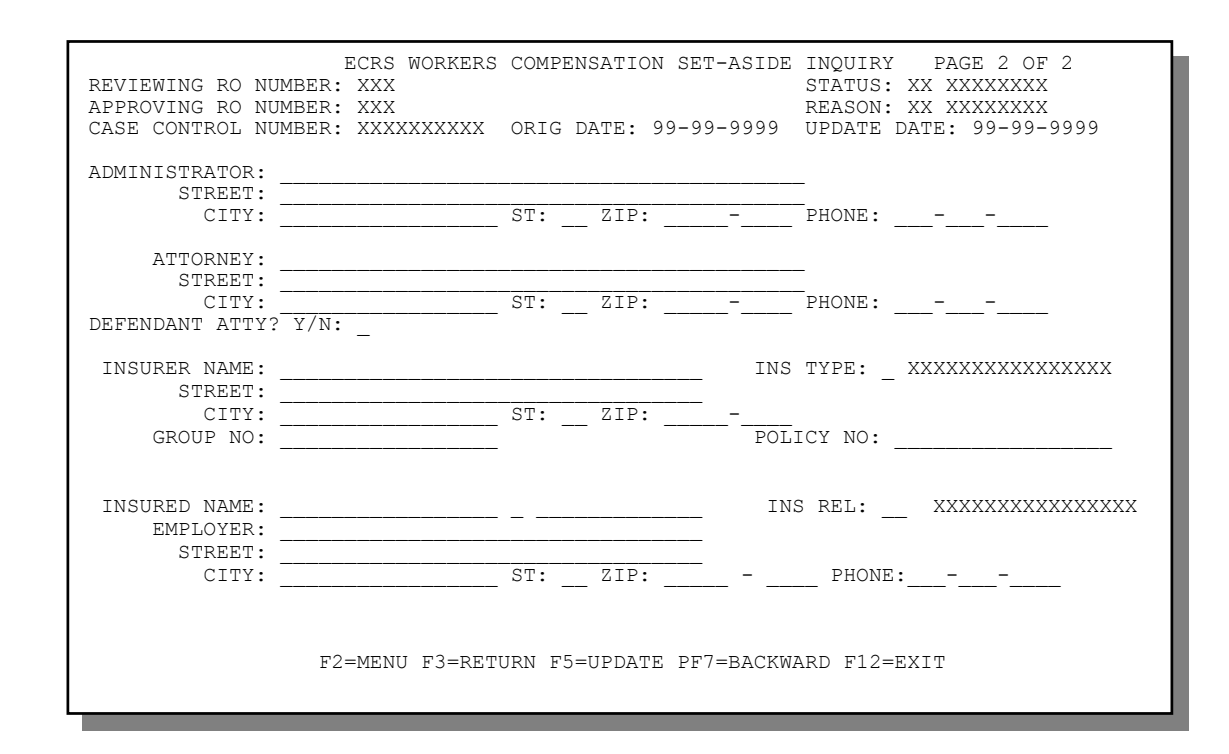

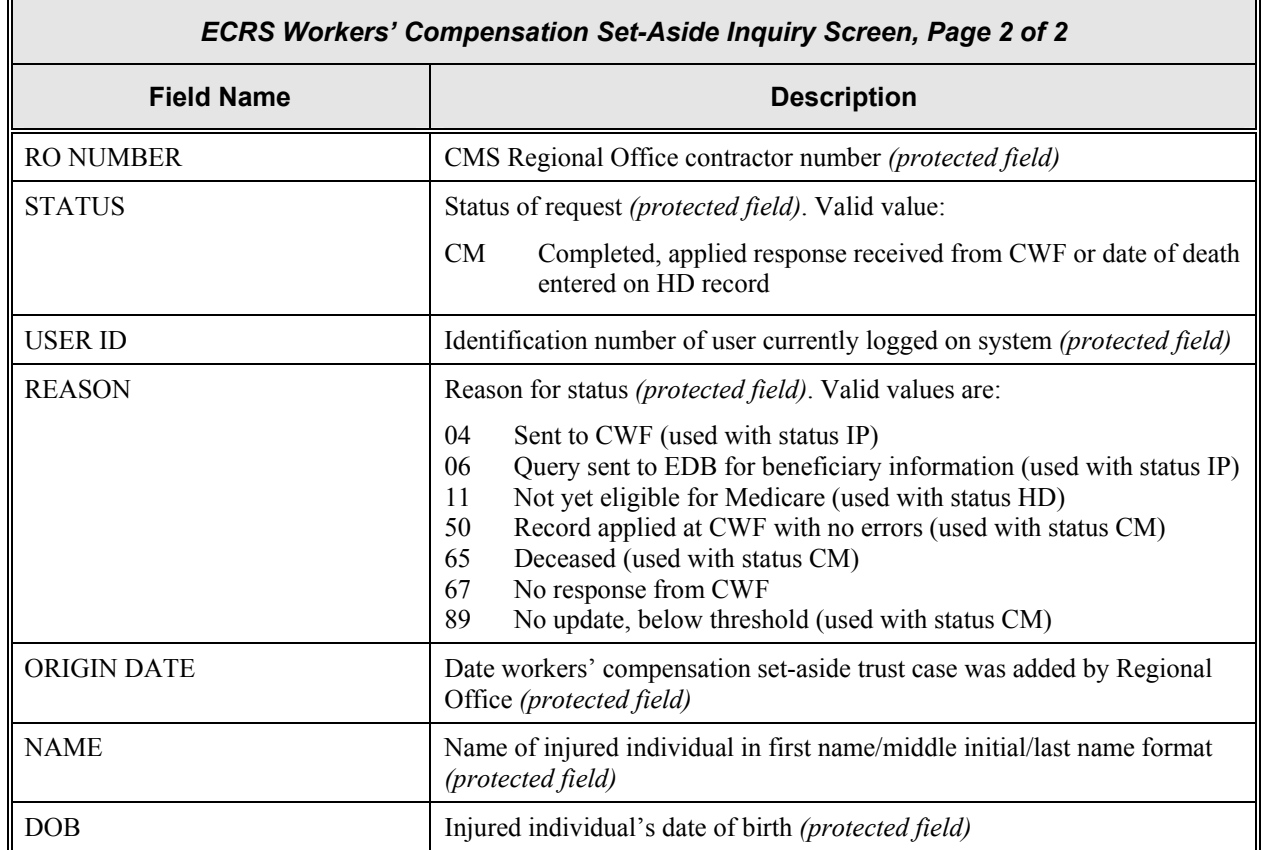

Б

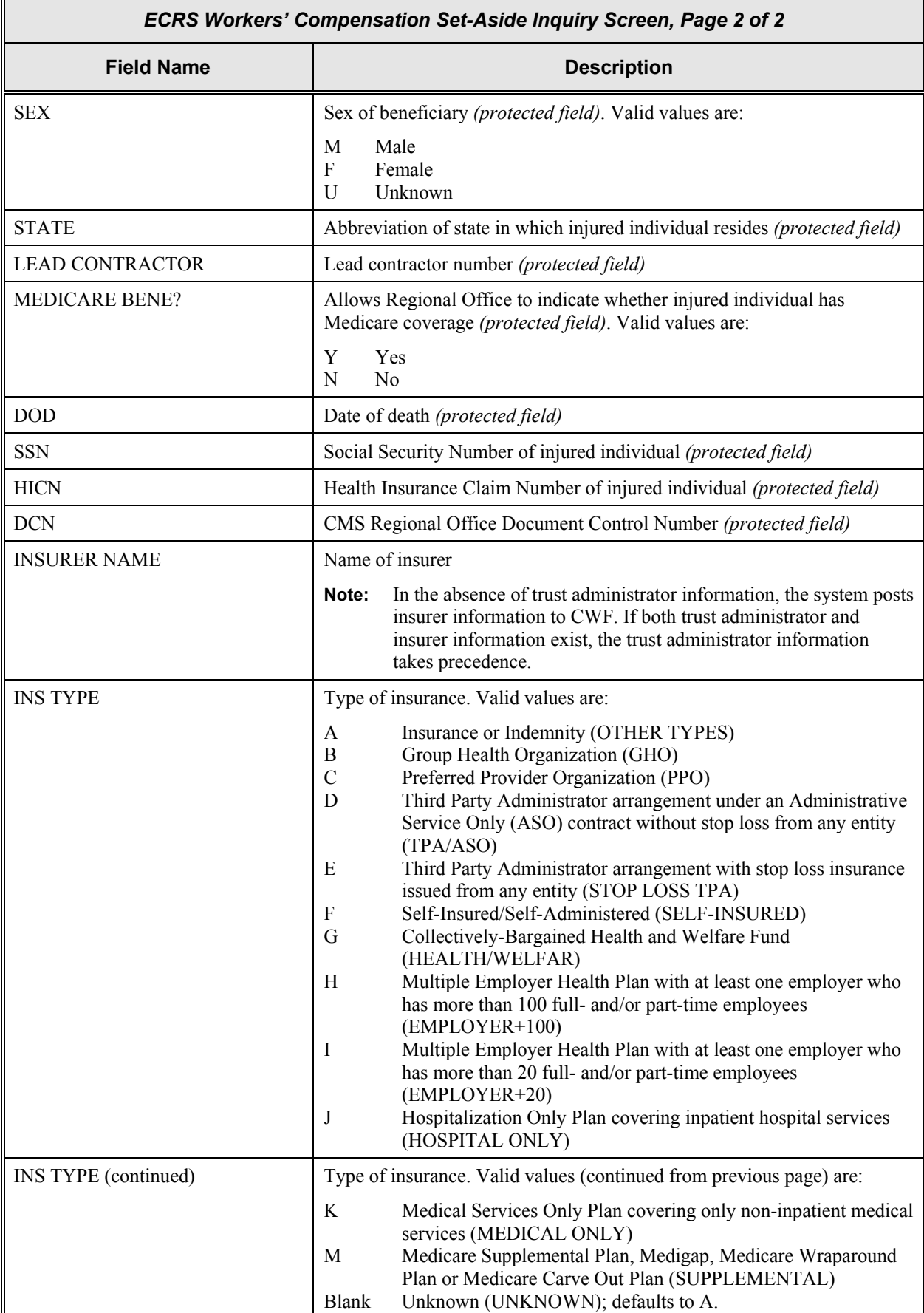

٦

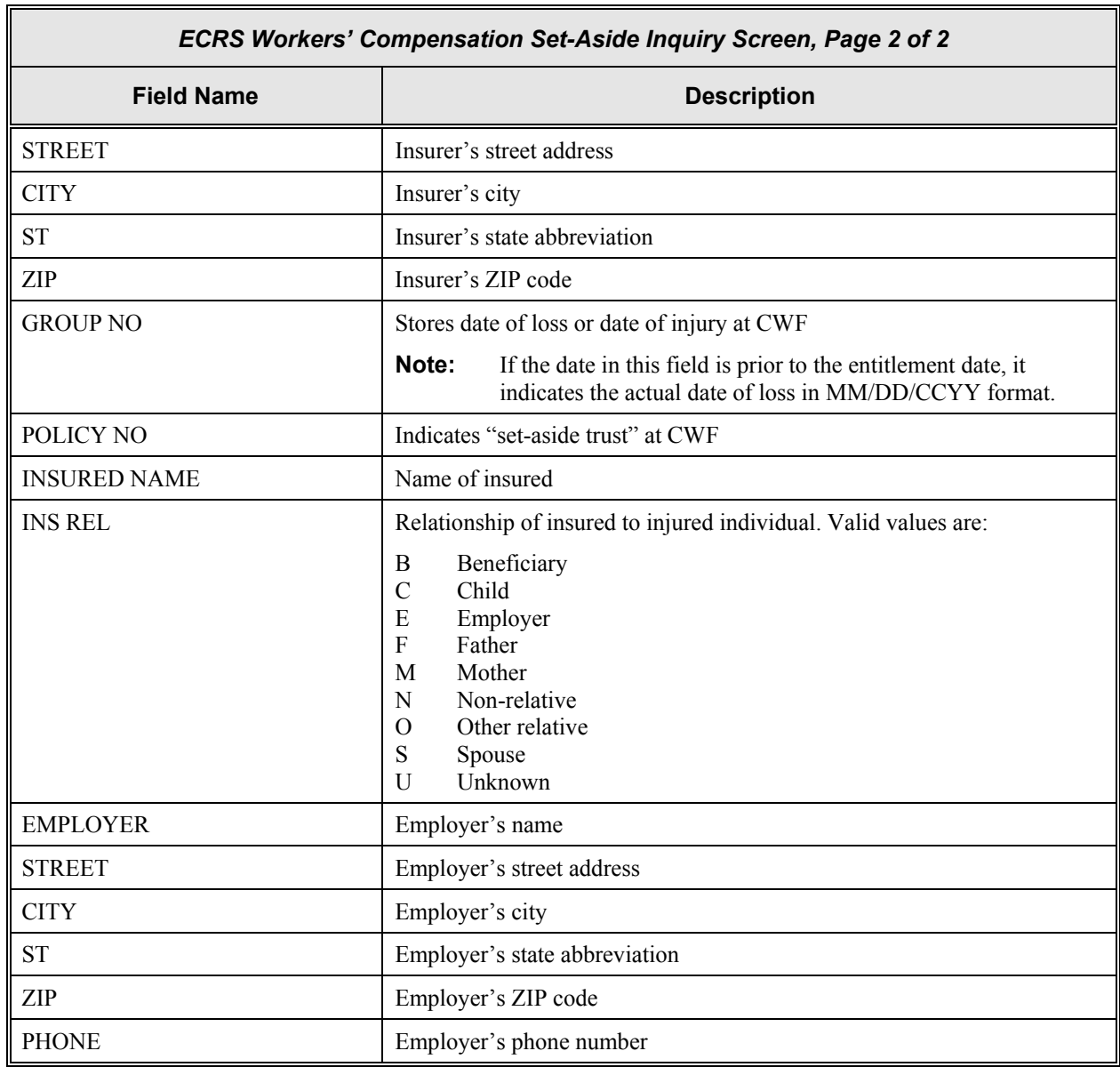
## **Requesting Document Copies**

Use the ECRS Document Copies Request screen to submit requests to the COB contractor for copies of documents related to a specific Data Match or MSP occurrence. Currently, only Data Match copies are available.

**Note:** The ECRS Document Copies Request screen is for Medicare contractors only. CMS users do not have access to this screen.

Follow the steps below to request a document copy.

1. From the COB ECRS main menu screen, type **03** in the SELECTION field and press [Enter]. The system displays the ECRS Document Copies Request screen, as shown in the example below.

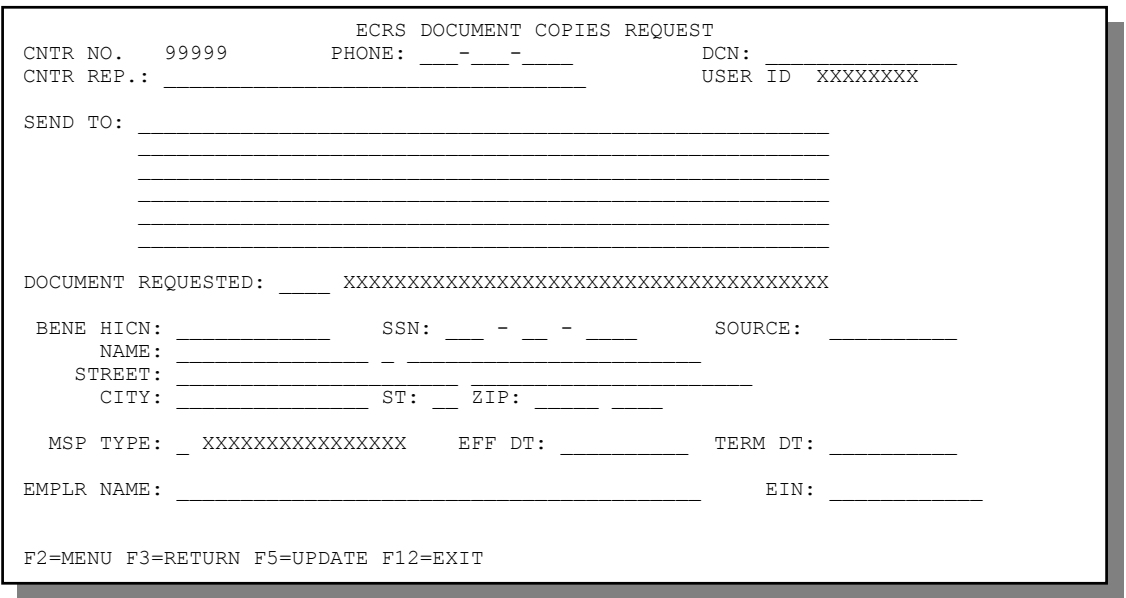

- 2. Type data in all of the required fields on the ECRS Document Copies Request screen. Required fields on this screen are:
	- - PHONE SOURCE
	- DCN NAME
	- CNTR REP MSP TYPE
	-
- SEND TO EFF DT
	-
	- DOCUMENT REQUESTED EIN, if document requested is DMQ (Data Match • BENE HICN Questionnaire)

After you type data in one field, press [Tab] to move the cursor to the next field.

- 3. After typing data in all of the required fields, press [PF5]. The system sends the document copy request, then displays the message, "REQUEST HAS BEEN SENT."
- 4. If you want to exit the ECRS Document Copies Request screen, press [PF2] to return to the ECRS main menu or [PF12] to exit ECRS.

## **ECRS Document Copies Request Screen Description**

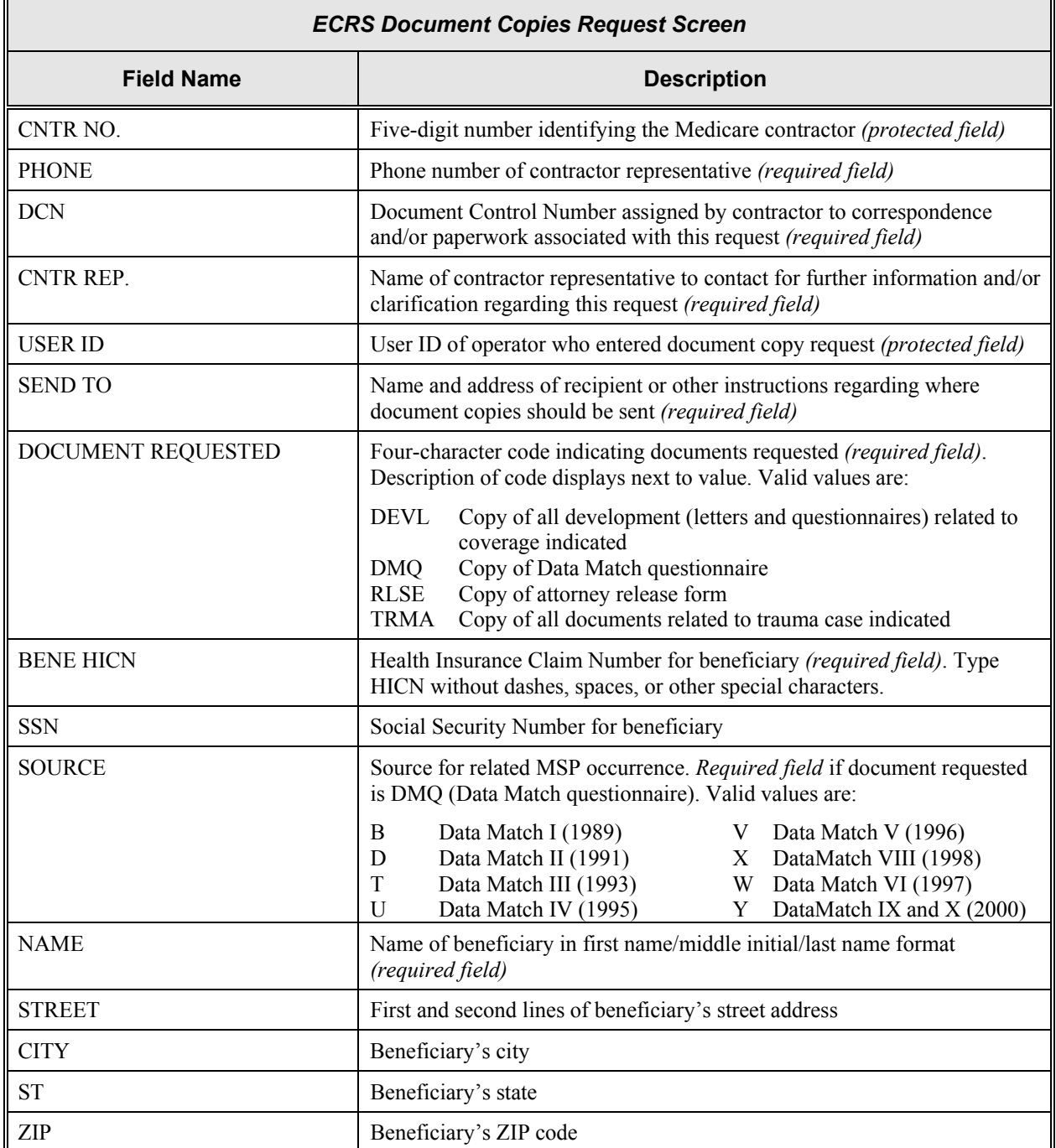

 $\overline{\mathbf{u}}$ 

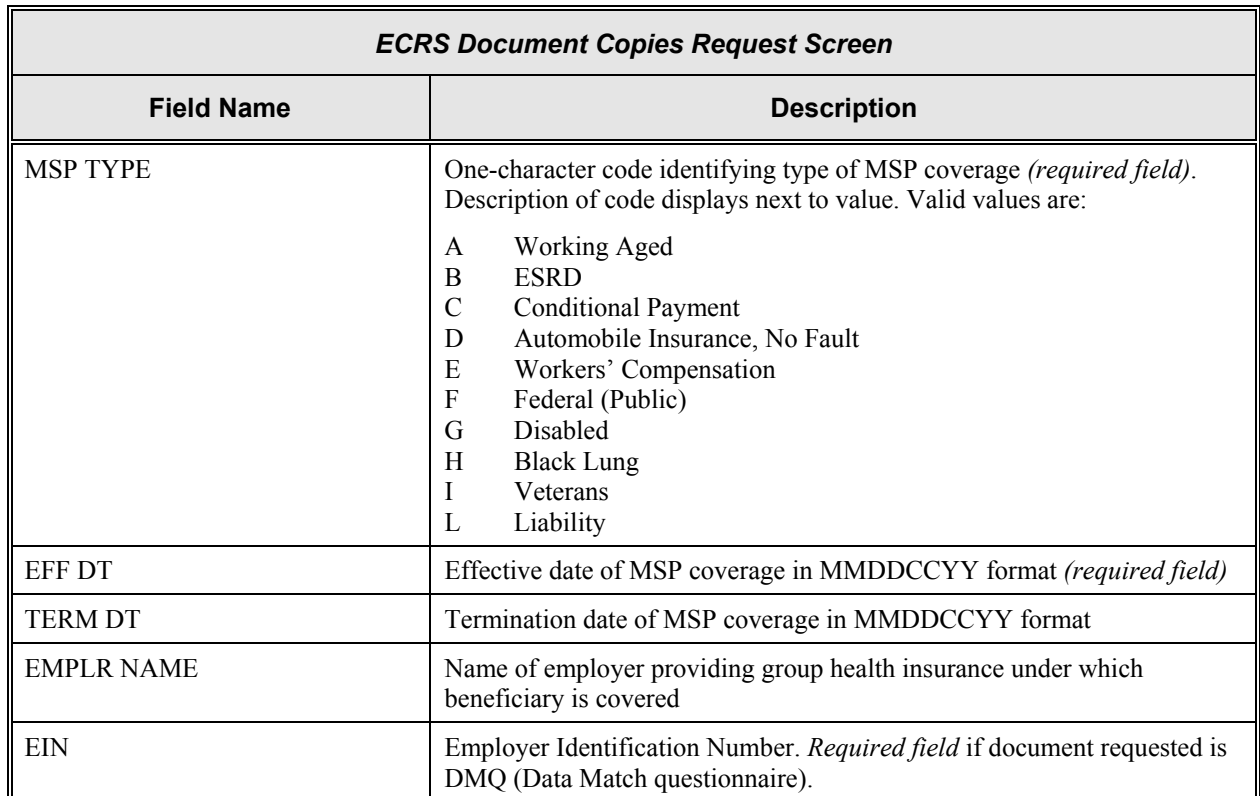

### **Transportation**

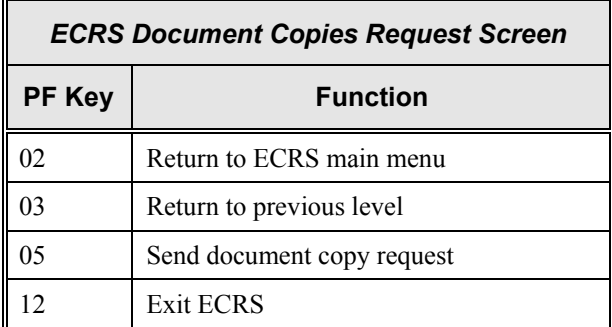

## **Viewing Lead Contractor Assignments**

Use the ECRS MSP Lead Contractor Assignment screen to see cases assigned to a lead contractor for coordination of Medicare activities with other contractors and insurance companies.

**Note:** Only lead contractors have the ability to select cases from this screen and view detail specific to the case. Non-lead contractors have the ability to view the only the list of assignments.

 If contractors are considered developing contractors for a case, they can research the lead contractor assignment from the MSP Developing Contractor Notification screen.

 CMS users can view the case assignment list for any lead contractor by entering that contractor's number as search criteria.

Follow the steps below to view assignments for a lead contractor.

1. From the COB ECRS main menu screen, type **06** in the SELECTION field, and type search criteria in the SEARCH ORIGIN DATE FROM, THROUGH, and/or HICN fields. Press [Enter]. The system displays the ECRS MSP Lead Contractor Assignment screen showing records found in the COB database for the contractor matching the selection criteria entered. If no selection criteria were entered, the screen displays all assignments in the COB database for the contractor.

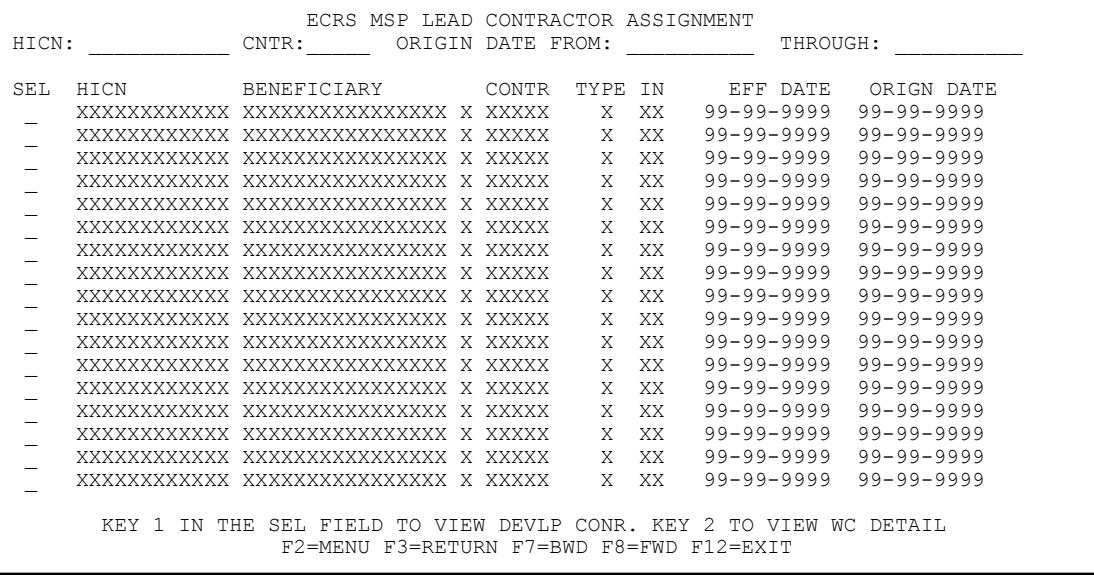

- 2. Press [PF7] to scroll backward or [PF8] to scroll forward through the list of HICNs assigned to the lead contractor.
- 3. To search for all cases related to a specific beneficiary, type that beneficiary's HICN in the HICN field and press [Enter]. The system displays all cases for that beneficiary.

 The dates in the ORIGIN DATE FROM and THROUGH fields default to the dates entered in the SEARCH ORIGIN DATE fields on the COB ECRS main menu screen. If you did not enter dates in those fields on the COB ECRS main menu screen, the fields on this screen default to the date 30 days prior to the current date and the current date. Change the dates in these fields and press [Enter] to narrow or widen your search.

- 4. If you want to see a list of developing contractors (those other than the lead that may be interested or involved in the MSP case) for a particular case, type **S** in the SEL field next to the case and press [Enter]. The system displays the ECRS Developing Contractors for Lead screen.
- 5. If you want to exit the ECRS MSP Lead Contractor Assignment screen, press [PF2] to return to the ECRS main menu without retaining current search criteria, [PF3] to return to the ECRS main menu while retaining current search criteria, or [PF12] to exit ECRS.

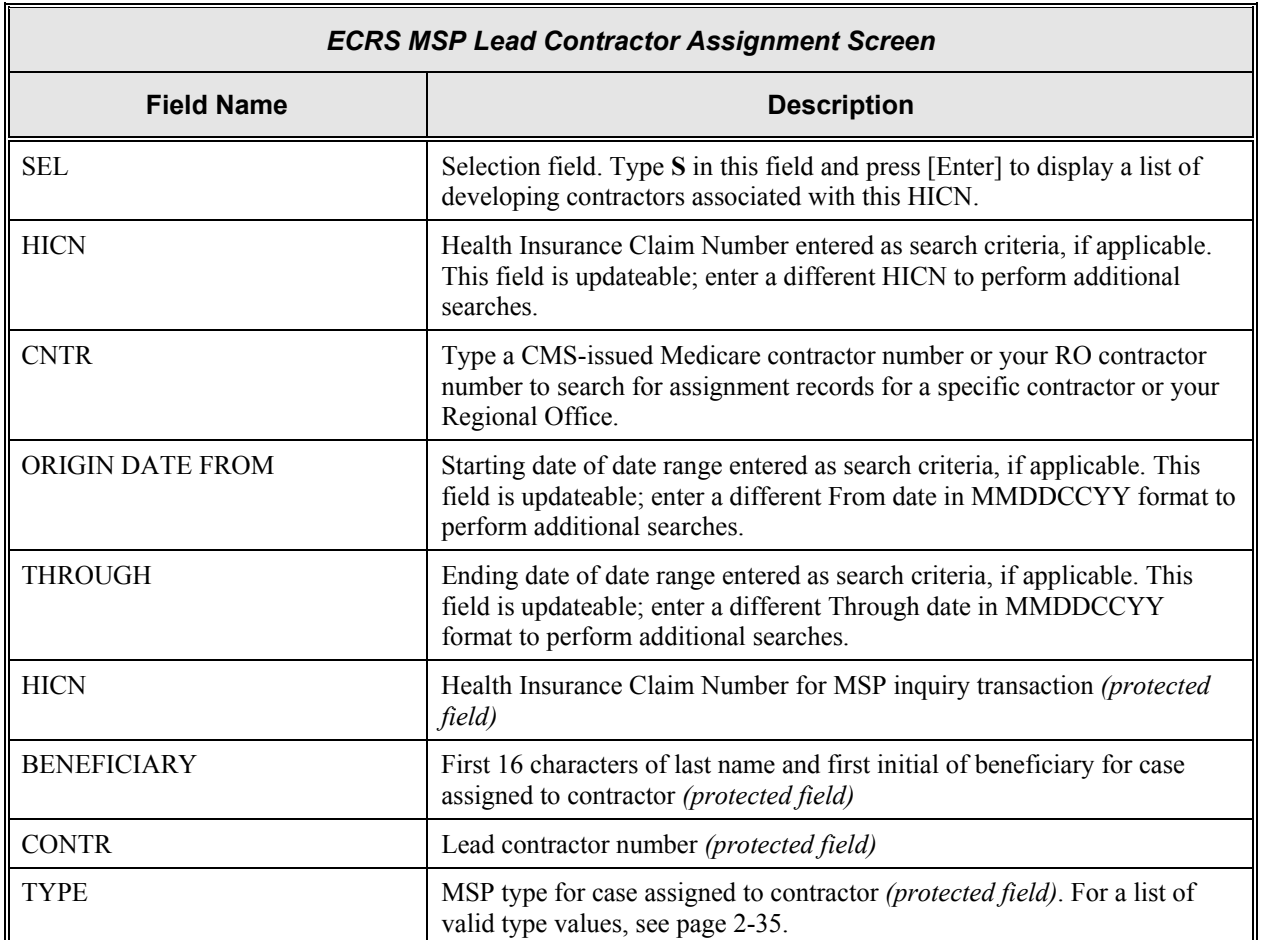

### **ECRS MSP Lead Contractor Assignment Screen Description**

 $\sqrt{ }$ 

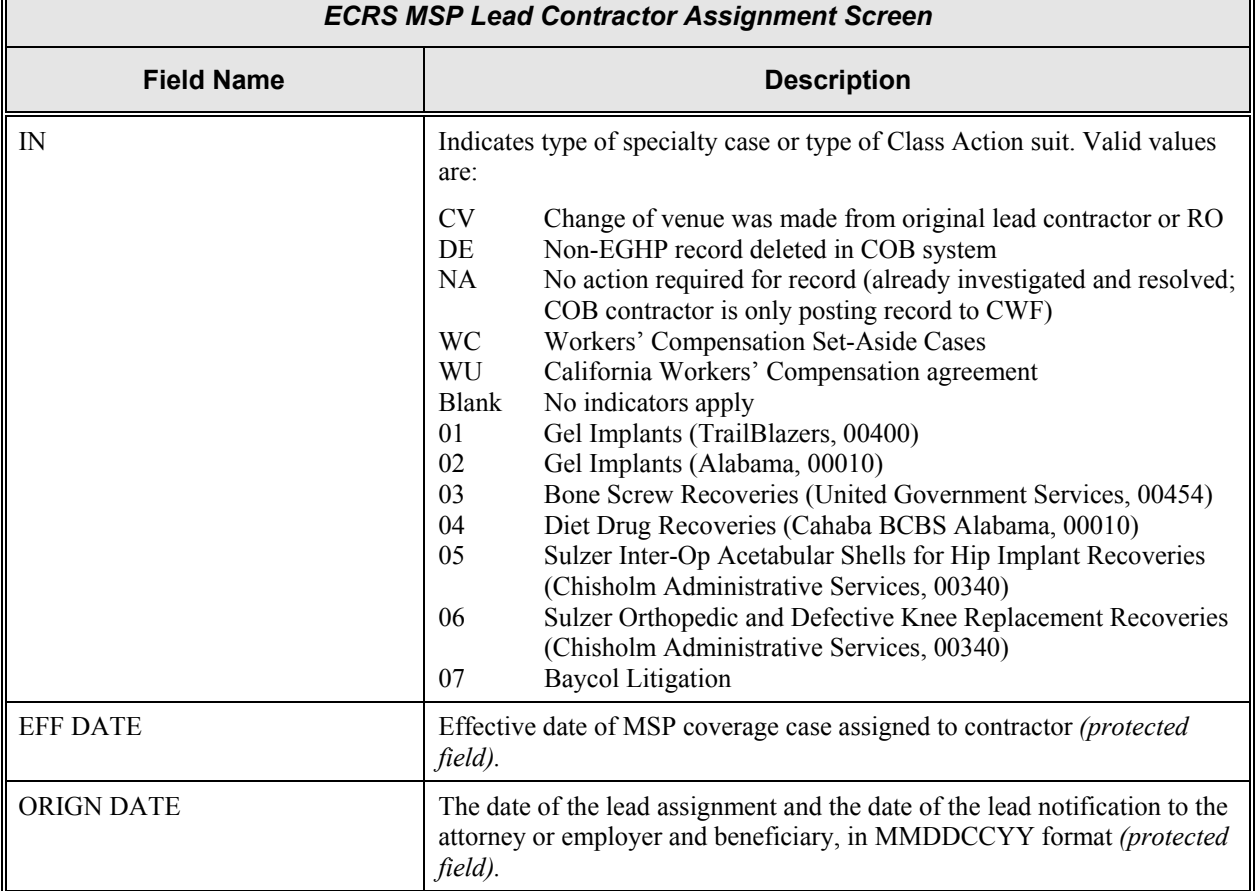

#### **Transportation**

r.

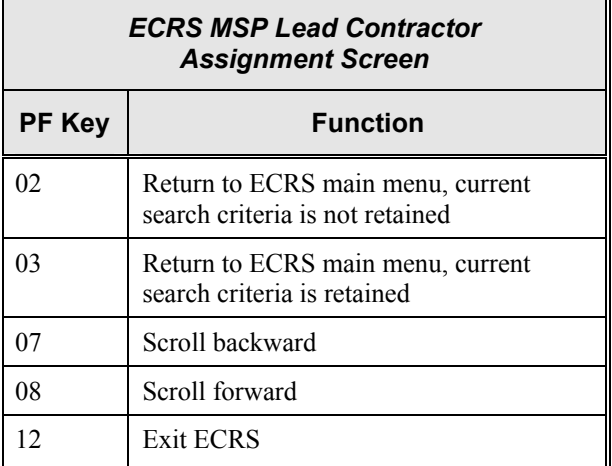

## **Viewing Developing Contractors for a Lead Assignment**

Use the ECRS Developing Contractors for Lead screen to see a list of contractors other than the lead contractor that may be interested or involved in the MSP case.

Follow the steps below to view developing contractors for a case.

- 1. From the COB ECRS main menu screen, type **06** in the SELECTION field, and type search criteria in the SEARCH ORIGIN DATE FROM, THROUGH, and/or HICN fields. Press [Enter]. The system displays the ECRS MSP Lead Contractor Assignment screen showing records found in the COB database for the contractor matching the selection criteria entered. If no selection criteria were entered, the screen displays all assignments in the COB database for the contractor.
- 2. From the ECRS MSP Lead Contractor Assignment screen, type **S** in the SEL field next to the appropriate case and press [Enter]. The system displays the ECRS Developing Contractors for Lead screen for the HICN selected. If there are no developing contractors for the selected HICN, the system displays a message stating so.

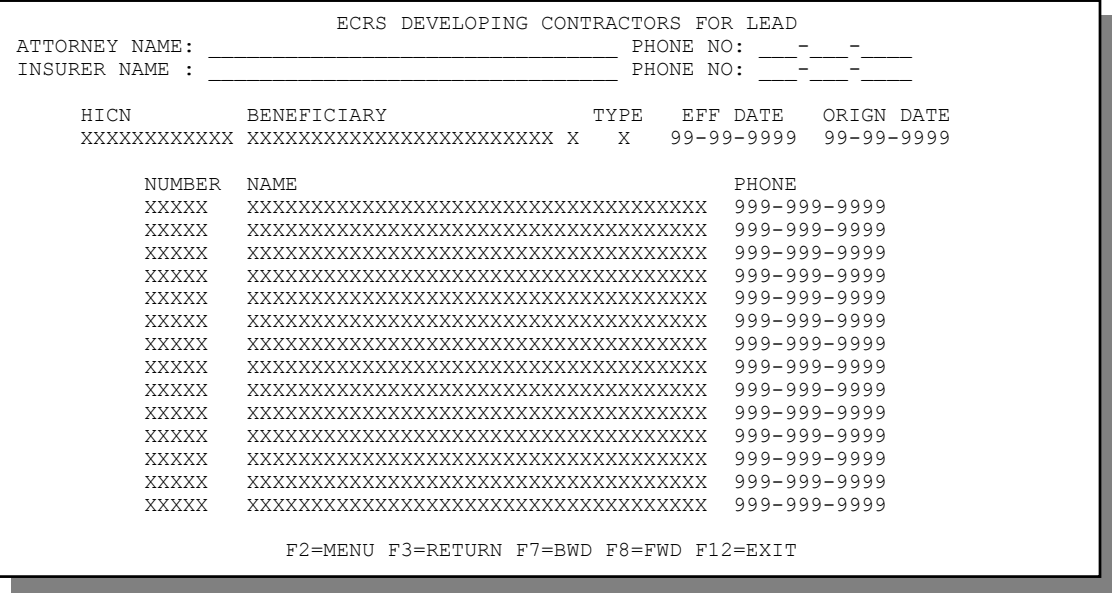

- 3. Press [PF7] to scroll backward or [PF8] to scroll forward through the list of developing contractors for a case.
- 4. If you want to view the next lead contractor assignment, press [Enter].
- 5. If you want to return to the ECRS MSP Lead Contractor Assignment screen, press [PF3].

 If you want to exit the ECRS Developing Contractors for Lead screen, press [PF2] to return to the ECRS main menu or [PF12] to exit ECRS.

### **ECRS Developing Contractors for Lead Screen Description**

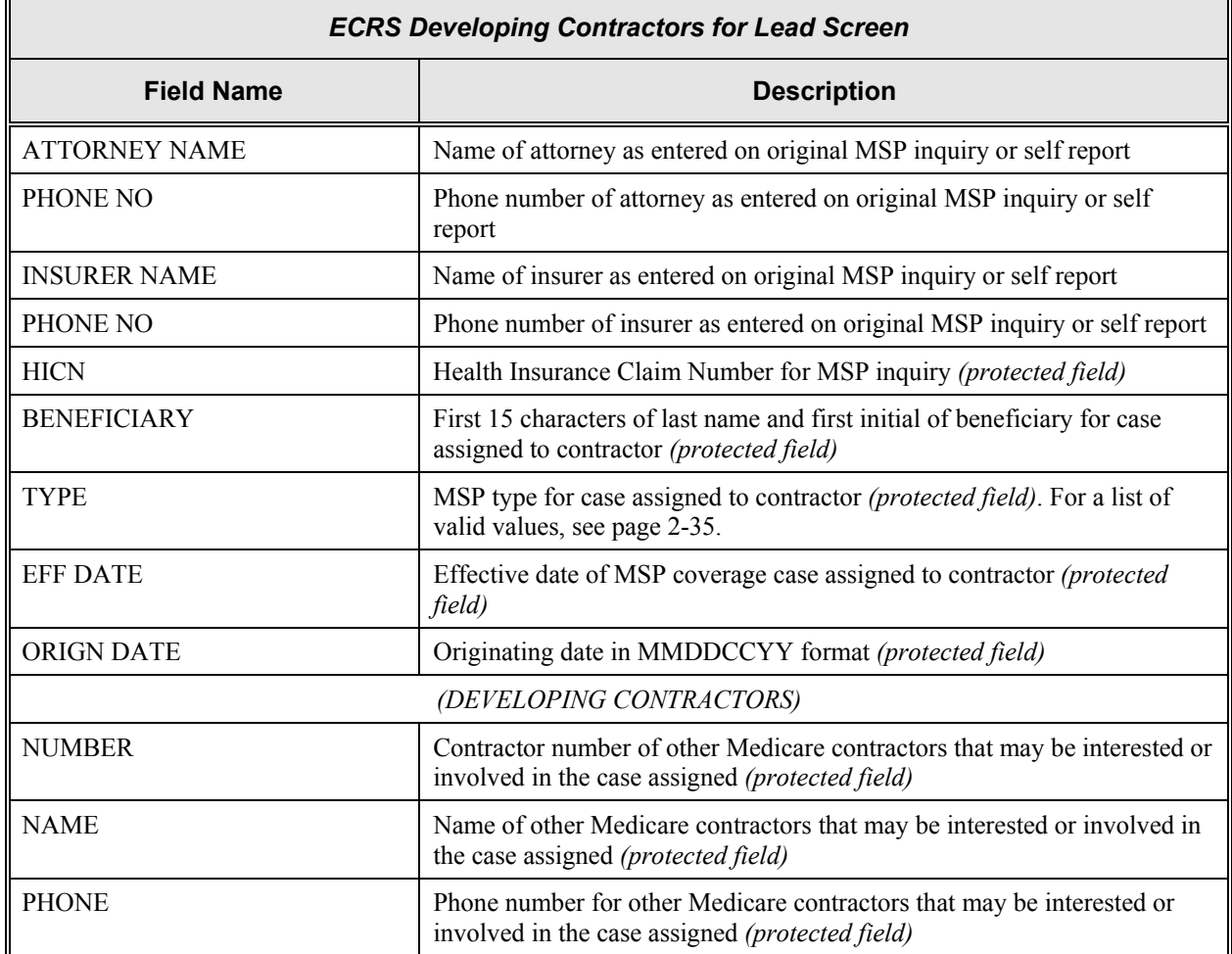

### **Transportation**

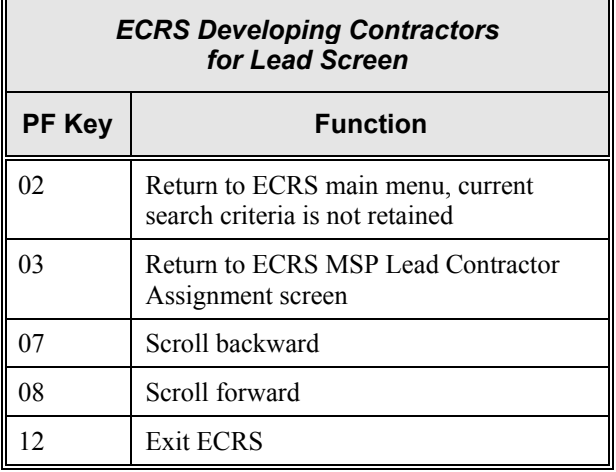

## **Viewing Notifications for Cases with Developing Contractors**

Use the MSP Developing Contractor Notification screen to view cases in which the developing contractor or CMS Regional Office may have an interest or involvement, but the cases were assigned to another contractor for the coordination of Medicare activities. These records are retained in ECRS for six months.

Follow the steps below to view notifications for cases of interest to the developing contractor.

1. From the COB ECRS main menu screen, type **07** in the SELECTION field, and type search criteria in the SEARCH ORIGIN DATE FROM, THROUGH, and/or HICN fields. Press [Enter]. The system displays the ECRS MSP Developing Contractor Notification screen showing records found in the COB database for the contractor matching the selection criteria entered. If no selection criteria were entered, the screen displays all assignments in the COB database for the contractor.

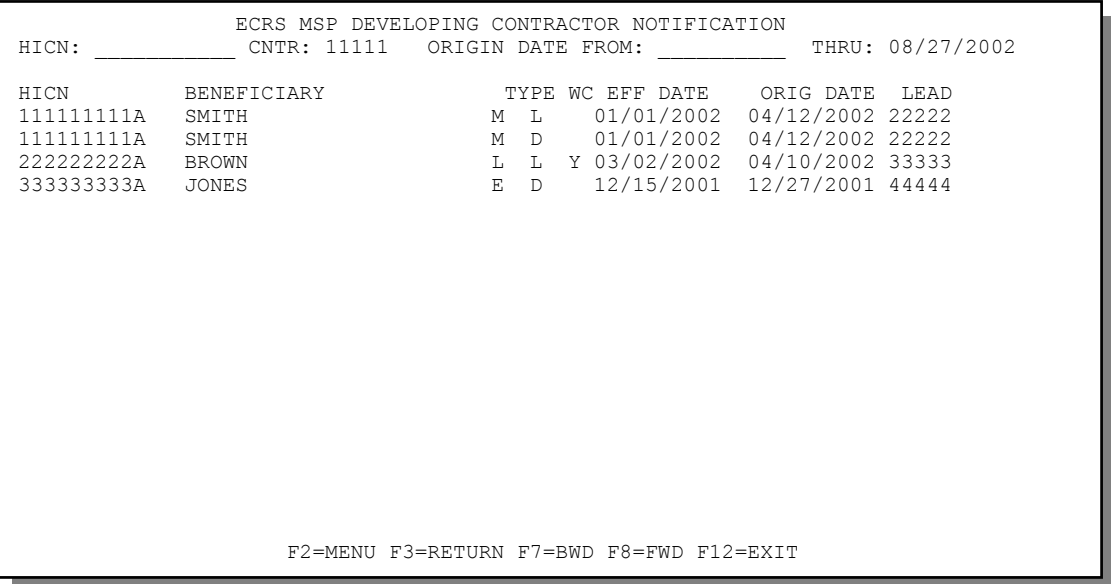

- 2. Press [PF7] to scroll backward or [PF8] to scroll forward through the list of notifications.
- 3. The dates in the ORIGIN DATE FROM and THROUGH fields default to the dates entered in the SEARCH ORIGIN DATE fields on the COB ECRS main menu screen. If you did not enter dates in those fields on the COB ECRS main menu screen, the fields on this screen default to the date 30 days prior to the current date and the current date. Change the dates in these fields and press [Enter] to narrow or widen your search.
- 4. If you want to exit the ECRS MSP Developing Contractor Notification screen, press [PF2] to return to the ECRS main menu without retaining current search criteria, [PF3] to return to the ECRS main menu while retaining current search criteria, or [PF12] to exit ECRS.

### **ECRS MSP Developing Contractor Notification Screen Description**

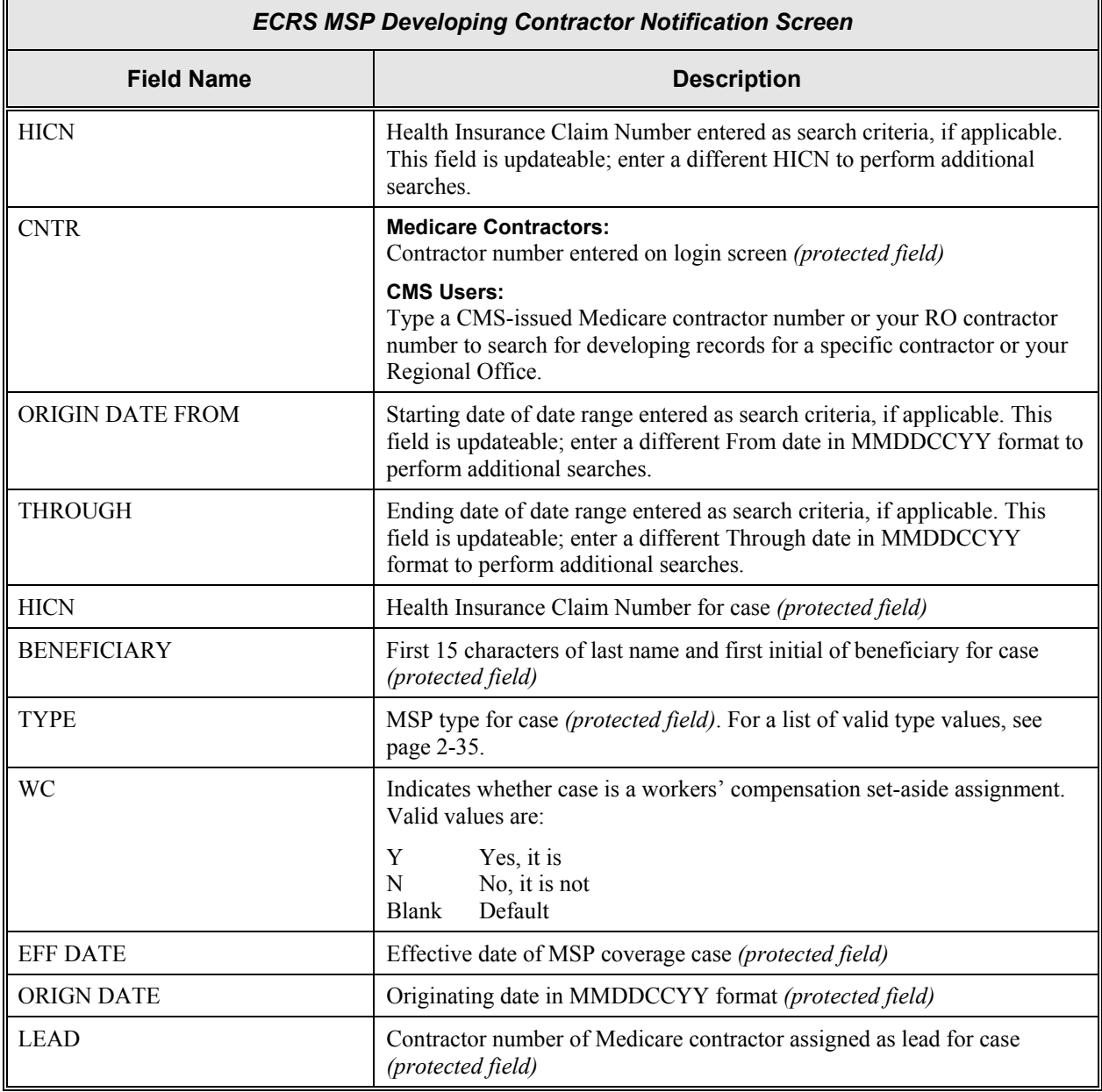

### **Transportation**

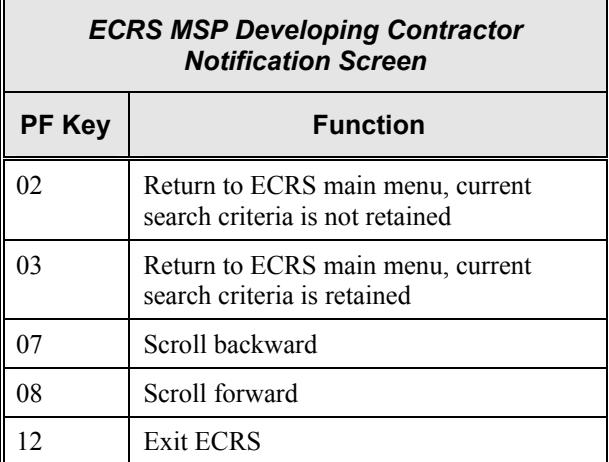

# **Viewing Notifications of Changed MSP Records**

Use the MSP Changed Record Notification screen to view MSP occurrences in which the developing contractor or CMS Regional Office may have an interest or involvement, but the MSP occurrences have been added to, updated on, or deleted from CWF by the COB contractor.

Follow the steps below view notifications of changed MSP records.

1. From the COB ECRS main menu screen, type **08** in the SELECTION field, and type search criteria in the SEARCH ORIGIN DATE FROM, THROUGH, and/or HICN fields. Press [Enter]. The system displays the ECRS MSP Changed Record Notification screen showing records found in the COB database for the contractor matching the selection criteria entered. If no selection criteria were entered, the screen displays all notifications in the COB database for the contractor.

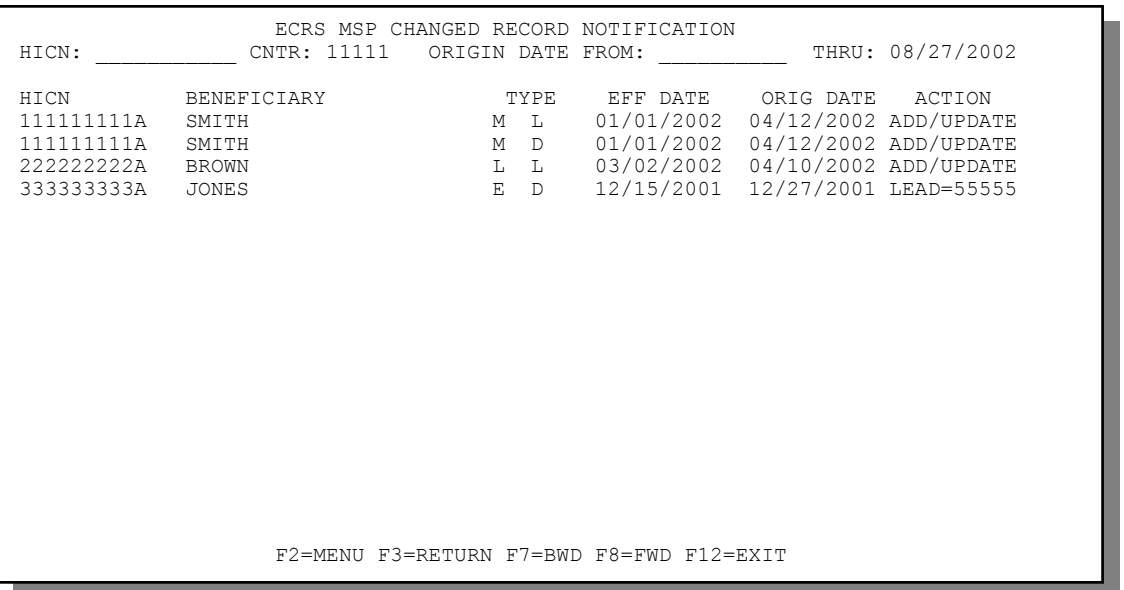

- 2. Press [PF7] to scroll backward or [PF8] to scroll forward through the list of notifications.
- 3. The dates in the LAST UPDATED FROM and THROUGH fields default to the dates entered in the SEARCH ORIGIN DATE fields on the COB ECRS main menu screen. If you did not enter dates in those fields on the COB ECRS main menu screen, the fields on this screen default to the date 30 days prior to the current date and the current date. Change the dates in these fields and press [Enter] to narrow or widen your search.
- 4. If you want to exit the ECRS MSP Changed Record Notification screen, press [PF2] to return to the ECRS main menu without retaining current search criteria, [PF3] to return to the ECRS main menu while retaining current search criteria, or [PF12] to exit ECRS.

### **ECRS MSP Changed Record Notification Screen Description**

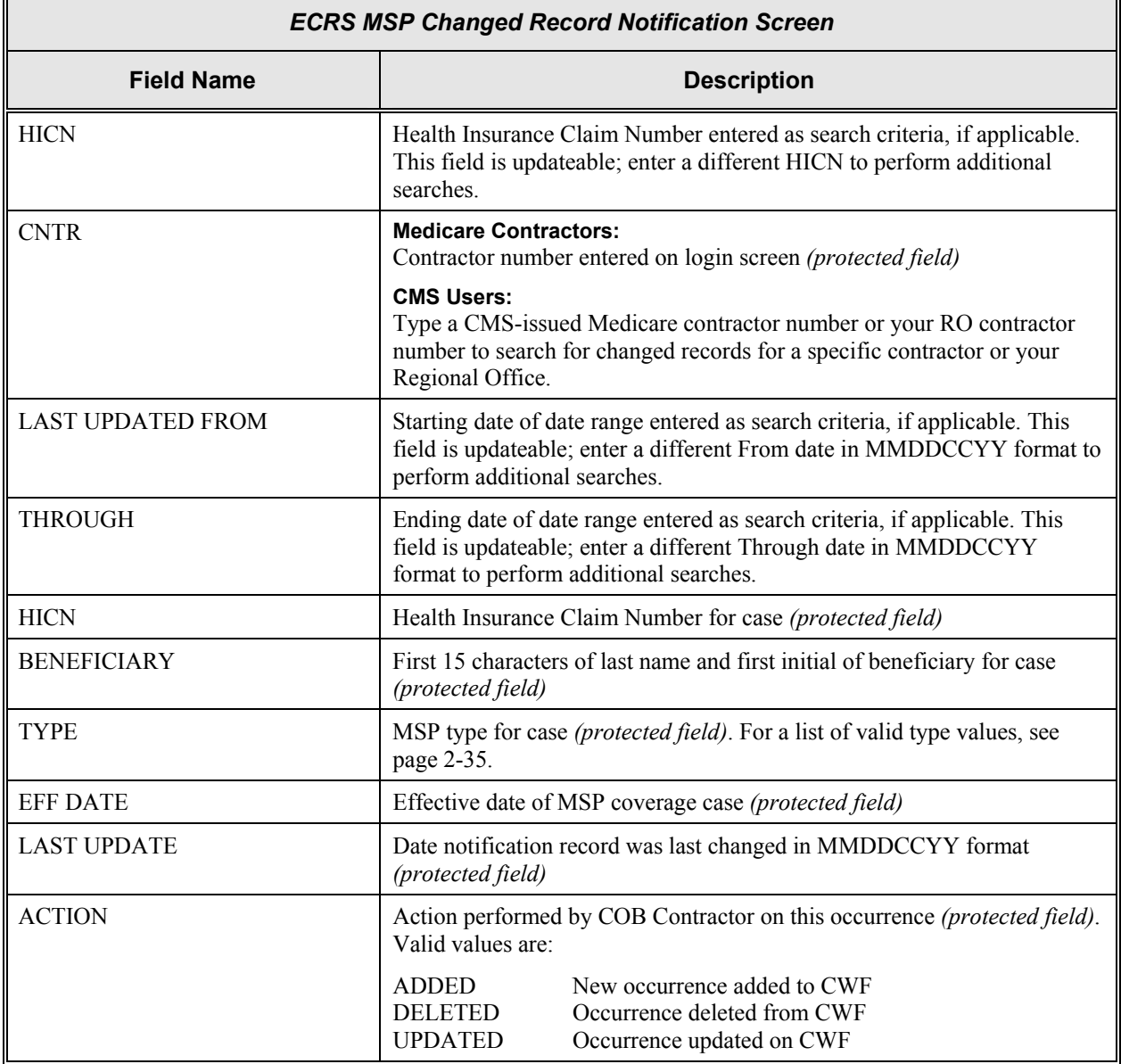

#### **Transportation**

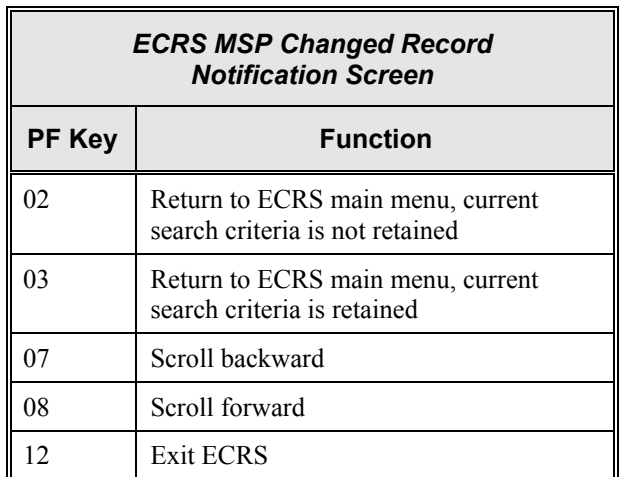

#### **Notes:**

# **Appendix A: ECRS CICS Error Messages**

This appendix contains a chart of ECRS CICS error messages. The chart also provides you with actions to take to resolve the errors.

# **ECRS CICS Error Message Chart**

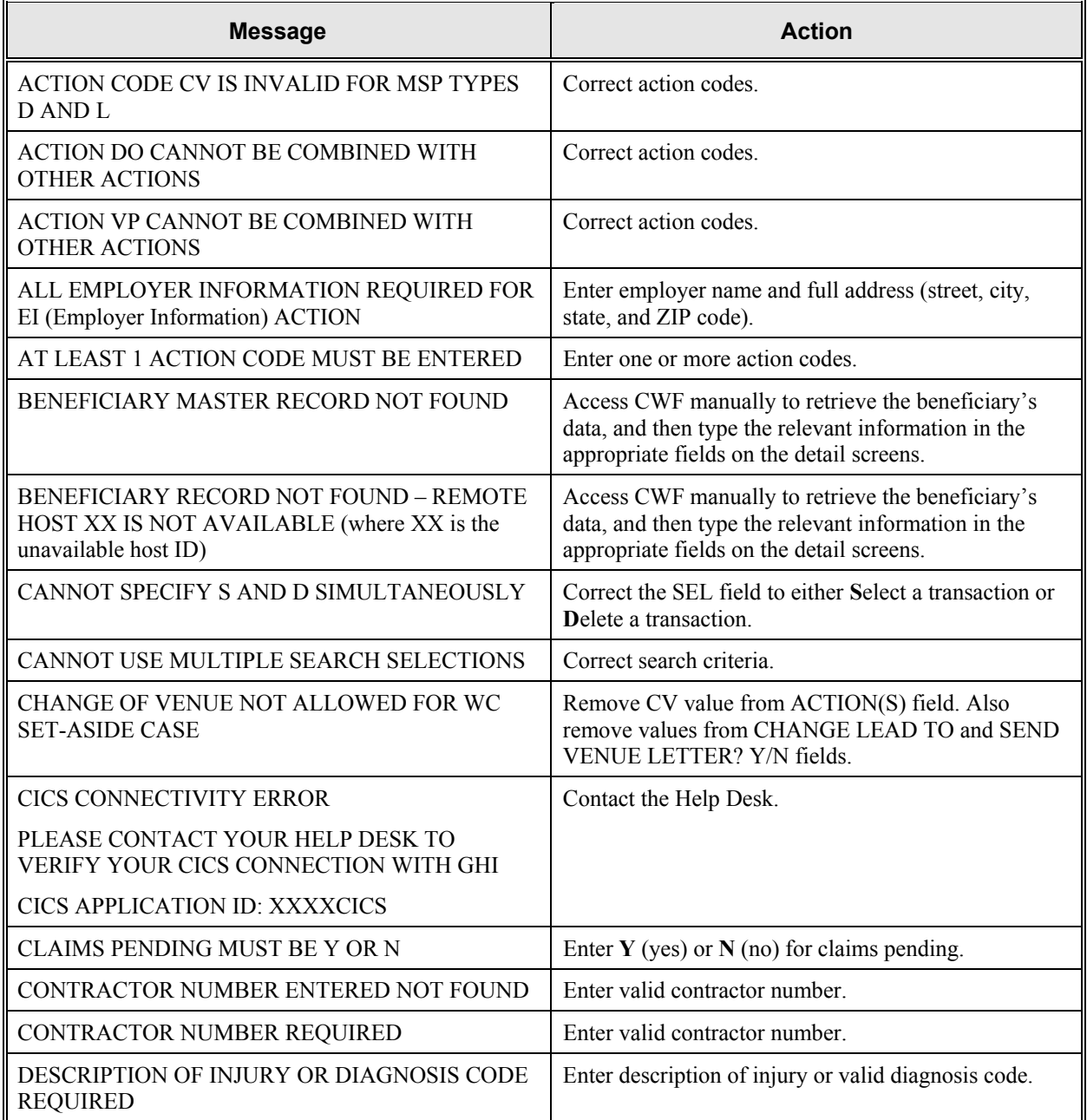

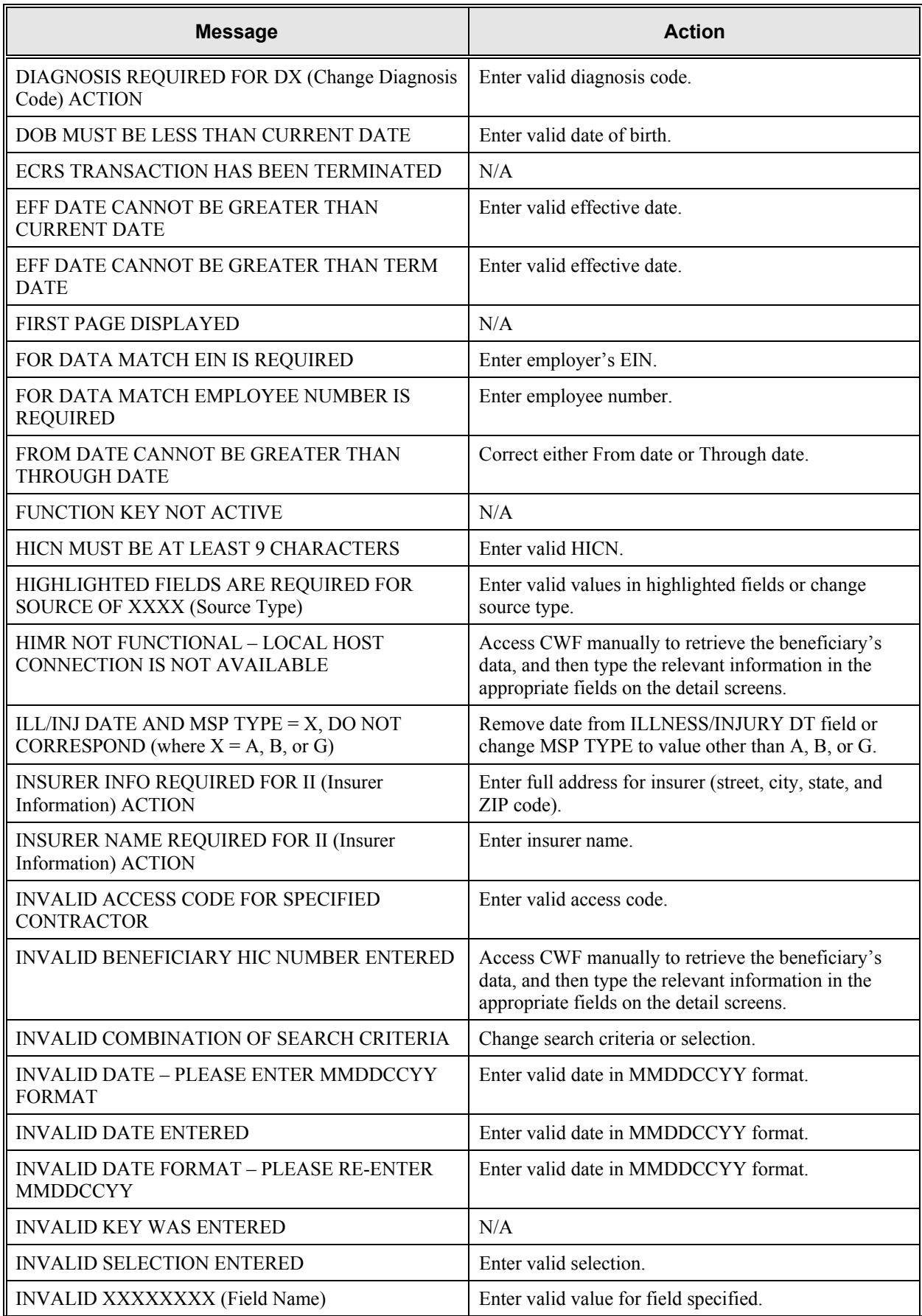

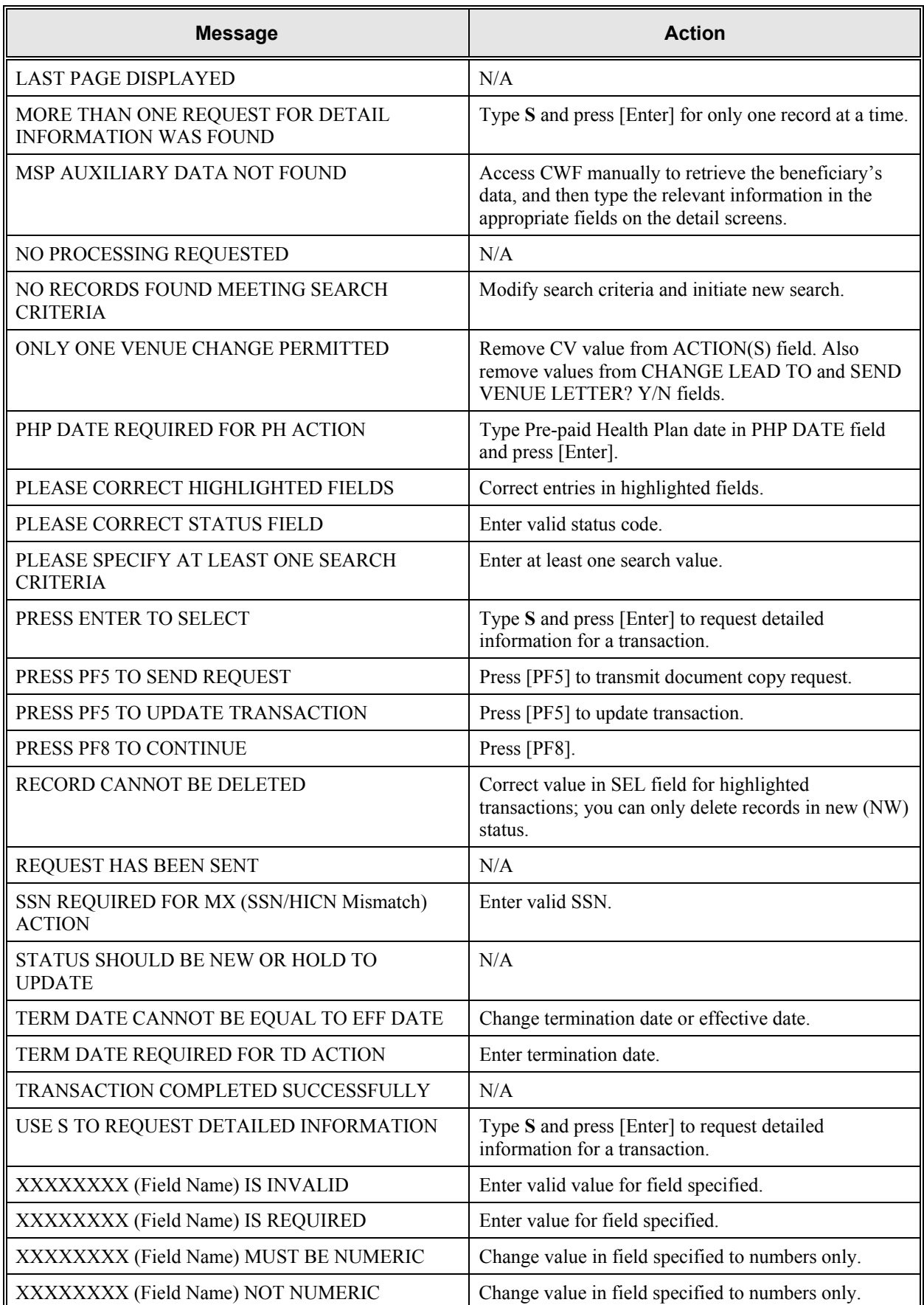

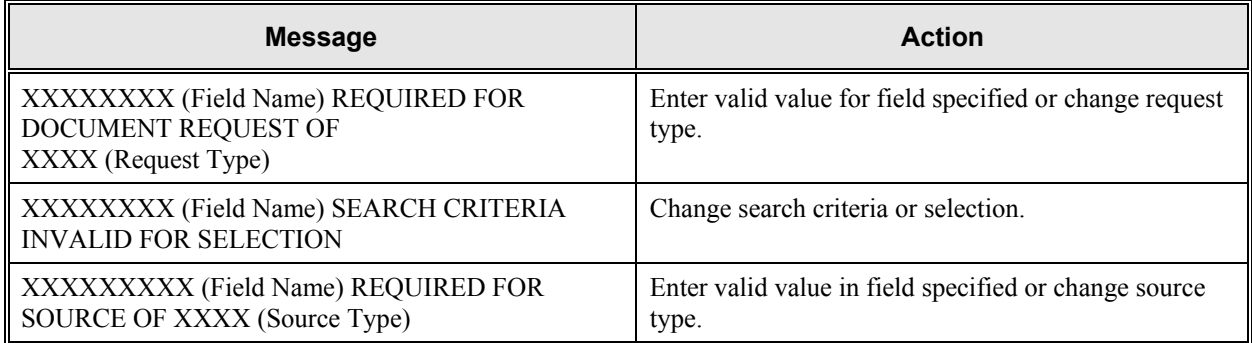

# **Appendix B: CWF Remark Codes**

This appendix contains a list of CWF remark codes.

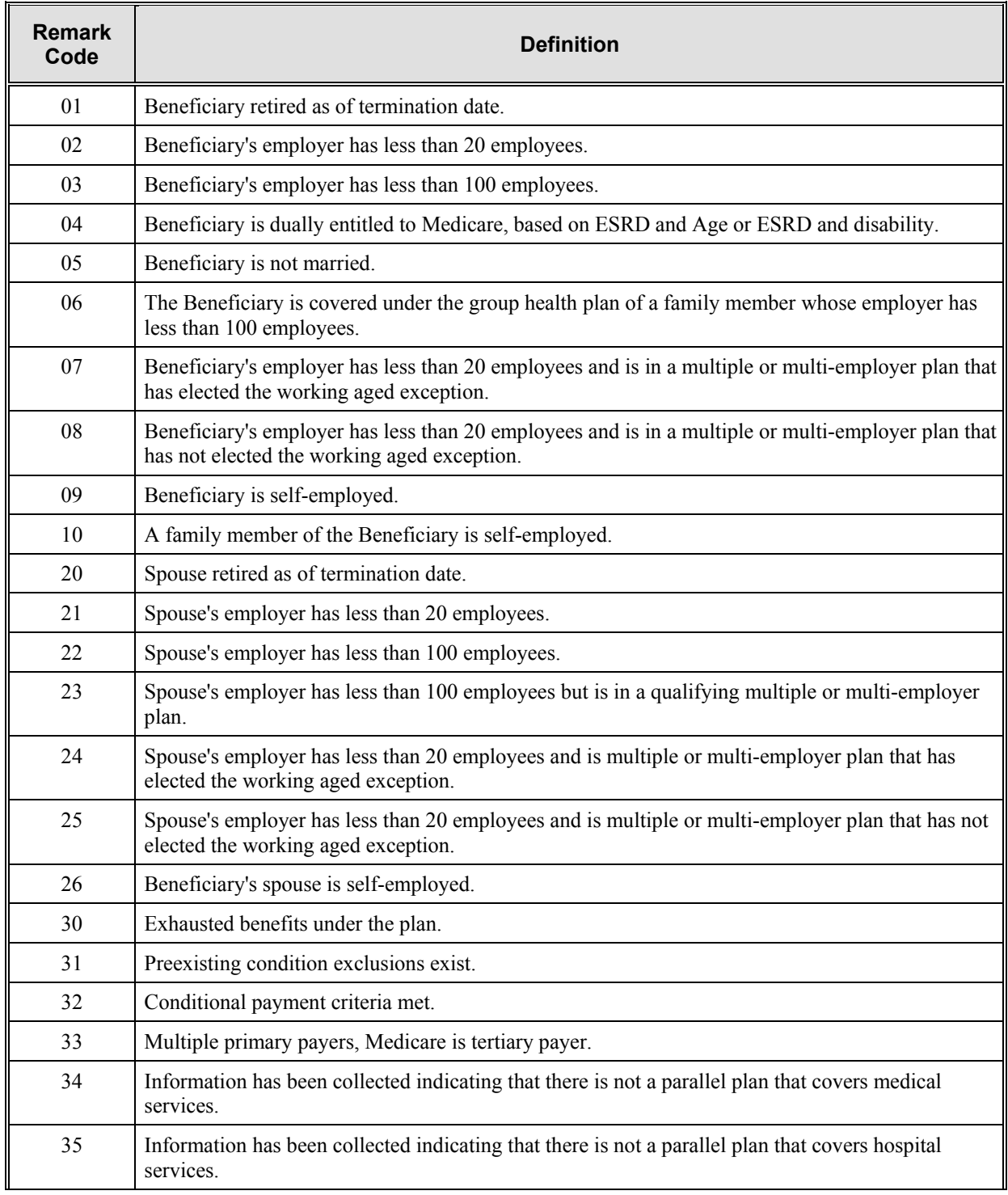

*Use or disclosure of the information contained on this page is subject to the restrictions on the title page of this material.* 

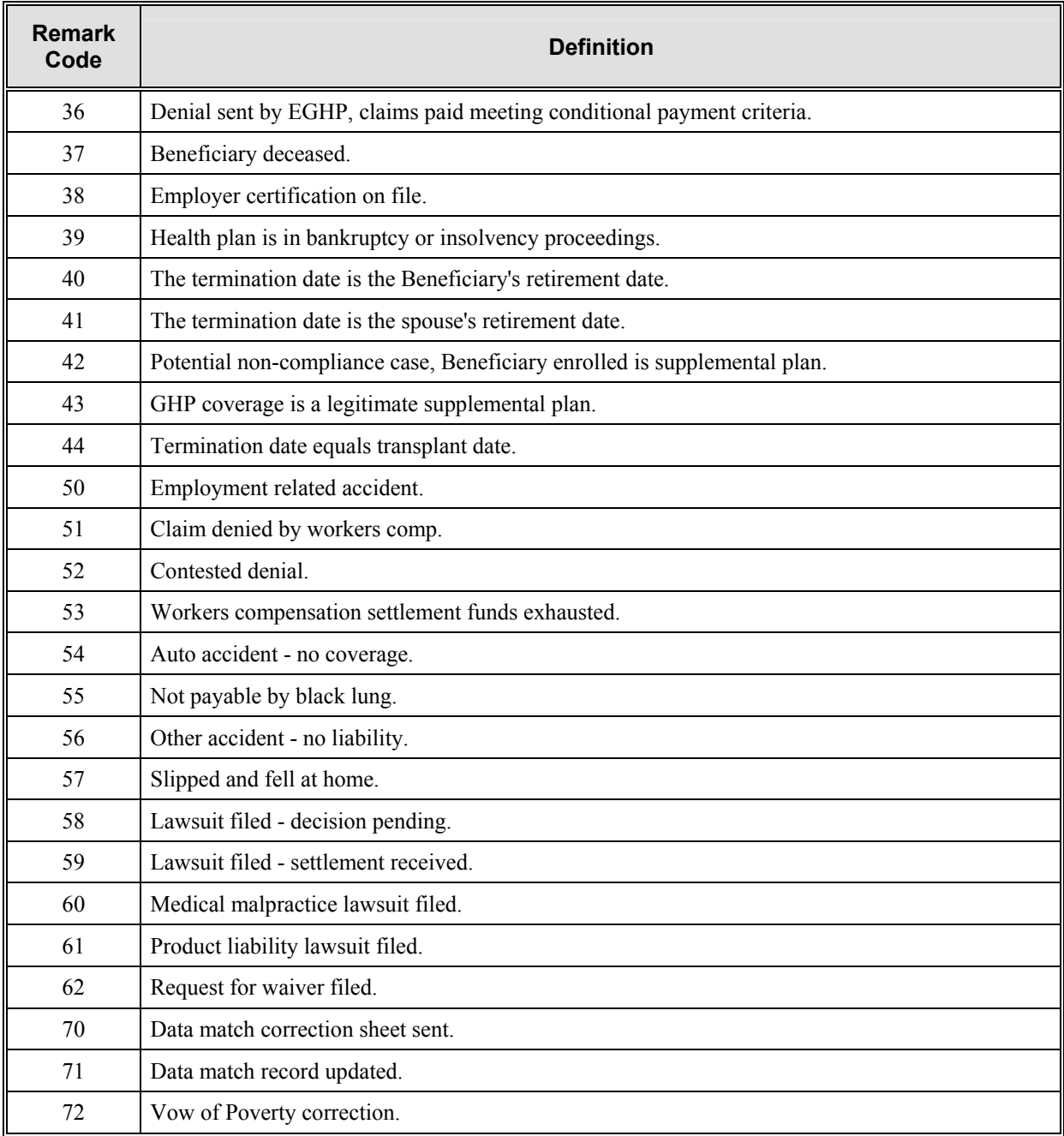

٠

# **Appendix C: Frequently Asked Questions (FAQs)**

This appendix includes a list of frequently asked questions about ECRS, followed by answers to those questions.

# **Am I Using the Correct Screen?**

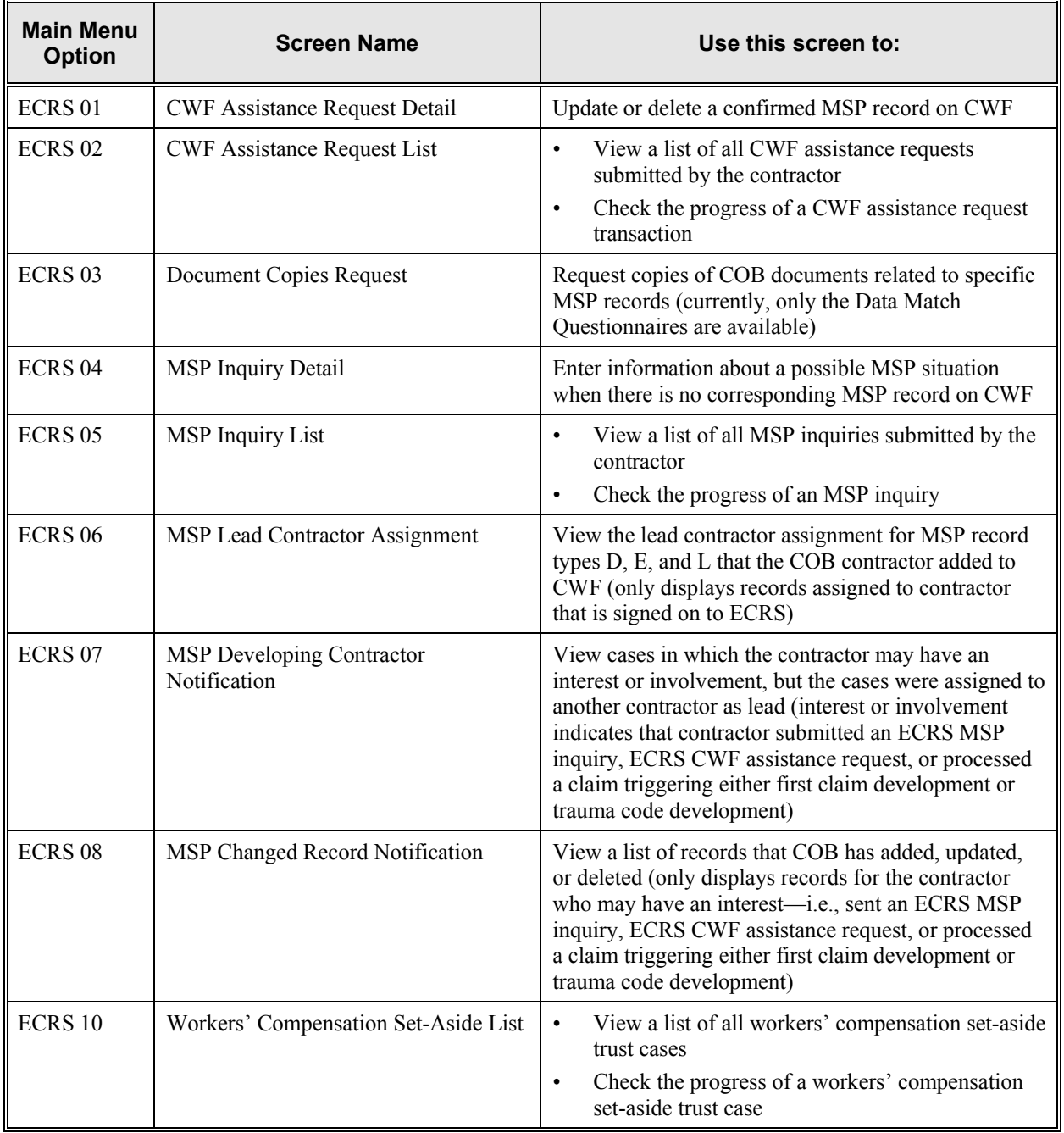

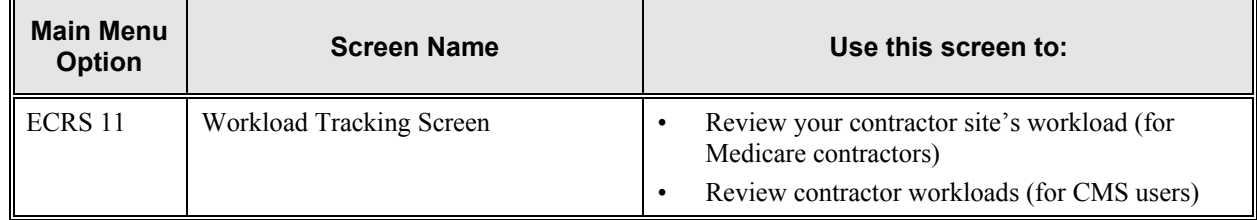

### **General Issues**

#### **What are the operating hours for the ECRS application?**

ECRS is available Monday through Friday, 8 a.m. to 8 p.m. Eastern Standard Time, except holidays.

#### **Do all contractors see the same exact information on ECRS or does it vary from state to state?**

ECRS information is restricted by contractor number and access code. Contractors can only view information associated with their own contractor number and access code.

#### **Can users generate screen prints in ECRS?**

The capability to do this depends on each user's local setup.

### **MSP Inquiry and CWF Assistance Request Issues**

#### **Are completed ECRS MSP inquiries and CWF assistance requests purged?**

No. There is a date parameter on the ECRS screens where contractors can specify date ranges. Unless Medicare contractors change this parameter, they will only see the most recent 30 calendar days.

#### **When and how should contractors submit a MSP inquiry or a CWF assistance request?**

Contractors should use the ECRS CWF Assistance Request Detail screens (option 01 from the ECRS main menu) for changes to existing CWF MSP auxiliary occurrences and the ECRS MSP Inquiry Detail screens (option 04 from the ECRS main menu) to submit an inquiry to the COB contractor about MSP coverages that are not yet documented at CWF.

#### **Does a contractor need to send three separate ECRS CWF assistance requests to delete three auxiliary records for the same beneficiary?**

No. Medicare contractors can submit one ECRS CWF assistance request with the remark, "Delete All Occurrences," or they can note the other occurrence numbers requiring deletion.

#### **In the event a referral is sent via ECRS both through the CWF assistance request and MSP inquiry option, does ECRS have an edit in place that will find these duplicate records?**

ECRS does not have an edit in place to detect this potential duplicate situation. ECRS will recognize receipt of the two different referrals or inquiries when a Medicare contractor sends two referrals or inquiries for the same beneficiary; however, ECRS cannot recognize a duplicate when a referral and an inquiry are submitted for the same beneficiary (they are two different actions: one says change a record on CWF; the other says investigate an action on CWF).

#### **If a contractor has multiple contractor numbers, can they choose one to use consistently for ECRS MSP inquiries and CWF assistance request transactions?**

Contractors may choose to use one contractor number and one access code for multiple contractor numbers. However, the COB contractor lead assignments only appear under the Part A contractor number.

#### **Can contractors delete an ECRS MSP inquiry once it has been entered and is later found to contain an error?**

Medicare contractors can delete an ECRS MSP inquiry if they discover the error on the same day. If the error is not discovered on the same day, the contractor can notify their COB consortia contact.

#### **What ECRS action code should contractors use when they receive information regarding a termination date for a 77777 record that is more than six months from the date of accretion?**

Contractors can submit this through the ECRS 01 screen, using Action Code TD and entering the termination date to be applied in the termination date field on the CWF MSP auxiliary occurrence.

#### **Can contractors submit workers' compensation set-aside cases through the ECRS MSP Inquiry Detail Screens?**

Effective April 15, 2002, Medicare contractors can no longer submit workers' compensation set-aside cases to the COB contractor on behalf of their CMS Regional Office. The COB contractor has created specific set-aside screens for CMS RO users.

#### **Does the COB contractor view the COMMENTS field on the ECRS CWF Assistance Request Detail Screen and the ECRS MSP Inquiry Detail Screen?**

On the ECRS CWF Assistance Request Detail Screen, the COB contractor views the comments as necessary for each ECRS type as described on page 2-18. On the ECRS MSP Inquiry Detail Screen, the COMMENTS field has been removed and replaced with additional action and reason codes.

### **Lead Contractor Issue**

#### **How do Medicare contractors use ECRS screens 06–Lead Contractor Assignment and 07–Developing Contractor Notification to determine lead or possible interest in a liability, auto nofault or workers' compensation case?**

If a HICN appears on screen 06, the viewing contractor is the lead contractor for that case. If a HICN appears on screen 07, the viewing contractor has been identified as an interested party for that case; and the contractor that has been assigned the lead is indicated to the far right side of that line.

### **Notification Issues**

#### **Will the records on ECRS 08–MSP Changed Record Notification screen include any update to an existing CWF MSP auxiliary occurrence by the COB contractor, or just those that were updated as a result of a non-ECRS referral, e.g., through trauma code or first claim development?**

The ECRS 08–MSP Changed Record Notification screen includes any update to an existing CWF MSP auxiliary occurrence by the COB contractor. The system only displays cases on this screen in which the contractor has an interest or involvement (which means that the contractor has submitted an ECRS MSP inquiry, ECRS CWF assistance request, or processed a claim that triggered first claim or trauma code development). Medicare contractors can use the ECRS 07–MSP Developing Contractor Notification screen to see cases in which the developing contractor may have an interest or involvement, but the cases were assigned to another contractor to lead coordination of Medicare activities.

#### **If a beneficiary's information is listed on the ECRS 07 screen, will it always appear on the ECRS 08 screen too?**

If the information is on the ECRS 07 screen, that means COB created a MSP type D, E, or L record for it after 1/08/01. This information will also be on the ECRS 08 screen.

#### **What does the TYPE field refer to on the ECRS 07 and 08 screens?**

This field refers to the MSP type for the MSP auxiliary occurrence applied to CWF by the COB contractor. MSP types D, E, and L are associated with screens 07 and 08.

# **Appendix D: Glossary**

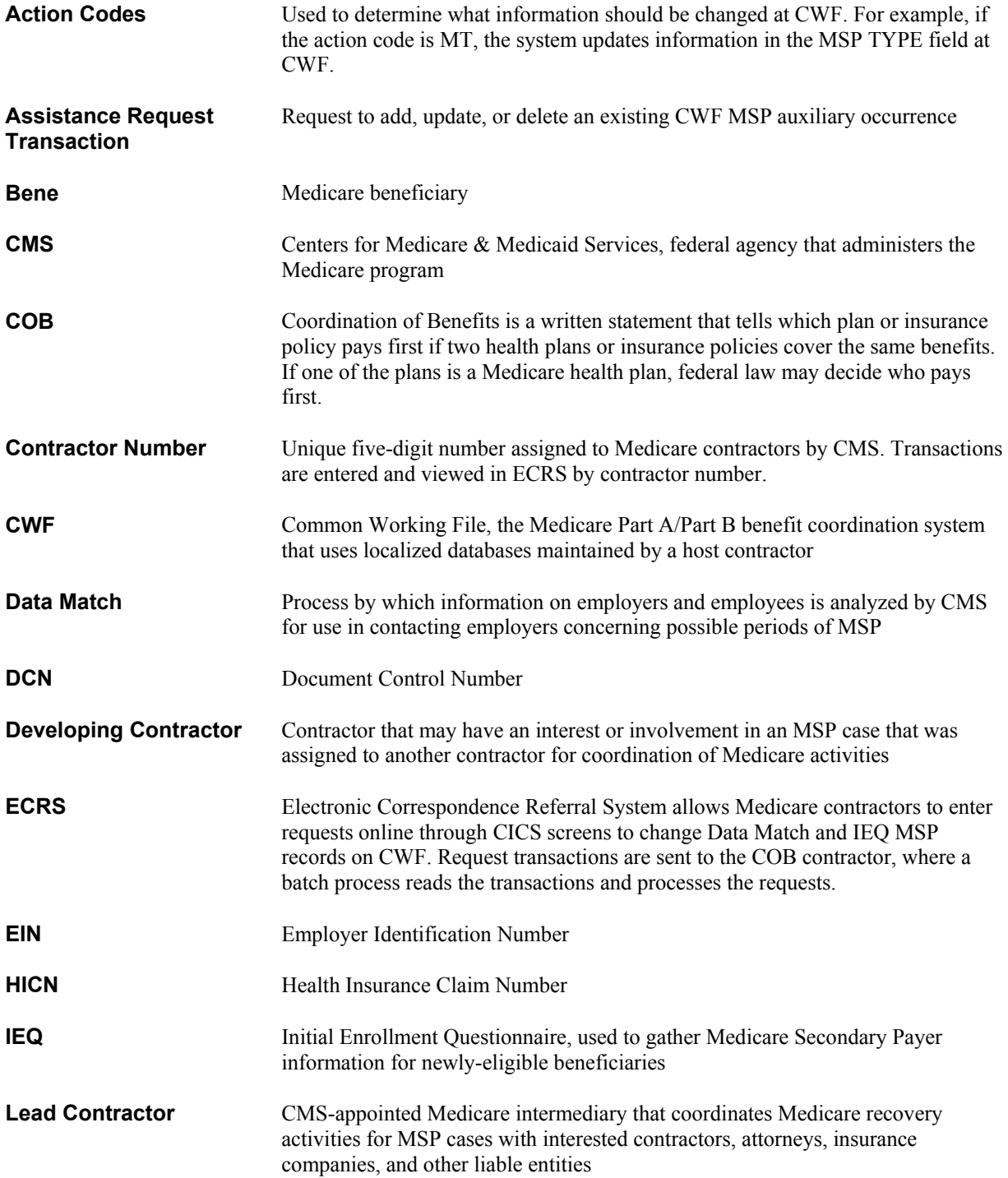

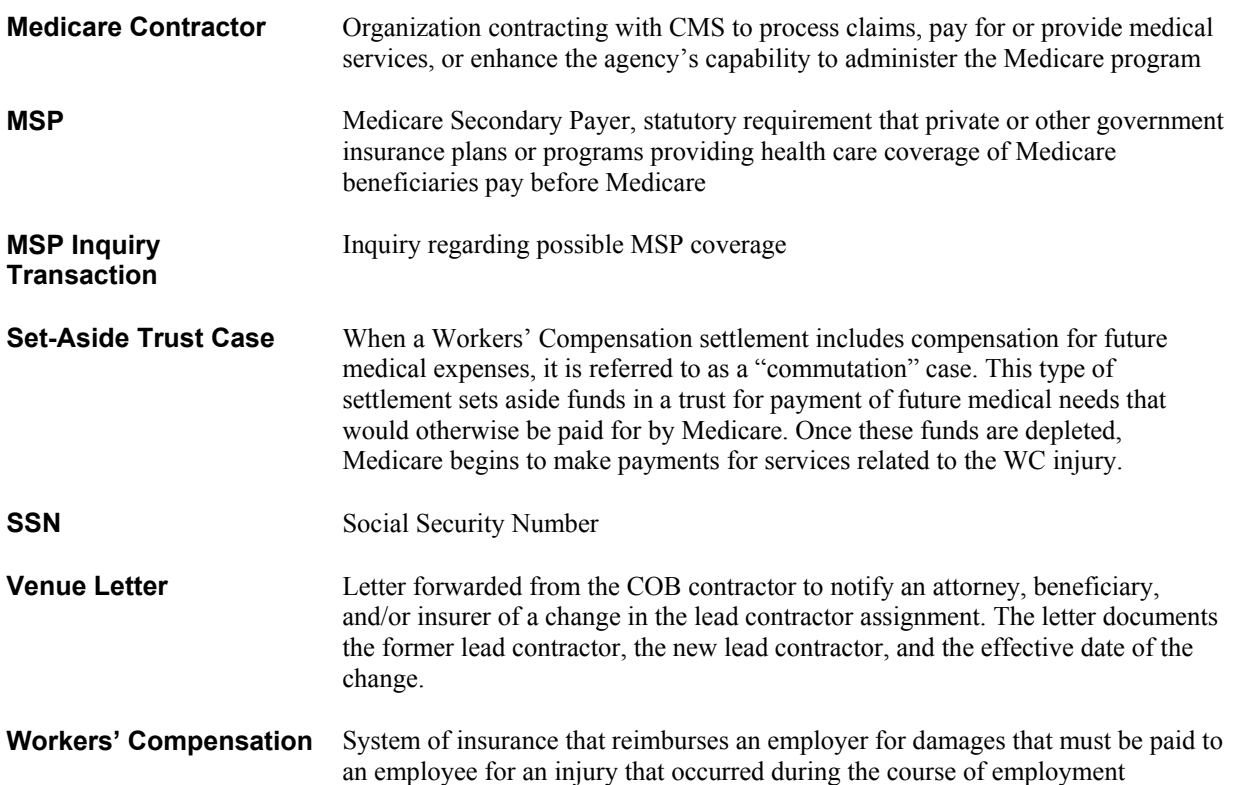